# **User Manual**

# **Tektronix**

TDS6000 Series Digital Storage Oscilloscopes 071-7012-01

This document supports firmware version 2.0.0 and above.

Copyright © Tektronix, Inc. All rights reserved.

Tektronix products are covered by U.S. and foreign patents, issued and pending. Information in this publication supercedes that in all previously published material. Specifications and price change privileges reserved.

Tektronix, Inc., P.O. Box 500, Beaverton, OR 97077-0001

TEKTRONIX and TEK are registered trademarks of Tektronix, Inc.

TekConnect is a trademark of Tektronix, Inc.

#### WARRANTY

Tektronix warrants that the products that it manufactures and sells will be free from defects in materials and workmanship for a period of one (1) year from the date of shipment. If this product proves defective during its warranty period, Tektronix, at its option, will either repair the defective product without charge for parts and labor, or provide a replacement in exchange for the defective product.

This warranty applies only to products returned to the designated Tektronix depot or the Tektronix authorized representative from which the product was originally purchased. For products returned to other locations, Customer will be assessed an applicable service charge. The preceding limitation shall not apply within the European Economic Area, where products may be returned for warranty service to the nearest designated service depot regardless of the place of purchase.

In order to obtain service under this warranty, Customer must provide the applicable office of Tektronix or its authorized representative with notice of the defect before the expiration of the warranty period and make suitable arrangements for the performance of service. Customer shall be responsible for packaging and shipping the defective product to the service center designated by Tektronix or its representative, with shipping charges prepaid. Tektronix or its representative shall pay for the return of the product to Customer. Customer shall be responsible for paying any associated taxes or duties.

This warranty shall not apply to any defect, failure or damage caused by improper use or improper or inadequate maintenance and care. Tektronix shall not be obligated to furnish service under this warranty:

- a) to repair damage resulting from attempts by personnel other than Tektronix representatives to install, repair or service the product;
- b) to repair damage resulting from improper use or connection to incompatible equipment;
- c) to repair any damage or malfunction caused by the use of non-Tektronix supplies or consumables;
- d) to repair a product that has been modified or integrated with other products when the effect of such modification or integration increases the time or difficulty of servicing the product; or
- e) to repair damage or malfunction resulting from failure to perform user maintenance and cleaning at the frequency and as prescribed in the user manual (if applicable).

THE ABOVE WARRANTIES ARE GIVEN BY TEKTRONIX WITH RESPECT TO THIS PRODUCT IN LIEU OF ANY OTHER WARRANTIES, EXPRESS OR IMPLIED. TEKTRONIX AND ITS VENDORS DISCLAIM ANY IMPLIED WARRANTIES OF MERCHANTABILITY OR FITNESS FOR A PARTICULAR PURPOSE. TEKTRONIX' RESPONSIBILITY TO REPAIR OR REPLACE DEFECTIVE PRODUCTS IS THE SOLE AND EXCLUSIVE REMEDY PROVIDED TO THE CUSTOMER FOR BREACH OF THIS WARRANTY. TEKTRONIX AND ITS VENDORS WILL NOT BE LIABLE FOR ANY INDIRECT, SPECIAL, INCIDENTAL, OR CONSEQUENTIAL DAMAGES IRRESPECTIVE OF WHETHER TEKTRONIX OR THE VENDOR HAS ADVANCE NOTICE OF THE POSSIBILITY OF SUCH DAMAGES.

# **Table of Contents**

|                  | General Safety Summary  To Avoid Fire or Personal Injury  Symbols and Torms                                                                                                    | i                                                               |
|------------------|----------------------------------------------------------------------------------------------------|-----------------------------------------------------------------|
|                  | Symbols and Terms                                                                                                    | ii                                                              |
|                  | About This Manual                                                                                                    | ii<br>i                                                         |
| Getting Started  |                                                                                                    |                                                                 |
|                  | Product Description  Key Features  Product Software  Software Upgrade                                                                                                    | 1-1<br>1-2<br>1-3<br>1-3                                        |
|                  | Installation Unpacking Checking the Environment Requirements Connecting Peripherals Powering On the Oscilloscope Powering Off the Oscilloscope Creating an Emergency Startup Disk Backing Up User Files Installing Software Connecting to a Network Setting up a Dual Display | 1-:<br>1-:<br>1-:<br>1-:<br>1-:<br>1-1:<br>1-1:<br>1-1:<br>1-1: |
|                  | Incoming Inspection Assemble Equipment Self Tests Functional Tests Perform the Extended Diagnostics                                                                                                    | 1-1<br>1-1<br>1-1<br>1-1<br>1-2                                 |
|                  | -                                                                                                    | 1-2<br>1-2<br>1-3                                               |
| Operating Basics |                                                                                                    |                                                                 |
|                  | Documentation Map                                                                                                    | 2-                                                              |
|                  | System Overview Maps                                                                                                    | 2-<br>2-<br>2-                                                  |
|                  | User Interface Map - Complete Control and Display                                                                                                    | 2-                                                              |
|                  | Front Panel Map - Quick Access to Most Often Used Features                                                                                                    | 2-                                                              |
|                  | Display Map - Single Graticule                                                                                                    | 2-                                                              |
|                  | Front Panel I/O Map                                                                                                    | 2-                                                              |
|                  | Rear Panel I/O Map                                                                                                    | 2-1                                                             |

# Reference

| Overview                                 | 3-1              |
|------------------------------------------|------------------|
| Acquiring Waveforms                      | 3-3              |
| Signal Connection and Conditioning       | 3-4              |
| Connecting and Conditioning Your Signals | 3-5              |
| To Set Up Signal Input                   | 3-7              |
| To Autoset the Oscilloscope              | 3-10             |
| To Reset the Oscilloscope                | 3-11             |
| To Get More Help                         | 3-12             |
| Input Conditioning Background            | 3-12             |
| Setting Acquisition Controls             | 3-19             |
| Using the Acquisition Controls           | 3-20             |
| To Set Acquisition Modes                 | 3-23             |
| To Start and Stop Acquisition            | 3-26             |
| Acquisition Control Background           | 3-27             |
| Acquisition Hardware                     | 3-27             |
| Sampling Process                         | 3-27             |
| Sampling Modes                           | 3-28             |
| Waveform Record                          | 3-28             |
| Real-time Sampling                       | 3-29             |
| Equivalent-time Sampling                 | 3-29             |
| Interpolation                            | 3-31             |
| Interleaving                             | 3-32             |
| _                                        |                  |
| Triggering                               | <b>3-33</b> 3-34 |
| Triggering Concepts                      | 3-34<br>3-34     |
| The Trigger Event                        |                  |
| Trigger Sources                          | 3-34             |
| Trigger Types                            | 3-35<br>3-35     |
| Trigger Modes                            | 3-35<br>3-36     |
| Trigger Holdoff                          | 3-36             |
| Trigger Coupling                         |                  |
| Horizontal Position                      | 3-37             |
| Slope and Level                          | 3-37             |
| Delayed Trigger System                   | 3-37             |
| Triggering from the Front Panel          | 3-38             |
| Access Procedures                        | 3-38             |
| To Check Trigger Status                  | 3-41             |
| Additional Trigger Parameters            | 3-43             |
| Advanced Triggering                      | 3-47             |
| To Trigger on a Glitch                   | 3-52             |
| To Trigger on a Runt Pulse               | 3-54             |
| Trigger Based on Pulse Width             | 3-55             |
| To Trigger Based on Transition Time      | 3-58             |
| Trigger Based on Pulse Timeout           | 3-61             |
| Trigger on a Pattern                     | 3-63             |
| To Trigger on a State                    | 3-66             |
| To Trigger on Setup/Hold Time Violations | 3-67             |
| Sequential Triggering                    | 3-71             |

| Using Sequential Triggering                   | 3-71  |
|-----------------------------------------------|-------|
| To Trigger on a Sequence                      | 3-75  |
| Displaying Waveforms                          | 3-79  |
| Using the Waveform Display                    | 3-80  |
| Using the Display                             | 3-81  |
| To Display Waveforms in the Main Graticule    | 3-85  |
| Setting Zoom Controls                         | 3-87  |
| Using with Waveforms                          | 3-87  |
| To Zoom Waveforms                             | 3-87  |
| Customizing the Display                       | 3-91  |
| Using Display Controls                        | 3-91  |
| Set Display Styles                            | 3-95  |
| Customize Graticule and Waveforms             | 3-96  |
| Measuring Waveforms                           | 3-99  |
| Taking Automatic Measurements                 | 3-100 |
| Using Automatic Measurements                  | 3-100 |
| To Take Automatic Measurements                | 3-101 |
| To Localize a Measurement                     | 3-104 |
|                                               | 3-107 |
| Taking Cursor Measurements                    | 3-109 |
| •                                             | 3-110 |
| To Set the Cursor Sources                     | 3-115 |
| Taking Histograms                             | 3-113 |
| Using Histograms                              |       |
| To Start and Reset Histogram Counting         | 3-117 |
| Histogram Measurements                        | 3-118 |
| Optimizing Measurement Accuracy               | 3-118 |
| To Compensate the Oscilloscope                | 3-119 |
| To Connect the Probe to the Deskew Fixture    | 3-120 |
| To Calibrate Probes                           | 3-122 |
| Creating and Using Math Waveforms             | 3-127 |
| Defining Math Waveforms                       | 3-128 |
| Using Math                                    | 3-129 |
| To Define a Math Waveform                     | 3-134 |
| Operations on Math Waveforms                  | 3-137 |
| Using Math Waveforms                          | 3-138 |
| To Use Math Waveforms                         | 3-138 |
| Defining Spectral Math Waveforms              | 3-142 |
| Using Spectral Math Controls                  | 3-143 |
| Recognizing Aliasing                          | 3-163 |
| To Select a Predefined Spectral Math Waveform | 3-165 |
| To Define a Spectral Math Waveform            | 3-165 |
| Data Input/Output                             | 3-173 |
| Saving and Recalling a Setup                  | 3-173 |
| To Save Your Setup                            | 3-175 |
| To Recall Your Setup                          | 3-178 |
| Saving and Recalling Waveforms                | 3-180 |
| To Save Your Waveform                         | 3-181 |
| To Recall Your Waveform                       | 3-183 |
| To Clear References                           | 3-186 |
| Exporting and Copying Waveforms               | 3-188 |

|            | To Export Your Waveform                      |
|------------|----------------------------------------------|
|            | To Use an Exported Waveform                  |
|            | To Copy Your Waveform                        |
|            | Printing Waveforms                           |
|            | To Print from Front Panel                    |
|            | To Print from Menu Bar                       |
|            | To Set Up the Page                           |
|            | To Preview the Page                          |
|            | To Print Using                               |
|            | Print Screen                                 |
|            | To Date/Time Stamp Hardcopies                |
|            | Remote Communication                         |
|            | Accessing Online Help 3-                     |
|            | How to Use Online Help                       |
| Appendices |                                              |
| ••         | Appendix A: Specifications                   |
|            | Product and Feature Description              |
|            | Acquisition Features                         |
|            | Signal Processing Features                   |
|            | Display Features                             |
|            | Measurement Features                         |
|            | Trigger Features                             |
|            | Convenience Features                         |
|            | Specification Tables                         |
|            | Appendix B: Automatic Measurements Supported |
|            | Appendix C: Cleaning                         |
|            | Exterior Cleaning                            |
|            | Flat Panel Display Cleaning                  |
|            | Appendix D: Menu Bar Commands                |
|            | File Commands                                |
|            | Edit Commands                                |
|            | Vertical Commands                            |
|            | Horizontal and Acquisition Commands          |
|            | Trigger Commands                             |
|            | Display Commands                             |
|            | Cursors Commands                             |
|            | Measure Commands                             |
|            | Math Commands                                |
|            | Utilities Commands                           |
|            | Help Commands                                |
|            | r                                            |
| /31aaaaa   |                                              |

# Glossary Index

# **List of Figures**

| Figure 1-1: Locations of peripheral connectors on rear panel      | 1-7  |
|-------------------------------------------------------------------|------|
| Figure 1-2: Line fuse and power cord connector                    |      |
| locations, rear panel                                             | 1-8  |
| Figure 1-3: On/Standby switch location                            | 1-9  |
| Figure 1-4: Drag area for Windows task bar                        | 1-15 |
| Figure 1-5: Universal test hookup for functional                  |      |
| tests (CH 1) shown                                                | 1-20 |
| Figure 1-6: Channel button location                               | 1-20 |
| Figure 1-7: Setup for time base test                              | 1-22 |
| Figure 1-8: Setup for trigger test                                | 1-24 |
| Figure 1-9: Setup for the file system test                        | 1-26 |
| Figure 3-1: Input and Acquisition Systems and Controls            | 3-4  |
| Figure 3-2: Setting vertical range and position of input channels | 3-15 |
| Figure 3-3: Varying offset moves the vertical acquisition         |      |
| window on the waveform                                            | 3-16 |
| Figure 3-4: Horizontal Acquisition window definition              | 3-17 |
| Figure 3-5: Common trigger, record length, and acquisition        |      |
| rate for all channels                                             | 3-19 |
| Figure 3-6: Aliasing                                              | 3-22 |
| Figure 3-7: Digitizer configuration                               | 3-27 |
| Figure 3-8: Digital acquisition — sampling and digitizing         | 3-28 |
| Figure 3-9: The waveform record and its defining parameters       | 3-29 |
| Figure 3-10: Real-time sampling                                   | 3-29 |
| Figure 3-11: Equivalent-time sampling                             | 3-31 |
| Figure 3-12: Triggered versus untriggered displays                | 3-34 |
| Figure 3-13: Triggered versus untriggered displays                | 3-35 |
| Figure 3-14: Holdoff adjustment can prevent false triggers        | 3-36 |
| Figure 3-15: Slope and level controls help define the trigger     | 3-37 |
| Figure 3-16: Example advanced trigger readout                     | 3-47 |
| Figure 3-17: Violation zones for Setup/Hold triggering            | 3-51 |
| Figure 3-18: Triggering on a Setup/Hold time violation            | 3-70 |
| Figure 3-19: Triggering with Horizontal Delay off                 | 3-72 |
| Figure 3-20: Triggering with Horizontal Delay on                  | 3-73 |
| Figure 3-21: Trigger and Horizontal Delay summary                 | 3-74 |
| Figure 3-22: Display elements                                     | 3-80 |

| Figure 3-23: Horizontal Position includes time to                     | 2.0   |
|-----------------------------------------------------------------------|-------|
| Horizontal Reference                                                  | 3-84  |
| Figure 3-24: Graticule, Cursor, and Automatic measurements            | 3-99  |
| Figure 3-25: Annotated display                                        | 3-100 |
| Figure 3-26: High/Low tracking methods                                | 3-102 |
| Figure 3-27: Reference-level calculation methods                      | 3-103 |
| Figure 3-28: Horizontal cursors measure amplitudes                    | 3-110 |
| Figure 3-29: Components determining Time cursor readout values        | 3-111 |
| Figure 3-30: Horizontal histogram view and measurement data           | 3-115 |
| Figure 3-31: Spectral analysis of an impulse                          | 3-128 |
| Figure 3-32: Functional transformation of an acquired waveform .      | 3-128 |
| Figure 3-33: Derivative math waveform                                 | 3-132 |
| Figure 3-34: Peak-peak amplitude measurement of a                     |       |
| derivative waveform                                                   | 3-133 |
| Figure 3-35: Duration and resolution control effects                  | 3-144 |
| Figure 3-36: Definition of gate parameters                            | 3-145 |
| Figure 3-37: Affects of frequency domain control adjustments          | 3-147 |
| Figure 3-38: Effects of adjusting the reference level                 | 3-148 |
| Figure 3-39: Effects of adjusting the reference level offset control. | 3-149 |
| Figure 3-40: Example of the effects of setting the                    |       |
| phase suppression threshold                                           | 3-150 |
| Figure 3-41: Windowing the time domain record                         | 3-152 |
| Figure 3-42: Example of scallop loss for a                            |       |
| Hanning window without zero fill                                      | 3-154 |
| Figure 3-43: Time and frequency graphs for the                        | 2 4 - |
| Gaussian window                                                       | 3-155 |
| Figure 3-44: Time and frequency domain graphs for                     | 2 154 |
| the Rectangular window                                                | 3-156 |
| Figure 3-45: Time and frequency graphs of the Hamming window          | 3-157 |
| Figure 3-46: Time and frequency graphs for the                        | 3-137 |
| Hanning window                                                        | 3-158 |
| Figure 3-47: Time and frequency graphs for the                        |       |
| Kaiser-Bessel window                                                  | 3-159 |
| Figure 3-48: Time and frequency graphs of the                         |       |
| Blackman-Harris window                                                | 3-160 |
| Figure 3-49: Time and frequency domain graphs for the                 |       |
| Flattop2 window                                                       | 3-161 |
| Figure 3-50: Tek Exponential window in the time and the               |       |
| frequency domains                                                     | 3-162 |

| Figure 3-51: How aliased frequencies appear       |       |
|---------------------------------------------------|-------|
| in a spectral waveform                            | 3-164 |
| Figure 3-52: Print window                         | 3-200 |
| Figure 3-53: Hardcopy formats                     | 3-201 |
| Figure 3-54: Page setup window                    | 3-201 |
| Figure 3-55: Print preview window                 | 3-202 |
| Figure B-1: Levels used to determine measurements | B-3   |

# **List of Tables**

| Table 1-1: Additional accessory connection information         | 1-8   |
|----------------------------------------------------------------|-------|
| Table 1-2: Line fuses                                          | 1-8   |
| Table 1-3: Standard accessories                                | 1-29  |
| Table 1-4: Optional accessories                                | 1-30  |
| Table 3-1: Additional resolution bits                          | 3-20  |
| Table 3-2: Sampling mode selection                             | 3-30  |
| Table 3-3: How interleaving affects sample rate                | 3-32  |
| Table 3-4: Pattern and state logic                             | 3-49  |
| Table 3-5: Defining and displaying waveforms                   | 3-82  |
| Table 3-6: Operations performed based on the waveform type     | 3-82  |
| Table 3-7: Customizable display elements                       | 3-92  |
| Table 3-8: Cursor functions (types)                            | 3-109 |
| <b>Table 3-9: Cursor units</b>                                 | 3-112 |
| Table 3-10: Math expressions and the math waveforms produced . | 3-130 |
| Table 3-11: Spectral analyzer controls                         | 3-143 |
| Table 3-12: Window characteristics                             | 3-152 |
| Table A-1: TDS6000 Series                                      | A-1   |
| Table A-2: Channel input and vertical specifications           | A-4   |
| Table A-3: Horizontal and acquisition system specifications    | A-8   |
| Table A-4: Trigger specifications                              | A-9   |
| Table A-5: Serial Trigger specifications (Option ST Only)      | A-13  |
| Table A-6: Display specifications                              | A-14  |
| Table A-7: Input/output port specifications                    | A-14  |
| Table A-8: Data storage specifications                         | A-16  |
| Table A-9: Power source specifications                         | A-16  |
| Table A-10: Mechanical specifications                          | A-17  |
| Table A-11: Environmental specifications                       | A-18  |
| Table A-12: Certifications and compliances                     | A-19  |
| Table B-1: Supported measurements and their definition         | B-1   |
| Table D-1: File menu commands                                  | D-1   |
|                                                                |       |
| Table D-2: Edit menu commands                                  | D-3   |

| Table D-4: Horiz/Acq menu commands  | <b>D-4</b> |
|-------------------------------------|------------|
| Table D-5: Trig menu commands       | <b>D-5</b> |
| Table D-6: Display menu commands    | <b>D-6</b> |
| Table D-7: Cursor menu commands     | <b>D-7</b> |
| Table D-8: Measure menu commands    | <b>D-8</b> |
| Table D-9: Math menu commands       | D-9        |
| Table D-10: Utilities menu commands | D-9        |
| Table D-11. Help many commands      | D-10       |

# **General Safety Summary**

Review the following safety precautions to avoid injury and prevent damage to this product or any products connected to it. To avoid potential hazards, use this product only as specified.

Only qualified personnel should perform service procedures.

While using this product, you may need to access other parts of the system. Read the *General Safety Summary* in other system manuals for warnings and cautions related to operating the system.

#### To Avoid Fire or Personal Injury

**Use Proper Power Cord.** Use only the power cord specified for this product and certified for the country of use.

**Connect and Disconnect Properly.** Do not connect or disconnect probes or test leads while they are connected to a voltage source.

**Ground the Product.** This product is grounded through the grounding conductor of the power cord. To avoid electric shock, the grounding conductor must be connected to earth ground. Before making connections to the input or output terminals of the product, ensure that the product is properly grounded.

**Observe All Terminal Ratings.** To avoid fire or shock hazard, observe all ratings and markings on the product. Consult the product manual for further ratings information before making connections to the product.

**Do Not Operate Without Covers.** Do not operate this product with covers or panels removed.

**Use Proper Fuse.** Use only the fuse type and rating specified for this product.

**Avoid Exposed Circuitry.** Do not touch exposed connections and components when power is present.

**Wear Eye Protection.** Wear eye protection if exposure to high-intensity rays or laser radiation exists.

**Do Not Operate With Suspected Failures.** If you suspect there is damage to this product, have it inspected by qualified service personnel.

Do Not Operate in Wet/Damp Conditions.

Do Not Operate in an Explosive Atmosphere.

**Keep Product Surfaces Clean and Dry.** 

**Provide Proper Ventilation.** Refer to the manual's installation instructions for details on installing the product so it has proper ventilation.

χi

#### **Symbols and Terms**

**Terms in this Manual.** These terms may appear in this manual:

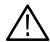

**WARNING.** Warning statements identify conditions or practices that could result in injury or loss of life.

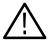

**CAUTION.** Caution statements identify conditions or practices that could result in damage to this product or other property.

**Terms on the Product.** These terms may appear on the product:

DANGER indicates an injury hazard immediately accessible as you read the marking.

WARNING indicates an injury hazard not immediately accessible as you read the marking.

CAUTION indicates a hazard to property including the product.

**Symbols on the Product.** The following symbols may appear on the product:

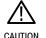

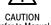

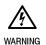

Protective Ground

# **Preface**

This is the user manual for the TDS6000 Series oscilloscopes. It covers the following information:

- Describes the capabilities of the oscilloscope, how to install it, and how to reinstall its software
- Explains how to operate the oscilloscope: how to control acquisition of, processing of, and input/output of information
- Lists the specifications and accessories of the oscilloscope

Unless specifically noted, the information in this manual applies to all TDS6000 Series oscilloscopes.

#### **About This Manual**

This manual is composed of the following chapters:

- *Getting Started* shows you how to configure and install your oscilloscope and provides an incoming inspection procedure.
- Operating Basics uses maps to describe the various interfaces for controlling the oscilloscope, including the front panel and the software user interface.
   These maps provide overviews of the product and its functions from several viewpoints.
- Reference comprises an encyclopedia of topics (see Overview on page 3-1) that describe the oscilloscope interface and features, and gives background and basic information on how to use them. (The online help onboard the oscilloscope application describes the interface, features, and their usage; detailed descriptions of all programming commands are found in the TDS6000 Series Programmer Online Guide manual.)
- Appendices provides additional information including the specifications, measurements, and cleaning information.

### **Related Manuals and Online Documents**

This manual is part of a document set of standard-accessory manuals and online documentation; this manual mainly focuses on installation, background, and user information needed to use the product features. See the following list for other documents supporting oscilloscope operation and service. (Manual part numbers are listed in *Accessories & Options* on page 1-29.)

| Manual name                            | Description                                                                                                    |
|----------------------------------------|----------------------------------------------------------------------------------------------------|
| TDS6000 Series Online Help             | An online help system, integrated with the User Interface application that ships with this product. The help is preinstalled in the oscilloscope.                                                                                                    |
| TDS6000 Series Quick Reference         | A quick reference to major features of the oscilloscope and how they operate                                                                                                    |
| TDS6000 Series Programmer Online Guide | An alphabetical listing of the programming commands and other information related to controlling the oscilloscope over the GPIB <sup>1</sup> . This document is available as both an online help program (accessible through the Help menu) and as a PDF manual on the CD-ROM. |
| TDS6000 Series Service Manual          | Describes how to service the oscilloscope to the module level. This optional manual must be ordered separately.                                                                                                    |

<sup>1</sup> Located on the TDS6000 Series Product Software CD. See CD instructions for installation instructions.

For more information on how the product documentation relates to the oscilloscope operating interfaces and features, see *Documentation Map* on page 2-2.

## **Contacting Tektronix**

Phone 1-800-833-9200\*

Address Tektronix, Inc.

Department or name (if known) 14200 SW Karl Braun Drive

P.O. Box 500 Beaverton, OR 97077

USA

Web site www.tektronix.com

Sales support 1-800-833-9200, select option 1\*

Service support 1-800-833-9200, select option 2\*

**Technical support** Email: techsupport@tektronix.com

1-800-833-9200, select option 3\* 6:00 a.m. - 5:00 p.m. Pacific time

Outside North America, contact a Tektronix sales office or distributor; see the Tektronix web site for a list of offices.

<sup>\*</sup> This phone number is toll free in North America. After office hours, please leave a voice mail message.

# **Product Description**

This chapter describes the TDS6000 Series and their options. Following this description are three sections:

- *Installation* shows you how to configure and install the oscilloscope, as well as how to reinstall the system software included with the product.
- *Incoming Inspection* provides a procedure for verifying basic operation and functionality.
- Accessories lists the standard and optional accessories for this product.

### **Key Features**

The TDS6000 Series oscilloscope provide a high performance solution for verifying, debugging, and characterizing sophisticated electronic designs. The oscilloscope features exceptional signal acquisition performance, operational simplicity, and open connectivity to the design environment. Classic analog-style controls, a large touch-sensitive display, and graphical menus provide intuitive control. Open access to the Windows operating system enables unprecedented customization and extensibility. Key features include:

- Up to 4GHz (TDS6404) or 6 GHz (TDS6604) bandwidth and 20 GS/s real time sampling rate
- Record lengths up to 250,000 samples
- 2.5% DC vertical gain accuracy
- Four input channels (each with 8-bit resolution), CH 3 signal output, and auxiliary trigger input and output
- Sample, envelope, peak-detect, high-resolution, and average acquisition modes
- Full programmability, with an extensive GPIB-command set and a message-based interface
- Trigger modes include edge, logic, pulse, and sequence at up to 3 GHz bandwidth
- Powerful built-in measurement capability, including histograms, automatic measurements, and measurement statistics
- A large 10.4 inch (264.2 mm) color display that supports color grading of waveform data to show sample density

- An intuitive, graphical user interface (UI), with online help that is built in and available on screen
- Internal, removable disk storage
- Wide array of probing solutions

#### **Product Software**

The oscilloscope includes the following software:

- System Software, which includes a specially configured version of Windows 98, comes preinstalled on the oscilloscope. Windows 98 is the operating system on which the user-interface application of this product runs, and provides an open desktop for you to install other compatible applications. Do not attempt to substitute any version of Windows that is not specifically provided by Tektronix for use with your oscilloscope.
- TDS6000 Product Software comes preinstalled on the oscilloscope. This software, running on Windows 98, is the oscilloscope application. The software starts automatically when the oscilloscope is powered on, and provides the user interface (UI) and all other oscilloscope control functions. You can minimize the oscilloscope application.
- Support Software is not preinstalled on the oscilloscope. The Product Software compact disc, included with the oscilloscope, contains the following software and files that may be useful to you:
  - Readme file. This PDF file contains release notes and updates that could not be included in other product documentation.
  - GPIB Programmer Online Help software. This software, in an online help format, contains the information you need to program the oscilloscope through its GPIB interface. A printable PDF file of this information is also available on the compact disc.
  - Performance Verification Procedures. The compact disc contains software and instructions to perform a semi-automated performance verification as well as instructions to perform a manual performance verification.

See the instructions included with the Product Software compact disc for information about installing the support software.

Occasionally new versions of software for your oscilloscope may become available at our web site. See *Contacting Tektronix* on page xv in *Preface*.

# **Software Upgrade**

Tektronix may offer software upgrade kits for the oscilloscope. Contact your Tektronix service representative for more information (see *Contacting Tektronix* on page xv).

# Installation

This chapter covers installation of the oscilloscope, addressing the following topics:

- *Unpacking* on page 1-5
- Checking the Environment Requirements on page 1-6
- Connecting Peripherals on page 1-6
- Powering On the Oscilloscope on page 1-8
- Powering Off the Oscilloscope on page 1-9
- Creating an Emergency Startup Disk on page 1-10
- Backing Up User Files on page 1-10
- Installing Software on page 1-11
- Connecting to a Network on page 1-13

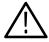

**CAUTION.** Be sure to create your emergency startup disk as described on page 1–10. You may need that disk if you ever need to reinstall Windows 98 from the oscilloscope hard drive.

### Unpacking

Verify that you have received all of the parts of your oscilloscope. The graphical packing list shows the standard accessories that you should find in the shipping carton (probes depend on the option you ordered.) You should also verify that you have:

- The correct power cord for your geographical area.
- The compact discs that include copies of the software installed on the oscilloscope and additional support software that may be useful to you: the Operating System Restore, Product Software, and Optional Applications Software. Store the product software in a safe location where you can easily retrieve it.

**NOTE**. Store the certificate of authenticity (Windows 98 licence agreement) that accompanies the compact discs in a safe location. This certificate proves your ownership of the Windows operating system in your oscilloscope. If you lose or misplace this certificate, you might have to purchase a new Windows license if the hard disk in your oscilloscope ever needs rebuilding or replacement.

■ All the standard and optional accessories that you ordered.

Remember to fill out and send in the customer registration card. The registration card is packaged with this manual.

### **Checking the Environment Requirements**

Read this section before attempting any installation procedures. This section describes site considerations, power requirements, and ground connections for your oscilloscope.

#### Site Considerations

The oscilloscope is designed to operate on a bench or on a cart in the normal position (on the bottom feet). For proper cooling, at least three inches (7.62 cm) of clearance is required on both sides of the oscilloscope, and the bottom requires the clearance provided by the oscilloscope feet.

If you operate the oscilloscope while it is resting on the rear feet, make sure that you properly route any cables coming out of the rear of the oscilloscope to avoid damaging them.

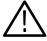

**CAUTION.** To prevent damage to the oscilloscope, ensure proper cooling by keeping the bottom and sides of the oscilloscope clear of obstructions.

#### **Operating Requirements**

The Specifications in Appendix A list the operating requirements for the oscilloscope. Power source, temperature, humidity, and altitude are listed.

### **Connecting Peripherals**

The peripheral connections are the same as those you would make on a personal computer. The connection points are shown in Figure 1-1. See Table 1-1 on page 1-8 for additional connection information.

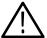

**CAUTION.** To avoid product damage, power off the oscilloscope before installing any accessories except a USB mouse or keyboard to the oscilloscope connectors. (You can connect and disconnect USB devices with the power on.) See Powering Off the Oscilloscope on page 1-9.

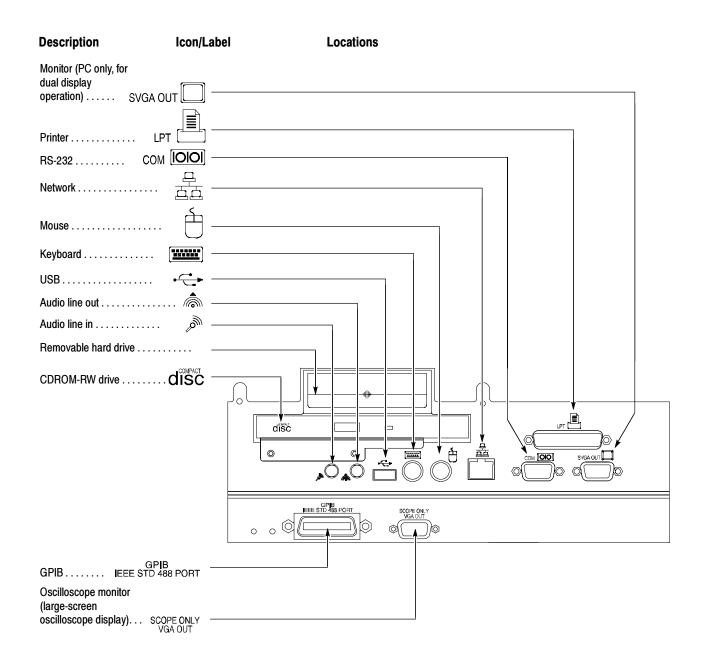

Figure 1-1: Locations of peripheral connectors on rear panel

Table 1-1: Additional accessory connection information

| Item      | Description                                                                                                    |
|-----------|----------------------------------------------------------------------------------------------------|
| Monitor   | If you use a nonstandard monitor, you may need to change the Windows 98 display settings to the proper resolution for your monitor.                                                                                                    |
| Printer   | Connect the printer to the EPP (enhanced parallel port) connector directly. If your printer has a DB-25 connector, use the adapter cable that came with your printer to connect to the EPP connector. For information on printer usage, see <i>Printing Waveforms</i> on page 3-200. |
| Rackmount | Refer to the Rackmount Installation Instructions for information on installing the rackmount kit.                                                                                                    |
| Other     | Refer to the Readme file on the Product Software CD for possible additional accessory installation information not covered in this manual.                                                                                                    |

# **Powering On the Oscilloscope**

Follow these steps to power on the oscilloscope for the first time.

1. Either one of the following fuse sizes can be used. Each size requires a different fuse cap. Both fuses must be the same type. See Table 1–2 and Figure 1–2.

Table 1-2: Line fuses

| Line voltage             | Description                                                            | Part number                                                    |
|--------------------------|------------------------------------------------------------------------|----------------------------------------------------------------|
| 100 V to 250 V operation | UL198G and CSA C22.2, No. 59, fast acting: 8 A, 250 V                  | Tektronix 159-0046-00<br>Bussman ABC-8<br>Littelfuse 314008    |
|                          | IEC127, sheet 1, fast acting "F", high breaking capacity: 6.3 A, 250 V | Tektronix 159-0381-00<br>Bussman GDA-6.3<br>Littelfuse 21606.3 |

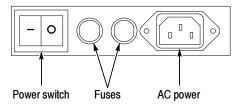

Figure 1-2: Line fuse and power cord connector locations, rear panel

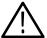

**CAUTION.** To prevent damage to the instrument, connect the keyboard, mouse, and other accessories before applying power to the product.

- **2.** Connect the power cord.
- **3.** If you have an external monitor, connect the monitor to the oscilloscope (see page 1-14), connect the power cord, and power on the monitor.
- **4.** Turn the Power switch on at the rear panel. (See Figure 1-2 on page 1-8 for switch location.)
- **5.** If the oscilloscope does not power up, push the On/Standby switch to power on the oscilloscope (see Figure 1-3 for the switch location).

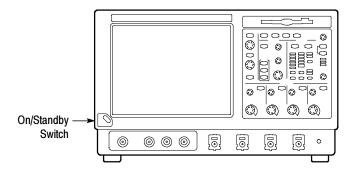

Figure 1-3: On/Standby switch location

### **Powering Off the Oscilloscope**

When you push the front-panel On/Standby switch, the oscilloscope starts a shutdown process (including a Windows shutdown) to preserve settings and then power off. Avoid using the rear-panel power switch or disconnecting the line cord to power off the oscilloscope.

**NOTE**. If you do not use the On/Standby switch to power off the oscilloscope, the oscilloscope will be in the factory Default Setup when powered on the next time.

To completely remove power to the oscilloscope, perform the shutdown just described, and then set the power switch on the rear panel to off.

### **Creating an Emergency Startup Disk**

Now that you have completed the basic installation process, you should create an emergency startup disk that you can use to restart your oscilloscope in case of a major hardware or software failure. You should create this disk, and then store it in a safe place.

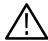

**CAUTION.** Create this disk and store it in a safe place. It may allow you to recover your Windows 98 installation without rebuilding the entire oscilloscope hard disk.

The emergency startup disk contains basic files to restart your oscilloscope. It also contains files to check and format the hard disk.

Follow these steps to create the emergency startup disk:

- 1. Minimize the oscilloscope application by selecting Minimize in the File menu.
- 2. Click the Windows Start button, point to Settings, and click Control Panel.
- 3. In the Control Panel window, double-click Add/Remove Programs.
- **4.** Click the tab for the Startup Disk page.
- **5.** Insert a floppy disk into the disk drive and follow the on-screen instructions to create the startup disk.

### **Backing Up User Files**

You should always back up your user files on a regular basis. Use the Back Up tool to back up files stored on the hard disk. The Back Up tool is located in the System Tools folder in the Accessories folder.

- 1. If the Windows backup program is not installed on your oscilloscope, perform the following steps:
  - Minimize the oscilloscope application by selecting Minimize in the File menu.
  - Click the Windows Start button, Settings, and then Control Panel.
  - Double click Add/Remove Programs to display the dialog box.
  - Click the Windows Setup tab.
  - Under Components, double click System Tools.
  - Select the Backup check box and then click OK.

- Select Apply, wait for the installation to complete, and then restart the oscilloscope.
- **2.** Minimize the oscilloscope application by selecting Minimize in the File menu.
- 3. Click the Windows Start button.
- **4.** Select Programs, Accessories, System Tools, and Backup in the Start menu.
- 5. Use the backup tool that displays to select your backup media and to select the files and folders that you want to back up. Use the Windows online help for information on using the Backup tool. You can back up to the floppy drive or to a third-party storage device over the printer port (rear panel).

### **Installing Software**

The oscilloscope system and application software is preinstalled at the factory. If you have to reinstall the software for any reason, refer to the instructions that accompany the CDs that are shipped with the oscilloscope. If you need to restore the operating system, you also need the Windows licence information from the Certificate of Authenticity that is shipped with the oscilloscope.

#### **Software Release Notes**

Read the software release notes README.TXT ASCII file on the product-software CD before performing installation procedures. This file contains additional installation and operation information that supercedes other product documentation.

To view the README.TXT file, open the Notepad Windows accessory. Then open the file on the Product Software CD.

### **Accessory Software**

The Product Software CD also contains accessory software and files that you can choose to install in the oscilloscope or in another computer. Refer to the instructions that accompany the CD for installation information.

**GPIB Programmer Online Help Software.** You can install the GPIB Programmer online help on the oscilloscope, but it may be more convenient to install it on the PC that is functioning as the GPIB system controller. From the system controller, you can copy and paste commands from the help directly into your test programs. The programmer information contains the following content:

- GPIB configuration information for the oscilloscope
- Lists of the command groups and the commands they contain

- Detailed command descriptions including syntax and examples
- Status and error messages
- Programming examples

The CD also contains a printable version of the programmer information in the form of a PDF file.

**Manual Performance Verification Procedure.** This is a printable PDF file that describes how to verify the oscilloscope performance using generic test equipment.

**Optional Accessory Software.** The Optional Applications Software CD contains optional software that you can use with your oscilloscope.

#### **Desktop Applications**

You can install desktop application software on the oscilloscope. The oscilloscope has been tested with the following software products installed:

- Microsoft Office 98 (including Word, Excel, Powerpoint, and Access)
- MathCad
- MATLAB

Other software products may be compatible but have not been tested by Tektronix. If the oscilloscope malfunctions after you install software you should uninstall the software and then reinstall the oscilloscope application to restore proper operation.

**Exiting the Oscilloscope Application.** Before installing other desktop applications, you should exit the oscilloscope application. Follow these steps to exit the oscilloscope application:

**NOTE**. If you are not using a USB keyboard and mouse, you must cycle the power.

- 1. Connect a keyboard and mouse to the oscilloscope.
- 2. While holding down the CTRL and ALT keys, press the DELETE key.
- **3.** In the Close Program dialog box, select **TekScope** and then select **End Task** to stop the oscilloscope application.
- 4. If a confirmation dialog box appears, select End Task again.
- 5. Press the CTRL, ALT, and DELETE keys again.

- **6.** In the Close Program dialog box, select **Windowsscopeservices** and then select **End Task**.
- 7. If a confirmation dialog box appears, select End Task again.
- **8.** Press the **CTRL**, **ALT**, and **DELETE** keys a third time.
- **9.** In the Close Program dialog box, verify that the tasks **TekScope** and **Windowsscopeservices** are not running, and then select **Cancel** to close the dialog box.

The oscilloscope application will restart after you restart the entire system, following the installation of the desktop application software.

#### **Options**

Some options contain software that needs to be installed and/or enabled. To do the installation, follow the specific instructions that come with the option.

Tektronix provides a key that you must enter (one time) to enable all the options that you have purchased for your oscilloscope. To enter the key, select **Option Installation** in the Utilities menu, and then follow the on-screen instructions.

### Connecting to a Network

You can connect the oscilloscope to a network to enable printing, file sharing, internet access, and other communications functions. Before you make the connection, do the following steps to enable network access to the oscilloscope:

- **1.** Begin with the oscilloscope power off.
- 2. Attach a keyboard and mouse to the oscilloscope.
- **3.** Power on the oscilloscope.
- **4.** As the oscilloscope begins to boot, press the **F2** key on the keyboard repeatedly until the message "Loading SETUP" appears.
- **5.** In the BIOS Setup Utility use the right-arrow key on the keyboard to highlight the Advanced menu at the top of the screen.
- **6.** Use the arrow down key to highlight PCI Configuration (Peripheral Configuration on some instruments) in the Advanced screen, and then press **Enter**.
- 7. Use the arrow down key to highlight Embedded Ethernet Controller in the Peripheral Configuration screen, and then press **Enter**.
- **8.** Use the arrow up or down key to highlight Enabled and then press **Enter**.

- **9.** Press the **F10** key to save and exit. Confirm the Save of Configuration changes when you are prompted on screen.
- 10. Use the Windows network setup utility to define the oscilloscope as a network client and configure it for your network. You can find the network setup utility in the Windows Start menu if you select Settings > Control Panel, and then double click Network. You should consult your network administrator for specific instructions to make these settings.

**NOTE**. If you want to disable network access for the oscilloscope, perform the above procedure except substitute Disabled for the command listed in step 8. The oscilloscope will boot faster with network access disabled.

### **Setting up a Dual Display**

Use the following steps to set up the oscilloscope for dual display operation. You can operate the oscilloscope while having full use of Windows and other applications on the external monitor.

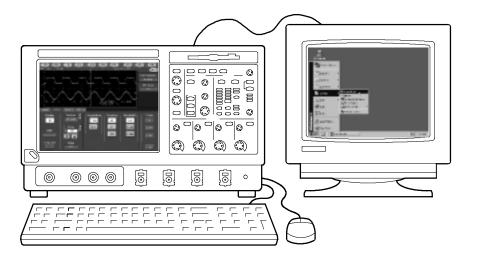

- 1. Power off the oscilloscope so that you can connect an external monitor to the rear of the oscilloscope.
- 2. Connect a keyboard and mouse to the oscilloscope.
- **3.** Connect an external monitor to the upper SVGA port of the rear panel of the oscilloscope.
- **4.** Power on the oscilloscope and the external monitor.

- **5.** Watch for a message on the external monitor telling you that Windows has successfully initialized the display adapter.
- **6.** The oscilloscope should detect that the new monitor was connected. Follow the instructions on the oscilloscope display to install new drivers for the monitor.
- 7. Type a Control-M to minimize the oscilloscope application.
- **8.** In the Windows desktop, right click the mouse and then select Properties to display the Display Properties dialog box.
- **9.** Select the Settings tab and click the grayed-out monitor in the display box.
- **10.** Click yes when you are prompted to enable the new monitor.
- 11. Set the resolution that you want to use on the external monitor.
- 12. Click on the external monitor in the display box and drag it to the correct orientation

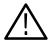

**CAUTION.** Do not change the resolution or color settings for the internal LCD monitor. The internal resolution must be  $640 \times 480$  and the color setting must be High Color (16 bit).

**13.** Click OK to apply the settings. The new monitor will display additional desktop area.

To make the best use of the new display area, do these additional steps to move the Windows controls to the external monitor:

1. Click (and hold) on the Windows task bar in the area shown in Figure 1-4 and then drag it upwards and toward the external monitor. The task bar will first go to the side of the internal monitor, then to the side of the external monitor and finally to the bottom of the external monitor.

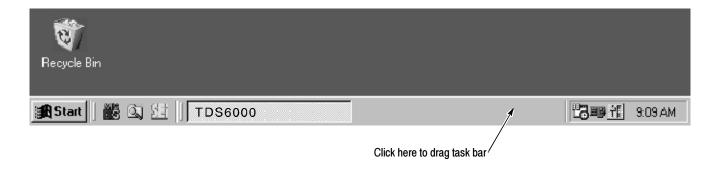

Figure 1-4: Drag area for Windows task bar

- 2. Release the mouse when the task bar is where you want it to be.
- **3.** Select all the Windows desktop icons on the internal monitor and drag them to a position on the external monitor.
- **4.** If you use the oscilloscope help system, you can drag the help windows to the external monitor so that you can read them while you operate the oscilloscope.
- **5.** When you open any Windows application, drag the windows from the application to the external monitor.

### **Incoming Inspection**

This chapter contains instructions for performing the *Incoming Inspection Procedure*. This procedure verifies that the oscilloscope is operating correctly after shipment, but does not check product specifications. This procedure contains the following parts:

- *Self Tests* on page 1-17 provides instructions for performing the internal self tests.
- Functional Tests on page 1-19 measures the time- and amplitude-reference signals at the PROBE COMPENSATION connector.
- Perform the Extended Diagnostics on page 1-27 provides instructions for performing internal self calibration and the extended diagnostics.

If the oscilloscope fails any test within this section, it may need service. To contact Tektronix for service, see *Contacting Tektronix* on page xv of *Preface*.

Make sure you have put the oscilloscope into service as detailed in *Installation* starting on page 1-5. Then assemble the following test equipment and proceed with the procedures that follow.

### **Assemble Equipment**

Self tests do not require any test equipment. The functional tests require the following test equipment:

- A P7240 probe
- A deskew fixture, Tektronix part number 067-0848-xx
- One BNC cable, such as Tektronix part number 012-0076-00
- One 1.44 Mbyte, 3.5 inch formatted disk to check the file system
- One TCA-BNC TekConnect adapter, or one SMA male-to-BNC female adapter, such as Tektronix part number 015-1018-00

#### **Self Tests**

This procedure uses internal routines to verify that the oscilloscope functions and was adjusted properly. No test equipment or hookups are required.

| Equipment required | None                                                                                 |
|--------------------|--------------------------------------------------------------------------------------|
| Prerequisites      | Power on the oscilloscope and allow a 20 minute warm-up before doing this procedure. |

- 1. *Verify that internal diagnostics pass*: Do the following substeps to verify that the oscilloscope passes internal diagnostics.
  - **a.** Display the System diagnostics menu:
    - If the oscilloscope is in tool-bar mode, click the **MENU** button to put the oscilloscope into menu bar mode.
    - From the Utilities menu, select **Instrument Diagnostics**.... This displays the diagnostics control window.
  - **b.** Run the System Diagnostics:
    - First, disconnect any input signals from all four channels.
    - Click the **Run** button in the diagnostics control window.
  - c. Wait: The internal diagnostics do an exhaustive verification of proper oscilloscope function. This verification will take five to fifteen minutes. When the verification is finished, the resulting status will appear in the diagnostics control window.
  - **d.** *Verify that no failures are found and reported on the screen.* All tests should pass.
  - **e.** Run the signal-path compensation routine:
    - From the Utilities menu, select **Instrument Calibration** . . . . This displays the oscilloscope calibration control window.
    - If required because the oscilloscope is in service mode, select the **Signal Path** button under Calibration Area.
    - Touch the Calibrate button to start the routine.
  - **f.** Wait: Signal-path compensation may take five to ten minutes to run.
  - **g.** Confirm signal-path compensation returns passed status: Verify that the word Pass appears in the oscilloscope calibration control window.
- **2.** Return to regular service: Click the **Close** button to exit the oscilloscope calibration control window.

#### **Functional Tests**

The purpose of these procedures is to confirm that the oscilloscope functions properly. A list of required test equipment is shown on page 1-17.

**NOTE**. These procedures verify that the oscilloscope features operate. They do not verify that they operate within limits.

Therefore, when the instructions in the functional tests that follow call for you to verify that a signal appears on the screen "that is about five divisions in amplitude" or "has a period of about six horizontal divisions," and so forth, do NOT interpret the quantities given as limits.

**NOTE**. Do not make changes to the front-panel settings that are not called out in the procedures. Each verification procedure will require you to set the oscilloscope to certain default settings before verifying functions. If you make changes to these settings, other than those called out in the procedure, you may obtain invalid results. In this case, redo the procedure from step 1.

When you are instructed to push a front-panel button or screen button, the button may already be selected (its label will be highlighted). If this is the case, it is not necessary to push the button.

| Equipment required | One P7240 probe One probe calibration and deskew fixture, Tektronix part number 067-0484-00 |
|--------------------|---------------------------------------------------------------------------------------------|
| Prerequisites      | None                                                                                        |

- 1. Initialize the oscilloscope: Push the front-panel **DEFAULT SETUP** button.
- 2. Hook up the signal source: Connect one end of the BNC cable to the PROBE COMPENSATION output connector in the oscilloscope. Connect the remaining end of the BNC cable to the fixture's GAIN CAL SIG connector of the fixture as shown in Figure 1–5 on page 1–20.
- **3.** Install a P7240 probe in the channel input you want to test (beginning with CH 1).
- **4.** Connect the probe tip to the GAIN CAL pins on the fixture as shown in Figure 1-5 on page 1-20.

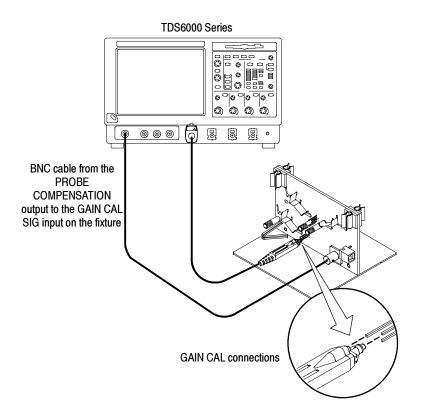

Figure 1-5: Universal test hookup for functional tests (CH 1) shown

**5.** *Turn off all channels:* If any of the front-panel channel buttons are lighted, push those buttons to turn off the displayed channels. See Figure 1–6.

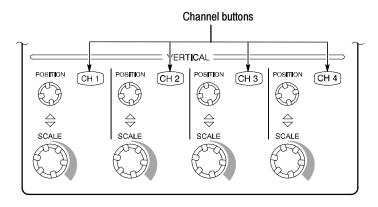

Figure 1-6: Channel button location

**6.** Select the channel to test: Push the channel button for the channel that you are currently testing. The button lights, and the channel display comes on.

- 7. Set up the oscilloscope:
  - Push the front panel AUTOSET button. This sets the horizontal and vertical scale and vertical offset for a usable display and sets the trigger source to the channel that you are testing.
  - Touch the Vert button, and then touch Offset. Confirm that the Ch1 Offset is 1.6 V.
- **8.** *Verify that the channel is operational:* Confirm that the following statements are true.
  - The vertical scale readout for the channel under test shows a setting of about 100 mV, and a square-wave probe-compensation signal about 4 divisions in amplitude (about 400 mV) is on the screen.
  - The front-panel vertical **POSITION** knob (for the channel you are testing) moves the signal up and down the screen when rotated.
  - Turning the vertical **SCALE** knob counterclockwise (for the channel that you are testing) decreases the amplitude of the waveform on-screen, turning the knob clockwise increases the amplitude, and returning the knob to 100 mV returns the amplitude to about 4 divisions.
- **9.** Verify that the channel acquires in all acquisition modes: From the Horiz/Acq menu, select **Horizontal/Acquisition Setup . . .** . Click the **Acquisition** tab in the control window that displays. Click each of the five acquisition modes and confirm that the following statements are true (see *Using the Acquisition Controls* on page 3-20 for more information):
  - Sample mode displays an actively acquiring waveform on the screen. (Note that there is a small amount of noise present on the square wave).
  - Peak Detect mode displays an actively acquiring waveform on the screen with the noise present in Sample mode "peak detected."
  - Hi Res mode displays an actively acquiring waveform on the screen with the noise that was present in Sample mode reduced.
  - Average mode displays an actively acquiring waveform on the screen with the noise reduced.
  - Envelope mode displays an actively acquiring waveform on the screen with the noise displayed.
  - Waveform Database or WfmDB mode displays an actively acquiring and displays a waveform that is the accumulation of several acquisitions.
- **10.** *Test all channels:* Repeat steps 2 through 9 until all four input channels are verified.

**11.** *Remove the test hookup:* Disconnect the BNC cable, fixture, and the probe from the channel input and the probe compensation output.

| Equipment     | One BNC cable                  |
|---------------|--------------------------------|
| required      | One TCA-SMA TekConnect adapter |
| Prerequisites | None                           |

- 1. *Initialize the oscilloscope*: Push the front-panel **DEFAULT SETUP** button.
- **2.** Hook up the signal source: Connect the BNC cable from the probe compensation output to the CH 1 input through a TCA-SMA adapter as shown in Figure 1-7.

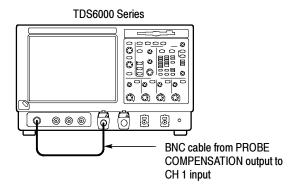

Figure 1-7: Setup for time base test

- **3.** *Set up the oscilloscope:* Push the front panel **AUTOSET** button.
- **4.** Touch the Vert button and then touch Offset. Adjust the Ch1 Offset to 0.8 V using the multipurpose knob.
- 5. Set the Vertical SCALE to 100 mV per division.
- 6. Set the time base: Set the horizontal SCALE to 200 μs/div. The time-base readout is displayed at the bottom of the graticule.
- 7. Verify that the time base operates: Confirm the following statements.
  - One period of the square-wave probe-compensation signal is about five horizontal divisions on-screen for the 200 μs/div horizontal scale setting.
  - Rotating the horizontal **SCALE** knob clockwise expands the waveform on the screen (more horizontal divisions per waveform period), counterclockwise rotation contracts it, and returning the horizontal scale to 200 µs/div returns the period to about five divisions.

- The horizontal **POSITION** knob positions the signal left and right on the screen when rotated.
- **8.** *Verify horizontal delay:* 
  - **a.** Center a rising edge on screen:
    - Set the horizontal POSITION knob so that the rising edge where the waveform is triggered is lined up with the center horizontal graticule.
    - Change the horizontal SCALE to 20 μs/div. The rising edge of the waveform should remain near the center graticule, and the falling edge should be off screen.
  - **b.** Turn on and set horizontal delay:
    - From the Horiz/Acq menu, select Horizontal/Acquisition Setup....
    - Click the Horizontal tab in the control window that displays.
    - Click the **Delay Mode** button to turn delay on.
    - Double click the **Horiz Delay** control in the control window to display the pop-up keypad. Click the keypad buttons to set the horizontal delay to 500 μs and then click the **ENTER** key.
  - **c.** *Verify the waveform:* Verify that a falling edge of the waveform is within a few divisions of center screen.
  - d. Adjust the horizontal delay: Rotate the upper multipurpose knob to change the horizontal delay setting. Verify that the falling edge shifts horizontally. Rotate the front-panel horizontal POSITION knob. Verify that this knob has the same effect (it also adjusts delay, but only when delay mode is on).
  - **e.** *Verify the delay toggle function:* 
    - Rotate the front-panel horizontal **POSITION** knob to center the falling edge horizontally on the screen.
    - Change the horizontal SCALE to 40 ns/div. The falling edge of the waveform should remain near the center graticule. If not, readjust the delay setting to center the falling edge.
    - Push the front-panel **DELAY** button several times to toggle delay off and on and back off again. Verify that the display switches quickly between two different points in time (the rising and falling edges of this signal).

**9.** *Remove the test hookup:* Disconnect the cable and adapter from the channel input and the probe compensation output.

| Equipment     | One BNC cable                  |
|---------------|--------------------------------|
| required      | One TCA-SMA TekConnect adapter |
| Prerequisites | None                           |

- 1. *Initialize the oscilloscope*: Push the front-panel **DEFAULT SETUP** button.
- **2.** Hook up the signal source: Connect the BNC cable from the probe compensation output to the CH 1 input through a TCA-SMA adapter as shown in Figure 1-8.

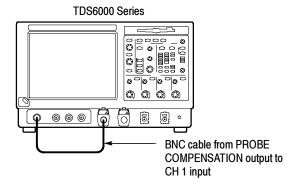

Figure 1-8: Setup for trigger test

- 3. Set up the oscilloscope: Push the front-panel AUTOSET button.
- **4.** Touch the Vert button, and then touch Offset. Adjust the Ch1 Offset to 0.8 V using the multipurpose knob.
- 5. Set the Vertical SCALE to 100 mV per division.
- **6.** *Verify that the main trigger system operates:* Confirm that the following statements are true:
  - The trigger level readout for the A (main) trigger system changes with the trigger-LEVEL knob.
  - The trigger-LEVEL knob can trigger and untrigger the square-wave signal as you rotate it. (Leave the signal untriggered).
  - Pushing the front-panel trigger LEVEL knob sets the trigger level to the 50% amplitude point of the signal and triggers the signal that you just left untriggered. (Leave the signal triggered.)

- 7. Verify that the delayed trigger system operates:
  - **a.** *Set up the delayed trigger:* 
    - From the Trig menu, select  $A \rightarrow B$  Sequence . . . . This displays the  $A \rightarrow B$  Sequence tab of the trigger setup control window.
    - Click the **Trig After Time** button under A Then B.
    - Click the **B Trig Level** control in the control window.
  - **b.** Confirm that the following statements are true:
    - The trigger-level readout for the B trigger system changes as you turn the lower multipurpose knob.
    - As you rotate the lower multipurpose knob, the square-wave probe-compensation signal can become triggered and untriggered. (Leave the signal triggered.)
  - **c.** *Verify the delayed trigger counter:* 
    - Double click the **Trig Delay** control to pop up a numeric keypad for that control.
    - Click on the keypad to enter a trigger delay time of 1 second and then click **Enter**.
    - Verify that the trigger READY indicator on the front panel flashes about once every second as the waveform is updated on-screen.
- **8.** *Remove the test hookup:* Disconnect the cable and adapter from the channel input and the Probe Compensation output.

| Equipment required | One BNC cable One TCA-SMA TekConnect adapter            |  |
|--------------------|---------------------------------------------------------|--|
|                    | One 1.44 Mbyte, 3.5 inch DOS-compatible formatted disk. |  |
| Prerequisites      | None                                                    |  |

- 1. *Initialize the oscilloscope*: Push the front-panel **DEFAULT SETUP** button.
- **2.** Hook up the signal source: Connect the BNC cable from the probe compensation output to the CH 1 input through a TCA-SMA adapter as shown in Figure 1-9.

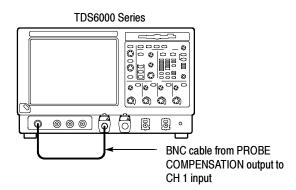

Figure 1-9: Setup for the file system test

- **3.** *Insert the test disk*: Insert the floppy disk in the floppy disk drive at the top of the front panel.
- **4.** *Set up the oscilloscope:* Push the front panel **AUTOSET** button.
- **5.** Touch the Vert button and then touch Offset. Adjust the Ch1 Offset to 0.8 V using the multipurpose knob.
- **6.** Set the Vertical SCALE to 100 mV per division.
- 7. Set the time base: Set the horizontal SCALE to 1 ms/div. The time-base readout is displayed at the bottom of the graticule.
- **8.** *Save the settings:* 
  - **a.** Pull down the **File** menu to select Instrument Setup . . . . This displays the oscilloscope setups control window.
  - **b.** Click the **Save** button under Save settings to file in the control window. This displays a familiar Windows dialog box for choosing a destination directory naming the file.
  - c. In the Save Instrument Setup As dialog box, select the  $3^{1}/_{2}$  Floppy (A:) icon in the Save in: drop-down list to set the save destination to the floppy disk.
  - **d.** Note the default file name, and then click the **Save** button to save the setup to the default file name.
- 9. Change the settings again: Set the horizontal SCALE to 200  $\mu$ s/div.
- **10.** *Verify the file system works:* 
  - **a.** Click the **Recall Setups** tab in the control window.

- **b.** Click the **Recall** button under Recall settings from file in the control window. This displays a familiar Windows dialog box for locating the settings file that you want to recall.
- c. In the Recall Instrument Setup dialog box, select the  $3^{1}/_{2}$  Floppy (A:) icon in the Look in: drop-down list.
- **d.** Locate and then double click in the dialog box on the setup file that you previously stored.
- **e.** Verify that the oscilloscope retrieved the saved setup from the disk. Do this by noticing that the horizontal SCALE is again 1 ms and the waveform shows ten cycles, just as it did when you saved the setup.

#### **11.** *Remove the test hookup:*

- **a.** Disconnect the probe and adapter from the channel input and the probe compensation output.
- **b.** Remove the floppy disk from the floppy disk drive.

### **Perform the Extended Diagnostics**

Extended diagnostics and self calibration perform a more detailed functionality check than the incoming inspection and Power-on diagnostics.

**NOTE**. Allow a 30-minute warm-up before running the self calibration.

Disconnect any attached probes from the oscilloscope. Then select the Utilities menu. Run the self calibration followed by the extended diagnostics by first selecting the Instrument Calibration and then the Instrument Diagnostics tabs. Results of the tests display on their property pages.

#### Checking the Underlying System (Optional)

To check the hardware and Windows software underlying the TDS oscilloscope UI (user interface), run the QA+Win32 diagnostics from the Windows Start menu as follows:

- 1. Exit the oscilloscope application before running the external diagnostics.
  - a. Display the Task Manager by pressing CTRL, ALT, and Delete.
  - **b.** Select **TekScope**, and then touch **End Task**.

**NOTE**. About 10 seconds after touching End Task, a program not responding window may appear. If it does, touch **End Task**.

- c. Display the Task Manager by pressing CTRL, ALT, and Delete.
- d. Select Windowsscopeservices, and then touch End Task.
- **2.** Click Start, then click Programs in the Start Menu. Finally, click Sykes Diagnostics, and then click QA+Win32.
- 3. Click the Quick Test button to run the diagnostics suite.
- **4.** Check test results in the scrollable results listing in the lower left corner of the QAPlus test window. All tests except the audio test should pass.
- 5. Dismiss the QAPlus/Win diagnostics by selecting Exit in the File menu.
- **6.** Restart your oscilloscope UI software by clicking Start, and then clicking Programs in the Start Menu. Finally, click TekScope.

## **Accessories & Options**

This section lists the standard and optional accessories available for the oscilloscope, as well as the product options.

#### **Accessories**

This section lists the standard and optional accessories available for this oscilloscope.

#### Standard

The following accessories are shipped with the oscilloscope:

Table 1-3: Standard accessories

| Accessory                                                        | Part number |
|------------------------------------------------------------------|-------------|
| Graphical Packing List (Read Me First)                           | 071-1061-xx |
| User Manual                                                      | 071-7012-xx |
| Quick Reference Manual (8 languages)                             | 020-2426-xx |
| Product Software CD                                              | 063-3541-xx |
| Operating System Restore CD                                      | 063-3377-xx |
| Optional Applications Software CD                                | 063-3478-xx |
| Online Help (part of the application software)                   |             |
| Performance Verification (a pdf file on the Product Software CD) |             |
| Programmer Online Guide (files on the Product Software CD)       |             |
| NIST, MIL-STD-45662A and ISO9000 Calibration Certificate         |             |
| Four TekConnect-to-SMA adapters                                  | TCA-SMA     |
| U.S. Power Cord                                                  | 161-0104-xx |
| Deskew Fixture (TDS6604), with instructions                      | 067-0484-00 |
| Deskew Fixture (TDS6404), with instructions                      | 067-0405-02 |
| Mouse                                                            | 119-6298-xx |
| Front Cover                                                      | 200-4653-xx |
| Accessory Pouch                                                  | 016-1441-xx |
| Important Documents Folder with Microsoft Windows license        | Ī           |

#### **Optional**

The accessories in Table 1-4 are orderable for use with the oscilloscope at the time this manual was originally published. Consult a current Tektronix catalog for additions, changes, and details.

**Table 1-4: Optional accessories** 

| Accessory                                         | Part number       |
|---------------------------------------------------|-------------------|
| Service Manual                                    | 071-7021-xx       |
| Transit Case                                      | 016-1522-xx       |
| Scope Cart                                        | K4000 (Option 1K) |
| P6246 400 MHz differential probe <sup>1</sup>     | P6246             |
| P6247 1.0 GHz differential probe <sup>1</sup>     | P6247             |
| P6248 1.5 GHz differential probe <sup>1</sup>     | P6248             |
| P6249 4 GHz differential probe <sup>1</sup>       | P6249             |
| P6330 differential 3 GHz probe <sup>1</sup>       | P6330             |
| P7240 active 4 GHz probe                          | P7240             |
| P7260 active 6 Ghz probe                          | P7260             |
| P7330 differential 3.5 GHz probe                  | P7330             |
| TekConnect-to-SMA adapter                         | TCA-SMA           |
| TekConnect-to-BNC adapter                         | TCA-BNC           |
| TekConnect-to-N adapter TCA-N                     |                   |
| TekConnect High-impedance Buffer Amplifier System | TCA-1MEG          |
| Wavewriter: AWG and waveform creation software    | S3FT400           |
| WSTRO WaveStar Software                           | WSTRO             |
| GPIB cable (1 m)                                  | 012-0991-01       |
| GPIB cable (2 m)                                  | 012-0991-00       |
| USB Keyboard                                      | 119-6633-xx       |
| Small Keyboard, fits into pouch, PS2 interface    | 118-9402-xx       |
| Replacement hard disk                             | 650-4328-xx       |

<sup>1</sup> Requires TCA-BNC TekConnect BNC adapter

**NOTE**. The P6339A is not supported by this oscilloscope.

### **Options**

The following options can be ordered for the oscilloscope:

- Option 1K: K4000 Instrument Cart
- Option 1R: Rack Mount Kit (includes: hardware and instructions for converting to rackmount configuration)
- Option 52: Add one P7330, 3.5 GHz, differential probe
- International Power Cords Options:
  - Option A1 Universal European 220 V, 50 Hz
  - Option A2 United Kingdom 240 V, 50 Hz
  - Option A3 Australian 240 V, 50 Hz
  - Option A5 Switzerland 220 V, 50 Hz
  - Option AC China 220 V, 50 Hz
  - Option A99 No power cord
- Option J1: TDSJIT2 Jitter analysis application with documentation
- Option J2: TDSJIT3 Jitter analysis application with documentation
- Option USB USB2.0 Test application with documentation
- Option SM Mask testing with documentation
- Option ST Serial pattern triggering with documentation
- Option TDS6UP Field upgrade options. Many are available; contact Tektronix (see page xv) for a complete list of available TDS6UP options with installation instructions
- Service offerings:
  - Opt. C3: Calibration services extended to cover three years
  - Opt. C5: Calibration services extended to cover five years
  - Opt. D1: Calibration data report
  - Opt. D3: Test Data for calibration services in Opt. C3

- Opt. D5: Test Data for calibration services in Opt. C5
- Opt. R3: Repair warranty extended to cover three years
- Opt. R5: Repair warranty extended to cover five years

### **Operational Maps**

This chapter acquaints you with how the oscilloscope functions and operates. It consists of several maps that describe the system, its operation, and its documentation:

- *Documentation Map*, on page 2–2, lists the documentation that supports the oscilloscope.
- System Overview Maps on page 2-3, describe the high-level operating blocks and operating cycle of the oscilloscope.
- *User-Interface Map*, on page 2–6, describes the elements of the User Interface (UI) application, which provides complete control of the oscilloscope.
- Front-Panel Map, on page 2-7, describes the elements of the oscilloscope front panel and cross references information relevant to each element.
- *Display Map*, on page 2–8, describes elements and operation of single-graticule and multiple-graticule displays.
- Front Panel I/O Map, on page 2-9, describes input/output ports and peripherals.

Tutorial procedures are available online, as part of the online help.

For information on configuring and installing your oscilloscope, refer to Chapter 1, *Getting Started*.

### **Documentation Map**

This oscilloscope ships with documents individually tailored to address different aspects or parts of the product features and interface. The table below cross references each document to the oscilloscope features and interfaces it supports.

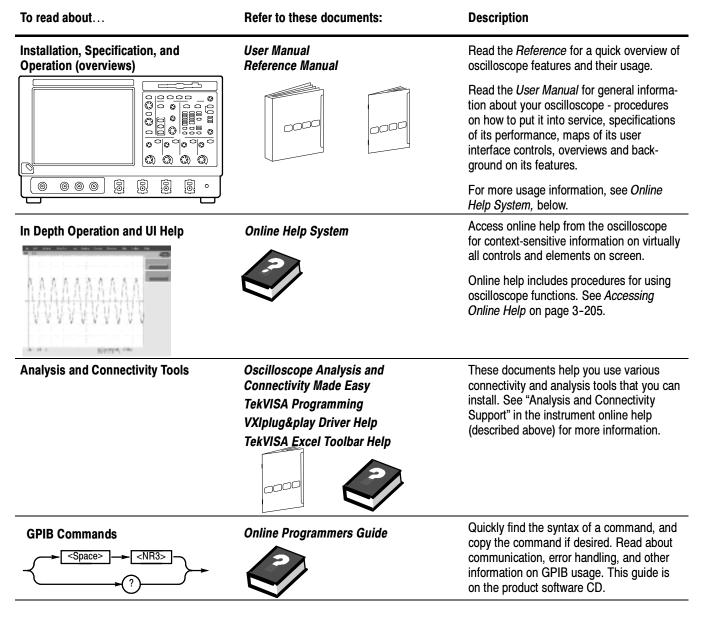

You may also want to obtain the optional service manual for this product if you want to self-service or performance test this oscilloscope. See *Accessories & Options* on page 1–29.

# **System Overview Maps**

The oscilloscope is a highly capable waveform acquisition, test, and measurement system. The following model provides background information on its operation, which, in turn, may provide you insight on how the oscilloscope can be used.

### **Functional Model Map**

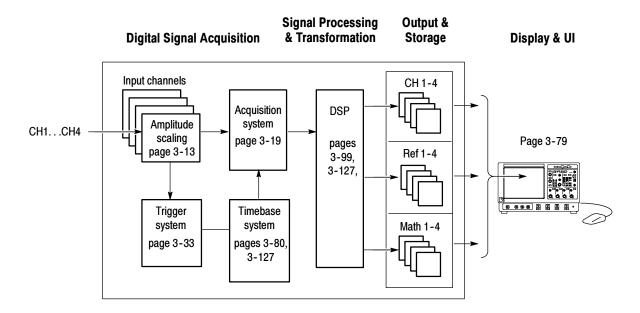

The model comprises four high-level subsystems or processes (embodying a variety of hardware and software functions) and the "data" that connects them:

- **Digital Signal Acquisition System.** Acquires a waveform record from each signal you input to each channel using the following subsystems:
  - **Input Channels.** Conditions the input signal, primarily through the use of analog hardware, before the signal is converted to digital form.
  - **Trigger System.** Recognizes a specific event of interest on the input trigger signal and informs the Timebase of the occurrence of the trigger event.

- **Timebase System.** Tells the Acquisition system to start an acquisition cycle (that is, to convert from analog to digital). In more general terms, the Timebase System synchronizes the capturing of digital samples in the Acquisition system to the trigger events generated from the Trigger system.
- Acquisition System. Performs the actual A/D conversion and storing of digital samples.
- **DSP Transformation System.** Performs a variety of transformations or operations, beginning with the most fundamental data element(s) in the system, the Channel Waveform(s). Waveform math operations, automatic measurements, spectral waveforms, and histogram generation are examples.
- Input/Output Systems. Provides output (and sometimes input) of oscilloscope-data elements in a form suitable to the user and also provides user input control.

The process overview that follows describes each step in the top-level cycle of oscilloscope operation.

### **Process Overview Map**

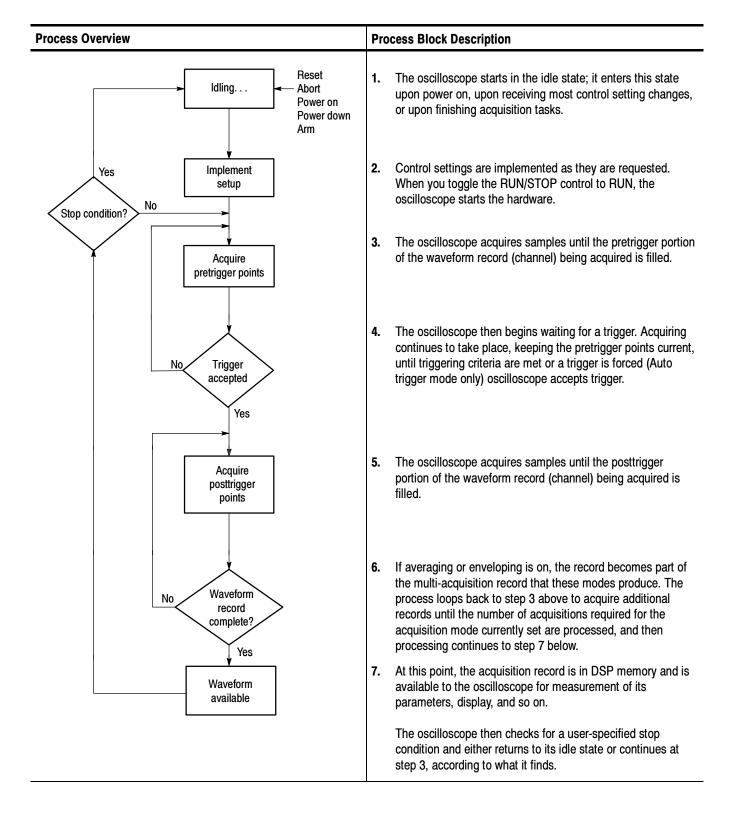

## **User Interface Map - Complete Control and Display**

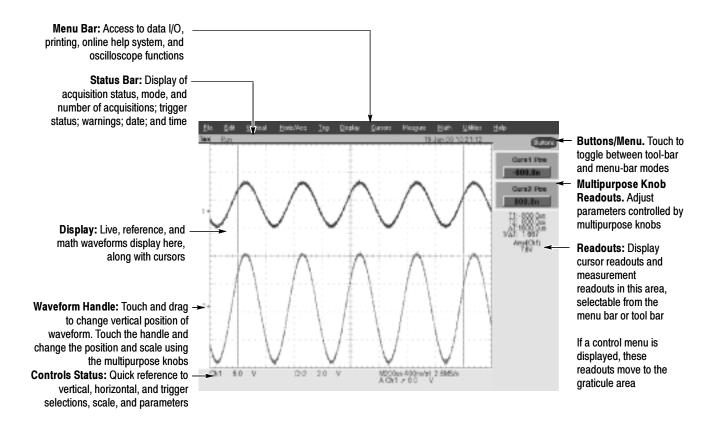

## Front Panel Map - Quick Access to Most Often Used Features

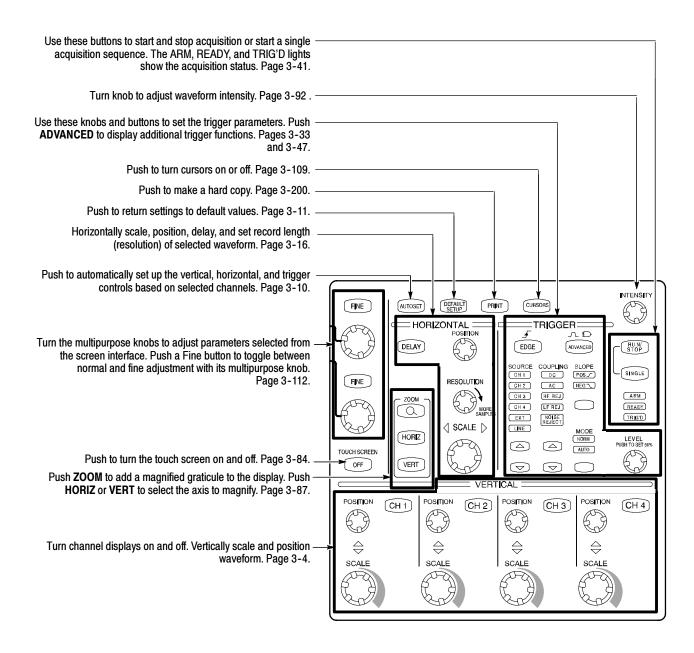

TDS6000 Series User Manual 2-7

# **Display Map - Single Graticule**

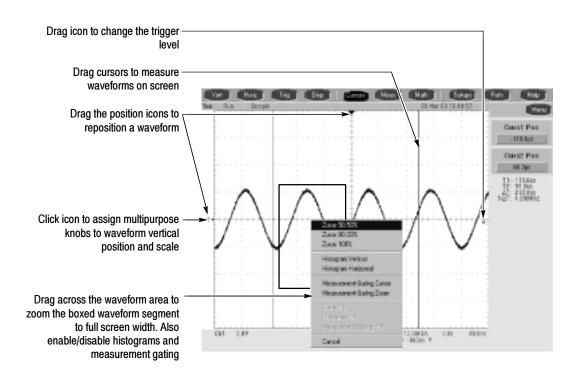

# **Front Panel I/O Map**

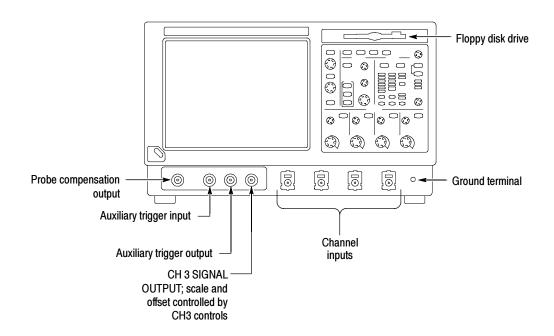

## **Rear Panel I/O Map**

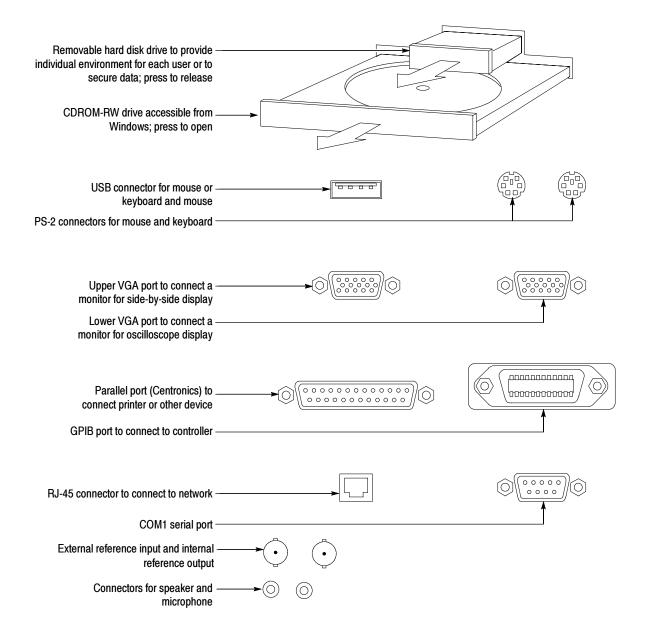

### **Overview**

This chapter describes in depth how the many features of the TDS6000 Digital Storage Oscilloscopes operate. Please note the following points on using this chapter:

- Each section in this chapter provides background information needed to operate your oscilloscope effectively as well as the higher-level procedures for accessing and using the features. These procedures emphasize using the front panel when possible.
- Lower-level, detailed usage procedures are in the online help system.

The table that follows on page 3-1 lists operating tasks and the sections in this chapter that document those tasks.

| Tasks or topics | Subtasks or subtopics | Section title                       | Contents                                                                    | Page no. |
|-----------------|-----------------------|-------------------------------------|-----------------------------------------------------------------------------|----------|
| Signal Input    | Acquiring waveforms   | Acquiring Waveforms                 | Overview of section contents                                                | 3-3      |
|                 |                       | Signal Connection and Conditioning  | Overview of signal connection and conditioning techniques and setups        | 3-4      |
|                 |                       | To Autoset the<br>Oscilloscope      | Automatic setup of the acquisition, triggering systems and input channels   | 3-10     |
|                 |                       | Input Conditioning Back-<br>ground  | Background information on input signal conditioning                         | 3-12     |
|                 |                       | Setting Acquisition Controls        | Background and setup of acquisition controls and roll mode                  | 3-19     |
|                 |                       | To Set Acquisition Modes            | Set up of the acquisition system                                            | 3-23     |
|                 |                       | Acquisition Control Back-<br>ground | Background information on acquisition controls                              | 3-27     |
|                 | Triggering waveforms  | Triggering                          | Background on basic trigger operation                                       | 3-33     |
|                 |                       | Triggering From the Front Panel     | Using the front-panel edge trigger controls                                 | 3-38     |
|                 |                       | Advanced Triggering                 | Overview and setup for triggering on specific pulse and logic conditions    | 3-47     |
|                 |                       | Sequential Triggering               | Overview and setup for triggering after time delay and triggering on events | 3-71     |

| Tasks or topics                       | Subtasks or subtopics                                                                                  | Section title                        | Contents                                                                                                    | Page no. |
|---------------------------------------|----------------------------------------------------------------------------------------------------|--------------------------------------|----------------------------------------------------------------------------------------------------|----------|
| Display Features                      | Using the Display                                                                                      | Displaying Waveforms                 | Using display features and customizing the display                                                                        | 3-79     |
|                                       |                                                                                                    | Using the Waveform<br>Display        | Overview of display features and setup of the display                                                                     | 3-80     |
|                                       |                                                                                                    | Setting Zoom Controls                | Overview and use of Zoom                                                                                                  | 3-87     |
|                                       |                                                                                                    | Customizing the Display              | Customizing display elements                                                                                              | 3-91     |
| Data Processing                       | Taking Measurements                                                                                    | Measuring Waveforms                  | Setup for measuring parameters                                                                                            | 3-99     |
| (Calculation)                         |                                                                                                    | Taking Automatic<br>Measurements     | Overview and setup for taking automatic measurements                                                                      | 3-100    |
|                                       |                                                                                                    | Taking Cursor Measure-<br>ments      | Overview and setup for taking cursor measurements                                                                         | 3-109    |
|                                       |                                                                                                    | Taking Histograms                    | Overview and setup for taking Histograms                                                                                  | 3-115    |
|                                       |                                                                                                    | Optimizing Measurement<br>Accuracy   | Increase accuracy by compensating the oscilloscope and adjusting deskew                                                   | 3-118    |
|                                       | Math (+,/,*,Intg,Diff,<br>Average,Invert,Sqrt,Log 10,<br>Log e,Exp,Magnitude,<br>Real,Phase, and Imag) | Creating and Using Math<br>Waveforms | Functions for processing waveforms, extracting segments of waveforms, and so on.                                          | 3-127    |
|                                       | Spectral Math operations                                                                               | Defining Spectral Math<br>Waveforms  | Functions for frequency domain analysis of your waveforms.                                                                | 3-142    |
| Optimizing<br>Measurement<br>Accuracy | Oscilloscope compensation and compensation or calibration of probes                                    | Optimizing Measurement<br>Accuracy   | Procedures for compensating the oscillo-<br>scope, compensating passive probes, and<br>calibrating active, voltage probes | 3-118    |
| Data Input and<br>Output              | All uploading and down-<br>loading of waveforms,<br>calculation results, and<br>other data             | Data Input/Output                    | Primary reference for uploading and downloading of any data to or from the oscilloscope                                   | 3-173    |
|                                       |                                                                                                    | Saving and Recalling a<br>Setup      | Background and setup for saving and recalling setups                                                                      | 3-173    |
|                                       |                                                                                                    | Saving and Recalling<br>Waveforms    | Background and setup for saving and recalling waveforms                                                                   | 3-180    |
|                                       |                                                                                                    | To Clear References                  | Setup to clear references                                                                                                 | 3-186    |
|                                       |                                                                                                    | Exporting and Copying Waveforms      | Background and setup for exporting waveforms and using exported waveforms                                                 | 3-188    |
|                                       |                                                                                                    | Printing Waveforms                   | Background and setup for printing waveforms                                                                               | 3-200    |
|                                       |                                                                                                    | To Date/Time Stamp<br>Hardcopies     | Background and setup to display the date and time                                                                         | 3-203    |
| Remote Commu-<br>nication             | GPIB                                                                                                   | Remote Communication                 | Information on programming the oscilloscope over the GPIB                                                                 | 3-204    |
| Help                                  | Using Online Help                                                                                      | Accessing Online Help                | Information on accessing the information in the online help                                                               | 3-205    |

### **Acquiring Waveforms**

Before you can do anything (display, print, measure, analyze, or otherwise process) to a waveform, you must acquire the signal. This oscilloscope comes equipped with the features that you need for capturing your waveforms before further processing them according to your requirements. The following topics cover capturing signals and digitizing them into waveform records:

- Signal Connection and Conditioning: How to connect waveforms to the oscilloscope channels; how to scale and position the channels and timebase for acquiring waveforms.
- Setting Acquisition Controls: How to choose the appropriate acquisition mode for acquiring your waveforms; how to start and stop acquisition.
- Acquisition Control Background: Background information on the data sampling and acquisition process.

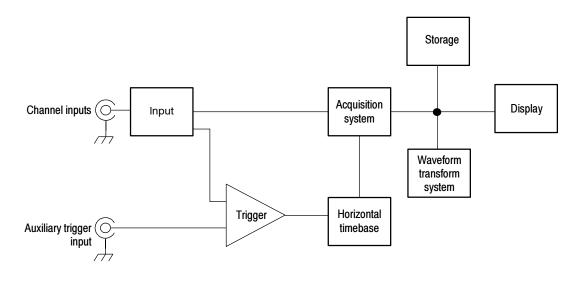

**NOTE**. This section describes how the vertical and horizontal controls define the acquisition of live, waveforms. These controls also define how all waveforms are displayed, both live and derived waveforms (math waveforms, reference waveforms, and so on). The sections that follow cover display-related usage:

- Displaying Waveforms *on page 3-79*.
- Creating and Using Math Waveforms *on page 3-127*.

### **Signal Connection and Conditioning**

This section presents overviews of the oscilloscope features related to setting up the input signal for digitizing and acquisition. It addresses the following topics:

- How to turn on channels and adjust vertical scale, position, and offset
- How to set horizontal scale, position, and access record-length and triggerposition controls
- How to get a basic trigger on your waveform

**NOTE**. Terminology: This manual uses the terms vertical acquisition window and horizontal acquisition window throughout this section and elsewhere. These terms refer to the vertical and horizontal range of the segment of the input signal that the acquisition system acquires. The terms do not refer to any windows or display windows on screen.

Figure 3-1 shows the model for each input channel.

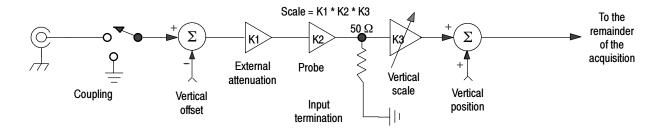

Figure 3-1: Input and Acquisition Systems and Controls

Use input conditioning to ensure the oscilloscope acquires the data that you want to display, measure, or otherwise process. To ensure the best possible data for displaying and further processing, do the following:

- Set the vertical scale to control the size of the vertical acquisition window for each channel to capture part or all of the vertical amplitude of the input signal. When vertical scaling is set to capture only a fraction of the input signal range (for increased detail), the vertical offset control can be used to determine which portion of the input signal is captured by the vertical acquisition window.
- Set horizontal scale to control the size of the horizontal acquisition window to capture as much as you want of the input signal(s). Set the horizontal position to delay the window relative to a trigger and to control where in the input signal (data stream) the horizontal acquisition window acquires.

For more background on acquisition window concepts, see *Input Conditioning Background* on page 3-12.

The oscilloscope can automatically obtain and display a stable waveform of usable size. Pushing the Autoset button automatically sets up the oscilloscope controls based on the characteristics of the input signal. Autoset is much faster and easier than a manual control-by-control setup.

The oscilloscope can also be reset to its factory default settings.

Some input conditioning controls or features may be limited when other control settings are in effect. Voltage offset is incompatible with reference waveforms because offset is an acquisition control.

#### Connecting and Conditioning Your Signals

Read the following topics related to waveform acquisition; for details that can make it easier to set up and acquire your waveforms.

**Probes and Signal Connection.** Select the probe or cable that brings the signal into the oscilloscope. Choose the probe or cable that best fits your acquisition task, whether it's connecting an active probe to test a digital circuit, or connecting to a test fixture through SMA cables to characterize a device. The connection to the oscilloscope depends on your application.

Tektronix provides a variety of probes and cables for this product. For a list of probes available for use, see *Accessories and Options* on page 1–29. You can also check your Tektronix catalog for connection accessories that may support your application. More information about your probes can be found the user manuals and your probes.

Four acquisition channels are available. Each channel can be displayed as a waveform or can contribute waveform data to other waveforms (math and reference waveforms, for example).

**Coupling.** All oscilloscopes and probes specify a maximum signal level. (See *Specifications* in your user manuals for exact limits.) Exceeding the limit, even momentarily, may damage the input channel. Use external attenuators if necessary to prevent exceeding the limits.

Coupling determines whether an input signal is directly connected to the input channel or not connected at all. These choices are referred to as DC coupling and GND coupling.

The input resistance of each input channel is 50  $\Omega$ . To properly terminate signals in other impedance environments, use an adapter.

All probes expect a specific coupling and input termination. Both coupling and input termination resistance are displayed on screen.

**Scaling and Positioning.** These key controls determine the portion of the input signal presented to the acquisition system:

Set vertical scaling, positioning, and DC offsets to display the features of interest on your waveform and avoid clipping. (See *Note* that follows.) *Vertical Acquisition Window Considerations* on page 3-13 describes the vertical acquisition window.

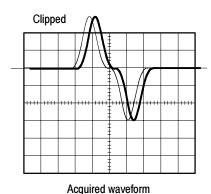

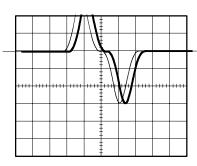

Displayed waveform

■ Set horizontal scale, position, and resolution (record length) so that the acquired waveform record includes the waveform attributes of interest with good sampling density on the waveform. The settings you make define the horizontal acquisition window, (see *Horizontal Acquisition Window Considerations* on page 3-16).

**NOTE**. Waveform data outside the vertical acquisition window is clipped; that is, the data is limited to the minimum or maximum boundaries of the vertical acquisition window. This limiting causes inaccuracies in amplitude-related measurements. See Vertical Acquisition Window Considerations on page 3-13.

**Trigger and Display.** Set basic trigger controls to gate waveform acquisition, and use the display to interactively scale, position, and offset waveforms. See the sections *Triggering* on page 3–33 and *Displaying Waveforms* on page 3–79.

**Flexible Control Access.** This manual focuses on basic setup through the front panel, and then through use of the User Interface (UI) Application displayed on screen. The online help system also documents the UI.

#### To Set Up Signal Input

Use the procedure that follows when setting up the oscilloscope to scale and position input signals for acquisition. For more information, display the online help while performing the procedure.

| Overview                        | То | set up signal input                                                                                                    | Related control elements and resources                                                                                                    |
|---------------------------------|----|----------------------------------------------------------------------------------------------------|----------------------------------------------------------------------------------------------------|
| Prerequisites                   | 1. | The acquisition system should be set to run continuously.                                                                                                    | See page 3-23 for acquisition setup and page 3-33 for trigger setup.                                                                                                    |
| Connect input<br>signal         | 2. | Connect to the signal to be acquired using proper probing and connecting techniques.  Note: For more details on control over the input setup, push the Vert button to display the Vertical control window, and then touch the HELP button.                                               |                                                                                                    |
| Select the input signal channel | 3. | Push a channel button (CH 1-CH 4) to select the signal channel.  A channel button lights when its channel is on.                                                                                                    | VERTICAL  POSITION CH 1 POSITION CH 3 POSITION CH 4  \$\displaystyle \displaystyle \din |
| Select input<br>coupling        | 4. | Touch Vert to display the Vertical control window. To change the input coupling, select the channel tab, and then select from:  DC to couple both the AC and DC components of an input signal  GND to disconnect the input signal from the acquisition  Touch Close to close the window. | Chan 1 Chan 2 Chan 3 Chan 4  Display Pastion 50Ω  Scale 100  Welliad 2000 Click 100  Citizet 100                                                                                                    |

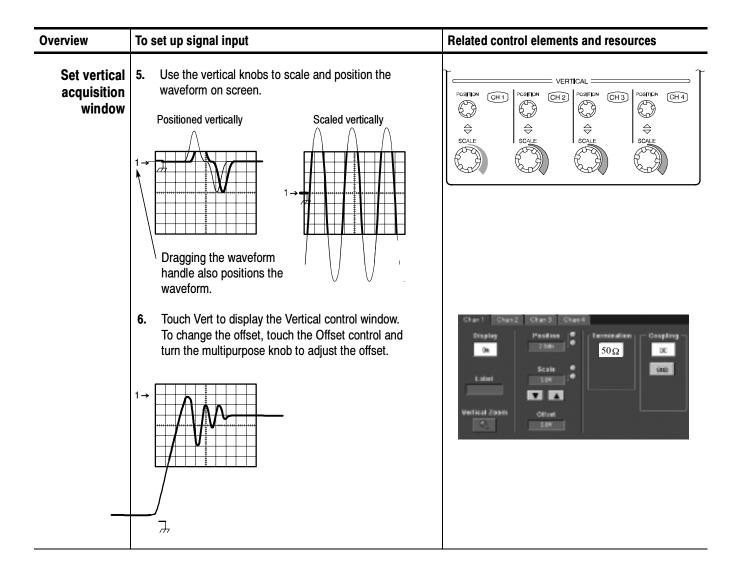

| Overview                          | To set up signal input                                                                                                    | Related control elements and resources                            |  |
|-----------------------------------|----------------------------------------------------------------------------------------------------|-------------------------------------------------------------------|--|
| Set horizontal acquisition window | 7. Use horizontal knobs to scale and position the waveform on screen and to set record length.  Dragging the reference icon also positions the waveform.  Scaled horizontally  The Resolution knob sets the record length. (See discussion on page 3-17.)  If required to stabilize the display, push LEVEL to set the trigger level to 50%. | HORIZONTAL POSITION DELAY RESOLUTION SMORE SMARES SAMES VERT VERT |  |
| For help                          | 8. For more information on the controls described in this procedure, push the Vert or Horiz button. Touch the HELP button in the tool bar.                                                                                                    |                                                                   |  |
| Continue with acquisition setup   | To finish the acquisition setup, you must set the acquisition mode and start the acquisition.                                                                                                    | See To Set Acquisition Modes on page 3-23.                        |  |

## To Autoset the Oscilloscope

Autoset automatically sets up the oscilloscope controls (*acquisition, display, horizontal, trigger, and vertical*) based on the characteristics of the input signal. Autoset is much faster and easier than a manual control-by-control setup. When the input signal is connected, do an autoset to automatically set up the oscilloscope:

| Overview       | To autoset the oscilloscope                                                                                                    | Control elements and resources                                                                                                    |
|----------------|----------------------------------------------------------------------------------------------------|----------------------------------------------------------------------------------------------------|
| Prerequisites  | Signals must be connected to channels. A triggering source must be provided.                                                                                                    | See page 3-33 in this manual for trigger setup information.                                                                                                    |
| Execute        | 2. Push the Autoset button to execute an Autoset.  If you use Autoset when one or more channels are displayed, the oscilloscope selects the lowest numbered channel for horizontal scaling and triggering. All channels in use are individually vertically scaled.  If you use Autoset when no channels are displayed, the oscilloscope turns on channel one (CH 1) and scales it.                            | FINE AUTOSET DEFAULT PRINT CURSONS  HORIZONTAL TRIGGER POSITION DELAY DELAY SOURCE COUPLING SLOPE                                                                         |
| Prompt<br>Done | <ul> <li>Select User Preferences in the Utilities menu to display the Prompt Before Action window. Touch Autoset to toggle between ON and OFF:</li> <li>OFF to set up for performing an autoset when the AUTOSET button is pushed</li> <li>ON to set up for displaying a prompt before performing an autoset when the AUTOSET button is pushed</li> <li>Touch Close to save your prompt selection.</li> </ul> | Princip Deliver Autors  Princip over better perfectioning required and action  Corlect I Princip Correct to (Bolder  Bedward Sologe Sologe Bellifel Wire Autoral Under  2 |

**NOTE**. Autoset may change the vertical position to position the waveform appropriately. It sets vertical offset to 0 V unless an offsetable probe is attached. If you are not using an offsetable probe and your signal contains offset (such as the probe compensation signal), you may need to adjust the Vertical Offset and SCALE to display the signal.

# **To Reset the Oscilloscope** You may want to revert to the factory default setup; if so, reset the oscilloscope:

| Overview      | To reset the oscilloscope                      | Control elements and resources                                                                       |
|---------------|------------------------------------------------|----------------------------------------------------------------------------------------------------|
| Prerequisites | 1. The oscilloscope is powered up and running. | See Powering On Oscilloscope on page 1-8.                                                            |
| Execute       | 2. Push the DEFAULT SETUP button.              | FINE AUTOSET OPENUE PRINT CURSORS  HORIZONTAL TRIGGER  POSITION  DELAY  DELAY  SOURCE COUPLING SLOPE |

#### To Get More Help

You can get help on the vertical and acquisition controls by accessing online help:

| Overview                          | To get more help                                                                                                    | Control elements and resources                                                                                                    |
|-----------------------------------|----------------------------------------------------------------------------------------------------|----------------------------------------------------------------------------------------------------|
| Prerequisites                     | 1. Oscilloscope powered up and running.                                                                                                    | See Powering On the Oscilloscope on page 1-8.                                                                                                    |
| Access<br>vertical set up<br>help | <ol> <li>Touch the Help button in tool bar mode or select Help on Window from the Help menu in menu bar mode.</li> <li>You can also select topics related to the vertical controls from the online help Contents/Index/Find window: select Contents and Index in the Help menu, as shown at right.</li> </ol> | Math Utilities Help  Nov 01 10:0 Help on Window F1  Contents and Index Restore Help  Specifications Technical Support Customer Feedback  About TekScope |

### Input Conditioning Background

This section contains background information that can help you more effectively set up the acquisition window of each channel.

**Input.** Keep in mind this oscilloscope samples in real-time or random equivalent-time; both sampling systems provide pretrigger information by using the trigger to stop an already running acquisition. Both sampling systems also sample the input after it is scaled, providing improved input protection and dynamic range.

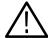

**CAUTION.** To prevent damaging the acquisition system, do not overdrive the inputs and observe static-safe procedures

**Autoset Considerations.** Autoset acquires samples from the input signal and attempts to take the following actions based on the input data:

- Evaluate the amplitude range of the input signals and set the size and vertical offset of the vertical acquisition window to acquire the signal with good resolution, but without clipping.
- Set the trigger to the approximate midlevel of the signal being autoset and switch to edge trigger mode.

Evaluate the signal transitions and set the horizontal scale to produce a waveform display of 2 or 3 cycles of the input signal.

Sometimes Autoset cannot produce a correct display due to the nature of the input signal; if so, you may have to adjust the scale, trigger, and acquisition controls manually. Some conditions that can cause Autoset to fail are:

- No signal present
- Signals with extreme or variable duty cycles
- Signals with multiple or unstable signal periods
- Signals with too low amplitude
- No recognizable trigger signal
- Signals with a frequency < 20 Hz
- Signals with a frequency above the bandwidth of the oscilloscope
- Signals with high offset and low peak-to-peak variations, such as the probe compensation signal

**Vertical Acquisition Window Considerations.** You can set the vertical size, position, and offset of each channel independently of other channels. Vertical scale, position, and offset specify the vertical acquisition window for each channel. Parts of the signal amplitude that fall within the vertical window are acquired; parts outside (if any) are not.

The offset control subtracts a constant DC level from the input signal before the vertical scale factor is applied, and the vertical position control adds a constant number of divisions of signal after the scale factor is applied to the resulting difference.

The vertical scale and position controls have the following effects on the vertical acquisition window and the displayed waveform:

■ The vertical volts per division that you set determines the vertical size of the acquisition window, allowing you to scale it to contain all of a waveform amplitude or only part. Figure 3–2 on page 3–15 shows two vertical acquisition windows that contain the entire waveform, but only one window contains the entire waveform in the graticule on screen.

**NOTE**. Amplitude-related automatic measurements (for example, peak-to-peak and RMS) will be accurate for vertical windows like those shown in Figure 3-2a and b because neither waveform is clipped (that is, both waveforms are acquired). But if signal amplitude were to extend outside the vertical acquisition window, the data acquired is clipped. Clipped data causes inaccurate results if used in amplitude-related automatic measurements. Clipping also causes inaccurate amplitude values in waveforms that are stored or exported for use in other programs.

If the scale of a math waveform is changed so that the math waveform is clipped, it will not affect amplitude measurements on that math waveform.

- The vertical position adjusts the acquisition, and therefore the display, of the acquired waveform relative to the vertical acquisition window (position is a display control). Figure 3-2b shows how vertical position moves the acquired waveform vertically in the acquisition window to place the acquired waveform in the graticule display.
- As you vary the vertical position, the vertical acquisition window moves up and down (±5 divisions) on the waveform. With input signals that are smaller than the window, it appears the waveform moves in the window. Actually, the position moves the vertical acquisition window up and down on the input signal.

a. SCALE setting determines the vertical acquisition window size; here 100 mV/div x 10 divisions (8 graticule divisions and  $\pm$  1 division of position)

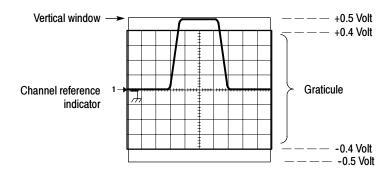

b. Vertical offset and position can change the location of the acquired waveform within the acquisition window, repositioning it so its waveform appears in the graticule

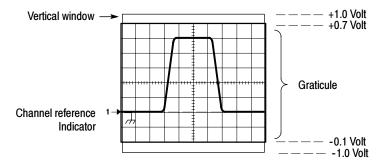

Figure 3-2: Setting vertical range and position of input channels

The vertical offset control affects the vertical acquisition window and the displayed waveform as follows:

- The vertical range (window) is always centered around the offset value. It is the voltage level at the middle of the vertical acquisition window. With no (zero) offset, as shown in Figure 3-2 a and b, that voltage level is zero (ground).
- As you vary vertical offset, the middle voltage level moves relative to zero. This moves the vertical acquisition window up and down on the waveform. With input signals that are smaller than the window, it appears the waveform moves in the window. Actually, a larger signal shows what really happens: the offset moves the middle of the vertical acquisition window up and down on the input signal. Figure 3-3 shows how offset moves the acquisition

window to control the portion of the waveform amplitude the window captures.

Applying a negative offset moves the vertical range down relative to the DC level of the input signal. Likewise, applying a positive offset moves the vertical range up. See Figure 3-3.

#### Vertical Window = 100 mV (8 divs X 10 mV /div + ( $\pm$ 1 divs of position))

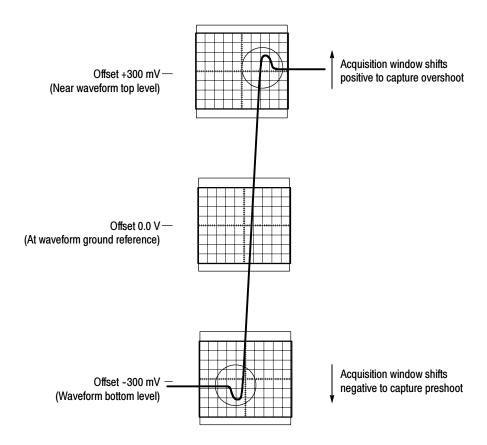

Figure 3-3: Varying offset moves the vertical acquisition window on the waveform

**Horizontal Acquisition Window Considerations.** The oscilloscope lets you define the horizontal acquisition window, that is, set several parameters that determine the segment of an incoming signal that becomes the waveform record when acquired. (For background, read *Waveform Record* on page 3–28.) These common parameters specify a horizontal acquisition window that is applied to all channels in parallel. (See *Independent vs. Shared Window* on page 3–18.) These parameters are:

• The trigger condition you set up determines the point on the waveform that triggers the oscilloscope.

- Horizontal position also determines the number of pretrigger and posttrigger samples; samples before the reference point are pretrigger samples and those after the reference are posttrigger samples.
- The Horizontal Delay that you set determines the time from the trigger point to the Horizontal Reference.
- The horizontal scale and waveform record length (number of samples) that you set determines the horizontal size of the window relative to any waveform, allowing you to scale it to contain a waveform edge, a cycle, or several cycles.

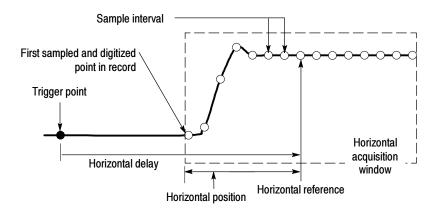

Figure 3-4: Horizontal Acquisition window definition

Horizontal Scale vs. Record Length vs. Sample Interval vs. Resolution. These parameters all relate to each other and specify the horizontal acquisition window. Because the horizontal acquisition window must fit in the 10 horizontal division display, for most cases, you just set the duration of the horizontal acquisition window (10 divs x the scale setting) as described in (1) below. By also setting a record length in samples, you indirectly set the resolution/sample interval/sample rate for the horizontal acquisition window (waveform record). The relationships between these horizontal elements follow:

- **1.** Time Duration (seconds) = 10 divs (window size) x Horizontal scale (sec/div)
- 2. Time Duration (seconds) = Sample Interval (seconds/sample) x Record Length (samples),

where:

Time Duration is the horizontal acquisition window time duration

and:

Sample Interval (sec/sample) = Resolution (sec/sample) = 1/Sample Rate (samples/sec)

In (2) above, note that it is Sample Interval that varies to accommodate the window time duration (and its scale setting) and the Record Length setting as these later two elements can be set by you. These elements behave as follows:

- If Record Length or Time Duration vary, Sample Interval varies to accommodate, up to highest sample rate/lowest sample interval/highest resolution.
- If Sample Interval reaches its lower limit, Record Length must decrease if Time Duration decreases (you set faster scale settings), or Time Duration must increase (forcing slower scale settings) if Record Length increases (you set longer record lengths). The equation becomes:

 $Maximum\ Record\ Length = Time\ Duration\ \div\ Min\ Sample\ Interval$ 

For example, at 200 ps/div and 10 divisions, the record length must be 500 points:

```
Max Rec Length 500 samples = (10 \text{ divs } x \text{ } 200 \text{ ps/div}) \div 4 \text{ ps/sample}
Max Rec Length = 500 \text{ samples}
```

**NOTE**. As implied from the operation just described, resolution and the equivalent elements, sample interval and sample rate (see equation 2 above), can not be set directly, but must be derived. You can, however, check the resolution at anytime in the resolution readout. Also note, that the Resolution control actually adjusts the record length to increase sample density.

The above discussion also assumes that horizontal scale is held constant. You can, however, choose to hold the sample rate constant instead, by selecting Hold Sample Rate Constant in the Utilities, User Preferences menu.

**Independent vs. Shared Window.** The oscilloscope applies the same horizontal acquisition window to all channels from which it acquires data. Unlike the vertical acquisition window that you size and offset independently for each channel, the same time/div, resolution (record length), and horizontal position (from the same trigger point) apply to all channels simultaneously. One trigger, from a single trigger source, will locate a common horizontal acquisition window for all active channels, which you can shift in parallel by setting the horizontal position control.

The horizontal acquisition window determines the waveform records extracted from all signals present at all active channels. You can think of the horizontal acquisition window as cutting across any input signals present in the input channels to extract the same slice of time into waveform records. See Figure 3–5.

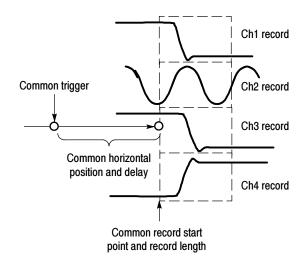

Figure 3-5: Common trigger, record length, and acquisition rate for all channels

### **Setting Acquisition Controls**

This section presents overviews of the acquisition features of the oscilloscope—those that start and stop acquisitions and those that control how the oscilloscope processes the data as it is acquired (just sampled, or averaged or enveloped). Special features, keys to using, and operation controls are covered.

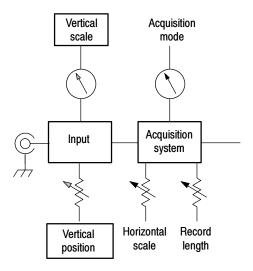

The following table indicates which acquisition features and modes are incompatible with other features or modes:

| Control/Feature | Incompatible with       | Explanation                                                                                                    |
|-----------------|-------------------------|----------------------------------------------------------------------------------------------------|
| Average         | Single shot acquisition | Acquisitions continue until the specified number of wave-<br>forms have been acquired and averaged               |
| Envelope        | Single shot acquisition | Acquisitions continue until the specified number of wave-<br>forms have been acquired for the enveloped waveform |

## Using the Acquisition Controls

Consider the mode you want to use to acquire data:

- Sample. the oscilloscope does no post-processing of acquired samples. The oscilloscope saves the first sample (of perhaps many) during each acquisition interval (an acquisition interval is the time covered by the waveform record divided by the record length.) Sample mode is the default mode.
- Peak Detect. the oscilloscope alternates between saving the lowest sample in one acquisition interval and the highest sample in the next acquisition interval. This mode only works with real-time, noninterpolated sampling.
- Hi Res. the oscilloscope creates a record point by averaging all samples taken during an acquisition interval. Hi Res results in a higher-resolution, lower-bandwidth waveform. This mode only works with real-time, noninterpolated sampling.

A key advantage of Hi Res is its potential for increasing resolution regardless of the input signal. Table 3-1 indicates that you can obtain up to 15 significant bits with Hi res mode. Note that the resolution improvements are limited to speeds slower than 40 ns/div.

Table 3-1: Additional resolution bits

| Time base speed  | Bits of resolution | Bandwidth |
|------------------|--------------------|-----------|
| 40 ns and faster | 8 bits             | >550 MHz  |
| 80 ns to 200 ns  | 9 bits             | >110 MHz  |
| 400 ns to 1 μs   | 10 bits            | >22 MHz   |
| 2 μs to 4 μs     | 11 bits            | >5.5 MHz  |
| 10 μs to 20 μs   | 12 bits            | >1.1 MHz  |
| 40 μs            | 13 bits            | >550 kHz  |
| 100 μs to 200 μs | 14 bits            | >110 kHz  |
| 1 μs and slower  | 15 bits            | < 55 kHz  |

- Envelope. Continuously, as subsequent waveforms are acquired, the oscilloscope retains the running minimum (Min) and maximum (Max) values in adjacent sample intervals, creating an envelope of the number of waveforms you specify. Once the specified number of waveforms is reached, the data is cleared and the process starts over. This is similar to the Peak Detect mode, but Envelope mode, unlike Peak Detect, gathers peaks over many trigger events.
- Average. the oscilloscope processes the number of waveforms you specify into the acquired waveform, creating a running average of the input signal.
   This mode reduces random noise.

Acquiring and displaying a noisy square wave signal illustrates the difference between the modes. Note how Average reduces the noise while Envelope captures its extremes:

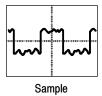

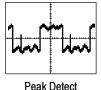

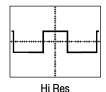

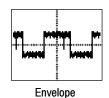

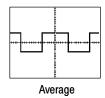

■ Waveform Database. Using waveform database technology the oscilloscope processes a much larger sample of data. The waveform database is a three-dimensional accumulation of source waveform data over several acquisitions. In addition to amplitude and timing information, the database includes a count of the number of times a specific waveform point (time and amplitude) has been acquired. The database is 200 lines by 500 columns with a 64 bit counter for each pixel location. You can use color-graded displays based on counts to highlight waveform activity. Parametric measurements derived from the database use statistical techniques to produce more stable, accurate results.

If you select Infinite Persistence, the counts accumulate continuously. An infinite waveform data base is required for some Comm measurements.

Samples sets the minimum number of samples required to complete a single acquisition sequence and the minimum number of samples required to complete a mask test. Samples also sets the minimum number of samples acquired before the display is refreshed.

The actual number of samples acquired is determined by the Samples setting, the selected Record Length, and if in equivalent time acquisitions, the actual number of samples acquired in an acquisition. For example, if the Record Length is set to 500 points and Samples is set to 501 points, then two acquisitions are required to acquire 501 points and 1000 points are acquired.

Also, consider how you want to control acquisition; you have two main options that you can set from the Run/Stop control window (select Run/Stop from the Horiz/Acq menu):

- Run/Stop Button Only. Sets the oscilloscope to start and stop the acquisition only when you push the Run/Stop button, available on the front panel, or in the Run/Stop control window. If toggled to Run, the acquisition will start if a valid trigger occurs. If toggled to Stop, the acquisition stops immediately. Single Sequence is not effected.
- Single Acquisition. In addition to the Run/Stop Button, which can always stop the acquisition, the SINGLE button (or Single Sequence control) will automatically stop the acquisition when one complete acquisition sequence is completed. See step 4, *Set the stop mode*, on page 3–24, or access the online help from the Run/Stop control window for more information.

**Global Controls.** Like the horizontal controls, the acquisition controls apply to all active channels; for example, channel 1 cannot acquire in Sample mode while channel 2 acquires in Envelope mode. You cannot stop channel 4 from acquiring (if turned on) while other channels continue to acquire.

**Preventing Aliasing.** Under certain conditions, a waveform may be aliased on screen. Read the following description about aliasing and the suggestions for preventing it.

When a waveform aliases, it appears on screen with a frequency lower than the actual waveform being input or it appears unstable even though the TRIG'D light is lit. Aliasing occurs because the oscilloscope is not sampling the signal fast enough to construct an accurate waveform record. (See Figure 3-6.)

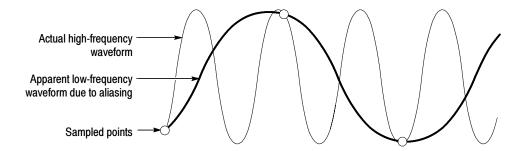

Figure 3-6: Aliasing

**Methods to Check and Eliminate Aliasing.** To quickly check for aliasing, slowly increase the horizontal scale (time per division setting). If the shape of the displayed waveform changes drastically or becomes stable at a faster time base setting, your waveform was probably aliased.

To avoid aliasing, be sure to sample the input signal at a rate more than twice as fast as the highest frequency component. For example, a signal with frequency components of 500 MHz would need to be sampled at a rate faster than 1 GS/s to represent it accurately and to avoid aliasing. The following tips may help you eliminate aliasing on a signal:

- Try adjusting the horizontal scale for proper waveform display.
- Try pushing the **AUTOSET** button.
- Try switching the acquisition to Envelope mode. Envelope searches for samples with the highest and lowest values over multiple acquisitions and can detect faster signal components over time.

### **To Set Acquisition Modes**

Use the procedure that follows to set the data acquisition mode and specify acquisition start/stop methods. For more information, display online help when performing the procedure.

| Overview                      | To set acquisition modes                                                                                         | Control elements and resources                                                                                                    |
|-------------------------------|----------------------------------------------------------------------------------------------------|----------------------------------------------------------------------------------------------------|
| Prerequisites                 | Oscilloscope must be powered on, with horizontal and vertical controls set up. Triggering should also be set up. | See page 3-33 for trigger setup.                                                                                                    |
| To select an acquisition mode | Select Acquisition Mode from the Horiz/Acq menu to display the Acquisition Mode control window.                  | Horizontal/Acquisition Setup Zoom Controls  Autoset Undo Last Autoset  Bun/Stop  Delay Mode On Equivalent Time Auto  Position/Scale Resolution Acquisition Mode  Zoom Setup Zoom Graticule Size  Zoom Lock |

| Overview                                                                    | To set acquisition modes                                                                                                    | Control elements and resources                                                                      |
|-----------------------------------------------------------------------------|----------------------------------------------------------------------------------------------------|----------------------------------------------------------------------------------------------------|
| Select the acquisition mode  Set waveform count (average and envelope only) | <ul> <li>3. Touch to check the acquisition mode; choose from the following modes:</li> <li>Sample</li> <li>Peak Detect</li> <li>Hi Res</li> <li>Envelope</li> <li>Average</li> <li>WfmDatabase</li> <li>For Average and Envelope modes only, select the number of acquisitions to average or envelope.</li> </ul>                          | Horizontal Acquisition  Acquisition Mode  Sample Pk Datect Hi Res  Weaveform Database  I H of Wires |
| Set the stop<br>mode                                                        | <ul> <li>4. Push the RUN/STOP button (or touch Run/Stop in the Run/Stop control window) to toggle between starting (Running) and stopping acquisitions.</li> <li>5. Push the SINGLE button (or touch Single Sequence in the Run/Stop control window) to acquire enough waveforms to satisfy the acquisition mode and then stop.</li> </ul> | NTENSITY  STOP  SINGLE                                                                              |

| Overview                                 | To set acquisition modes                                                                                                    | Control elements and resources                      |
|------------------------------------------|----------------------------------------------------------------------------------------------------|-----------------------------------------------------|
| To select<br>real-time or<br>equivalent- | To limit the oscilloscope to real-time sampling or let it choose between real-time or equivalent-time sampling:                                                                                                    |                                                     |
| time sampling                            | <b>6.</b> Touch the Horiz button. Select the Acquisition tab from the Horiz/Acq control window,                                                                                                    | Hong                                                |
|                                          | Or select Horizontal/Acquisition Setup from the Horiz/Acq menu to display the Acquisition Mode control window. Select the Acquisition tab.                                                                                                    | Experience  Quantum Mars                            |
|                                          | 7. Select Equivalent Time Auto or OFF:                                                                                                    | Andre Street                                        |
| rea                                      | <ul> <li>Auto (Enable Equivalent Time) uses both the<br/>real-time and the equivalent-time sampling as<br/>appropriate (see Table 3-2 on page 3-30).</li> </ul>                                                                                 |                                                     |
|                                          | <ul> <li>OFF (Real Time Only) limits the oscilloscope to<br/>real-time sampling. If the oscilloscope cannot<br/>accurately get enough samples for a complete<br/>waveform, it will interpolate.</li> </ul>                                      | E Apparture Qualifies Made   Flot Applithmen   Flot |
|                                          | <b>Note</b> : The oscilloscope will use the interpolation method selected in the display menu to fill in the missing record points — either linear or sin(x)/x interpolation. See Interpolation on page 3-31 for a discussion of interpolation. |                                                     |

# To Start and Stop Acquisition

Use the procedure that follows to start and stop acquisition.

| Overview                           | To start and stop acquisition                                                                                                    | Control elements and resources                                                     |
|------------------------------------|----------------------------------------------------------------------------------------------------|------------------------------------------------------------------------------------|
| Prerequisites                      | The horizontal and vertical controls must be set up.     Triggering should also be set up.                                                             | See page 3-23 for acquisition setup and page 3-33 for trigger setup.               |
| To start<br>acquiring              | 2. Make sure all the channels to be acquired are turned on (use channel buttons; see page 3-7 if needed). Then push the RUN button to begin acquiring. | NTENSITY  RUN STOP  SINGLE                                                         |
| To stop<br>acquiring               | Push the RUN/STOP button to stop acquisition.     Acquisition will also stop if triggering ceases while in Normal trigger mode.                        | INTENSITY  RUIN  STOP  SINGLE                                                      |
| To take a<br>single<br>acquisition | Push the SINGLE button to start acquiring and acquire enough waveforms to satisfy the acquisition mode and then stop.                                  | INTENSITY  RUND STOLE                                                              |
| For more help                      | 5. See references listed at right.                                                                                                    | See To Set Up Acquisition Modes on page 3-23 and To<br>Get More Help on page 3-12. |

### **Acquisition Control Background**

This section contains background information on the data sampling and acquisition process that can help you more effectively setup the acquisition window of each channel. This section:

- Describes the acquisition hardware.
- Defines the sampling process, sampling modes, and the waveform record.
- Describes the normal acquisition cycles.

#### **Acquisition Hardware**

Before a signal can be acquired, it must pass through the input channel where it is scaled and digitized. Each channel has a dedicated input amplifier and digitizer as shown in Figure 3-7; each channel can produce a stream of digital data from which waveform records can be extracted. See *Signal Connection and Conditioning* on page 3-4 for further description of scaling, positioning, and DC offsetting of channels.

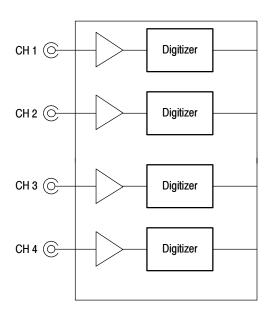

Figure 3-7: Digitizer configuration

### **Sampling Process**

Acquisition is the process of sampling the analog input signal of an input channel, converting it into digital data, and assembling it into a waveform record, which is then stored in acquisition memory. Sampling, then, is the process that provides a waveform record per trigger event (see Figure 3-9 on page 3-29). The signal parts within the vertical range of the amplifier are digitized. See Figure 3-8.

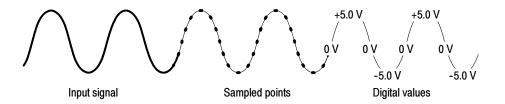

Figure 3-8: Digital acquisition — sampling and digitizing

### **Sampling Modes**

The oscilloscope acquisition system can process the data as it is acquired, averaging or enveloping the waveform data to produce enhanced waveform records. Once the waveform record exists (enhanced or not), you can use the post processing capabilities of the oscilloscope to further process that record: perform measurements, waveform math, and so on. Refer to *Using the Acquisition Controls* on page 3-20 for a description of the acquisition modes.

#### **Waveform Record**

While sampling on the input signal provides the data that makes up the waveform record for any given channel, the oscilloscope builds the waveform record through use of some common parameters ("common" means they affect the waveforms in all channels).

Figure 3-9 shows how these common parameters define the waveform record; as shown in the figure, they define where in the data stream and how much data is taken. Locate the following parameters in the figure:

- Sample Interval. The time between sample points taken during acquisition.
- Record Length. The number of samples required to fill a waveform record.
- Trigger Point. The trigger point marks the time zero in a waveform record.
   All waveform samples are located in time with respect to the trigger point.
- Horizontal Position. If horizontal delay is off, the time lapse from the first sample taken (first point in the waveform record) to the trigger point (in percent of samples before the trigger). When horizontal delay is off, the trigger point and the horizontal reference are at the same point in the waveform record.

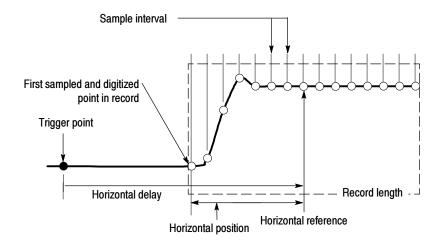

Figure 3-9: The waveform record and its defining parameters

As Figure 3-9 shows, the oscilloscope acquires points in order from left to right.

When all the points in the waveform record have been sampled and digitized, the waveform record is in acquisition memory and becomes available for display (or use in math waveforms, storage, and so on).

For a control-oriented discussion of the waveform record, see *Horizontal Acquisition Window Considerations* on page 3-16 and *Horizontal Scale vs. Record Length vs. Sample Interval vs. Resolution* on page 3-17.

### Real-time Sampling

The two general methods of sampling are *real-time* and *equivalent-time*. This oscilloscope uses both real- and equivalent-time sampling.

In real-time sampling, the oscilloscope digitizes all the points it acquires after *one* trigger event (see Figure 3-10). Always use real-time sampling to capture single-shot or transient events.

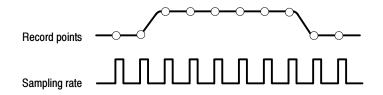

Figure 3-10: Real-time sampling

#### **Equivalent-time Sampling**

The oscilloscope uses equivalent time sampling to extend its sample rate beyond its real-time maximum sampling rate, but only under two conditions:

- You must have turned equivalent-time on in the Acquisition Setup control window.
- You must have set the oscilloscope to a sampling rate that is too fast to allow it to get enough samples with which to create a waveform record using real-time sampling.

If both conditions are met, the oscilloscope takes a few samples with each trigger event and eventually obtains enough samples to construct a waveform record. The oscilloscope makes multiple acquisitions of a repetitive waveform to obtain the sample density required for a waveform record. (See Figure 3–11.) Equivalent-time sampling should only be used on repetitive signals.

The sampling speeds and the number of channels that you choose affect the mode the oscilloscope uses to sample waveforms:

- The oscilloscope always real-time samples at slower time base settings; faster time settings force the oscilloscope to switch from real-time sampling to equivalent-time sampling or interpolation, depending on whether Equivalent Time is on or off.
- The oscilloscope extends the limit at which it must switch from real-time sampling by using the digitizers of channels that are turned off to sample the channel or channels that are turned on.

Check Table 3-2 below to determine the time base setting(s) at which the switch from real-time sampling (RT) to equivalent time sampling or interpolation (ETI) occurs for your oscilloscope.

Table 3-2: Sampling mode selection

| TDS66       | TDS6604           |                 |     |        |  |
|-------------|-------------------|-----------------|-----|--------|--|
| Channels on |                   | 1 2             | 2   | 3 or 4 |  |
| Time        | base <sup>1</sup> |                 |     |        |  |
|             | ≥ 20 ns           | RT <sup>2</sup> | RT  | RT     |  |
|             | 5 ns              | RT              | RT  | ETI    |  |
|             | 2.5 ns            | RT              | ETI | ETI    |  |
|             | ≤1 ns             | ETI3            | ETI | ETI    |  |

<sup>&</sup>quot;>" means "slower than"; "<" means "faster than."

<sup>&</sup>lt;sup>2</sup> "RT" abbreviates "Real-Time Sampling" throughout this table.

<sup>3 &</sup>quot;ETI" abbreviates "Equivalent-Time or Interpolated Sampling" throughout this table.

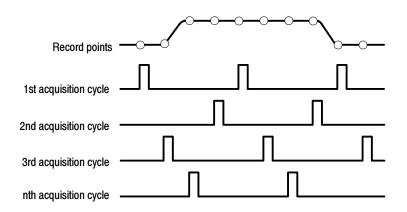

Figure 3-11: Equivalent-time sampling

The type of equivalent-time sampling the oscilloscope uses is called *random equivalent-time sampling*. Although it takes the samples sequentially in time, it takes them randomly with respect to the trigger. Random sampling occurs because the oscilloscope sample clock runs asynchronously with respect to the input signal and the signal trigger. The oscilloscope takes samples independently of the trigger position and displays them based on the time difference between the sample and the trigger.

### Interpolation

Your oscilloscope can interpolate between the samples it acquires. Like for equivalent time sampling, it does so only when it does not have all the *real* samples it needs to fill its displayed waveform. When setting ZOOM to progressively larger amounts of expansion the oscilloscope then interpolates to create the intervening points in the displayed waveform. There are two options for interpolation: linear or  $\sin(x)/x$ . (The oscilloscope can also equivalent-time sample to acquire more samples; see *Equivalent-Time Sampling* on page 3–29.)

Linear interpolation computes record points between actual acquired samples by using a straight line fit. It assumes all the interpolated points fall in their appropriate point in time on that straight line. Linear interpolation is useful for many waveforms such as pulse trains.

Sin(x)/x interpolation computes record points using a curve fit between the actual values acquired. It assumes all the interpolated points fall along that curve. Sin(x)/x is particularly useful when acquiring more rounded waveforms such as sine waves. Actually, it is appropriate for general use, although it may introduce some overshoot or undershoot in signals with fast rise times.

**NOTE**. When using either type of interpolation, you may want to set the display style so that the real samples are displayed and the interpolated samples are dimmed. The instructions under Select the Display Style on page 3-95 explain how to turn on intensified samples.

### Interleaving

The oscilloscope can interleave its channels to attain higher digitizing rates without equivalent time sampling. The oscilloscope applies the digitizing resources of unused channels (that is, channels that are turned off) to sample those that are in use (turned on). Table 3–3 lists how interleaving more than one digitizer to sample a channel extends the maximum digitizing rate.

Once you set horizontal scale to exceed the maximum digitizing rate for the number of channels in use (see Table 3-3), the oscilloscope will not be able to get enough samples to create a waveform record. At that point, the oscilloscope will switch from real to equivalent time sampling to obtain additional samples. (See *Equivalent-time Sampling* on page 3-29.)

Table 3-3: How interleaving affects sample rate

| Number of channels in | Maximum digitizing rate when real-time sampling |  |
|-----------------------|-------------------------------------------------|--|
| use                   | TDS6604                                         |  |
| One                   | 20 GS/s                                         |  |
| Two                   | 20 GS/s                                         |  |
| Three or Four         | 10 GS/s                                         |  |

## **Triggering**

To properly acquire data, that is, to use the oscilloscope to sample a signal and digitize it into a waveform record that you want to measure or otherwise process, you need to set up the trigger conditions. This section provides background on, and the procedures for using, the basic elements of triggering: source, holdoff, mode, and so on. This section covers the following topics:

- *Trigger Concepts* which describes some basic principles of triggering and the following trigger elements: *type, source, coupling, holdoff, mode,* and so on
- Triggering from the Front Panel which describes how to use the front-panel triggering controls each of which is common to most of the trigger types the oscilloscope provides
- Additional Trigger Parameters which describes how to access common trigger functions in the Trigger control window
- Advanced Triggering which describes trigger types that you can use to isolate specific signal phenomena
- Sequential Triggering which describes how to combine the A (Main) and B (Delayed) trigger systems to capture unique events

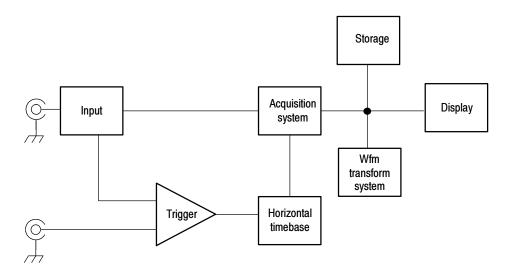

### **Triggering Concepts**

Triggers determine when the oscilloscope stops acquiring and displays a waveform. They help create meaningful waveforms from unstable jumbles or blank screens. (See Figure 3-12.) The oscilloscope has simple edge triggers as well as a variety of advanced triggers that you can use.

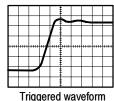

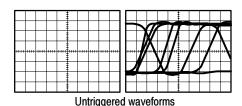

Figure 3-12: Triggered versus untriggered displays

### The Trigger Event

The trigger event establishes the time-zero point in the waveform record. All points in the record are located in time with respect to that point. The oscilloscope continuously acquires and retains enough sample points to fill the pretrigger portion of the waveform record (that part of the waveform that is displayed *before*, or to the left of, the triggering event on screen). When a trigger event occurs, the oscilloscope starts acquiring samples to build the posttrigger portion of the waveform record (displayed *after*, or to the right of, the trigger event). Once a trigger is recognized, the oscilloscope will not accept another trigger until the acquisition is complete and the holdoff time has expired.

### **Trigger Sources**

The trigger source provides the signal that triggers acquisition. Use a trigger source that is synchronized with the signal that you are acquiring and displaying. You can derive your trigger from the following sources:

*Input channels* are the most commonly used trigger sources. You can select any one of the four input channels. The channel you select as a trigger source will function whether it is displayed or not.

AC Line Voltage is a convenient trigger source when that you are looking at signals related to the power line frequency. Examples include devices such as lighting equipment and power supplies. Because the oscilloscope generates the trigger from the power line, you do not have to use a channel input.

Auxiliary Trigger (AUX IN) provides a fifth source you can use as a trigger input when you need to use the four input channels for other signals. For example, you might want to trigger on a clock while displaying four other logic signals. To use the auxiliary trigger, connect the signal to the Auxiliary Trigger input connector on the front panel. The Auxiliary Trigger input is not compatible with most probes, nor can you display the auxiliary trigger signal.

### **Trigger Types**

The oscilloscope provides two categories of trigger types:

*Edge* is the simplest and most commonly used trigger type. You can use it with analog or digital signals. An edge trigger event occurs when the trigger source (the signal the trigger circuit is monitoring) passes through a specified voltage level in the specified direction (the trigger slope).

Advanced triggers are a collection of trigger types that are primarily used with digital signals to detect specific conditions. The glitch, runt, width, transition, and timeout types trigger on unique properties of pulses that you can specify. The pattern and state types trigger on logic combinations of several signals. The setup/hold type triggers on the relative timing between two signals. The advanced triggers are available on the A (Main) trigger only.

### **Trigger Modes**

The trigger mode determines how the oscilloscope behaves in the absence of a trigger event:

*Normal* trigger mode enables the oscilloscope to acquire a waveform only when it is triggered. If no trigger occurs, the oscilloscope will not acquire a waveform. Instead the last waveform record acquired remains "frozen" on the display. If no last waveform exists, none is displayed. See Figure 3-13, *Normal trigger mode*. (You can push FORCE TRIGGER, in the Trigger control window, to force the oscilloscope to make a single acquisition.)

Auto trigger mode (automatic mode) enables the oscilloscope to acquire a waveform even if a trigger does not occur. Auto mode uses a timer that starts after a trigger event occurs. If another trigger event is not detected before the timer times out, the oscilloscope forces a trigger. The length of time it waits for a trigger event depends on the time base setting.

Be aware that auto mode, when forcing triggers in the absence of valid triggering events, does not synchronize the waveform on the display. See Figure 3-13, *Automatic trigger mode*. Successive acquisitions will not be triggered at the same point on the waveform; therefore, the waveform will appear to roll across the screen. Of course, if valid triggers occur, the display will become stable on screen.

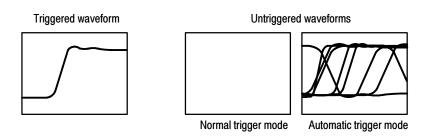

Figure 3-13: Triggered versus untriggered displays

### **Trigger Holdoff**

Trigger holdoff can help stabilize triggering. When the oscilloscope recognizes a trigger event, it disables the trigger system until acquisition is complete. In addition, the trigger system remains disabled during the holdoff period that follows each acquisition. You adjust holdoff to obtain stable triggering when the oscilloscope is triggering on undesired trigger events as shown in Figure 3-14.

A digital pulse train is a good example of a complex waveform. (See Figure 3-14.) Each pulse looks like any other, so many possible trigger points exist. Not all of these will result in the same display. The holdoff period allows the oscilloscope to trigger on the correct edge, resulting in a stable display.

Holdoff is adjustable from 250 ns (minimum holdoff available) to 12 seconds (maximum holdoff available). To see how to set holdoff, see *To Set Holdoff* on page 3-43.

You can also set an auto holdoff. Auto holdoff varies with the horizontal scale and is equal to 5 divisions times the current time/division setting.

Random holdoff selects a new random holdoff time for each acquisition cycle. Random holdoff is only available when A only, Edge triggering is selected.

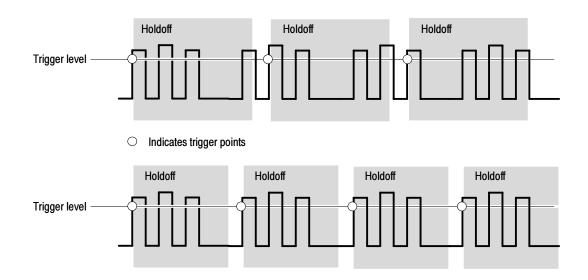

At the longer holdoff time for the top waveform, unstable triggering occurs. With a shorter holdoff set for the bottom waveform, triggers all occur on the first pulse in the burst to remedy the unstable trigger.

Figure 3-14: Holdoff adjustment can prevent false triggers

### **Trigger Coupling**

Trigger coupling determines what part of the signal is passed to the trigger circuit. Edge triggering can use all available coupling types: AC, DC, Low Frequency Rejection, High Frequency Rejection, and Noise Rejection. All the

advanced trigger types use only DC coupling. See *To Set the Trigger Coupling* on page 3-40 for a description of each coupling type.

### **Horizontal Position**

Horizontal position is adjustable and defines where on the waveform record the trigger occurs. It lets you choose how much the oscilloscope acquires before and after the trigger event. The part of the record that occurs before the trigger is the pretrigger portion. The part that occurs after the trigger is the posttrigger portion.

When horizontal delay is off, the reference marker shows the trigger position in the waveform.

Displaying pretrigger information can be valuable when troubleshooting. For example, if you are trying to find the cause of an unwanted glitch in your test circuit, you can trigger on the glitch and make the pretrigger period large enough to capture data before the glitch. By analyzing what happened before the glitch, you may uncover clues about its source.

### Slope and Level

The slope control determines whether the oscilloscope finds the trigger point on the rising or the falling edge of a signal. (See Figure 3-15.)

You set trigger slope by pushing the SLOPE button on the front panel to toggle between the positive-going and negative-going edge.

The level control determines where on that edge the trigger point occurs. (See Figure 3-15.) You can set the trigger level with the LEVEL knob on the front panel. Push the LEVEL knob to automatically set the trigger level to the 50% amplitude point of the signal.

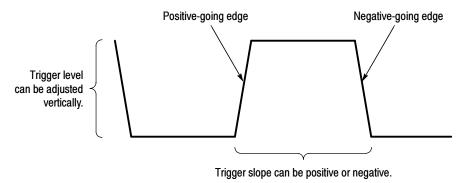

Figure 3-15: Slope and level controls help define the trigger

### **Delayed Trigger System**

You can trigger with the A (Main) trigger system alone or you can combine the A (Main) trigger with the B (Delayed) trigger to trigger on sequential events. When using sequential triggering, the A trigger event arms the trigger system and then the B trigger event triggers the oscilloscope when the B trigger conditions are met. A and B triggers can (and typically do) have separate

sources. The B trigger condition can be based on a time delay or a specified number of counted events. See *Sequential Triggering* on page 3–71 to learn how to use the delayed trigger system.

### **Triggering from the Front Panel**

The front panel provides quick access to the most frequently used trigger controls. The trigger readout shows you the state of the trigger system.

The slope, coupling, and source controls only work for edge triggering. To access the advanced trigger controls, display the Trigger Control window by pushing the ADVANCED button (see *Advanced Triggering* on page 3-47 for more information).

#### **Access Procedures**

Use the procedure that follows when setting up the oscilloscope to trigger using the front-panel controls.

| Overview                   | Triggering from the front panel                                                                                                    | Control elements and resources                                                                                                    |
|----------------------------|----------------------------------------------------------------------------------------------------|----------------------------------------------------------------------------------------------------|
| Prerequisites              | The oscilloscope must be installed and operating.     Acquisition system should be set to Run, and the vertical and horizontal controls should be set appropriately for the signal to be acquired. | See page 3-19 for acquisition setup                                                                                                    |
| To select the trigger type | Push the EDGE button to select edge type triggering.  Push ADVANCED to bring up the Trigger control window where you can select and set up other trigger types.                                    | TRIGGER  F  CDE  EDGE  ADVANCED  SOURCE COUPLING SLOPE  CH 1  DO POS  CH 2  AC NEG 3  CH 3  HE REJ  CH 4  LE REJ  READTY  READTY  READTY  READTY  READTY  LEVEL  NOSE  NOSE  AUTO  AUTO  PUSH 10 SET 50% |

| Overview                    | Triggering from the front panel                                                                                                    | Control elements and resources                                                                                                    |
|-----------------------------|----------------------------------------------------------------------------------------------------|----------------------------------------------------------------------------------------------------|
| To select the trigger slope | <ul> <li>Push the TRIGGER SLOPE button to toggle between POS and NEG:</li> <li>POS triggers on a rising edge (positive going) signal</li> <li>NEG triggers on a falling edge (negative going) signal</li> <li>You can also set the slope in the Trigger control window.</li> </ul>                                            | TRIGGER  FOR ADVANCE  SOURCE COUPLING SLOPE CH 1 DC POS / CH 2 AC REG \( \) CH 3 HF REJ REJ REJECT  EXT NOISE REJECT  INSE NOOBE LINE MODE LEVEL PUSH 10 SET 50%  AUTO  PUSH 10 SET 50%                                                                                                    |
| To set level                | 4. To manually change the trigger level when edge triggering (or certain threshold levels when logic or pulse triggering), turn the trigger LEVEL knob. You can also set the level in the Trigger control window.                                                                                                    | TRIGGER  EDGE ADVANCED  SOURCE COUPLING SLOPE CHT DD POS J CH2 AC HEG AC HEG AC |
| To set to 50%               | 5. To quickly obtain an edge, glitch, or width trigger, push the trigger LEVEL knob. The oscilloscope sets the trigger level to the halfway point between the peaks of the trigger signal. This function has no effect for the other advanced trigger types. You can also set the level to 50% in the Trigger control window. | TRIGGER  F                                                                                                    |

| Overview                     | Triggering from the front panel                                                                                                    | Control elements and resources                                                                                                    |
|------------------------------|----------------------------------------------------------------------------------------------------|----------------------------------------------------------------------------------------------------|
| To select the trigger source | <ul> <li>Push the up and down arrow buttons to toggle through the possible trigger sources:</li> <li>CH 1 - CH 4 are the input channels. The channel you select as a trigger source will function whether it is displayed or not.</li> <li>LINE is the AC Line Voltage. Because the oscilloscope generates the trigger, you do not have to input a signal to create the trigger.</li> <li>AUX is a fifth, nondisplayable trigger source. To use the auxiliary trigger, connect the external triggering signal to the Auxiliary Trigger input connector on the front panel.</li> </ul> | TRIGGER  SOURCE COUPLING SLOPE CHI DO POST OH 2 AC HEG OH 4 LETRES READY EXT ROISE INTERS MODE LEVEL ANTO PUSH 10 SET 5%                                        |
| To set the trigger coupling  | <ul> <li>7. Push the up and down arrow buttons to toggle through the possible trigger couplings:</li> <li>DC passes all (both AC and DC components) of the input signal.</li> <li>AC passes only the AC components of an input signal.</li> <li>HF REJ attenuates signals above 30 kHz.</li> <li>LF REJ attenuates signals below 80 kHz.</li> <li>NOISE REJ provides lower sensitivity, reducing the chance of falsely triggering on noise.</li> </ul>                                                                                                    | TRIGGER  FOR ADVANCED  SOURCE COUPLING SLOPE CHI DC POST CH2 AC HECY CH3 HF REJ READY EXT ROSE, HOSE, HOSE, HOSE, HOSE, HOSE, HOSE, HOSE, HOSE, PUSH TO SET 50% |
| To select the trigger mode   | <ul> <li>Push the TRIGGER MODE button to toggle between NORMAL and AUTO trigger modes:</li> <li>NORMAL trigger mode requires a trigger to acquire a waveform.</li> <li>AUTO trigger mode acquires a waveform even if a trigger does not occur (after a time out).</li> <li>Be aware that in AUTO mode, the acquired waveforms may not be triggered.</li> </ul>                                                                                                    | TRIGGER  FOR ADVANCED  SOURCE COUPLING SLOPE  CHI DO POS,  OH2 AC NEG A  CHS HF REJ  CH A LEF REJ  EXT ROUSE HELLOT  INCOM  AUTO  PUSH 10 SET 50%               |

### **To Check Trigger Status**

To see the state and setup of the triggering circuit, use the trigger status lights, readout, and screen.

| Overview                                          | To check trigger status                                                                                                    | Control elements and resources                                               |
|---------------------------------------------------|----------------------------------------------------------------------------------------------------|------------------------------------------------------------------------------|
| Trigger status<br>from trigger sta-<br>tus lights | To quickly determine trigger status, check the three status lights TRIG'D, READY, and ARM in the Trigger control area.                                                                                           | TRIGGER  EDGE ADVANCED  SOURCE COUPLING SLOPE                                |
|                                                   | <ul> <li>TRIG'D on: the oscilloscope has recognized a valid<br/>trigger and is filling the posttrigger portion of the<br/>waveform.</li> </ul>                                                                   | CH 1 DC POS / CH 2 AC HEG \ CH 3 HF REJ ARM CH 4 (LF REJ REZDY EXT MOSE TRED |
|                                                   | <ul> <li>READY on: the oscilloscope can accept, and is<br/>waiting for, a valid trigger to occur.</li> </ul>                                                                                                    | MODE LEVEL  AUTO  MODE  NORM  PUSH TO SET 50%                                |
|                                                   | <ul> <li>ARM on: the trigger circuitry is filling the pretrigger<br/>portion of the waveform record.</li> </ul>                                                                                                  |                                                                              |
|                                                   | <ul> <li>TRIG'D and READY on: valid A trigger recognized,<br/>waiting for a delayed trigger. When a delayed<br/>trigger is recognized, the posttrigger portion of the<br/>delayed waveform will fill.</li> </ul> |                                                                              |
|                                                   | <ul> <li>ARM, TRIG'D, and READY off: the digitizer is<br/>stopped.</li> </ul>                                                                                                    |                                                                              |
| Trigger status<br>from acquisition<br>readout     | To quickly determine the settings of some key trigger parameters, check the Trigger readout at the bottom of the display. The readouts differ for edge and the advanced triggers.                                | Time base —                                                                  |
|                                                   |                                                                                                    | M2.0us 4.0ns/pt 250MS/s<br>A Ch1 ≠ 0.0 V                                     |
|                                                   |                                                                                                    | A trigger source = Ch 1 Trigger slope = rising edge                          |

| Overview                                         | To check trigger status                                                                                                    | Control elements and resources                                                                                               |
|--------------------------------------------------|----------------------------------------------------------------------------------------------------|----------------------------------------------------------------------------------------------------|
| Trigger<br>location and<br>level from<br>display | 3. To see the trigger point and level on the waveform display, check the graphic indicators <i>Trigger Point</i> and <i>Trigger Level Indicator</i> . Both the trigger point indicator and level bar are displayed from the Display menu. See <i>Customizing the Display</i> on page 3-91 for more information. The trigger point indicator shows horizontal position. It can be positioned horizontally off screen when horizontal delay is on. The trigger level indicator shows only the trigger level. It remains on screen, regardless of the | Trigger point indicator shows the trigger position on the waveform record                                                    |
|                                                  | horizontal position, as long as the channel providing the trigger source is displayed. You can choose between two types of trigger level indicators: a horizontal bar or an arrow at the right side of the graticule.                                                                                                    | Trigger level indicator shows the trigger level on the waveform record. You can drag the indicator to set the trigger level. |

### **Additional Trigger Parameters**

Some additional trigger parameters are accessible only through the Trigger control window:

- Holdoff
- Trigger level presets
- Force trigger
- Single sequence

Use the procedures that follow to set up these additional trigger parameters. For more information, display online help while performing the procedure.

| Overview       | Additional trigger parameters                                                                                                    | Control elements and resources                                                        |
|----------------|----------------------------------------------------------------------------------------------------|---------------------------------------------------------------------------------------|
| To set holdoff | You can change the holdoff time to help stabilize triggering.<br>See Trigger Modes and Trigger Holdoff beginning on<br>page 3-35 for a description of trigger holdoff. To set holdoff,<br>do the following steps:                                                           |                                                                                       |
|                | 1. Push the ADVANCED button, and select the Mode tab.                                                                                                    | TRIGGER  F  CD  EDGE  ADVANCED                                                        |
|                | 2. Select Auto, Time, or Random:                                                                                                    |                                                                                       |
|                | The Auto holdoff is random when A only, Edge<br>triggering is selected, otherwise the holdoff varies<br>with the horizontal scale and is equal to 5 divisions<br>times the current time/division setting. Auto<br>maintains a good value for general purpose<br>triggering. | Mode Action + Accomp  Helidett Add Acquestion Acquestion  Tire  Fander  Trig Helidett |
|                | Time lets you enter a holdoff that may allow more<br>stable triggering than the Auto holdoff. This time is<br>used at all horizontal scale settings.                                                                                                    | 250 Res 1 Res Elect                                                                   |
|                | <ul> <li>Random selects a new random holdoff time for<br/>each acquisition cycle.</li> </ul>                                                                                                    |                                                                                       |
|                | 3. To change the holdoff time when Time is selected, select Trig Holdoff, and enter a value in time using the multipurpose knob or the keypad.                                                                                                    |                                                                                       |
|                | You can set holdoff from 250 ns (minimum holdoff available) to 12 s (maximum available).                                                                                                    |                                                                                       |

### Overview Additional trigger parameters Control elements and resources —TR**I**GGER= To select a 1. Push the ADVANCED button, and select the A Event ΛĐ preset trigger EDGE ADVANCED level Select a Trigger Type, such as Edge, that uses a level adjustment. Select Level and click the keyboard icon to display the ? × keyboard. Select either TTL, ECL, or USER: TTL fixes the trigger level at +1.4 V. TTL ECL fixes the trigger level at -1.3 V. USER **USER** fixes the trigger level at the USER preset voltage. When you set the volts/div smaller than 200 mV, the CLR oscilloscope reduces the TTL or ECL trigger levels below standard TTL and ECL levels. This reduction occurs because the trigger level range is fixed at ±12 divisions from the center. At 100 mV (the next smaller setting after 200 mV) the trigger range is $\pm 1.2$ V, which is smaller than the typical TTL (+1.4 V) or ECL (-1.3 V) level.

| Overview                    | Additional trigger parameters                                                                                                    | Control elements and resources                                                                                                    |
|-----------------------------|----------------------------------------------------------------------------------------------------|----------------------------------------------------------------------------------------------------|
| To define new trigger level | If the Menu Bar is not displayed, touch the Menu buttor to display the Menu Bar.                                                                                                    | Mercu                                                                                                    |
| presets                     | 2. Touch Utilities and select User Presets to display the User Preferences control window.                                                                                                    | Tek Secure Ease  Set I Ime & Date  EPIB Configuration  AUX QUIT Configuration  Instrument Calonation  Instrument Diagnostics  Deastign Multipurpose Enobs  User Polisences  Display Becordes  Option Installation                                                                                                    |
|                             | <ol><li>Select a Trigger Level and adjust the Trigger Level<br/>preset using the multipurpose knob or keypad.</li></ol>                                                                                                    | Financial Below Action    Fecal decision for present or the popular number begand when higgs area fields are selected.  Ferand 1  Perand 2  Perand 3                                                                                                    |
|                             | <ol> <li>Select a Keypad Label and change the label of the<br/>preset using the keypad.</li> </ol>                                                                                                    | Euppeliabet 15. Est England 16. Est England 16 |
| To force a trigger          | Push the ADVANCED front-panel button to display the trigger control window.                                                                                                    | TRIGGER  FDGE  ADVANCED  ADVANCED                                                                                                    |
|                             | <ol><li>Select the A Event or B Event tab and select the Edge<br/>trigger type.</li></ol>                                                                                                    | After Andre Steen Made Step - 2025  Sign Test Adv Col V 7, 124                                                                                                    |
|                             | <ol><li>To force the oscilloscope to immediately acquire one<br/>waveform record even without a trigger event, touch the<br/>Force Trigger button.</li></ol>                                                                                                    | Mail Supplies Add Completing Solid Solid S |
|                             | Forcing a trigger is useful when in normal trigger mode and the input signal is not supplying a valid trigger. By touching Force Trigger, you can quickly confirm that there is a signal present for the oscilloscope to acquire. Once that is established, you can determine how to trigger on it (push PUSH TO SET 50%, check trigger source setting, and so on). |                                                                                                    |
|                             | The oscilloscope recognizes and acts on Force Trigger even when you touch it before the end of pretrigger holdoff. However, the button has no effect if the acquisition system is stopped.                                                                                                    |                                                                                                    |

| Overview          | Additional trigger parameters                                                                                                    | Control elements and resources |
|-------------------|----------------------------------------------------------------------------------------------------|--------------------------------|
| To single trigger | To trigger on the next valid trigger event and then stop, push the SINGLE front-panel button. Push the SINGLE button each time you want to initiate the single sequence of acquisitions.                                                                                                    | INTENSITY  (STOP)              |
|                   | 2. To leave Single Trigger mode, push the front-panel RUN/STOP button.                                                                                                    | SINGLE                         |
|                   | The exact function of the SINGLE button depends on the acquisition mode. In Sample, Peak Detect, or Hi Res acquisition modes, acquisition stops after a single waveform is acquired. In Average or Envelope acquisition modes, acquisition stops after N waveforms are acquired, where N is the number of averages or envelopes specified.  Single sequence triggering is not available in Fast Acquisition mode. |                                |

## **Advanced Triggering**

The oscilloscope can trigger on glitch or runt pulses, or it can trigger based on the width, slew rate, or timeout period of a pulse. These capabilities make the oscilloscope suitable for such tasks as unattended monitoring for, and capturing of, a power supply glitch or GO/NO GO slew rate testing of operational amplifiers. This subsection describes how to use advanced triggers: glitch, runt, width, transition (slew rate), and timeout triggering.

The oscilloscope can also trigger on a logic or binary pattern and on the state of a logic pattern at the time it is clocked. The oscilloscope can trigger on data that violates setup and hold times relative to a clock. This subsection also describes how to use the advanced triggers: pattern, state, and setup/hold.

You can check the advanced trigger status in the readout. The readout indicates the trigger type and then shows sources, levels, or any other parameters that are important for the particular trigger type. Figure 3–16 shows an example readout for the state trigger type.

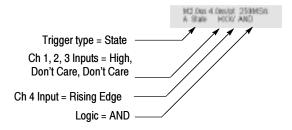

Figure 3-16: Example advanced trigger readout

Read the following topics; they provide details that can help prevent false steps in setting up to trigger on your waveforms.

**Glitch Trigger.** A *glitch* trigger occurs when the trigger source detects a pulse narrower (or wider) than some specified time. It can trigger on glitches of either polarity. Or you can set the glitch trigger to reject glitches of either polarity.

**Runt Trigger.** A *runt* trigger occurs when the trigger source detects a short pulse that crosses one threshold but fails to cross a second threshold before recrossing the first. You can set the oscilloscope to detect any positive or negative runt pulse, or only those wider than a specified minimum width.

**Width Trigger.** A width trigger occurs when the trigger source detects a pulse that is inside or, optionally, outside some specified time range (defined by the upper limit and lower limit). The oscilloscope can trigger on positive or negative width pulses.

**Transition Trigger.** A transition (slew rate) trigger occurs when the trigger source detects a pulse edge that transitions (slews) between two amplitude levels at a rate faster or slower than you specify. The oscilloscope can trigger on positive or negative transitions. You can also think of transition triggering as triggering based on the slope (change in voltage/change in time) of a pulse edge.

**Timeout Trigger.** A timeout trigger occurs when the trigger source does not detect an expected pulse transition. If the pulse transition occurs prior to a specified timeout time (the expected case), then no trigger results.

**Pattern Trigger.** A pattern trigger occurs when the logic inputs to the logic function that you select cause the function to become TRUE (or at your option FALSE). When you use a pattern trigger, you define:

- The precondition for each logic input logic high, low, or do not care (the logic inputs are channels 1, 2, 3, and 4)
- The Boolean logic function select from AND, NAND, OR, and NOR
- The condition for triggering whether the trigger occurs when the Boolean function becomes TRUE (logic high) or FALSE (logic low), and whether the TRUE condition is time qualified

The pattern (and state) logic choices are summarized in Table 3-4.

Table 3-4: Pattern and state logic

| Pattern  |      | State    |              | Definition <sup>1, 2</sup>                                                                                                  |
|----------|------|----------|--------------|----------------------------------------------------------------------------------------------------|
|          | AND  |          | Clocked AND  | If all the preconditions selected for the logic inputs <sup>3</sup> are TRUE, then the oscilloscope triggers.               |
|          | NAND |          | Clocked NAND | If <i>not</i> all of the preconditions selected for the logic inputs <sup>3</sup> are TRUE, then the oscilloscope triggers. |
|          | OR   | <b>₽</b> | Clocked OR   | If any of the preconditions selected for the logic inputs <sup>3</sup> are TRUE, then the oscilloscope triggers.            |
| <b>₽</b> | NOR  | <b>₽</b> | Clocked NOR  | If none of the preconditions selected for the logic inputs <sup>3</sup> are TRUE, then the oscilloscope triggers.           |

- For state triggers, the definition must be met at the time the clock input changes state.
- The definitions given here are correct for the Goes TRUE setting in the Trigger When menu. If that menu is set to Goes False, swap the definition for AND with that for NAND and for OR with NOR for both pattern and state types.
- The logic inputs are channels 1, 2, 3, and 4 when using Pattern triggers. For State triggers, channel 4 becomes the clock input, leaving the remaining channels as logic inputs.

**State Trigger.** A *state* trigger occurs when the logic inputs to the logic function cause the function to be TRUE (or at your option FALSE) at the time the clock input changes state. When you use a state trigger, you define:

- The precondition for each logic input, channels 1, 2, and 3
- The direction of the state change for the clock input, channel 4
- The Boolean logic function select from clocked AND, NAND, OR, and NOR
- The condition for triggering whether the trigger occurs when the Boolean function becomes TRUE (logic high) or FALSE (logic low)

The state (and pattern) logic choices are summarized in Table 3-4.

**Setup/Hold Trigger.** A setup/hold trigger occurs when a logic input changes state inside of the setup and hold times relative to the clock. When you use setup/hold triggering, you define:

- The channel containing the logic input (the data source) and the channel containing the clock (the clock source)
- The direction of the clock edge to use
- The clocking level and data level that the oscilloscope uses to determine if a clock or data transition has occurred
- The setup and hold times that together define a time range relative to the clock

Data that changes state within the setup/hold violation zone triggers the oscilloscope. Figure 3-17 shows how the setup and hold times you choose positions this zone relative to the clock.

Setup/hold triggering uses the setup/hold violation zone to detect when data is unstable too near the time it is clocked. Each time trigger holdoff ends, the oscilloscope monitors the data and clock sources. When a clock edge occurs, the oscilloscope checks the data stream it is processing (from the data source) for transitions occurring within the setup/hold violation zone. If any occur, the oscilloscope triggers with the trigger point located at the clock edge.

Positive settings for both setup and hold times (the most common application) locate the setup/hold violation zone so it *spans* the clocking edge. (See the top waveform in Figure 3-17.) The oscilloscope detects and triggers on data that does not become stable long enough before the clock (setup time violation) or that does not stay stable long enough after the clock (hold time violation).

Negative settings for setup or hold times skew the setup/hold violation zone to locate it before or after the clocking edge. (See the bottom and center waveforms of Figure 3-17.) The oscilloscope can then detect and trigger on violations of a time range that occurs before or one that occurs after the clock.

**NOTE**. Keep the hold-time setting to no more than 2.5 ns less than one-half the clock period (hold time  $\leq$  (period/2) - 2.5 ns) or the oscilloscope cannot trigger (this assumes a 50% duty cycle clock).

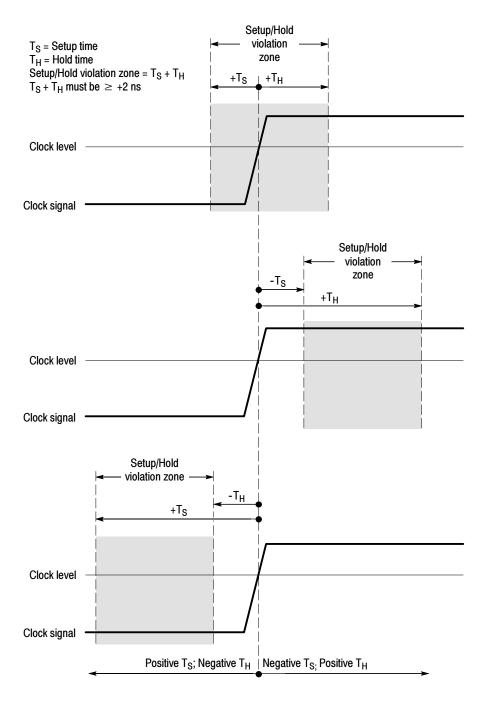

Figure 3-17: Violation zones for Setup/Hold triggering

### To Trigger on a Glitch

When you select the type Glitch, the oscilloscope will trigger on a pulse narrower (or wider) in width than some specified time. To set up for glitch triggering, do the following procedures.

| Overview                 | То | trigger on a glitch                                                                                                    | Control elements and resources                                                                                                    |
|--------------------------|----|----------------------------------------------------------------------------------------------------|----------------------------------------------------------------------------------------------------|
| Prerequisites            | 1. | The oscilloscope must be installed with a signal connected to an input channel. Acquisition system should be set to Run, and the vertical and horizontal controls should be set appropriately for the signal to be acquired. | See page <3-19> for acquisition setup                                                                                                    |
| Select glitch triggering | 2. | From the tool bar, touch Trig and select the A Event tab of the Trigger control window.                                                                                                    | Tig                                                                                                    |
|                          | 3. | Touch Glitch.                                                                                                    | After Auding Street Made Miles s ware                                                                                                    |
|                          |    |                                                                                                    | Tagger Spire  Dog Field  Dog Field  Dog Fiel |
| Select the source        | 4. | To specify which channel becomes the trigger source, touch Source, and select the source from the list.                                                                                                    | A Court State State Stat |
| Select the polarity and  | 5. | To specify the glitch polarity, touch Pos (positive), Neg (negative), or Either from the Polarity window.                                                                                                    | Polosija<br>Str                                                                                                    |
| width                    |    | Pos looks at positive-going pulses.                                                                                                    | 36<br>88                                                                                                    |
|                          |    | Neg looks at negative-going pulses.                                                                                                    |                                                                                                    |
|                          |    | Either looks at both positive and negative pulses.                                                                                                    |                                                                                                    |
|                          | 6. | To specify the width of the glitch, touch Width, and set the glitch width using the multipurpose knob or keypad.                                                                                                    | Grands fragger  Rend  Rend  Frag                                                                                                    |

| Overview                   | То | trigger on a glitch                                                                                                    | Control elements and resources                                                                                                    |
|----------------------------|----|----------------------------------------------------------------------------------------------------|----------------------------------------------------------------------------------------------------|
| Set to trigger if width    | 7. | To specify whether to trigger on glitches narrower or greater than the width you specify, touch < or >.                                                                                                    | ling of Window                                                                                                    |
|                            |    | Trig if Width < will trigger only on pulses narrower than the width you specified.                                                                                                    |                                                                                                    |
|                            |    | Trig if Width > will trigger only on pulses wider than the specified width.                                                                                                    |                                                                                                    |
| Set the level              | 8. | To set the Level that the glitch must cross to be recognized by the oscilloscope, touch Glitch Trigger Level, and use the multipurpose knobs, keypad, or front-panel LEVEL knob to set the glitch trigger level.                                                                                                    | 2000 to 1993 to 1200 to 1200 t |
|                            |    | <b>Note</b> : you can set the level to a value appropriate to either TTL or ECL logic families. To do so, touch Level, and select the keypad; touch either TTL or ECL.                                                                                                    |                                                                                                    |
| To set mode<br>and holdoff | 9. | Mode and holdoff can be set for all standard trigger types. To set mode and holdoff, refer to <i>To Set Holdoff</i> on page 3-43 and <i>To Select the Trigger Mode</i> on page 3-40. To learn more about trigger mode and holdoff, see the descriptions <i>Trigger Modes</i> on page 3-35 and <i>Trigger Holdoff</i> on page 3-36. | See To Set Holdoff on page 3-43 and To Select the Trigger Mode on page 3-40 for mode and holdoff setup.                                                                                                    |

### To Trigger on a Runt Pulse

When you select the type Runt, the oscilloscope will trigger on a short pulse that crosses one threshold but fails to cross a second threshold before recrossing the first. To set up for runt triggering, do the following procedures.

| Overview                  | To trigger on a runt pulse                                                                                                    | Control elements and resources                                                                                                    |
|---------------------------|----------------------------------------------------------------------------------------------------|----------------------------------------------------------------------------------------------------|
| Select runt<br>triggering | <ol> <li>From the tool bar, touch Trig and select the A Event tab of the Trigger control window.</li> <li>Touch Runt.</li> </ol>                                                                                                    | A Door Available Remon Made Attest - began to be a began to be a began t |
| Select the source         | 3. To specify which channel becomes the pulse trigger source, touch Source and select the source from the list.  The source selected becomes the trigger source for Glitch, Runt, Width, and Transition.                                                                                                    | A Door Availing Efform Make Affect - larger    1 dayer Type   Color                                                                                                    |
| Select the polarity       | <ul> <li>To specify the direction of the runt pulse, touch Polarity and select Pos (positive), Neg (negative) or Either from the window.</li> <li>Pos looks at positive-going pulses.</li> <li>Neg looks at negative-going pulses.</li> <li>Either looks at both positive and negative pulses.</li> </ul>                                                                                                    | A Poset Availing Research Made After a september of the parties of the parties of |
| Set to trigger<br>when    | To determine how wide a runt pulse the oscilloscope will trigger on:  5. Touch Trigger When Runt and select from the list:  Cocurs triggers on all runt pulses regardless of width.  Wider triggers only on runt pulses that exceed the width you set. Enter the width using the general purpose knob or keypad.  6. To specify the minimum width of the runt pulse, touch Width, and set the value using the multipurpose knob or keypad. | A France Street Street Made Street Season Street Street St |

| Overview                   | To trigger on a runt pulse                                                                                                    | Control elements and resources                                                                                                    |
|----------------------------|----------------------------------------------------------------------------------------------------|----------------------------------------------------------------------------------------------------|
| Set the thresholds         | 7. To set the two threshold levels used in detecting a runt pulse, touch Upper Limit or Lower Limit and use the multipurpose knob or keypad to set the values for the upper and lower thresholds.                                                                                                    | Street Long Control Long Control Long Contro |
|                            | Hint: To use the trigger bar to set the threshold levels, touch the Disp button and select the Objects tab, and then touch Long to display the long trigger bar.                                                                                                    |                                                                                                    |
|                            | <b>Note</b> the position of the trigger indicator. Triggering occurs at the point the pulse returns over the first (lower) threshold going negative without crossing the second threshold level (upper). The polarity selected in the Polarity window determines the order that the threshold must be crossed for a runt trigger to occur: | Selected trigger bar at upper threshold.  Unselected trigger bar at lower threshold.                                                                                                    |
|                            | Positive requires that the <i>lower</i> threshold must be first crossed going positive, then recrossed going negative without the upper threshold being crossed at all.                                                                                                    |                                                                                                    |
|                            | Negative requires that the upper threshold must be first crossed going negative, then recrossed going positive without the lower threshold being crossed at all.                                                                                                    |                                                                                                    |
|                            | Either requires only that either one of the thresholds must be first crossed going in either direction, then recrossed going in the opposite direction without the other threshold being crossed at all.                                                                                                    | Runt pulse crosses first threshold only, recrosses first threshold level, and triggers acquisition                                                                                                    |
|                            | For all three polarity settings, triggering occurs at the point the runt pulse recrosses its first threshold.                                                                                                    |                                                                                                    |
| To set mode<br>and holdoff | 8. Mode and holdoff can be set for all standard trigger types. To set mode and holdoff, refer to <i>To Set Holdoff</i> on page 3-43 and <i>To Select the Trigger Mode</i> on page 3-40. To learn more about trigger mode and holdoff, see the descriptions <i>Trigger Modes</i> on page 3-35 and <i>Trigger Holdoff</i> on page 3-36.      | See To Set Holdoff on page 3-43 and To Select the Trigger Mode on page 3-40 for mode and holdoff setup.                                                                                                    |

# Trigger Based on Pulse Width

When you select the type Width, the oscilloscope will trigger on a pulse narrower (or wider) than some specified *range* of time (defined by the upper limit and lower limit). To set up for width triggering, do the following procedures.

| Overview                   | Trigger based on pulse width                                                                                                    | Control elements and resources                                                                                                    |
|----------------------------|----------------------------------------------------------------------------------------------------|----------------------------------------------------------------------------------------------------|
| Select width<br>triggering | <ol> <li>From the tool bar, touch Trig and select the A Event tab of the Trigger control window.</li> <li>Touch Width.</li> </ol>                                                                                                    | A France Actifility Street Monte Rooms - France France Fra |
| Select the source          | 3. To specify which channel becomes the trigger source, touch Source and select the source from the list.                                                                                                    | School Published State State S |
| Select the polarity        | To specify the polarity of the pulse, touch Pos (positive) or Neg (negative) from the window.  Pos looks at positive-going pulses.  Neg looks at negative-going pulses.                                                                                                    | A Front Audition is trust to the control of the control of the con |
| Set to trigger<br>when     | To set the range of widths (in units of time) the trigger source will search for and to specify whether to trigger on pulses that are outside this range or within this range, do the following steps:  5. Touch Trigger When and select from the list:     Inside triggers on pulses that fall within the specified range.  Outside triggers on pulses that are outside the range.  6. To set the range of pulse widths in units of time, touch Upper or Lower Limit and enter the values with the general purpose knob or keypad:     Upper Limit is the maximum valid pulse width the trigger source will look for.     Lower Limit is the minimum valid pulse width. The oscilloscope will always force the Lower Limit to be less than or equal to the Upper Limit. | A finest Antificial Street Model Antificial Parts Street Street S |

| Overview                   | Trigger based on pulse width                                                                                                    | Control elements and resources                                                                                                    |
|----------------------------|----------------------------------------------------------------------------------------------------|----------------------------------------------------------------------------------------------------|
| Set the level              | 7. Touch Level, and use the multipurpose knob or keypad to set the trigger level.                                                                                                    | A floor   And floor   D floor   Mode   Close   September   September   Septemb |
| To set mode<br>and holdoff | 8. Mode and holdoff can be set for all standard trigger types. To set mode and holdoff, refer to <i>To Set Holdoff</i> on page 3-43 and <i>To Select the Trigger Mode</i> on page 3-40. To learn more about trigger mode and holdoff, see the descriptions <i>Trigger Modes</i> on page 3-35 and <i>Trigger Holdoff</i> on page 3-36. | See To Set Holdoff on page 3-43 and To Select the Trigger Mode on page 3-40 for mode and holdoff setup.                                                                                                    |

# To Trigger Based on Transition Time

When you select the type Transition Time (slew rate), the oscilloscope will trigger on a pulse edge that traverses between an upper and lower threshold faster or slower than a transition time you specify. To set up for transition time triggering, do the following procedures.

| Overview                        | To trigger based on transition time                                                                                                    | Control elements and resources                                                                                                    |
|---------------------------------|----------------------------------------------------------------------------------------------------|----------------------------------------------------------------------------------------------------|
| Select transition<br>triggering | <ol> <li>From the tool bar, touch Trig and select the A Event tab of the Trigger control window.</li> <li>Touch Transition.</li> </ol>                                                                                                    | Together State State Sta |
| Select the source               | 3. To specify which channel becomes the trigger source, touch Source and select the source from the list.                                                                                                    | A Front And Series Bears Bears Character Street Bears Street Bears Str |
| Select polarity                 | 4. To specify the direction of the pulse edge, touch Polarity and select Pos (positive), Neg (negative) or Either from the window: Pos monitors the transition time (slew rate) of the positive-going edges of pulses. The edge must first cross the lower threshold and then cross the upper threshold. Neg monitors the transition time (slew rate) of the negative-going edges of pulses. The edge must first cross the upper threshold and then cross the lower threshold. Either monitors positive- and negative-going edges of pulses. The edge may first cross either threshold and then cross the other. | A from Joseph Miller Monte Chemics - Super State In Super View Frage State In Super View Frage State In Super View Frage Law In Super View Frage Law In Super View Frage Law In Super View Frage Law In Super View In Super View I |

#### Overview To trigger based on transition time Control elements and resources Set the The threshold levels and the delta time setting determine the transition time transition time (slew rate) setting. To set these parameters: Touch the Upper Level or Lower Level button and use the multipurpose knob or keypad to set the values for the upper and lower levels. **Note**: you can set the level to a value appropriate to either TTL or ECL logic families. To do so, touch Level, and select the keypad; touch either TTL or ECL. Hint: To use the Trigger Bar to set the threshold levels, touch the Disp button, select the Objects tab, and then touch Long to display the long trigger bar. The level settings determine the voltage component of slew rate (Volts/Second). To finish specifying the slew rate (transition time), set the time component by doing the following steps: **6.** Touch Time and use the multipurpose knob or keypad to set the delta time value.

| Overview                   | To trigger based on transition time                                                                                                    | Control elements and resources                                                                                                    |
|----------------------------|----------------------------------------------------------------------------------------------------|----------------------------------------------------------------------------------------------------|
| Set to trigger<br>when     | source against the transition time (slew rate) set by the upper<br>and lower threshold settings and the delta time set in the<br>window. To select whether to trigger on edges with transitions<br>times (slew rates) faster than or slower than that set by these<br>controls, do the following step:                                                                                                    | A Proof Modelling Million Model Afficiation - Modellin                                                                                                    |
|                            | <ul><li>7. Touch Trigger When Transition Time &lt; or Trigger When Transition Time &gt;.</li><li>&gt; triggers when the transition time is greater than the time you set.</li></ul>                                                                                                    | Age Policy Policy Polic |
|                            | < triggers when the transition time is less than the time you set                                                                                                    |                                                                                                    |
|                            | If you select Trigger When Transition Time > (greater than) and the oscilloscope does not trigger, it may be because the pulse edge is too fast rather than too slow. To check the edge speed, switch to edge triggering. Then trigger on the pulse edge and determine the time the edge takes to travel between the levels set in the slew rate Thresholds menu. The oscilloscope cannot transition trigger on pulse edges that traverse between threshold levels in 600 ps or less. |                                                                                                    |
|                            | Also, to reliably transition trigger, a pulse must have a width of 7.5 ns or more. A pulse of less width may trigger on the wrong slope or not trigger at all. Switch to edge triggering, and check the pulse width if you can't transition trigger as expected.                                                                                                    |                                                                                                    |
| To set mode<br>and holdoff | 8. Mode and holdoff can be set for all standard trigger types. To set mode and holdoff, refer to <i>To Set Holdoff</i> on page 3-43 and <i>To Select the Trigger Mode</i> on page 3-40. To learn more about trigger mode and holdoff, see the descriptions <i>Trigger Modes</i> on page 3-35 and <i>Trigger Holdoff</i> on page 3-36.                                                                                                    | See <i>To Set Holdoff</i> on page 3-43 and <i>To Select the Trigger Mode</i> on page 3-40 for mode and holdoff setup.                                                                                                    |

#### Trigger Based on Pulse Timeout

When you select the type Timeout, the oscilloscope will trigger when a pulse transition does not occur within a specified time limit. That is, the trigger will occur when, depending on the polarity you select, the signal stays higher or stays lower than the trigger level for the timeout value. To set up for timeout triggering, do the following procedures.

| Overview                     | Tri | gger based on pulse timeout                                                                                                    | Control elements and resources                                                                                                    |
|------------------------------|-----|----------------------------------------------------------------------------------------------------|----------------------------------------------------------------------------------------------------|
| Select timeout<br>triggering | 1.  | From the tool bar, touch Trig and select the A Event tab of the Trigger control window.  Touch Timeout.                                                                                                    | A Floor And See Place Made Affice A September 1 September 1 Septem |
| Select the source            | 3.  | To specify which channel becomes the trigger source, touch Source and select the source from the list.                                                                                                    | A from Artificia Billion Mean Allmond - Naper   Naper  |
| Set to trigger<br>when       | 4.  | Touch Stay High, Stay Low, or Either from the Trigger When window:  Stay High causes a trigger if the signal stays higher than the trigger level for longer than the timeout value.  Stay Low causes a trigger if the signal stays lower than the trigger level for longer than the timeout value.  Either causes a trigger if the signal stays lower or stays higher than the trigger level for longer than the timeout value. | Scores Streeted Proger Scores Streeted Proger Scores Streeted Proger Scores Streeted Proger Scores Streeted Proger Scores Streeted Proger Scores Streeted Streeted Scores Streeted Streeted Streeted Streeted Stree |
| Set the timer                | 5.  | To set the timeout timer, touch Timer and use the multipurpose knob or keyboard to set the time.                                                                                                    | b Court Analyting These Make Atheres a benth  Trigger Type  Fig. 1981  Fig. 1982  Fig. 1982  Fig. 1 |

| Overview                   | Trigger based on pulse timeout                                                                                                    | Control elements and resources                                                                                                    |
|----------------------------|----------------------------------------------------------------------------------------------------|----------------------------------------------------------------------------------------------------|
| Set the level              | 6. To set the Level, touch Level, and use the multipurpose knobs or keypad to set the timeout trigger level.  Note: you can set the level to a value appropriate to either TTL or ECL logic families. To do, so touch Level and select the keypad; touch either TTL or ECL.                                                           | A Control Audition   District   Made   District   District   Distr |
| To set mode<br>and holdoff | 7. Mode and holdoff can be set for all standard trigger types. To set mode and holdoff, refer to <i>To Set Holdoff</i> on page 3-43 and <i>To Select the Trigger Mode</i> on page 3-40. To learn more about trigger mode and holdoff, see the descriptions <i>Trigger Modes</i> on page 3-35 and <i>Trigger Holdoff</i> on page 3-36. | See To Set Holdoff on page 3-43 and To Select the Trigger Mode on page 3-40 for mode and holdoff setup.                                                                                                    |

#### Trigger on a Pattern

When you select the type Pattern, the oscilloscope will trigger when the inputs to the logic function you select cause the function to become TRUE (or at your option FALSE). To setup pattern trigger, do the following procedures.

| Overview                    | Trigger on a pattern                                                                                                    | Control elements and resources                                                                                                    |
|-----------------------------|----------------------------------------------------------------------------------------------------|----------------------------------------------------------------------------------------------------|
| Prerequisites               | <ol> <li>The oscilloscope must be installed and operating. The<br/>acquisition system should be set to Run, and the vertical<br/>and horizontal controls should be set appropriately for<br/>the signal to be acquired.</li> </ol> | See page <3-19> for acquisition setup                                                                                                    |
| To Trigger on a pattern     | From the tool bar, touch Trig and select the A Event tab of the Trigger control window.                                                                                                    | Tro                                                                                                    |
|                             | 3. Touch Pattern.                                                                                                    | A Const. According Orders Notes. Address - Restrict  Tagger Type  Total Const. Const. |
| To define<br>pattern inputs | <ol> <li>To set the logic state for each of the input channels<br/>(Ch1, Ch2,), touch each Input Threshold and select<br/>either High (H), Low (L), or don't care (X) from the<br/>menu.</li> </ol>                                | APRING - Acquire boxy based Thereband Chi Chi Chi Chi Chi Chi H V X V X V X V X V H 12 12 12 12 12 12 12 12 12 12 12 12 12 1                                                                                                    |
| To set<br>thresholds        | To set the logic threshold for each channel, select the channel threshold and use the multipurpose knob or keypad to set each threshold.                                                                                           | Restors - Any After Delay  Input Threshold Chi R V X V X V X V X V X V X V X V X V X V                                                                                                    |

| Overview                | Trigger on a pattern                                                                                                    | Control elements and resources                                                                                   |
|-------------------------|----------------------------------------------------------------------------------------------------|----------------------------------------------------------------------------------------------------|
| To define the logic     | 6. To choose the logic pattern type that you want applied to the input channels, touch an available type from the Pattern Type window. (See page 3-49 for definitions of the logic functions for both pattern and state triggers.)                                                                                                    | Sel Sel                                                                                                    |
| To set trigger<br>when  | 7. To choose to trigger when the logic condition is met (goes TRUE) or when the logic condition is not met (goes FALSE), touch Trigger When Pattern, and select False, Less Than, More Than, or True from the list.  The list items More Than and Less Than are used to time qualify a pattern trigger. See the procedure Define a Time Qualified Pattern Trigger for instructions. | A Pattern — Acq After Deby  Institute Threshold  Chi Chi Chi Chi Chi Chi H V X V X V X V X V X V X V X V X V X V |
| To set mode and holdoff | 8. Mode and holdoff can be set for all standard trigger types. To set mode and holdoff, refer to <i>To Set Holdoff</i> on page 3-43 and <i>To Select the Trigger Mode</i> on page 3-40. To learn more about trigger mode and holdoff, see the descriptions <i>Trigger Modes</i> on page 3-35 and <i>Trigger Holdoff</i> on page 3-36.                                               | See To Set Holdoff on page 3-43 and To Select the Trigger Mode on page 3-40 for mode and holdoff setup.          |

#### Overview Trigger on a pattern Control elements and resources You can time qualify a pattern logic trigger. That is, you To define a time qualified pattern specify a time that the boolean logic function (AND, NAND, Pattern Time OR, or NOR) must be TRUE. To specify the time limit as well trigger More Than V as the type of time qualification (More Than or Less Than the time limit specified) for a pattern trigger, do the following step: Logic function (AND) becomes TRUE Select Trigger When Time, and set the time using the Time logic function is TRUE multipurpose knob or keypad. When you select TRUE for Less Than and specify a time, the input conditions that you specify must drive the logic function high (TRUE) for less than the time you specify. Conversely, the TRUE for More Than item requires the boolean function to be TRUE for longer than the time that you specify. **Note** the position of the trigger indicator. Triggering occurs at the point that the oscilloscope determines that the logic function you specify is TRUE within the time you specify. The oscilloscope determines the trigger point in the following manner: It waits for the logic condition to become TRUE. It starts timing and waits for the logic function to Logic function becomes become FALSE. **FALSE** and triggers It compares the times and, if the time TRUE is acquisition longer (for TRUE for more than) or shorter (for Time Logic Function Must be TRUE = 3 ns TRUE for less than), then it triggers a waveform display at the point the logic condition became FALSE. This time can be, and usually is, different from the time set. In the figure, the delay between the vertical bar cursors is the time the logic function is TRUE. Since this time is more (4.9 ns) than that set in the TRUE for More Than item (3 ns), the oscilloscope issues the trigger at that point, not at the point at which it has been TRUE for 3 ns.

### To Trigger on a State

When you select the type State, the oscilloscope uses channel 4 as a clock and triggers on a logic circuit made from the rest of the channels (page 3-49 describes how state triggers work). To use state triggering, do the following procedures.

| Overview                     | To trigger on a state                                                                                                    | Control elements and resources                                                                                                    |
|------------------------------|----------------------------------------------------------------------------------------------------|----------------------------------------------------------------------------------------------------|
| Select state trig-<br>gering | <ol> <li>From the tool bar, touch Trig, and select the A Event tab of the Trigger control window.</li> <li>Touch State.</li> </ol>                                                                                                    | After Article Rest Note All + Rest    Separate   Separate   Separa |
| Define inputs                | 3. To set the logic state for each of the input channels (Ch1, Ch2, Ch3, and Ch4), touch each Input Threshold and select either High (H), Low (L), or don't care (X) from the menu. The choices for Ch4 are rising (POS) edge and falling (NEG) edge. | A Secret Anniel Design Officers Mode Address - Nagati<br>Tagger Type    1/2                                                                                                    |
| Set thresholds               | To set the logic threshold for each channel, select the channel threshold, and use the multipurpose knob or keypad to set each threshold.                                                                                                    | Input Threshold  Ch1 Ch2 Ch3 Ch4(Clk)  H V X V X PGS Pattern  Tris V  Pattern Type  Pattern Type  Close                                                                                                    |
| Define logic                 | 5. To choose the logic pattern type that you want applied to channels 1 through 3, touch an available type from the Pattern Type window. (See page 3-49 for definitions of the logic functions for both pattern and state triggers.)                  | Pattern Type                                                                                                    |

| Overview                   | To trigger on a state                                                                                                    | Control elements and resources                                                                      |
|----------------------------|----------------------------------------------------------------------------------------------------|----------------------------------------------------------------------------------------------------|
| Set trigger<br>when        | 6. To choose to trigger when the logic condition is met<br>(goes TRUE) or when the logic condition is not met<br>(goes FALSE), touch Trigger When Pattern, and select<br>False or True from the list. For the simplest operation, leave this control set to<br>TRUE. Setting the control to FALSE complements the<br>output of the chosen pattern function (for example, from<br>AND to NAND or NOR to OR). | Trigger When Pattern True V Falsa True                                                              |
| To set mode<br>and holdoff | 7. The mode and holdoff can be set for all standard trigger types. To set the mode and holdoff, refer to <i>To Set Holdoff</i> on page 3-43 and <i>To Select the Trigger Mode</i> on page 3-40. To learn more about the trigger mode and holdoff, see the descriptions <i>Trigger Modes</i> on page 3-35 and <i>Trigger Holdoff</i> on page 3-36.                                                           | See To Set Holdoff on page 3-43 and To Select Trigger Mode on page 3-40 for mode and holdoff setup. |

#### To Trigger on Setup/ Hold Time Violations

When you select the type Setup/Hold, the oscilloscope uses one channel as a data channel (the factory default setting is Ch1), another channel as a clock channel (default is Ch2), and triggers if the data transitions within the setup or hold time of the clock. (Pages 3-50 and 3-51 describe how setup and hold triggers work). To use setup and hold triggering, do the following procedures.

| Overview                         | То | trigger on setup/hold time violations                                                                                                    | Contro                                                                                                    | eleme                                         | ents and  | resource                                                                                                    | es                                                                                                    |                                                                                   |
|----------------------------------|----|----------------------------------------------------------------------------------------------------|----------------------------------------------------------------------------------------------------|-----------------------------------------------|-----------|----------------------------------------------------------------------------------------------------|----------------------------------------------------------------------------------------------------|-----------------------------------------------------------------------------------|
| Select setup/<br>hold triggering | 1. | From the tool bar, touch Trig and select the A Event tab of the Trigger control window.                                                                                                    |                                                                                                    |                                               | Trig      |                                                                                                    |                                                                                                    |                                                                                   |
|                                  | 2. | Touch Setup/Hold.                                                                                                    | A Post                                                                                                    | Targer In                                     | Fiden Man | Data Sense<br>On 1 V<br>Only Lord<br>Story<br>Charl Sense<br>On 2 V<br>Charl Lord                                                                                                    | Completed  Completed | Tanger Inside<br>Vestalt on<br>Relay There<br>2 Se.<br>Helid Time<br>2 Se.        |
| Define the data<br>source        | 3. | To select the channel that is to contain the data signal, touch Data Source, and select the source from the list. Do <i>not</i> select the same channel for both the data and clock sources. | Albert State State | odilac la la la la la la la la la la la la la | Fiden     | Dela Secondo de la Secondo de | Campinia                                                                                                    | Tenger inside<br>Verbalture<br>Soloy Time<br>2 So.<br>Helid Time<br>2 So.<br>Ever |

| Overview                               | To trigger on setup/hold time violations                                                                                                    | Control elements and resources                                                                                                    |
|----------------------------------------|----------------------------------------------------------------------------------------------------|----------------------------------------------------------------------------------------------------|
| Define the clock<br>source and<br>edge | 4. To select the channel that is to contain the clock signal and the edge to use to clock, touch Clock Source, and select the source from the list. Do not select the same channel for both the data and clock sources.                                                                                                    | A from And long Street Mode Street Street St |
|                                        | 5. To select the edge to use to clock, select either Pos or Neg from the Clock Edge window.                                                                                                    | Check Edge  Shall Middle                                                                                                    |
| Set the data and clock levels          | To set the transition levels that the clock and data must cross to be recognized by the oscilloscope:  6. Touch Data Level and use the multipurpose knobs or keypad to set the data level.                                                                                                    | After And See Bloom South College See See See See See See See See See                                                                                                    |
|                                        | 7. Touch Clock Level and use the multipurpose knobs or keypad to set the clock level. Note: you can set the levels to a value appropriate to either TTL or ECL logic families. To do so, touch either the Data Level or Clock Leve,I and select the keypad; touch either TTL or ECL. The oscilloscope uses the clock level that you set to determine when a clock edge occurs. The oscilloscope uses the point that the clock crosses the clock level as the reference point from which it measures setup and hold time settings. | Check Square   Check Lawer   Check Lawer     |

| Overview                        | To trigger on setup/hold time violations                                                                                                    | Control elements and resources                                                                                                    |
|---------------------------------|----------------------------------------------------------------------------------------------------|----------------------------------------------------------------------------------------------------|
| Set the setup<br>and hold times | To set the setup time and the hold time relative to the clock:  8. Touch Setup Time, and use the multipurpose knobs or keypad to set the setup time.                                                                                                    | A Const. A collising. In States. Model.   Discussion   Discussion   Di |
|                                 | 9. Touch Hold Time, and use the multipurpose knobs or keypad to set the hold time. See Figure 3-18.                                                                                                    | Original lines de<br>Vandadores<br>Sering Essa<br>Disc.                                                                                                    |
|                                 | Positive setup time always leads the clock edge; positive hold time always follows the clocking edge. Setup time always leads the hold time by at least 2 ns ( $T_S + T_H \ge 2$ ns). Attempting to set either time to reduce the 2 ns limit adjusts the other time to maintain the limit.                                                                                                    | 1 <b>2.2 3</b>                                                                                                    |
|                                 | In most cases, you will enter positive values for both setup and hold time. Positive values set the oscilloscope to trigger if the data source is still settling inside the setup time before the clock or if it switches inside the hold time after the clock. You can skew this "setup/hold violation zone" that the setup and hold times form by entering negative values. See Figure 3-17 on page 3-51. |                                                                                                    |
| To set mode and holdoff         | 10. Mode and holdoff can be set for all standard trigger types. To set mode and holdoff, refer to <i>To Set Holdoff</i> on page 3-43 and <i>To Select the Trigger Mode</i> on page 3-40. To learn more about trigger mode and holdoff, see the descriptions <i>Trigger Modes</i> on page 3-35 and <i>Trigger Holdoff</i> on page 3-36.                                                                      | See To Set Holdoff on page 3-43 and To Select the Trigger Mode on page 3-40 for mode and holdoff setup.                                                                                                    |

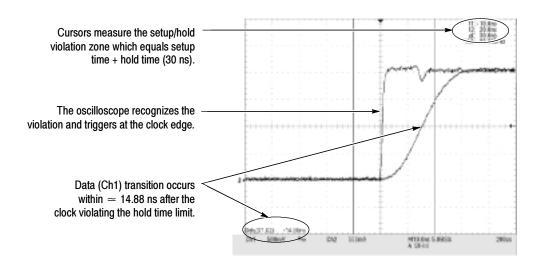

Figure 3-18: Triggering on a Setup/Hold time violation

# **Sequential Triggering**

In applications that involve two or more signals, you may be able to use sequential triggering to capture more complex events. Sequential triggering uses the A (Main) trigger to arm the trigger system, and then uses the B (Delayed) trigger to trigger the oscilloscope if a specific condition is met. You can choose one of two trigger conditions:

- Trig After Time. After the A trigger arms the trigger system, the oscilloscope triggers on the next B-trigger event that occurs after the Trigger Delay Time. You can set the trigger delay time with the keypad or the multipurpose knobs.
- Trigger on n<sup>th</sup> Event. After the A trigger arms the trigger system, the oscilloscope triggers on the n<sup>th</sup> B event. You can set the number of B events with the keypad or the multipurpose knobs.

**NOTE**. The traditional delayed trigger mode called "Runs After" is served by Horizontal Delay. You can use horizontal delay to delay acquisition from any trigger event, whether from the A (Main) trigger alone or from a sequential trigger that uses both the A (Main) and B (Delayed) triggers. See Triggering with Horizontal Delay On on page 3-73 for more information.

#### Using Sequential Triggering

Read the following topics; they provide details that can help prevent false steps in setting up to trigger on your waveforms.

Trigger Souces. In most cases, it makes sense to set separate trigger sources for the A (Main) and B (Delayed) triggers. Line is not available as a source for the B trigger.

Trigger Types. When using sequential triggering, the A trigger must be set to one of the following types: Edge, Glitch, Width, or Timeout. The B trigger is always Edge type.

Trigger with Horizontal Delay Off. Figure 3-19 compares the sequential trigger choices A-Only, Trig After Time, and Trig on n<sup>th</sup> Event when horizontal delay is off. Each illustration shows where pretrigger and posttrigger data is acquired relative to the trigger event.

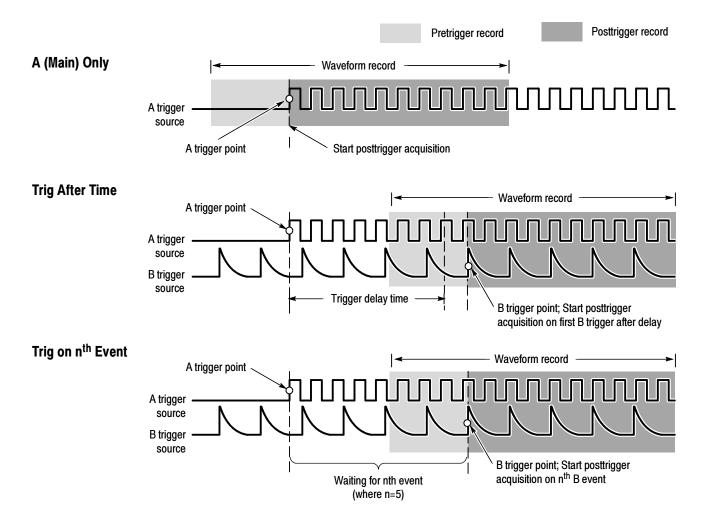

Figure 3-19: Triggering with Horizontal Delay off

Trigger with Horizontal Delay On. You can use horizontal delay when you want to acquire a waveform record that is separated from the trigger event by a significant interval of time. The horizontal delay function can be used with any trigger setup. You can turn horizontal delay on and off from the front panel, the Horizontal/Acquisition control window, and many of the Trigger control windows. Figure 3–20 compares the sequential trigger choices A-Only, Trig After Time, and Trig on nth Event when horizontal delay is on. Each illustration shows where pretrigger and posttrigger data is acquired relative to the trigger event.

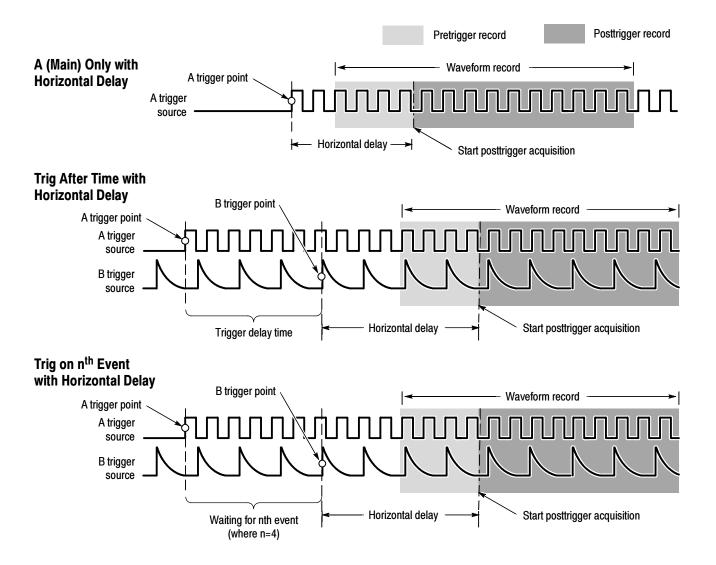

Figure 3-20: Triggering with Horizontal Delay on

The flow diagram in Figure 3-21 summarizes all combinations of triggering and horizontal delay.

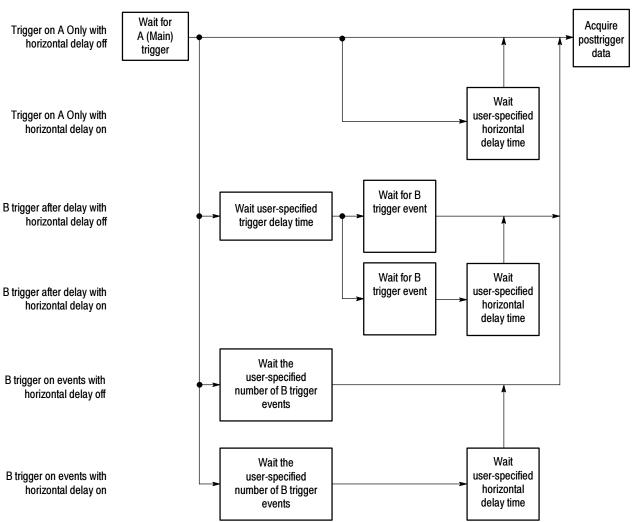

Figure 3-21: Trigger and Horizontal Delay summary

### To Trigger on a Sequence

Use the procedure that follows when setting up the oscilloscope to trigger on a sequence. For more information, display online help while performing the procedure.

| Overview                    | To trigger on a sequence                                                                                                    | Control elements and resources                                                                                                    |
|-----------------------------|----------------------------------------------------------------------------------------------------|----------------------------------------------------------------------------------------------------|
| Prerequisites               | <ol> <li>The oscilloscope must be installe<br/>connected to an input channel. A<br/>should be set to Run, and the ver<br/>controls should be set appropriate<br/>acquired.</li> </ol> | cquisition system<br>rtical and horizontal                                                                                                    |
| To trigger on a (main) only | 2. From the tool bar, touch Trig and tab of the Trigger control window.                                                                                                    |                                                                                                    |
|                             | 3. Touch A Only to turn off sequenti                                                                                                    | al triggering.                                                                                                    |
| To trigger on b after time  | I. To set the time base to run after a delay, and a B trigger, from the to select the A->B Seq tab of the Ti                                                                          | pol bar, touch Trig and                                                                                                    |
|                             | 5. Touch Trig After Time.                                                                                                    | A Count And Dog O Count Note Stop - Engantee Into - Stop - Stop - |
|                             | <ol> <li>To set the trigger delay, touch Tri-<br/>multipurpose knob or keypad to s</li> </ol>                                                                                         |                                                                                                    |
|                             | <ol> <li>To set the B trigger level, touch B<br/>multipurpose knob or keypad to s</li> </ol>                                                                                          |                                                                                                    |

| Overview                  | То  | trigger on a sequence                                                                                                    | Control elements and resources                                                                                                    |
|---------------------------|-----|----------------------------------------------------------------------------------------------------|----------------------------------------------------------------------------------------------------|
| To trigger on<br>b events | 8.  | To set the time base to trigger after an A trigger and a specified number of B trigger events, from the tool bar, touch Trig and select the A->B Seq tab of the Trigger control window | Tng                                                                                                    |
|                           | 9.  | Touch A Then B Trig on nth Event                                                                                                    | Afficial Avolution Offices Node Afficial - Equations - Equation    Afficial Avolution    Afficial Avolution    Afficial Afficial    Afficial Avolution    Afficial Avolution     |
|                           | 10. | To set the number of B trigger events, touch Trig Event and use the multipurpose knob, keyboard, or up and down arrows to set the number of events.                                    | Affined Avolution Officed Node Affine - Copyright Copyright Copyri |
|                           | 11. | To set the B trigger level, touch B Trig Level and use the multipurpose knob or keypad to set the level.                                                                               | All and the Break Male SHE = Sept House = State = State    A State   Sept State   Sept State    A State   Sept State   Sept State    A State   Sept State   Sep |

| Overview                  | To                                                                                                    | trigger on a sequence                                                                                                    | Control elements and resources                                                                                                    |
|---------------------------|----------------------------------------------------------------------------------------------------|----------------------------------------------------------------------------------------------------|----------------------------------------------------------------------------------------------------|
| To set up b<br>triggering | 12. To set the B Event trigger, from the tool bar, touch Trig and select the B Event tab of the Trigger control window. |                                                                                                    | Tig                                                                                                    |
|                           | 13.                                                                                                    | To specify which channel becomes the B trigger source, touch Source and select the source from the list.                                                                                                    | After Author Steet Main Steet Steet |
|                           | 14.                                                                                                    | Coupling is the same as the A Trig coupling.                                                                                                    | A Court Audition Court Marks Milital - Annual Source Court State Court Source Court State Court State |
|                           | 15.                                                                                                    | To specify the direction of the edge, touch Slope and select Pos (positive) or Neg (negative) from the window:                                                                                                    | Cope Space Figure 1 trap cont 1                                                                                                    |
|                           |                                                                                                    | Pos monitors positive-going edges.                                                                                                    | Enging of Str.                                                                                                    |
|                           |                                                                                                    | Neg monitors negative-going edges.                                                                                                    | Napa Fance Trapper                                                                                                    |
|                           | 16.                                                                                                    | To set the B trigger level, touch B Trig Level and use the multipurpose knob or keypad to set the level. Note: you can also touch Set 50% to set the B trigger level to the midpoint between the positive and negative peak of the B trigger signal. | A Dear And See Bit was black and a dear Stage Trigger  Course To T T T T T T T T T T T T T T T T T T                                                                                                    |
| For further assistance    | 17.                                                                                                    | Touch the Help button in the Trigger control window to access the online assistance specific to triggering commands.                                                                                                    | See page 3-205 for information on online assistance                                                                                                    |

Triggering

# **Displaying Waveforms**

This oscilloscope includes a flexible, customizable display that you can control to display the waveforms you acquire. This section presents the following topics:

- Using the Waveform Display
- Setting Zoom Controls
- Customizing the Display

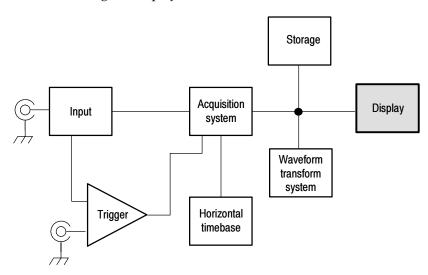

# **Using the Waveform Display**

The waveform shown below is displayed as part of the User Interface (UI) application. The UI application takes up the entire screen of the oscilloscope and the graticule takes up most of the UI application. Some terms that are useful in discussing the display follow.

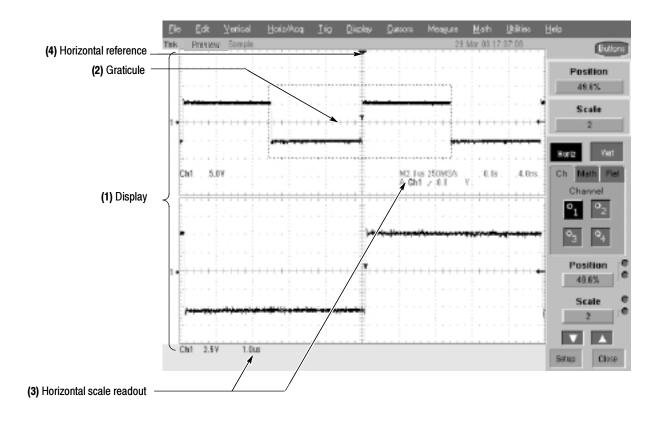

Figure 3-22: Display elements

- (1) **Display area:** the area where the waveforms appear. The display comprises the timebase and graticules, the waveforms, histograms, and some readouts.
- (2) Graticule: a grid marking the display area. When Zoom is on, the upper graticule displays unmagnified waveforms and the lower graticule displays magnified waveforms.
- (3) Horizontal-scale readout: for magnified and unmagnified waveforms.
- (4) Horizontal reference: a control that you can position to set the point around which channel waveforms expand and contract horizontally on screen as you change the Horizontal Scale control or push the ZOOM button. The reference is also the trigger point when the horizontal delay is 0%.

**Touch Screen (not shown):** a feature that lets you touch on-screen controls or touch and drag screen objects to operate the oscilloscope.

Some features of the display follow.

**Flexible Display Control:** Front-panel knobs and buttons support quick access to the most often used adjustments — those that display, position, and scale waveforms. Mouse, keyboard, and touch-screen interfaces support complete setup of all the display parameters. Anything you can do with the mouse, you can do with the touch screen.

**Fast Access to Zoom:** Waveform inspection has never been easier. Just touch and drag a box around the feature of interest and select zoom from the choices offered, and the feature of interest displays zoomed in the magnified graticule.

**Acquisition Preview:** When the next acquisition is delayed due to slow triggers or long acquisition duration, acquisition preview attempts to show what the next acquisition will look like. Acquisition preview does not re-calculate math waveforms or represent changes in trigger levels, trigger modes, or different acquisition modes.

#### **Using the Display**

Read the following topics; they provide the details that can help you set up the oscilloscope display so that it best supports your data-analysis tasks.

**Waveform Display.** In general, the method of displaying a waveform is to define the waveform, if necessary (math and reference waveforms), and then turn it on. Table 3-5 summarizes this process as it applies to the different waveforms.

Table 3-5: Defining and displaying waveforms

| Waveform             | To define:                                                                                                    | To turn on:                                                                                              |
|----------------------|----------------------------------------------------------------------------------------------------|----------------------------------------------------------------------------------------------------|
| Channel: Ch1-Ch4     | Channels are predefined                                                                                                    | Push the Vertical CH button to toggle the channel on or off.                                             |
| Reference: Ref1-Ref4 | <ul> <li>Define an active reference waveform by:</li> <li>Saving a channel, reference, or math waveform to one of locations Ref1-Ref4.</li> <li>Recalling a waveform previously saved to a file into one of locations Ref1-Ref4.</li> <li>Both of these operations can be performed from the File menu.</li> </ul> | From the Refs setup control window, touch Display to toggle display of the selected reference on or off. |
| Math: Math1-Math4    | Define a math waveform by creating a math waveform using existing sources (channel, math, and reference waveforms, and measurements).  This operation can be performed by touching the Math button and then selecting Define/Edit Expression.                                                                      | When defining a math waveform, you turn it on in the Math setup control window.                          |

**Operations on Waveforms.** In general, the method of adjusting (vertically scaling, offsetting, positioning, and so on) is from the front panel: adjust a waveform using its Vertical Scale and Position knobs.

Table 3-6 summarizes operations that you can perform for the three waveform types.

Table 3-6: Operations performed based on the waveform type

| Control function                                     | Wave<br>Ch | form su<br>Ref | pports<br>Math | Operating notes                                                                                                    |
|------------------------------------------------------|------------|----------------|----------------|----------------------------------------------------------------------------------------------------|
| Vertical Scale                                       | Yes        | Yes            | Yes            | Math and reference waveforms are scaled and positioned from their                                                                                                    |
| Vertical Position                                    | Yes        | Yes            | Yes            | setup control windows.                                                                                                    |
| Vertical Offset                                      | Yes        | No             | No             |                                                                                                    |
| Horizontal Scale                                     | Yes        | Yes            | Yes            | Waveforms are adjusted according to the Zoom Lock setting.                                                                                                    |
| Horizontal Position                                  | Yes        | Yes            | Yes            | 1                                                                                                    |
| Horizontal Record Length                             | Yes        | No             | No             |                                                                                                    |
| Quick Horizontal and Vertical<br>Scale Adjust (Zoom) | Yes        | Yes            | Yes            | Dragging a box around a portion of the selected waveform adjusts the horizontal scale to fill the zoom graticule with the boxed portion (see <i>Setting Zoom Controls on</i> page 3-87). |

**Graticules.** One graticule is displayed for the Main waveform(s), and an additional graticule is displayed for zoomed waveform(s). Figure 3–22 on page 3–80 shows the elements of the graticules; the elements are the same for each graticule displayed.

**Operations on the Timebase.** In general, the method of adjusting (horizontally scaling, setting resolution/record length, positioning, and so on.) is from the front panel: adjust the timebase using the Horizontal Scale, Resolution, and Position knobs. Only channel waveforms can be set directly.

Table 3-6 shows how horizontal operations relate to the waveform types; the key points to remember follow:

- The oscilloscope displays a reference waveform with the horizontal settings in effect at the time it was saved. You cannot adjust these settings. See *Saving and Recalling Waveforms* on page 3-180 for more information on reference waveforms.
- The oscilloscope displays a math waveform with the horizontal settings derived from the math expression that creates it. You cannot change these directly. See *Creating and Using Math Waveforms* on page 3-127 for more information on math waveforms.
- All waveforms are displayed to fit on the screen; that is,within the horizontal divisions that the graticule provides. However, some waveforms may be wider or narrower than the full graticule due to acquisition rate/time scale combinations and acquisition preview.

**Display and Acquisition Controls.** For channel waveforms, the vertical and horizontal controls that you set also adjust the oscilloscope acquisition parameters. See the following descriptions for more information:

- Vertical Acquisition Window Considerations on page 3-13
- Horizontal Acquisition Window Considerations on page 3-16

**Horizontal Position and the Horizontal Reference.** The time values that you set for horizontal position are from the trigger point to the horizontal reference point. This is not the time from the trigger point to the start of the waveform record, unless you set the horizontal reference to 0%. See Figure 3-23.

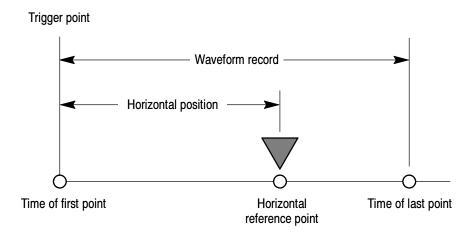

Figure 3-23: Horizontal Position includes time to Horizontal Reference

**Mouse and Touch Screen Operation.** In general, anything you can do with the mouse, you can do by touching the screen, if the touch screen is on. You can select or change all menus and buttons that are displayed on screen by mouse clicks or touching the on-screen control while the touch screen is on.

## To Display Waveforms in the Main Graticule

Use the procedure that follows to become familiar with the display adjustments that you can make.

| Overview                                | To display waveforms in the main graticule                                                                                                    | Related control elements and resources                                                                                                    |
|-----------------------------------------|----------------------------------------------------------------------------------------------------|----------------------------------------------------------------------------------------------------|
| Prerequisites                           | <ol> <li>The oscilloscope must be installed and operating.</li> <li>The acquisition system should be set to run continuously.</li> </ol>                                                                                                    | See page page 3-23 for acquisition setup and page 3-33 for trigger setup.                                                                                                    |
| Set vertical<br>display<br>parameters   | <ul> <li>3. Push a channel button to select the waveform (it displays). A channel button lights when its channel is on. Hint. For information on math waveforms, see To Define a Math Waveform on page 3-134. For information on reference waveforms, see Saving and Recalling Waveforms on page 3-180. </li> <li>4. Use the Vertical knobs to achieve a good display of each waveform you select.</li> </ul> | VERTICAL  POSITION CH1 POSITION CH2 POSITION CH3 POSITION CH4  \$\displaystyle \displaystyle \dinto \displaystyle \displaystyle \displaystyle \displaystyle \ |
| Set horizontal<br>display<br>parameters | 5. To make sure the main graticule is selected, push the Zoom button to toggle it off. Use the horizontal knobs to scale and position the waveform on screen and to set sample resolution.  Scaled Horizontally  Positioned Horizontally  The Sample Density knob sets the record length. (See                                                                                                    | HORIZONTAL POSITION DELAY RESOLUTION SAMPLES HORIZ VERT                                                                                                    |
|                                         | discussion on page 3-17.)  Push PUSH TO SET TO 50% if required to stabilize display.                                                                                                    | LEVEL<br>PUSH 10 SET 50%                                                                                                    |

| Overview                               | То                                                   | display waveforms in the main graticule (Cont.)                                                                                                    | Related control elements and resources                                                                                                    |
|----------------------------------------|------------------------------------------------------|----------------------------------------------------------------------------------------------------|----------------------------------------------------------------------------------------------------|
| Adjust the horizontal reference        | expand and contract, touch the Horizontal Reference, |                                                                                                    | Horizontal reference                                                                                                    |
|                                        |                                                      | Move the Horizontal Reference along the horizontal axis until it aligns to the point on the waveform that you want to be stationary on screen.                                                                                                    | 1 / 1 / A                                                                                                    |
|                                        |                                                      | <b>Note</b> : if Delay is off, Horizontal Reference is the same as Horizontal Position.                                                                                                    |                                                                                                    |
|                                        | 7.                                                   | Release the Horizontal Reference, and then adjust the Horizontal Scale.                                                                                                    |                                                                                                    |
| Quick-adjust<br>the timebase<br>(zoom) | 8.                                                   | To quickly rescale a portion of a channel waveform so that it expands to fill the 10 divisions on the screen, touch and drag across the segment of the waveform that you want to see in greater detail. Then select Zoom from the drop-down list to magnify the highlighted waveform segment. |                                                                                                    |
|                                        |                                                      | <b>Note</b> that the oscilloscope displays the box-enclosed area on the waveform as magnified in the bottom graticule.                                                                                                    | Emm.  Mileting To Mileting Colory  Mileting Mileting Mile |
| Explore the zoom controls              | 9.                                                   | The next procedure explains how to set up and control Zoom.                                                                                                    |                                                                                                    |
|                                        |                                                      |                                                                                                    | See Setting Zoom Controls on page 3-87.                                                                                                    |

### **Setting Zoom Controls**

The oscilloscope can expand or compress (zoom in or out) on a waveform without changing the acquisition parameters (sample rate, record length, and so on). This section describes how to use Zoom and how it interacts with the selected waveform.

Use Zoom (push the ZOOM button) when you want to expand a waveform to inspect small feature(s) on that waveform or compare the feature to the non-zoomed waveform(s). For example, to temporarily expand the front corner of a pulse to inspect its aberrations, use Zoom to expand it horizontally and vertically.

### **Using with Waveforms**

To help you use zoom effectively, consider how it operates on waveforms. When in zoom mode, the oscilloscope vertically expands or contracts one waveform at a time. Also, the oscilloscope only vertically positions one waveform at a time when in Zoom.

When zooming horizontally, Zoom expands either the waveform that you select, all the live waveforms, or all live and reference waveforms, depending on the setting for Horizontal Lock in the Zoom menu.

When zooming horizontally or vertically, Zoom expands or contracts the waveform by the zoom scale factor.

#### **To Zoom Waveforms**

Use the procedure that follows to zoom a waveform. For more information, display online help when performing the procedure.

| Overview      | To zoom waveforms                                                                                                    | Control elements and resources   |
|---------------|----------------------------------------------------------------------------------------------------|----------------------------------|
| Prerequisites | The oscilloscope must be installed and operating.     Oscilloscope must be powered on, with horizontal and vertical controls and triggering set up. | See page 3-33 for trigger setup. |

| Overview    | То | zoom waveforms                                                                                                    | Control elements and resources                                                                                                    |
|-------------|----|----------------------------------------------------------------------------------------------------|----------------------------------------------------------------------------------------------------|
| Select zoom | 2. | To zoom a waveform, touch and drag across the segment of the waveform that you want to see in greater detail. Then select Zoom from the drop-down list to magnify the highlighted waveform segment. |                                                                                                    |
|             |    | <b>Note</b> that the oscilloscope displays the box-enclosed area on the waveform as magnified in the bottom graticule.                                                                              | Joseph Citt.  Deer 1935.  Hotogram Fasturd  Hotogram Automat  Hotogram Automat  Hotogram Fasting Earts  Hotogram Fasting Earts                                                                                                    |
|             |    | Or                                                                                                    | Figure F<br>Good                                                                                                    |
|             | 3. | Push the ZOOM button to split the screen and add a zoom graticule.                                                                                                    | ZOOM Q. HORIZ VERT                                                                                                    |
|             |    | The oscilloscope creates two half-height graticules and displays the magnified waveform(s) in the lower, and the unmagnified waveform(s) in the upper graticule.                                    |                                                                                                    |
|             |    |                                                                                                    | De SD 4 adjacetos th 4th the control of the control of the control |

| Overview           | То                                                                                                    | zoom waveforms                                                                                                    | Control elements and resources                                                                                                    |
|--------------------|----------------------------------------------------------------------------------------------------|----------------------------------------------------------------------------------------------------|----------------------------------------------------------------------------------------------------|
| Zoom a<br>waveform | 4.                                                                                                    | Push the HORIZ button or the VERT button to select the axis you want to adjust in the zoom graticule.                                                                                                    | ZOOM                                                                                                    |
|                    |                                                                                                    | Or                                                                                                    | VERT                                                                                                    |
|                    |                                                                                                    | Touch the HORIZ button or the VERT button in the control window to select the axis that you want to magnify in the zoom graticule.                                                                                                    | BMC No.                                                                                                    |
|                    | 5.                                                                                                    | Use the multipurpose knobs to adjust the scale and position of the magnified waveform.                                                                                                    | Ned Pasters  State  Ven State  1                                                                                                    |
|                    | magnified display accordingly to include only the waveform portion within the box.  Note that as you scale or move the magnified waveform, the oscilloscope scales or moves the box relative to the unmagnified waveform, so that the bo | waveform relative to the box, the oscilloscope alters the magnified display accordingly to include only the                                                                                                    | Nonzoomed waveforms, with box                                                                                                    |
|                    |                                                                                                    | waveform, the oscilloscope scales or moves the box<br>relative to the unmagnified waveform, so that the box<br>encloses only the waveform portion magnified in the                                                                                                    | St. 18 1 Sales (Sales )                                                                                                    |
|                    |                                                                                                    |                                                                                                    |                                                                                                    |
|                    |                                                                                                    |                                                                                                    | Zoomed (magnified) waveforms                                                                                                    |
|                    | 6.                                                                                                    | To select the waveform that you want to scale or position, select the channel (Ch), Math, or reference (Ref) tab, and then select the channel, math, or reference number for the waveform you want to change, or touch its level-marker with the mouse or touch screen. | Channel  Description  Description  Descripti |

| Overview                             | To a | zoom waveforms                                                                                                    | Control elements and resources                                                                                                    |
|--------------------------------------|------|----------------------------------------------------------------------------------------------------|----------------------------------------------------------------------------------------------------|
| Set up zoom                          | 7.   | To display the Zoom setup window, touch Setup in the controls window.  Note: To reduce the Zoom setup window to the controls window, touch Controls.                                                                                                    | Freezons Com Marcel Scott  Freezons Com Marcel Scott  Freezons Com Marcel S |
|                                      | 8.   | Depending on the selection for Zoom Lock, Zoom affects the selected waveform, live waveforms, or all live, math, and reference waveforms. To set which controls the horizontal zoom controls affect, touch Zoom Lock All, Live, or None:  None — the selected waveform in the zoomed graticule is individually adjusted.  Live — all channels and "live" math waveforms in the zoomed graticule are adjusted and horizontally | Priorit Lock  Inc.  Inc. |
|                                      |      | positioned at the same time.  All — all waveforms are adjusted at the same time.                                                                                                    |                                                                                                    |
| Checking the zoom scale and position | 9.   | To quickly determine the zoom scale and position of a zoomed waveform, check the readouts.  Horizontal Zoom setup window displays the horizontal position and scale of both the upper window and the lower (Zoom) window.                                                                                                    | Facebook See See See See See See See See See Se                                                                                                    |
|                                      |      | Vertical Zoom setup window displays the vertical position and scale of both the upper window and the lower (Zoom) window.  Or                                                                                                    | Access of Control Control Cont |
|                                      | 10.  | From the Zoom control window, touch Vert or Horiz to display the vertical or horizontal scale, and position in the control window.                                                                                                    | Franksis S                                                                                                    |
|                                      | 11.  | Or  From the Zoom control window, touch Position Or Scale and use the multipurpose knobs to change the zoom position and scale. The knob readout also displays the zoom position and scale.                                                                                                    | Vest Parkers All Vest Name  1.8                                                                                                    |

| Overview               | To zo | oom waveforms                                                                                                    | Control elements and resources                                                                                                    |
|------------------------|-------|----------------------------------------------------------------------------------------------------|----------------------------------------------------------------------------------------------------|
| Reset zoom             | 1     | To reset all Horizontal zoom factors to their defaults, from the zoom control window touch Setup, and select the Horizontal Zoom tab. | Flooring Com  The Common Common Commo |
|                        |       | Touch Reset to reset all Zoom Horizontal scale and position factors.                                                                  | Common Common Co |
| For further assistance |       | Click the Help button while in the Zoom setup window to access a context-sensitive overview of the Zoom controls and their set up.    | See Accessing Online Help on page 3-205 for overview of the online help system.                                                                                                    |

## **Customizing the Display**

Use the display customizing features this oscilloscope provides to present the display elements — color, graticule style, waveform representation, and so on — according to your preferences.

From the Color Palette, you can select temperature, spectral, or gray scale color grading of a waveform so that its data color or intensity reflects the sample density of the data in that area of the waveform.

#### **Using Display Controls**

Read the following topics; they provide the details that can help you set up the the display system so that it displays waveforms and other display elements as you prefer.

**Display Settings.** Table 3-7 lists display attributes that you can set and where they are accessed.

Table 3-7: Customizable display elements

| Display attribute        | Menu name <sup>1</sup> | Access<br>Entry     | Options                                                                                                    |
|--------------------------|------------------------|---------------------|----------------------------------------------------------------------------------------------------|
| Graticule Style          | Display                | Graticule Style     | Observations F. H. Odd Osserbeits and France Advan                                                                                                    |
|                          | Disp                   | Objects             | Choose from: Full, Grid, Cross-hair, and Frame styles.                                                                                                    |
| Display Mode             | Display                | Display Persistence | Choose from Off, Infinite Persistence, and Variable Persistence                                                                                                    |
|                          | Disp                   | Appearance          | Modes.                                                                                                    |
| Display Style            | Display                | Display Style       | Choose Dots to display each waveform as a series of dots.                                                                                                    |
|                          |                        |                     | Choose Vectors to display vectors or lines between the dots.                                                                                                    |
|                          | Disp                   | Appearance          | Choose Intensified Samples to display actual samples as bright dots; interpolated dots are dimmed.                                                                                                    |
| Screen Text              | Display                | Screen Text         | Estadad a de la companya de la companya del companya de la companya del companya de la companya de la companya del companya de la companya de la companya de la companya del companya de la companya de la companya del companya de la companya de la companya de la companya de la companya de la companya de la companya de la companya de la companya de la companya de la companya de la companya de la companya del companya de la companya de la companya de la companya de la companya de la companya de la companya de la companya de la co |
|                          | Disp                   | Screen Text         | Enter text you can display and position on screen.                                                                                                    |
| Color Palette            | Display                | Colors              | Choose Normal to use system colors for best viewing.                                                                                                    |
| (Graticule and Waveform) |                        |                     | Choose Green to display variable persistence waveforms in shades of green.                                                                                                    |
|                          |                        |                     | Choose Gray to display variable persistence waveforms in shades of gray.                                                                                                    |
|                          | Disp                   | Colors              | Choose Temp (temperature) to display variable persistence waveforms with the highest sample density points appearing in warmer colors (reds).                                                                                                    |
|                          |                        |                     | Choose Spectral to display variable persistence waveforms with the highest sample density points appearing in blue shades.                                                                                                    |
|                          |                        |                     | Choose User to use custom palette colors for the selected source. Choose User Palette Edit to display the window in which you can set custom hue, lightness, and saturation for the selected source.                                                                                                    |
| Reference Colors         | Display                | Colors              | Choose Default to use the default system color (white) for reference waveforms.                                                                                                    |
|                          | Disp                   | Colors              | Choose Inherit to use the same color for the reference waveform as the original waveform.                                                                                                    |
| Math Colors              | Display                | Colors              | Choose Default to use the default system color (red) for math waveforms.                                                                                                    |
|                          | Disp                   | Colors              | Choose Inherit to use the same color for the math waveform as the waveform the math function is based on.                                                                                                    |
| Waveform                 | Display                | Appearance          | Observations Circle to a single state of the state of the |
| Internalation            | Disp                   | Appearance          | Choose from Sin(x)/x or Linear interpolation.                                                                                                    |

Table 3-7: Customizable display elements (Cont.)

| Display attribute        | Ac<br>Menu name <sup>1</sup> | cess<br>Entry                | Options                                                                                                    |
|--------------------------|------------------------------|------------------------------|----------------------------------------------------------------------------------------------------|
| Waveform Intensity       | Display                      | Appearance                   | Toggle AutoBright On to set the brightness maximum to the value of the most frequent event.                                                                                                    |
|                          | Disp                         | Appearance                   | Toggle AutoBright Off to let the brightness depend on the trigger rate, creating a display like an analog oscilloscope.                                                                           |
| Trigger Level Marker     | Disp                         | Objects                      | Choose a Short level marker at the right side of the graticule, a Long level marker the width of the graticule, or Off for no trigger level marker.                                               |
| Trigger T                | Display                      | Display Trigger T            | Toggle on and off the display of a T at the trigger point.                                                                                                    |
|                          | Disp                         | Objects                      |                                                                                                    |
| LCD Backlight<br>Timeout | Display                      | Backlight Timeout<br>Enabled | Toggle the backlight timeout on and set the delay time before it becomes active. When on, the back light and LCD (liquid crystal display) turn off and the Windows screen saver will not display. |
|                          | Disp                         | Objects                      | When off the Windows screen saver will display if it is enabled.                                                                                                    |
| Date and Time            | Display                      | Display Date and Time        | Toggle on and off the display of the system date and time.                                                                                                    |
|                          | Disp                         | Objects                      |                                                                                                    |
| Set Date and Time        | Utilities                    | Set Date and Time            | Set the date and time using the Set Time and Date setup window that is displayed.                                                                                                    |

<sup>1</sup> The Menu Names refer to the menus found in the menu bar or tool bar at the top of the oscilloscope screen.

**Normal and Persistence Displays.** Use the display persistence to control how waveform data ages:

- Off displays waveforms without persistence: each new waveform record replaces the previously acquired record for a channel. You can choose to display normal waveforms as vectors, which displays lines between the record points or dots (vectors off) which displays the record points only. You can also choose an interpolation mode. See *Interpolation* below.
- Variable Persistence accumulates the waveform-record points on screen and displays them only for a specific time interval. Previous waveform data continuously fades from the display as new waveform records acquire.
- Infinite Persistence accumulates the data record points until you change some control (such as scale factor) causing the display to be erased. Waveform data builds up as new data records acquire.

Persistence is only available for live waveforms (waveforms with data that is being updated); reference waveforms are static and do not use persistence. Math waveforms use persistence if their sources are live waveforms.

TDS6000 Series User Manual

**Interpolation.** When, due to preview or zoom, the available sample density falls to less than 1 sample per display column, the oscilloscope calculates intermediate points by either the linear or sine algorithms, and uses them to produce points. There are two options for interpolation:

- Sin(x)/x interpolation computes record points using a curve-fit between the actual values acquired. The curve-fit assumes all the interpolated points fall along that curve. Sin(x)x interpolation is particularly useful when acquiring more rounded waveforms such as sine waves. It is also appropriate for general use, although it may introduce some overshoot or undershoot in signals with fast rise times.
- Linear interpolation computes record points between actual acquired samples by using a straight-line-fit. The straight-line-fit assumes all the interpolated points fall in their appropriate point in time on that straight line. Linear interpolation is useful for many waveforms such as pulse trains.

Interpolation is used whenever the displayed sample density falls below 1 sample per column. If the acquired record length is 500 points, zoom of 2x requires interpolation. If instead, the record length of the acquisition is 100K, horizontal zoom of 200x produces 1 sample per column (100,000/500 = 200); therefore, you will see interpolated samples starting at the next scale setting.

### **Set Display Styles**

Use the procedure that follows to become familiar with the display adjustments that you can make.

| Overview                                                                                   | Set display styles                                                                                                    | Related control elements and resources                                                                                                    |
|--------------------------------------------------------------------------------------------|----------------------------------------------------------------------------------------------------|----------------------------------------------------------------------------------------------------|
| Prerequisites                                                                              | The oscilloscope must be powered on, with any waveform that you want to display on screen.                                                                                                    | See page 3-23 for acquisition setup and page 3-33 for trigger setup.                                                                                                    |
| Access the display setup dialog box                                                        | From the tool bar, touch Disp, and then select the Appearance tab. See right.                                                                                                    | Appendix of Colors  Coupling Dept of Washington Dept of Colors  Coupling Dept of Washington Dept of Colors  Washington Dept of Colors  Washington Dept of Colors  Colors  Colo |
| Select the<br>display style<br>and<br>persistence<br>and waveform<br>interpolation<br>mode | 3. From the Display Persistence group, choose Off to select a display with no acquisition data persistence.  Off displays Waveforms with new data replacing the data from previous waveform acquisitions.  Infinite persistence continuously accumulates record points until you change an acquisition setting.  Variable persistence accumulates record points for a                                                                                                    | Particularies  Particularies  Particularies  Particularies  Particularies  Particularies  Particularies  Particularies                                                                                                    |
|                                                                                            | <ul> <li>specified time. Each point decays in a set time interval.</li> <li>Select Vectors to turn on display lines between waveform dots: Vectors displays lines between waveform dots. Dots displays waveform record points as dots. Inten Samp displays actual samples as bright dots and interpolated dots at a lower intensity. Note: adjustment of display intensity may be necessary to set display intensity to the desired level. </li> <li>Select an Interpolation mode by choosing Sin(x)/x or Linear. For more information see Interpolation on page 3-94.</li> </ul> | The surface State of the Control of the Control of  |

| Overview                        | Set display styles                                                                                                    | Related control elements and resources                                                                                                    |
|---------------------------------|----------------------------------------------------------------------------------------------------|----------------------------------------------------------------------------------------------------|
| Select a<br>persistence<br>mode | <ul> <li>From the the Display setup control window (see right), choose:</li> <li>Infinite Persistence to make data persist indefinitely. Waveform displays accumulate data as new waveform records acquire, resulting in a build up of data in the displayed waveforms.</li> <li>Variable Persistence to make data persist momentarily, but also decay. New waveform displays accumulate data as new waveform records acquire, but with continuous replacement of the oldest data.</li> <li>If you select Variable Persistence, set a time at which the oldest data fades away.</li> </ul> | Stroptop Per trade sease Notes Transport  Per trad Transport  Stronger  Per trade Transport  Per trade Transport |
| Continue with next procedure    | 7. For more ways to customize the display, see the next procedure.                                                                                                    | See Customize Graticule and Waveforms on page 3-96.                                                                                                    |

## Customize Graticule and Waveforms

Use the procedure that follows to become familiar with the display adjustments that you can make.

| Overview                    | Customizations you can make                                                                                      | Related control elements and resources                                                                                                    |
|-----------------------------|----------------------------------------------------------------------------------------------------|----------------------------------------------------------------------------------------------------|
| Prerequisites               | Display the waveforms to be measured on the screen.  The waveform can be a channel, reference, or math waveform. | See page 3-23 for acquisition setup and page 3-33 for trigger setup.                                                                                                    |
| Change<br>waveform<br>color | From the Display setup control window, select the Colors tab.                                                    | Figure 201 Colors  Figure 201 Colors  Figure 201 Co |
|                             | 3. Choose a color palette from the Color Palette list.                                                           | For the Printed I                                                                                                    |
| Change<br>graticule style   | From the Display setup control window, select the Objects tab. See right.                                        | Septon Service Service Country Country |
|                             | 5. Touch the Full, Grid, Cross Hair, or Frame button to select that style of graticule.                          | Charles Supple                                                                                                    |

| Overview                                    | Customizations you can make (Cont.)                                                                                                    | Related control elements and resources                                                                                                    |
|---------------------------------------------|----------------------------------------------------------------------------------------------------|----------------------------------------------------------------------------------------------------|
| To set the<br>display<br>readout<br>options | <ul> <li>Touch the DISP button, and select the Objects tab.</li> <li>Touch Display Date/Time to toggle between On and Off. (On displays the date and time.)</li> <li>Touch Display Trigger T to toggle between On and Off. (On displays the trigger T at the trigger location.)</li> </ul> | Chipma Calera  Chipma Canad Madina  LCD Santings Timesed  On  Display Dated Inter  On  Display Trigger 'P'  On  Date  Date  Da |
| For further assistance                      | Click the Help button in the tool bar to access a context-sensitive overview of the display controls and their set up.                                                                                                    | See Accessing Online Help on page 3-205 for overview of the online help system.                                                                                                    |

## **Measuring Waveforms**

The oscilloscope comes equipped with cursors and automatic measurements to assist you in analyzing your waveforms. This section describes these tools and how you use them:

- Using Automatic Measurements, on page 3-100, describes how you can setup the oscilloscope to automatically measure and display a variety of waveform parameters. See Figure 3-24.
- *Taking Cursor Measurements*, on page 3-109, describes using cursors to make measurements on waveforms. See Figure 3-24.
- Optimizing Measurement Accuracy, on page 3-118, tells you how to run compensation routines and how to deskew channels to optimize the accuracy of your measurements.

**NOTE**. You can also make graticule measurements, counting graticule divisions and multiplying them by the vertical or horizontal scales set for the waveform that you are measuring.

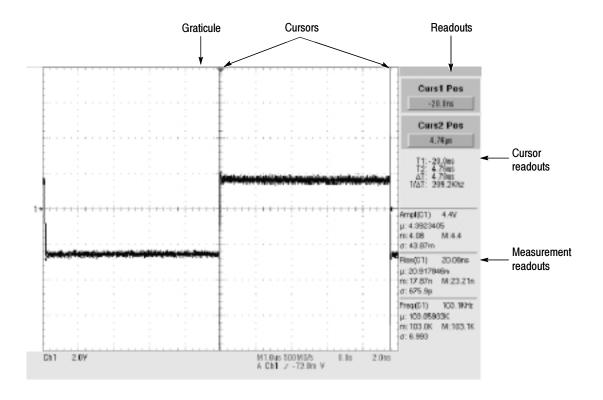

Figure 3-24: Graticule, Cursor, and Automatic measurements

### **Taking Automatic Measurements**

The oscilloscope automatically takes and displays waveform measurements. This section describes how to set up the oscilloscope to take measurements for you.

Because automatic measurements use the waveform record points, and in Fast Acquisitions mode measurements use a two dimensional array of points, automatic measurements are usually more accurate than cursor and graticule measurements. And the oscilloscope does the work, continuously taking, updating, and displaying these measurements.

Some features of automatic measurements follow.

**Annotate Waveforms On Screen.** You can create text to mark characterization levels that each measurement uses to compute results, see Figure 3-25. See *Customizing the Display* on page 3-91 for additional information.

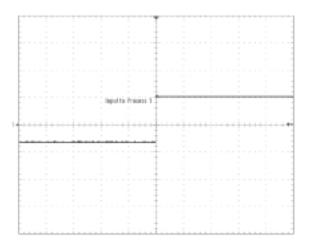

Figure 3-25: Annotated display

**Customize Measurements.** To allow you control over how your waveform data is characterized by measurements, the oscilloscope lets you set the methods used for measurement. See *High/Low Method* on page 3-102 and *Reference Levels Method* on page 3-102.

**See Statistics on Measurement Results.** To see how automatic measurements vary statistically, you can display a readout of the Min, Max, Mean, and Standard Deviation of the measurement results. See page 3-105 for more information.

**Select Measurement Parameters.** You can select from an extensive range of parameters to measure; for a list, see *Appendix B: Automatic Measurements Supported*.

**Measure Part of a Waveform.** You can feed the entire waveform to a measurement or limit the measurement to a segment of the waveform. By default, the oscilloscope takes each automatic measurement over the entire waveform record, but you can use measurement gates and zoom to localize each measurement to a section of a waveform (see *To Localize a Measurement* on page 3-107).

**Select Measurement Sources.** Select from these measurement sources: channel, Reference, and math waveforms.

**Take Measurements on a Frame.** In FastFrame, measurements are taken only on the displayed frame.

### Using Automatic Measurements

Read the following topics; they provide the details that can help you set up automatic measurements so that they best support your data-analysis tasks.

**Measurement Selection.** The oscilloscope takes automatic measurements of the following categories: Amplitude, Timing, More, and Histogram. See *Appendix B: Automatic Measurements Supported* for a listing of the measurements that you can choose from in each category.

**Number of Measurements.** The oscilloscope can take and update up to eight measurements at one time. You can apply measurements to any combination of sources (described below). You can take all eight measurements on Ch1, for example or you can take measurements on Ch1-Ch4, Math1-Math4, Ref1-Ref4, or a histogram.

**Measurement Sources.** All channel, reference, and math waveforms can serve as sources for automatic measurements.

Some measurements, such as delay and phase, require two sources. For example, delay would be used to measure an input from one measurement source (for example, C1) with respect to an output in another source (C2).

**High/Low Method.** The levels that the automatic measurement system derives as the High (Top) or Low (Bottom) for a waveform influence the fidelity of amplitude and aberration measurements. You can select among the modes the oscilloscope provides for determining these levels:

■ Histogram sets the values statistically. It selects the most common value either above or below the midpoint (depending on whether it is defining the high or low reference level). Since this statistical approach ignores short term aberrations (overshoot, ringing, and so on), Histogram is the best setting for examining pulses. See Figure 3-26.

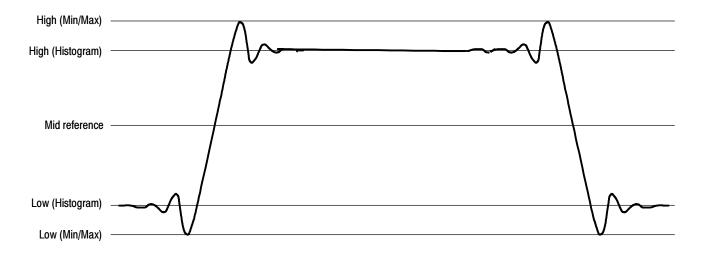

Figure 3-26: High/Low tracking methods

■ Min-max uses the highest and lowest values of the waveform record. This setting is best for examining waveforms that have no large, flat portions at a common value, such as sine waves and triangle waves — almost any waveform except for pulses. See Figure 3-26.

**Reference Levels Method.** A second set of levels affect the fidelity of time-related measurements, the Hi, Mid, and Lo references. For example, the measurement system takes risetime measurements from the waveform-edge that transitions from the Low to High reference levels.

The oscilloscope provides the following calculation methods; refer to Figure 3-27 as you read about each method:

- 1. Relative Reference is calculated as a percentage of the High/Low range.
- **2.** Absolute Reference is set by absolute values in user units.

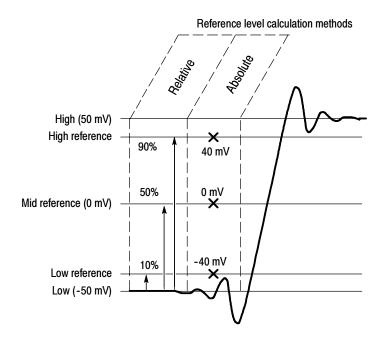

Figure 3-27: Reference-level calculation methods

The High and Low levels from which the reference levels are calculated are the levels established using the selected Hi/Low method described on page 3-102.

## To Take Automatic Measurements

Use the procedure that follows to quickly take a measurement based on the default settings for High/Low and for reference-levels.

| Overview                          | To take automatic measurements                                                                                                    | Related control elements and resources                                                                                                    |
|-----------------------------------|----------------------------------------------------------------------------------------------------|----------------------------------------------------------------------------------------------------|
| Prerequisites                     | 1. Obtain a stable display of the waveform to be measured.                                                                                                    | See page 3-23 for acquisition setup and page 3-33 for trigger setup.                                                                                                    |
| Select the waveform               | <ol> <li>From the tool bar touch Meas to display the Measurement setup control window.</li> <li>To select the source waveform that you want to measure, select the Ch, Math, or Ref Source tab, and then touch the Channel, Math, or Reference button for the waveform that you want to measure.</li> <li>The waveform may be a channel, reference, or math waveform.</li> </ol>                                                                                                    | Toward Inc.  The Mark Inc.  The Mark |
| Take<br>automatic<br>measurements | <ul> <li>4. From the Measurement setup control window, select the Ampl, Time, More, or Histog tab that contains the measurement you want to take.</li> <li>5. Touch the button for the measurement that you want to take. For a list of the measurements that this oscilloscope can take, see Appendix B: Automatic Measurements Supported.</li> <li>The readout for the measurement is automatically displayed, and the measurement is added to the measurement list in the control window.</li> <li>Measurements are displayed in the right control window area as shown here. If the window is occupied or there are too many measurements to fit in that area, measurements are displayed in the lower graticule area. In the Roll mode measurements are not available until after you stop acquisitions.</li> </ul> | The first term of the first term of the first te |

| Overview                             | To  | take automatic measurements                                                                                                    | Related control elements and resources                                                                                                    |
|--------------------------------------|-----|----------------------------------------------------------------------------------------------------|----------------------------------------------------------------------------------------------------|
| Remove measurements                  | 6.  | To remove the measurement, touch Clear, and the last measurement selected is removed.                                                                                                    | Cov                                                                                                    |
|                                      | 7.  | To remove any measurement in the measurement list touch the measurement prior to touching the Clear button. More than one measurement can be selected by touching the first measurement that you want to remove, and then dragging across all measurements that you want to select, and then touching the Clear button. | S   S   S   S   S   S   S   S   S   S                                                                                                    |
|                                      | 8.  | You can also toggle the display of measurements on and off by touching the Display button.                                                                                                    | Ottop Lap<br>In                                                                                                    |
| Display<br>measurement<br>statistics | 9.  | From the Measurements setup control window, touch Setup Statistics.                                                                                                    | Subsequent (Section Control Control Co |
|                                      | 10. | From the Statistics control window, select Off, Mean, or All:                                                                                                    | - Meaning - Printed -                                                                                                    |
|                                      |     | Off turns off measurement statistics                                                                                                    | to to                                                                                                    |
|                                      |     | Mean displays the mean of measurements                                                                                                    |                                                                                                    |
|                                      |     | Al/ displays the Mean, Min, Max, and Standard Deviation of measurements                                                                                                    |                                                                                                    |
|                                      | 11. | To set the number of measurements included in the measurement statistics, touch Weight n= and use the multipurpose knobs or keypad to set the weighting.                                                                                                    | Thought as a                                                                                                    |

| Overview                                  | To t | take automatic measurements                                                                                                    | Related control elements and resources                                                                                                    |
|-------------------------------------------|------|----------------------------------------------------------------------------------------------------|----------------------------------------------------------------------------------------------------|
| Set<br>measurement<br>reference<br>levels | 12.  | From the Measurements control window, touch Setup Ref Levs to display the Reference Levels setup control window.                                                                                                    | Swinge<br>for Lore<br>In Command Internal<br>Command Internal<br>Research                                                                                                    |
|                                           | 13.  | To select how the oscilloscope determines the base and top of the waveform, touch Determine Base, Top Form Min-Max or Histogram.                                                                                                    | Colon nation  Colon, I fan Folian  On Folian  Indian  Indian  Indian  Indian                                                                                                    |
|                                           |      | Min-max uses the highest and lowest values of the waveform record. This setting is best for examining waveforms that have no large, flat portions at a common value, such as sine waves and triangle waves — almost any waveform except for pulses. See Figure 3-26. |                                                                                                    |
|                                           |      | Histogram selects the most common values above or<br>below the midpoint. Since this approach ignores short<br>term aberrations (overshoot, ringing, and so on),<br>Histogram is the best setting for examining pulses. See<br>Figure 3-26.                           |                                                                                                    |
|                                           | 14.  | To select the reference level units, touch Units Absolute or Percentage:                                                                                                    | Charles B.<br>Charles B. Charles B. |
|                                           |      | Absolute sets the units to absolute values in user units.                                                                                                    |                                                                                                    |
|                                           |      | Percentage sets the units as a percentage of the High/Low range.                                                                                                    |                                                                                                    |
|                                           | 15.  | To set the reference levels, touch HighRef, Mid Ref, Low Ref, or Mid2 Ref and use the multipurpose knobs or keypad to set the levels.                                                                                                    | The second Law III  The Park III  The Park II  The Park III  The Park II   |

| Overview                              | To take automatic measurements |                                                                                                    | Related control elements and resources                                                                                                    |
|---------------------------------------|--------------------------------|----------------------------------------------------------------------------------------------------|----------------------------------------------------------------------------------------------------|
| Take a<br>snapshot of<br>measurements |                                | From the Measurement setup control window, touch the Snapshot button to display a window of all single waveform measurements.  Note The Snapshot measurements are taken on the selected waveform. The Snapshot window tells you the channel that the measurements are being taken on and the reference levels used.  Snapshot measurements are not continuously updated. To update snapshot measurements, touch the Snapshot Again button. | Manuscrement Brogated on Ch. 1  Final College of Chicago of Chicago of Chicag |
|                                       |                                | Phase, Delay, and Histogram measurements are not included in a snapshot.                                                                                                    |                                                                                                    |
| For further assistance                | 18.<br>19.                     | Touch the Help button in the Measurements setup control window to access the online assistance.  See <i>Appendix B: Automatic Measurements Supported</i> , on page B-1 for a list of the measurements and their definitions.                                                                                                    | See page 3-205 to learn about using online help.                                                                                                    |

### To Localize a Measurement

Use the procedure that follows to take a measurement over a segment of the waveform (otherwise, the entire waveform is included in the measurement).

| Overview      | То | gate a measurement                                                                                           | Related control elements and resources                               |
|---------------|----|----------------------------------------------------------------------------------------------------|----------------------------------------------------------------------|
| Prerequisites | 1. | Set up as from last procedure.                                                                               | See To Take Automatic Measurements on page 3-104                     |
| Access gating | 2. | From the tool bar, select Meas, and then select Gating from the Measurement setup control window. See right. | Setup<br>In Loss<br>Setup<br>In Loss<br>Setup<br>In Loss<br>Resident |

| Overview                      | To gate a measurement                                                                                                    | Related control elements and resources                                                                                                    |
|-------------------------------|----------------------------------------------------------------------------------------------------|----------------------------------------------------------------------------------------------------|
| Enable and position the gates | 3. To select how to control the gated area, touch Measurement Gating Cursor, Zoom, or Off.                                                                                   | Services  Carloin  Carloin  Carloin  Carloin  Carloin                                                                                                    |
|                               |                                                                                                    | Gate G1 Gate G2                                                                                                    |
|                               | Cursor sets the gated area to the area between the cursors. Use the multipurpose knobs to adjust the cursors on screen such that the area to measure is between the cursors. | To the Court of the Court of th |
|                               | Zoom sets the gated area to the waveform area                                                                                                    | 60 (1) (1) (1) (1) (1) (1) (1) (1) (1) (1)                                                                                                    |
|                               | contained in the Zoom graticule.                                                                                                    | makeny amena prance mana an Ocalifes                                                                                                    |
|                               | Off turns off measurement gating.                                                                                                    | Cond Pas<br>State                                                                                                    |
|                               | Tip. Turning V Bar cursors off will not turn gating off. You must turn gating off in the Measurement Gating control window or the Zoom drop-down list.                       | DY JD. Y Service Control Str. Street Control Street Control Street |
|                               |                                                                                                    | (N) 23 F                                                                                                    |

## **Taking Cursor Measurements**

Because cursor measurements give immediate feedback of the amplitude or time values that they measure, they are usually quick to take and are more accurate than graticule measurements. Since you position cursors wherever you want them on the waveform, they are easier to localize to a waveform segment or feature than automatic measurements.

You can measure time or amplitude or both. Vertical cursors measure time or distance on screen, horizontal cursors measure voltage or amplitude, and paired cursors measure both. Table 3-8 expands on these definitions.

**Table 3-8: Cursor functions (types)** 

| Cursor function               | Parameter measured                                                                                                    | Cursor readout                                                                                                    |
|-------------------------------|----------------------------------------------------------------------------------------------------|----------------------------------------------------------------------------------------------------|
|                               | Horizontal cursors measure amplitude (volts, watts). Each cursor measures with respect to:                                                                                                   | Cural Pas<br>5.47                                                                                                    |
| _*/                           | ■ V1 = Level @ Cursor 1 with respect to its source ground level                                                                                                    | Cure2 Pas                                                                                                    |
| Horizontal cursors            | ■ V2 = Level @ Cursor 2 with respect to its source ground level                                                                                                    | #1: 5-4 d<br>#2 - 8-5 d<br>ΔV: 8-5 d                                                                                                    |
|                               | ■ ∆V = Level @ Cursor 2 - Level at Cursor 1                                                                                                    |                                                                                                    |
|                               | Level is cursor displacement from the source ground times the source volts/div. Note that the two cursors may have different sources, and, therefore, can have different volts/div settings. |                                                                                                    |
| $\wedge \wedge \wedge \wedge$ | Vertical cursors measure distance (time in seconds or bits). Each cursor measures with respect to:                                                                                           | Caral Pas                                                                                                    |
| т / \ / \ / \ / \ / ,         | ■ T1 = Time @ Cursor 1 with respect to the trigger point                                                                                                    | Care2 Pas<br>18us                                                                                                    |
|                               | ■ T2 = Time @ Cursor 2 with respect to the trigger point                                                                                                    | 13-180<br>Ver: 172.000                                                                                                    |
| Vertical cursors              | ■ $\Delta T$ = Time @ Cursor 2 - Time @ Cursor 1                                                                                                    |                                                                                                    |
|                               | Time is divisions of displacement of the cursor from its source trigger point times the source time/div.                                                                                     |                                                                                                    |
|                               | Paired cursors measure both voltage and time. Each cursor is, in effect, both a vertical and horizontal cursor. These paired cursors cannot be moved off the waveform.                       | Gerst Pes<br>-16m<br>Cers2 Pes                                                                                                    |
| Paired (and Split) cursors    | Note that Split cursors are the same as paired cursors except that the second cursor is on a different waveform than the first cursor. The sources can have different volts/div settings.    | 12: -0.000<br>12: 0.000<br>0.000<br>0.0000<br>0.000<br>0. |

Cursors can measure channel, reference, and math waveforms. You must set the source of each cursor explicitly in the Cursor Setup control window.

Cursors are not available with histograms, or XY mode.

#### **Using Cursors**

Cursor operation is easy. You move the cursors on screen and read the results in the cursor readouts. The following key points will help you use the cursors effectively:

**Cursor Types.** The cursor types are described in Table 3-8 on page 3-109. There are two cursors displayed for all types, Cursor 1 and Cursor 2. You can move cursors with the multipurpose knobs or the cursor position controls in the Cursor Setup control window.

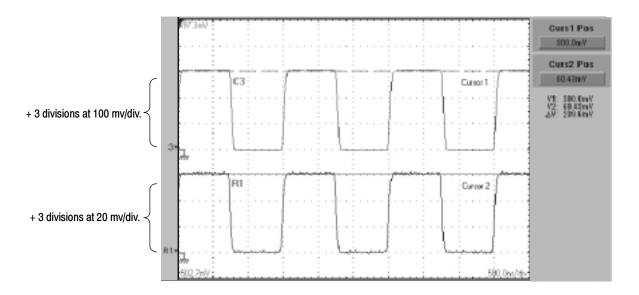

Figure 3-28: Horizontal cursors measure amplitudes

**Cursors are Display-Limited.** You cannot move a cursor off screen. Also, if you resize waveforms, the cursors do not track. That is, a cursor stays at its screen position, ignoring changes to horizontal and vertical scale and position, and vertical offset (paired and split cursors will track a waveform vertically).

**Cursors Ignore the Selected Waveform.** Each cursor measures its source, defined in the Cursors Setup dialog box. Selecting a waveform for scaling on screen (by pushing the CH 3 front-panel button, for example) does not change the source that each cursor measures.

After you have selected the source from the Cursors Setup control window, you can operate the cursor from the front-panel knobs and buttons.

**Cursors Treat Sources Independently.** Each cursor can take a different, independent source, with each source having its own amplitude scale. Consider the example presented by Figure 3-28 on page 3-110:

- Cursor 1 is set to measure channel 3 (Ch3), which is set to 100 mV per division, so the cursor readout v1 measures Ch3 relative to its ground as 3 divisions x 100 mV/div, or about 300 mV.
- Cursor 2 is set to measure reference 4 (Ref4), which is set to 20 mV per division, so the cursor readout v2 measures R4 relative to its ground as 3 divisions x 20 mV/div, or about 60 mV.
- Note that the value of each graticule division is not readily apparent relative to the delta readout, because the delta-amplitude readout ( $\Delta v$ ) must account for the different amplitude-scale settings of the sources. To do so, the  $\Delta v$  readout displays the results of v2 v1 (60 mV 300 mV = -240 mV), automatically accounting for the different scales of the cursor sources.

**NOTE**. If a cursor readout does not seem correct, check the source of each cursor in the Cursor setup dialog box. Each cursor readout relates to the amplitude and timebase settings of its source.

**Vertical Cursors Measure from the Trigger Point.** Remember that each vertical cursor measures the time from the trigger point to itself. This relationship is shown in Figure 3–29 on page 3–111.

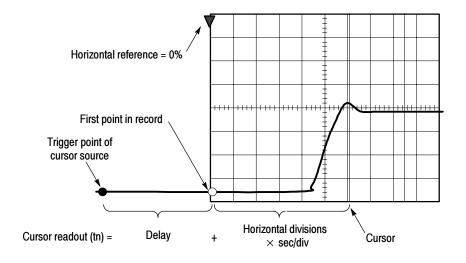

Figure 3-29: Components determining Time cursor readout values

Note that a vertical cursor readout includes and varies directly with the Time-to-First-Point component, which varies directly with the horizontal position set for the timebase. To see the amount of time to the first point, set Horizontal DELAY to 0.0 and set Horizontal Ref to 0%. Now the Horizontal position readout shows the time following the first point, and adding this value to the cursor readout yields the cursor position on screen relative to first point. (You can find the horizontal readout both in the control window and in the readout at the bottom of the screen.) The following relationships hold:

Time from First Point = Horiz. Position (when Horiz. Delay and Ref Position are zero)

*T1 readout = Time to First Point + Additional Time to Cursor* 

**Cursor Units Depend on Sources.** A cursor that measures amplitude or time will read out in the units of its source as indicated in Table 3–9. Note mixed sources require Delta-Cursor readouts to follow units of the cursor 1 source.

Table 3-9: Cursor units

| Cursors       | Standard units <sup>1</sup> | Readout names          |
|---------------|-----------------------------|------------------------|
| Horizontal    | volts, watts                | V1, V2, $\Delta V$     |
| Vertical      | seconds, bits               | T1, T2, ΔT, F1, F2, ΔF |
| Paired, Split | volts, watts, seconds, bits | V1, V2, ΔV, T1, T2, ΔT |

If the V1 and V2 units do not match, the  $\Delta V$  readout defaults to the units used by the V1 readout.

**Multipurpose knobs.** You can change cursor position using the position controls in the Cursor setup window, dragging the cursor into position using the touch screen or mouse, or by turning the front-panel multipurpose knobs.

The multipurpose knobs also work with other controls. If a setup window item has an adjustable value, you can adjust it with the multipurpose knob or keypad after touching the setup control.

**NOTE**. To make small changes with the multipurpose knobs, push the FINE button before turning the knob. When a FINE button is illuminated, its multipurpose knob makes smaller adjustments.

### **To Set the Cursor Sources**

You must target the cursors to the source that they are to measure. (See *Cursors Treat Sources Independently* on page 3-111). To do so, use the procedure that follows.

| Overview                                    | To set the                                       | cursor sources                                                                                                    | Related control elements and resources                                                                                                    |
|---------------------------------------------|--------------------------------------------------|----------------------------------------------------------------------------------------------------|----------------------------------------------------------------------------------------------------|
| Prerequisites                               | •                                                | ray the waveforms to measured on screen. raveform may be a channel, reference, or math orm.                                                    | See page 3-23 for acquisition setup and page 3-33 for trigger setup.                                                                                                    |
| Display the<br>cursor<br>controls<br>window |                                                  | the CURSORS front-panel button, or from the tool buch Cursors.                                                                                 | CURSORS                                                                                                    |
| Select the cursor sources                   | math,<br>cursor<br>Split of<br>by firs<br>source | a waveform is not available, its source button is                                                                                              | Corner bases                                                                                                    |
| Select a cursor type                        | Paired                                           | the Cursor Type menu, select the H Bars, V Bars,<br>d, or Split cursor type. See Table 3-8 on<br>3-109 for an explanation of the cursor types. | Control Toppe  Black Appel  Control Toppe  Control Toppe  Control |
| Change cursor position                      |                                                  | ange the position of a cursor, use the multipurpose or the keypad to move a cursor.                                                            | Const Pleas 16.2% Gent 2 Pleas All Ref                                                                                                    |

| Overview               | To  | set the cursor sources (Cont.)                                                                                          | Related control elements and resources           |
|------------------------|-----|----------------------------------------------------------------------------------------------------|--------------------------------------------------|
| Set cursor tracking    | 6.  | To change the cursor tracking mode, from the Cursor controls window select Setup.                                       | [line]                                           |
|                        | 7.  | Touch Track Mode Indep or Tracking:                                                                                     | Track Medical                                    |
|                        |     | Indep allows each cursor positionable without regard to the position of the other cursor.                               | DAZ<br>DAZI                                      |
|                        |     | Tracking makes both cursors move in unison and maintain a fixed horizontal or vertical distance between each other.     |                                                  |
|                        | 8.  | To return to the Cursor controls window, touch the Controls button.                                                     | DATE                                             |
|                        | 9.  | To toggle the display of cursors on or off, touch the Cursor button.                                                    | October<br>to:                                   |
|                        |     | <b>Tip.</b> All adjustments that you can make in the Cursor controls window can also be made in this window.            |                                                  |
| For further assistance | 10. | Touch the Help button in the Cursor setup control window or the Cursor controls window to access the online assistance. |                                                  |
|                        |     |                                                                                                    | See page 3-205 to learn about using online help. |

### **Taking Histograms**

The oscilloscope can display histograms constructed from the selected waveform data. You can display both vertical (voltage) and horizontal (time) histograms, but only one at a time. Use histogram measurements to get statistical measurement data for a section of a waveform along one axis.

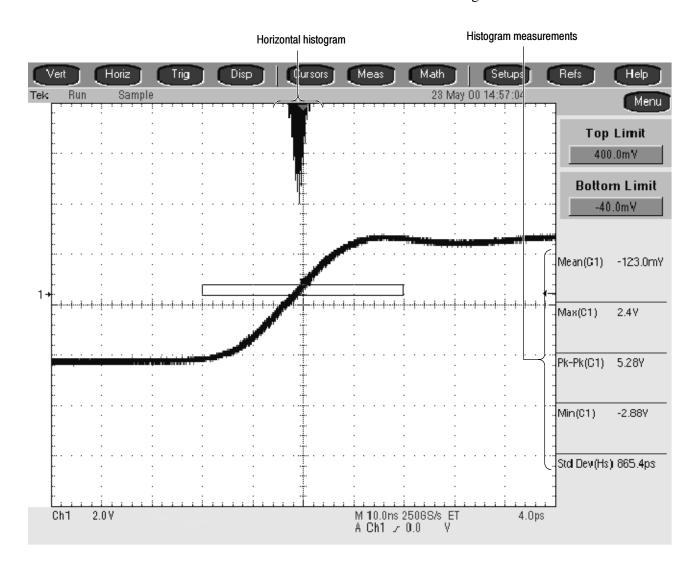

Figure 3-30: Horizontal histogram view and measurement data

A histogram source can be any waveform (channel or math), including a reference waveform.

In addition to using limit controls to set histogram box boundaries, you can also use standard Windows drag-and-drop to resize and reposition the histogram box.

Histograms are not available in FastFrame or Zoom modes.

### **Using Histograms**

**Histogram Size.** The maximum vertical histogram size is 200. The maximum horizontal size is 500.

**Histogram Counting Stays On.** Turning on histograms starts histogram counting and data accumulation. A sample histogram display is shown in Figure 3-30. Histogram data is continuously accumulated until you explicitly turn off histograms. This allows you to continue collecting histogram data even when you turn off the histogram display.

# To Start and Reset Histogram Counting

Use the procedure that follows to quickly take a measurement based on the default settings for histograms.

| Overview                                          | То | start and reset histogram counting                                                                                                    | Related control elements and resources                                                                                                    |
|---------------------------------------------------|----|----------------------------------------------------------------------------------------------------|----------------------------------------------------------------------------------------------------|
| Prerequisites                                     | 1. | The oscilloscope must have a waveform displayed.                                                                                                    | See page 3-80 for information on displaying waveforms.                                                                                                    |
| Open histogram<br>setup window                    | 2. | From the tool bar, touch the Meas button and then touch the Advanced button to display the Histogram setup window                                       |                                                                                                    |
| Set, display, and reset histogram source and type | 3. | Select either the Source Ch, Math, or Ref tab and then select the waveform source for the histogram.                                                    | Section 19 Constitution 19 Constitution 19 Con |
|                                                   | 4. | Touch either Histogram Mode Horiz or Vert to start histogram counting and display the histogram data:                                                   | Holes                                                                                                    |
|                                                   |    | Horiz displays a horizontal histogram that shows how time varies in the histogram box                                                                   | He despise  He selds  He selds  He s |
|                                                   |    | Vert displays a vertical histogram that shows how your vertical units vary in the histogram box                                                         |                                                                                                    |
|                                                   |    | Off turns off histogram counting and display                                                                                                    |                                                                                                    |
|                                                   |    | <b>Note:</b> This control turns on histogram counting and data display. You can only display one type of histogram at a time.                           |                                                                                                    |
|                                                   | 5. | Touch Reset to reset the histogram count. Histograms track numbers of counts. Clicking Reset resets those counts to zero and begins counting from zero. | State of the state of the state |

| Overview                         | To start and reset histogram counting                                                                                                    | Related control elements and resources                                     |
|----------------------------------|----------------------------------------------------------------------------------------------------|----------------------------------------------------------------------------|
| Set histogram<br>display options | Touch Display to toggle the display of the selected histogram on and off.                                                                                                    | Cit spiley  Orl  Beart                                                     |
|                                  | 7. Select Linear to display histogram data linearly. Bin counts smaller than the maximum counts are scaled linearly by dividing the bin count by the maximum bin count.                                                         | Mindrogia para<br>Sicilating<br>Union                                      |
|                                  | 8. Select Log to display histogram data logarithmically. Bin counts smaller than the maximum counts are scaled logarithmically. Logarithmic scaling provides better visual details for bins with low counts.                    |                                                                            |
| Set histogram<br>limit controls  | 9. Touch Adjust Histogram Box Limits and use the Top Limit, Bottom Limit, Left Limit, and Right Limit controls to set the size of the histogram box. The histogram box selects the section of the waveform used for histograms. | Hadrogram Section Hadrogram Land Land Land Land Land Land Land Land        |
|                                  | Touch Adjust Histogram Box Location and use the X Location and Y Location controls to set the location of the histogram box.                                                                                                    | Histogram Schring Ling  H. Leckinson - Histogram  Hallingson State  2 Most |

### Histogram Measurements

Table B-1 on page B-1 includes a list of the available histogram measurements and a brief description of each.

## **Optimizing Measurement Accuracy**

The procedures given here will increase the accuracy of the measurements that you take.

This oscilloscope can compensate itself and the attached probes, optimizing the internal signal path used to acquire the waveforms that you measure. Compensation optimizes the capability of the oscilloscope to take accurate measurements based on the ambient temperature.

# To Compensate the Oscilloscope

To compensate the oscilloscope so that it can take accurate measurements based on the ambient temperature, use the procedure that follows.

| Overview                             | To compensate the oscilloscope                                                                                                    | Related control elements and resources                                                                                                    |
|--------------------------------------|----------------------------------------------------------------------------------------------------|----------------------------------------------------------------------------------------------------|
| Prerequisites                        | The oscilloscope should be powered on. Allow a 20 minute warm up. Remove all input signals.                                                                                                    | See page 3-23 for acquisition setup and <i>Power on the Oscilloscope</i> on page 1-8.                                                                                                    |
| Display the calibration instructions | From the menu bar, select Utilities, and then select Instrument Calibration. See right.                                                                                                    | Hartin (Albert   Balle    Tell (Bestell) on .  Set (Les Billes   All Configuration   All Configuration   All Configuration   Index of Configuration   Index of Configuratio |
| Check the calibration status         | <ol> <li>The calibration status should be Pass. If the status is Warm-up, wait until the status changes. If the status does not change to Pass, use the following steps to calibrate the oscilloscope.</li> <li>Note: Signal Path Compensation is the only calibration that is accessible to users.</li> </ol> | Californium Instructions.  Signal Path Compensation (SPC) corrects for OC inaccusories caused by temperature violations or by long-term drift. Above the soldine cape to warris or 20 initiates before sample; SPC. But SPC internet the soldent compensation of the excitorage his changed by more than SPC or once a week if the three most sensitive unique, are used.  SPC will be adversely affected by input signals with AC components. Disconnect any protein or input signals with AC components. Disconnect any protein or input signals with AC components. Disconnect any protein or input signals with AC components. Disconnect any protein or input signals with AC components. Disconnect any protein or input signals with AC components. Disconnect any protein or input signals with AC components. Disconnect any protein or input signals with AC components. Disconnect any protein or input signals with AC components.                                                                                                    |
| Calibrate the oscilloscope           | 4. Touch Calibrate to start the calibration. Calibration may take several minutes. Calibration is complete after Working is no longer displayed in the Calibrate button and Running is no longer displayed in the Status readout.                                                                              | States  States  Cable Str  States                                                                                                    |
| Check the calibration status         | 5. The calibration status should be Pass. If not, recalibrate the oscilloscope, or have the oscilloscope serviced by qualified service personnel.                                                                                                    |                                                                                                    |
| For further assistance               | 6. Touch the Help button to access the online assistance.                                                                                                    |                                                                                                    |
|                                      |                                                                                                    | See page 3-205 to learn about using online help.                                                                                                    |

# To Connect the Probe to the Deskew Fixture

To compensate or calibrate probes you must connect the Deskew/Gain Cal Fixture to the oscilloscope; use the procedure that follows.

| Overview            | To connect the probe calibration fixture                                                                                                    | Related control elements and resources                                                                                                    |
|---------------------|----------------------------------------------------------------------------------------------------|----------------------------------------------------------------------------------------------------|
| Prerequisites       | The oscilloscope should be powered on. Allow a 20 minute warm up.                                                                                                    | See page 3-23 for acquisition setup and <i>Power on the Oscilloscope</i> on page 1-8.                                                                                                    |
| Overview            | This fixture converts the PROBE COMPENSATION output into a set of test points that give you a convenient way to:  Compensate for timing differences (deskew) between probes (See <i>To Deskew Channels</i> on page 3-124).  Optimize the oscilloscope gain and offset accuracy at the probe tip (See <i>To Calibrate Probes</i> on page 3-122).                                                                                                    |                                                                                                    |
| Connect the fixture | <ul> <li>2. Hook up the signal source: Install a probe cable into the channel input that you want to calibrate (beginning with CH 1).</li> <li>3. Connect the probe tips to the deskew fixture as described in the following Figures.</li> <li>4. Gain Cal connections:</li> <li>Connect one end of the BNC cable to the PROBE COMPENSATION output in the oscilloscope.</li> <li>Connect the remaining end to the BNC cable to the Deskew/Gain Cal fixture connector.</li> <li>5. Deskew connections:</li> <li>Connect the probe tips to the deskew fixture as described in the following Figures.</li> <li>Connect one end of the USB cable to the deskew fixture and the remaining end to the USB port in the oscilloscope as shown.</li> </ul> | TDS6000 oscilloscope  TDS6000 oscilloscope  TDS6000 oscilloscope  TDS6000 oscilloscope  TDS6000 oscilloscope  TDS6000 oscilloscope  TDS6000 oscilloscope  TDS6000 oscilloscope  TDS6000 oscilloscope  TDS6000 oscilloscope |
|                     |                                                                                                    | GAIN CAL connections  Note: The P6339A probe is not supported.                                                                                                    |

#### Overview To connect the probe calibration fixture Related control elements and resources Connect the WARNING. To avoid personal injury, use care P6249 and P7240 without tips installed while connecting probe tips to the square pins on probe the fixture. The ends of the square pins are sharp. Connect the probe tip to the short pin and the probe ground to the long pin Refer to these diagrams to attach your probe tip to the as shown. fixture. Refer to the ground symbols on the fixture to establish the correct polarity. Ground P6246, P6247 or P6248 Connect the probe tips to contact the underside on the fixture positive and negative pins as shown. Ground Ground Deskewed probe Deskewed probe Ground G Connect the P6330, P7330 P6249 and P7240 with tips installed probe Contact the probe tips to the positive or negative and Connect the probe tips to contact ground pads the underside on the fixture positive and negative pins as shown. Ground Ġ₽ G Gወ Ground For further To optimize the oscilloscope gain and offset accuracy at the probe tip, see To Calibrate Probes on page 3-122. assistance To compensate for timing differences (deskew) between probes, see To Deskew Channels on page 3-124. See page 3-205 to learn about using online help.

#### **To Calibrate Probes**

To compensate the oscilloscope so that it can take accurate measurements based on the ambient temperature, use the procedure that follows.

| Overview                          | To calibrate probes                                                                                                    | Related control elements and resources                                                                                                    |
|-----------------------------------|----------------------------------------------------------------------------------------------------|----------------------------------------------------------------------------------------------------|
| Prerequisites                     | The oscilloscope should be powered on. Allow a 20 minute warm up.  Note: Probes with an attenuation factor of greater than 20X cannot be compensated. Probes with >2% gain errors or >50 mV offset errors cannot be compensated.                                                     | See page 3-23 for acquisition setup and Power on the Oscilloscope on page 1-8.                                                                                                    |
| Optimize gain and offset accuracy | <ol> <li>Connect the fixture to the oscilloscope (see <i>To Connect Probe Calibration Fixture</i> on page 3-120).</li> <li>Connect the probe to the fixture.</li> <li>From the tool bar, touch the VERT button to display the oscilloscope Vertical setup control window.</li> </ol> |                                                                                                    |
|                                   | Touch the Probe <b>Cal</b> button to display the vertical Probe Cal control window.                                                                                                    | Chart Chart Chart Chart  Depring Period  Lated Rev. Chart Chart  Veriod Zeem Other  No. 100 Chart Chart  Depring Chart  No. 100 Chart  Depring Chart  No. 100 Chart  Depring Chart  No. 100 Chart  Depring Chart  Depring Chart  Deprin |
|                                   | 6. Select the oscilloscope channel to which the probe is attached.                                                                                                    | Notes:                                                                                                    |
|                                   | 7. Touch Clear Probecal <b>Erase</b> to erase any previous calibration data.                                                                                                    |                                                                                                    |
|                                   | 8. Touch the Calibrate Probe button.                                                                                                    | 20 E2                                                                                                    |
|                                   | 9. When the routine is finished, remove the connections.                                                                                                    | Probe Salars  Bridge  Class Probance  Carlos Probes                                                                                                    |

| Overview                     | То  | calibrate probes (Cont.)                                                                                   | Related control elements and resources                                                                                                    |
|------------------------------|-----|----------------------------------------------------------------------------------------------------|----------------------------------------------------------------------------------------------------|
| Check the calibration status | 10. | From the tool bar, touch the <b>VERT</b> button to display the oscilloscope Vertical setup control window. | Chart Chart Chart Chart  Digits  Digits  Digit    |
|                              | 11. | Touch the Probe <b>Cal</b> button to display the vertical Probe Cal control window.                        | Product<br>(Section Control of Control of Contr |
|                              | 12. | Select the oscilloscope channel to which the probe is attached.                                            | December 1                                                                                                    |
|                              | 13. | Check the Probe Status readout. See right.                                                                 |                                                                                                    |
|                              |     | Initialized indicates that the probe has not been calibrated on the selected channel.                      | Profes States<br>seasons                                                                                                    |
|                              |     | Pass indicates that the probe has been calibrated on the selected channel.                                 |                                                                                                    |
|                              |     | <b>Note</b> : Probes without a TekProbe interface cannot be calibrated.                                    |                                                                                                    |
| For further assistance       | 14. | Touch the Help button to access the online assistance.                                                     |                                                                                                    |
|                              |     |                                                                                                    | See page 3-205 to learn about using online help.                                                                                                    |

#### **To Deskew Channels**

You can adjust a relative time delay for each channel. This lets you align the signals to compensate for signals that may come in from cables of differing lengths. The oscilloscope applies deskew values after it completes each acquisition; therefore, the deskew values do not affect logic triggering. Also, deskew has no affect on XY and XYZ display formats.

| Overview      | To deskew channels                                                | Related control elements and resources                                                |
|---------------|-------------------------------------------------------------------|---------------------------------------------------------------------------------------|
| Prerequisites | The oscilloscope should be powered on. Allow a 20 minute warm up. | See page 3-23 for acquisition setup and <i>Power on the Oscilloscope</i> on page 1-8. |

| )verview                | To deskew channels                                                                                                    | Related control elements and resources                                                                                                    |
|-------------------------|----------------------------------------------------------------------------------------------------|----------------------------------------------------------------------------------------------------|
| Compensate probe timing | 2. Connect the fixture to the oscilloscope (see <i>To Connect Probe Calibration Fixture</i> on page 3-120).                                                                                                    |                                                                                                    |
| (deskew)                | 3. Connect up to four probes to the fixture.                                                                                                    |                                                                                                    |
|                         | 4. Display all the channels that you want to deskew.                                                                                                    |                                                                                                    |
|                         | 5. Push the <b>AUTOSET</b> button on the oscilloscope.                                                                                                    | AJTOSET                                                                                                    |
|                         | <b>6.</b> Adjust the Vertical <b>SCALE</b> and <b>POSITION</b> for each channel so that the signals overlap and are centered on screen.                                                                                                    |                                                                                                    |
|                         | <ol><li>Adjust the horizontal <b>POSITION</b> so that a triggered<br/>rising edge is at center screen.</li></ol>                                                                                                    |                                                                                                    |
|                         | <b>8.</b> Adjust the horizontal <b>SCALE</b> so that the differences in the channel delays are clearly visible.                                                                                                    |                                                                                                    |
|                         | <ol> <li>Adjust the horizontal POSITION again so that the first<br/>rising edge is exactly at center screen. The fastest probe<br/>is connected to this channel. (The fastest probe is<br/>probably the one with the shortest cable or the highest<br/>bandwidth.)</li> </ol>                                                                                                    |                                                                                                    |
|                         | <b>10.</b> From the tool bar, touch the <b>VERT</b> button to display the Vertical setup control window.                                                                                                    | Nate                                                                                                    |
|                         | <b>11.</b> Touch the Probe <b>Deskew</b> button to display the channel-deskew control window.                                                                                                    | Name (Name)                                                                                                    |
|                         | 12. Select one of the slower channels.  NOTE. Do the next step at a signal amplitude within the same attenuator range (vertical scale) as your planned signal measurements. Any change to the vertical scale after deskew is complete may introduce a new attenuation level (you can generally hear the attenuator settings change) and, therefore, a slightly different signal path. This different path may cause a 200 ps variation in timing accuracy between channels. | Control  Colors From  Colors From  Colors Fr |
|                         | 13. Touch <b>Deskew Time</b> , and use the multipurpose knobs or keypad to adjust the deskew time for that channel so that its signal aligns with that of the fastest channel.                                                                                                    |                                                                                                    |
|                         | <b>14.</b> Repeat steps 12 and 13 for each additional channel that you want to deskew.                                                                                                    |                                                                                                    |
|                         | 15. Remove the connections.                                                                                                    |                                                                                                    |

| Overview               | To deskew channels                                         | Related control elements and resources           |
|------------------------|------------------------------------------------------------|--------------------------------------------------|
| For further assistance | 16. Touch the Help button to access the online assistance. | See page 3-205 to learn about using online help. |

## **Creating and Using Math Waveforms**

Once you have acquired waveforms or taken measurements on waveforms, the oscilloscope can mathematically combine them to create a waveform that supports your data-analysis task. For example, you might have a waveform obscured by background noise. You can obtain a cleaner waveform by subtracting the background noise from your original waveform. Or, you can integrate a single waveform into an integral math waveform as shown below.

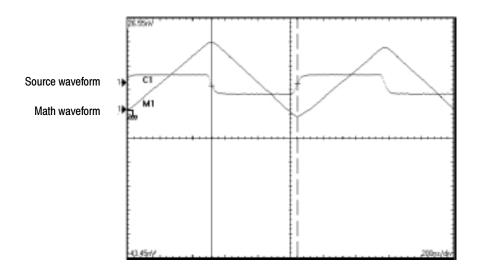

With spectral analysis you can analyze waveforms in the frequency domain. The interface is similar to a dedicated spectrum analyzer, relieving you of the burden of knowing the details of the underlying algorithms (see Figure 3–31).

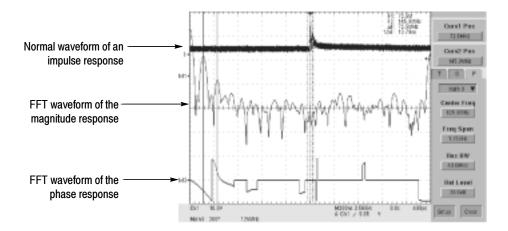

Figure 3-31: Spectral analysis of an impulse

### **Defining Math Waveforms**

This oscilloscope supports the mathematical combination and functional transformations of waveforms that it acquires. Figure 3–32 shows this concept:

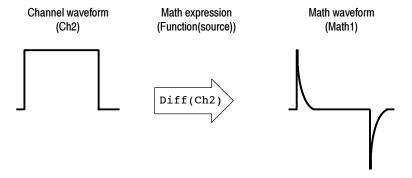

Figure 3-32: Functional transformation of an acquired waveform

You create math waveforms to support the analysis of your channel and reference waveforms. By combining and transforming source waveforms and other data into math waveforms, you can derive the data view that your application requires. You can create math waveforms that result from:

- Mathematical operations on one or several waveforms: add, subtract, multiply, and divide
- Function transforms of waveforms, such as integrating, differentiating, and so on

Spectral analysis of waveforms, such as an impulse

You can create up to four math waveforms; see *Using Math* on page 3-129 for more examples.

Math waveforms can be used in other math. Math waveforms autoscale when the math waveform is first defined and turned on. Advanced functions, such as integrate, differentiate, average, square root, and log, can be taken on single waveforms or complicated expressions.

Measurement scalars can be used in expression; for example, you can use the measurement feature this oscilloscope provides to measure the average of a waveform and subtract it from the original waveform to define a new math waveform.

Some operations that you cannot use with math waveforms follow:

- Circular Math-on-Math, Measurements in Math, and Measurements on Math
   You cannot use circular definitions of math waveforms.
   For example, if you define
   Math2 = Ch1 Math1, and then define a second math waveform as
  - Math2 = Ch1 Math1, and then define a second math waveform as Math3 = Ch2 + Math2, you cannot define a third math waveform as Math1 = Math2 + Ch3. If you do, the Math1 definition is rejected with an error because a circular definition is not allowed.
- Measurements Meas1 Meas8 are allowed in a math definition, but not measurement functions, such as rise (Ch1).

#### **Using Math**

Read the following topics; they provide details that can help you create the math waveform that best supports your data-analysis tasks.

**How to Create.** You create math waveforms when you create a math expression. You do so by applying numerical constants, math operators, and functions to operands, which can be channel waveforms, reference waveforms, math waveforms, or measurements (scalars). You can display and manipulate these derived math waveforms much like you can the channel and reference waveforms (see *Operations on Math Waveforms* on page 3–137).

Some examples of typical math waveforms follow:

Table 3-10: Math expressions and the math waveforms produced

| То                                | Enter this math expression                                                                                | and get this math waveform               |
|-----------------------------------|----------------------------------------------------------------------------------------------------|------------------------------------------|
| normalize a waveform              |                                                                                                    |                                          |
| Source waveform  1.6 V  Channel 1 | (Ch1 - Meas1)/ Meas2, where Ch1 is the waveform shown at left Meas1 = Low of Ch1 Meas2 = Amplitude of Ch1 | Normalized math waveform  1.00 V  0.00 V |
| simulate ac coupling              |                                                                                                    | ac component removed before integration  |
| Source waveform  5.0 V  Channel 1 | Intg(Ch1-Meas1), where Ch1 is the waveform shown at left Meas1 = Mean or Cycle Mean of Ch1                | ac integration math waveform             |

**Sources.** Math Waveforms can incorporate the following sources:

- Channel waveforms
- Reference waveforms
- Measurements (automated measurements) that measure channel, reference, histogram, or math waveforms
- Math waveforms

**Source Dependencies.** Be aware that math waveforms that include sources as operands are affected by updates to those sources:

- Shifts in amplitude or DC level of input sources that cause the source to clip also clips the waveform data supplied to the math waveform.
- Changes to the vertical offset setting for a channel source that clip its data also clip the waveform data supplied to the math waveform.
- Changes to the acquisition mode globally affects all input channel sources, thereby modifying any math waveforms using them. For example, with the acquisition mode set to Envelope, a Ch1 + Ch2 math waveform will receive enveloped channel 1 and channel 2 data and, therefore, will also be an envelope waveform.

 Clearing the data in a waveform source causes a baseline (ground) to be delivered to any math waveform that includes that source until the source receives new data.

**Expression Syntax.** You build math waveforms using the Define/Edit Expression control window. To help you create valid math waveforms, this window blocks most illegal entries by disabling any window element that would create an invalid entry in the math waveform expression.

The syntax that follows describes valid math expressions, which can be quite complex (in excess of 100 characters long):

```
<MathWaveform> := <Expression>
<Expression> := <UnaryExpression> | <BinaryExpression>
<UnaryExpression> := <UnaryOperator> ( <Term> )
            | <UnaryOperator> ( <Expression> )
<BinaryExpression> := <Term> <BinaryOperator> <Term> | <Scalar>
            <BinaryOperator> <Term> | <Term> <BinaryOperator> <Scalar>
<Term> := <Waveform> | ( <Expression> )
<Scalar> := <Integer> | <Float> | <Meas-Result>
<Waveform> := <ChannelWaveform> | <ReferenceWaveform> | <MathWaveform>
<ChannelWaveform> := Ch1 | Ch2 | Ch3 | Ch4
<ReferenceWaveform> := Ref1 | Ref2 | Ref3 | Ref4
<MathWaveform> := Math1 | Math2 | Math3 | Math4
<UnaryOperator> := Invert | Derivative | Integral | Average | Max | Min
             | Exp | log 10 | log e | sqrt | Spectral Magnitude
            | Spectral Phase | Spectral Real | Spectral Imag
<BinaryOperator> := + | - | / | *
<Meas-Result> := meas1 | meas2 | meas3 | meas4 | meas5 | meas6 | meas7 | meas8
```

**Waveform Differentiation.** The math capabilities of the oscilloscope include waveform differentiation. This allows you to display a derivative math waveform that indicates the instantaneous rate of change of the waveform acquired.

Derivative waveforms are used in the measurement of slew rate of amplifiers and in educational applications. You can create a derivative math waveform and then use it as a source for another derivative waveform. The result is the second derivative of the waveform that was first differentiated.

The math waveform, derived from the sampled waveform, is computed based on the following equation:

$$Y_n = (X_{(n+1)} - X_n) \frac{1}{T}$$

Where: X is the source waveform

Y is the derivative math waveform

T is the time between samples

Since the resultant math waveform is a derivative waveform (see Figure 3-33), its vertical scale is in volts/second (its horizontal scale is in seconds). The source signal is differentiated over its entire record length; therefore, the math waveform record length equals that of the source waveform.

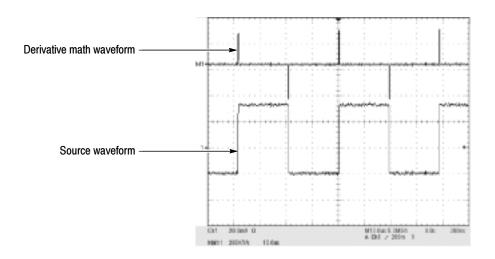

Figure 3-33: Derivative math waveform

**Cursor Measurements.** You can also use cursors to measure derivative waveforms. Use the same procedure as is found under *Take Cursor Measurements* on page 3-141. When using that procedure, note that the amplitude measurements on a derivative waveform will be in volts per second rather than in volt-seconds as is indicated for the integral waveform measured in the procedure.

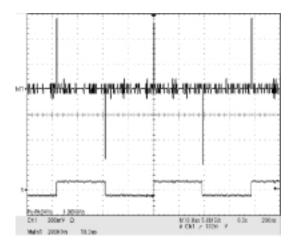

Figure 3-34: Peak-peak amplitude measurement of a derivative waveform

**Offset, Position, and Scale.** The settings you make for offset, scale, and position affect the math waveform you obtain. Note the following tips for obtaining a good display:

- You should scale and position the source waveform so that it is contained on screen. (Off screen waveforms may be clipped, resulting in errors in the derivative waveform.)
- You can use vertical position and vertical offset to position your source waveform. The vertical position and vertical offset will not affect your derivative waveform unless you position the source waveform off screen so it is clipped.

**Waveform Integration.** The Math capabilities of the oscilloscope include waveform integration. This allows you to display an integral math waveform that is an integrated version of the acquired waveform.

Integral waveforms find use in the following applications:

- Measuring power and energy, such as in switching power supplies
- Characterizing mechanical transducers, as when integrating the output of an accelerometer to obtain velocity

The integral math waveform, derived from the sampled waveform, is computed based on the following equation:

$$y(n) = scale \sum_{i=1}^{n} \frac{x(i) + x(i-1)}{2} T$$

Where: x(i) is the source waveform

y(n) is a point in the integral math waveform

scale is the output scale factor

T is the time between samples

Since the resultant math waveform is an integral waveform, its vertical scale is in volt-seconds (its horizontal scale is in seconds). The source signal is integrated over its entire record length; therefore, the math waveform record length equals that of the source waveform.

Offset and Position. When creating integrated math waveforms from live channel waveforms, consider the following topics:

- You should scale and position the source waveform so that it is contained on screen. (Off screen waveforms may be clipped, which will result in errors in the integral waveform).
- You can use vertical position and vertical offset to position your source waveform. The vertical position and vertical offset will not affect your integral waveform unless you position the source waveform off screen so that it is clipped.

DC Offset. The source waveforms that you connect to the oscilloscope often have a DC offset component. The oscilloscope integrates this offset along with the time varying portions of your waveform. Even a few divisions of offset in the source waveform may be enough to ensure that the integral waveform saturates (clips), especially with long record lengths.

## To Define a Math Waveform

Use the procedure that follows when defining a math waveform. Remember, you should first ensure that the sources you use exist. Acquisitions should be running or the channels should already be on, and reference waveform sources should contain saved waveforms, and so on. These sources do not have to be displayed to be used.

| Overview                        | То | define a math waveform                                                                                                    | Related control elements and resources                                                                                                    |
|---------------------------------|----|----------------------------------------------------------------------------------------------------|----------------------------------------------------------------------------------------------------|
| Prerequisites                   | 1. | All channel and reference waveforms and automatic measurement scalars that you will use in your math waveform must be available (channels and references contain data, measurement scalars are defined, and so on).                                                                                                    | See page page 3-23 for acquisition setup and page 3-33 for trigger setup.                                                                                                    |
| Display the math control window | 2. | From the tool bar, touch the Math button to display the Define Math control window.                                                                                                    | Meth                                                                                                    |
| Select a math<br>waveform       | 3. | Select the Math(x) tab for the math waveform that you want to define. Be sure to touch Display to toggle it on, so that the waveform displays.  Tip. If the waveform you select already exists, its math expression appears in the window. You can still use the waveform by touching the Clear button, which discards its previous math expression. Or repeat step 3 to select another waveform. | March 1 March 2 March 2 March |
| To define an expression         | 4. | Touch one of the Predefined Expression buttons to use a predefined math expression, or touch Editor to Define/Edit a new math expression.                                                                                                    | Franklined Expression  Franklined Expression  Franklined Expression  Franklined Expression                                                                                                    |

| Overview                               | To define a math waveform                                                                                                    | Related control elements and resources                                                                                                    |
|----------------------------------------|----------------------------------------------------------------------------------------------------|----------------------------------------------------------------------------------------------------|
| To define/edit<br>a math<br>expression | <ul> <li>5. Use the control window at right to define a math expression. See Table 3-10 on page 3-130 for expression examples: Some guidelines for creating your expression follow:</li> <li>Sources — Ch1-Ch4, Ref1-Ref4, and Meas1-Meas8 — should be set up before you use them (channels acquired or acquisitions running, references and automated measurement scalars defined).</li> <li>Math definitions are not implemented if sources or other elements of the definition are not valid.</li> <li>Use the backspace button to remove the last entry; use the clear key to remove the entire expression and start over.</li> <li>Use parentheses to group terms in the expression to control execution order, for example, 5(Ch1 + Ch2).</li> </ul> |                                                                                                    |
| Select a function                      | <ul> <li>6. Select the Time, Freq, or Meas tabs to display the available functions.</li> <li>7. Touch a function button to enter the function in the math expression. Select an operand for the function to operate on.</li> </ul>                                                                                                    | Tree Free Man Age of Control of Control of C |
|                                        | <ul> <li>8. Use the Home and arrow buttons to move within the math expression. Use the Bksp (backspace) button to delete portions of the expression.</li> <li>9. Touch Apply to apply your new math expression to the math waveform.</li> </ul>                                                                                                    |                                                                                                    |

| verview                | To define a math waveform                                                                                                    | Related control elements and resources                                          |
|------------------------|----------------------------------------------------------------------------------------------------|---------------------------------------------------------------------------------|
| Apply<br>averaging     | Touch Avgs to display the Math Averaging control window. The controls in the window apply to the math waveform defined by the expression.                                                                                 | Marin Res registry  Marin Co. m.                                                |
|                        | 11. Select one of the Math(x) n = controls and set the<br>number of averages using the multipurpose knobs or<br>keypad. This number of averages affects math<br>waveforms if the Avg() function is used.                  | Matth Surregiting  Matth Surregiting                                            |
|                        | 12. Touch Close to close the window, touch Editor to open the Define/Edit Expression window, touch Setup to open the math control window, or touch Spect to open the Spectral control window                              | n Serie Serie                                                                   |
| Finished               | 13. Once you have defined the math expression to your satisfaction, click the the apply button. Then click on th OK button to dismiss the dialog box. See <i>To Use Math Waveforms</i> on page 3-138 for more procedures. | And And And And And And And And And And                                         |
| For further assistance | Touch the Help button in the tool bar to access context-sensitive help on math waveforms.                                                                                                    |                                                                                 |
|                        |                                                                                                    | See Accessing Online Help on page 3-205 for overview of the online help system. |

### **Operations on Math Waveforms**

This oscilloscope supports many of the same operations for math waveforms that it provides for channel (live) and reference waveforms. For example, you can measure math waveforms with cursors. This section introduces these operations.

- Vertical display scaling and positioning
- Taking automatic measurements
- Taking cursor measurements
- Histograms on math waveforms

Many of the same oscilloscope tools that prove to be powerful adjuncts for displaying, processing, and analyzing other waveforms also work on math waveforms. For example, in addition to the operations listed above, you can save math waveforms as references.

Independent horizontal scaling. Each math waveform that you create derives its horizontal scale and position from the sources that you include in its math expression. You can adjust these controls for the source waveforms and your adjustments will reflect in the math waveform as the sources update. You can also magnify all waveforms, including math waveforms, using zoom.

#### **Using Math Waveforms**

Basically, you use the same techniques to work with math waveforms that work with channel waveforms.

**Consider the Source.** Be aware that changes to source waveforms that you include as math-expression operands are reflected in the math waveform. However, if Ch1 is 4 divisions high at 100 mV per division, then at 50 mV per division Ch1 is 8 divisions high. Any math using Ch1 will not be affected by this change because the Ch1 voltage levels have not changed. See *Source Dependencies* on page 3-130.

**How to manage displaying.** Turn on and off the display of math waveforms from the Math control window. Use the same control-window controls (waveform selection buttons, vertical position and scale knobs). Mouse operations for positioning waveforms on screen work also.

#### To Use Math Waveforms

The procedure that follows demonstrates some common operations you can perform on math waveforms:

| Overview      | To use math waveforms                                                               | Related control elements and resources     |
|---------------|-------------------------------------------------------------------------------------|--------------------------------------------|
| Prerequisites | The Math waveform must be defined and displayed. See the reference listed at right. | See To Define Math Waveforms on page 3-134 |

| Overview               | Τοι                                                       | use math waveforms                                                                                                    | Related control elements and resources                                                                                                    |  |  |
|------------------------|-----------------------------------------------------------|----------------------------------------------------------------------------------------------------|----------------------------------------------------------------------------------------------------|--|--|
| Select and display     | Touch the Math button to display the Math control window. |                                                                                                    | Math                                                                                                    |  |  |
|                        | 3.                                                        | <ul> <li>Touch any Math(x) tab to make that math waveform the selected waveform.</li> <li>If the waveform you select is not defined, use the To Define a Math Waveform procedure starting on page 3-134 to define the math waveform.</li> <li>If the waveform is not displayed, touch Display to toggle it on.</li> </ul>      | Mark 1 Mark 2 Mark 2 Ma |  |  |
| Set scale and position | 4.                                                        | Touch Position or Scale and use the multipurpose knobs or keypad to size and position the waveform on screen as you want it.  Note: Position is in divisions, so changing the scale can make the math waveform disappear until position is also changed (the same effect happens with channel waveforms).                      | Produce **  Note:  The state of the state of the state of |  |  |
|                        |                                                           | <b>Tip.</b> You can touch and drag a waveform handle to change the waveform vertical position.                                                                                                    |                                                                                                    |  |  |
|                        |                                                           | <b>Tip.</b> You can adjust the waveform vertical position and scale by first touching the waveform handle and then using the multipurpose knobs to adjust the scale and position.                                                                                                    |                                                                                                    |  |  |
|                        |                                                           | Tip. You cannot adjust the offset of a math waveform.                                                                                                    |                                                                                                    |  |  |
|                        |                                                           | <b>Tip.</b> You cannot adjust horizontal scale, position, and sample density (resolution) of math waveforms; different length source waveforms result in a math waveform of the shortest source record length. If you adjust these settings for sources for a math waveform, the adjustment is reflected in the math waveform. |                                                                                                    |  |  |

| Overview                          | То | use math waveforms                                                                                                    | Related control elements and resources                                                                                                    |  |  |
|-----------------------------------|----|----------------------------------------------------------------------------------------------------|----------------------------------------------------------------------------------------------------|--|--|
| Take<br>automatic<br>measurements | 5. | Touch the Meas button, select the Math tab, and touch a channel button to choose a math waveform from Math1-Math4. (See right.)                                              | MARKET STATE OF THE PARK THE PARK THE P |  |  |
|                                   | 6. | Select a measurement (for more information, see <i>Taking Automatic Measurements</i> on page 3-100). <b>Tip.</b> Click the Help button in the menu bar for more information. | Total   Total   Tota   |  |  |
|                                   | 7. | To display the measurement, touch Display to toggle it to on.                                                                                                    | DAZ DAZ<br>Dagrap<br>Da                                                                                                    |  |  |
|                                   | 8. | Read the results in the measurements readout.                                                                                                    |                                                                                                    |  |  |

| Overview                    | To use math waveforms                                                                                                    | Related control elements and resources                                                                                                    |
|-----------------------------|----------------------------------------------------------------------------------------------------|----------------------------------------------------------------------------------------------------|
| Take cursor<br>measurements | You can also use cursors to measure math waveforms. Use the same procedure as in <i>To Take Cursor Measurements</i> on page 3-141.  9. From the tool bar, touch the Cursor button to display the cursors and the cursor control window.                                                                             | Control Control  One Control Control  One Control  One Co |
|                             | <ul> <li>10. Select the Math tab and touch the numbered button for the math waveform that you want to measure.</li> <li>11. Select the cursor type by touching either the H Bars, V Bars, Paired, or Split buttons (for more information, see <i>Taking Cursor Measurements</i> starting on page 3-109).</li> </ul> | Control face  View State  View State  From  From |
|                             | <b>12.</b> Turn the multipurpose knobs to position each cursor on the math waveform to measure the feature that interests you.                                                                                                    | Count For A Town Count For Count For |
|                             | 13. Read the results in the cursor readout.<br>The cursor readout is displayed under the multipurpose readouts or in the upper right corner of the graticule area.                                                                                                    |                                                                                                    |
|                             | <b>Note:</b> Amplitude measurements on a derivative waveform are in volts per second and volt-seconds for an integral waveform measurement.                                                                                                    | PLPS 201   100000   M10 Inc 0 00000   3.50   28166   6 Col / 112m V                                                                                                    |
| For further assistance      | <b>14.</b> Touch the Help button in the tool bar to access context-sensitive help on math waveforms, or see <i>Measuring Waveforms</i> on page 3-99.                                                                                                    | See Accessing Online Help on page 3-205 for overview of the online help system.                                                                                                    |

### **Defining Spectral Math Waveforms**

The math capabilities of the oscilloscope include spectrum analysis of a waveform. This section describes a spectral analyzer that allows you to control the analysis intuitively with time domain and frequency domain controls. These controls merge the time domain controls with the frequency domain controls to provide a complete spectral analyzer.

Signals may be represented by their characteristics in both the time and the frequency domain. By combining and transforming source waveforms into spectral math waveforms, you can simultaneously view signal characteristics in both domains.

This spectral analyzer provides a complete set of controls and features that allow you to make time and frequency domain measurements without the need to learn extensive details about FFT algorithms.

- Frequency Domain Controls. You can operate the spectral analyzer using traditional spectrum analyzer controls. You can set the center frequency, span, and resolution bandwidth directly.
- Time Domain Controls. The spectral analyzer has time domain controls for the acquired waveform. These controls set the time duration and the resolution time between samples. You can easily set the required sample rate and record length.
- Gating Controls. These controls are the bridge that connect the time domain to the frequency domain. You can perform spectral analysis on a gated region of the input waveform. This gating also determines the resolution bandwidth of the analyzer.
- Window Functions. There are eight different window functions that shape the filter response of the spectral analyzer.
- Magnitude Verses Frequency. You can display log data in dB or linear mode. You can display the real or imaginary parts of the spectral magnitude only. Ref level offset and reference level controls give complete control over the vertical position and offset of the spectrum. The log zero db ref level can be dialed in manually or set to dBm with a single button touch.
- Phase Verses Frequency. You can display phase data as a function of frequency in radians or degrees. You can zero the noise phase for magnitudes below a threshold level. Finally, you can select Phase unwrap and  $d\theta/d\omega$ , group delay.
- Spectral Averaging. You can turn on averaging in the frequency domain for phase and magnitude waveforms.

Multiple analyzer control locks. Up to four spectral analyzers can be used simultaneously. They can all be assigned to different gates on the same source waveform or to different channel sources. The controls of Math1 and Math2 can be locked and the controls of Math3 and Math4 can be locked. that is, turning a control on one analyzer changes the control on the other analyzer to the same value. Other combinations of locking, including all four analyzers, are available using GPIB commands.

The same exclusions for math waveforms apply to spectral math waveforms. In addition, sources for spectral math waveforms must be channel waveforms.

## Using Spectral Math Controls

Read the following topics; they provide details that can help you create the spectral waveform that best supports your data-analysis tasks.

The spectral analyzer contains five primary control categories. These are shown in Table 3-11.

| Table 3-11: Spectra | l analyzer controls |
|---------------------|---------------------|
|---------------------|---------------------|

| Time controls           | Gate controls | Frequency controls   | Magnitude controls             | Phase controls                   |
|-------------------------|---------------|----------------------|--------------------------------|----------------------------------|
| Source                  | Position      | Center               | dB, dBm linear, real imaginary | degrees, radians, group<br>delay |
| Duration, record length | Duration      | Span                 | Ref level                      | Zero threshold                   |
| Duration, sample rate   | Window        | Resolution bandwidth | Ref level offset               | Phase Unwrap                     |
| Resolution              |               |                      |                                |                                  |

**Using the time controls.** The operation of the time domain controls for the spectral analyzer is summarized by the following rules:

- Duration selects the time from the beginning to the end of the acquired waveform. You may set duration using the record length control or the sample rate control.
- Resolution determines the time between samples. Duration is kept constant as resolution is changed. Therefore, the Resolution control affects both the sample rate and the record length simultaneously.
- Most often, you will want to use a short record length because long record lengths can slow the response of the oscilloscope. However, long record lengths lower the noise relative to the signal and increase the frequency resolution for the spectral math waveform. More important, they might be needed to capture the waveform feature that you want to include in the waveform.

Examples of how duration and resolution affect the acquired waveform are shown in Figure 3-35.

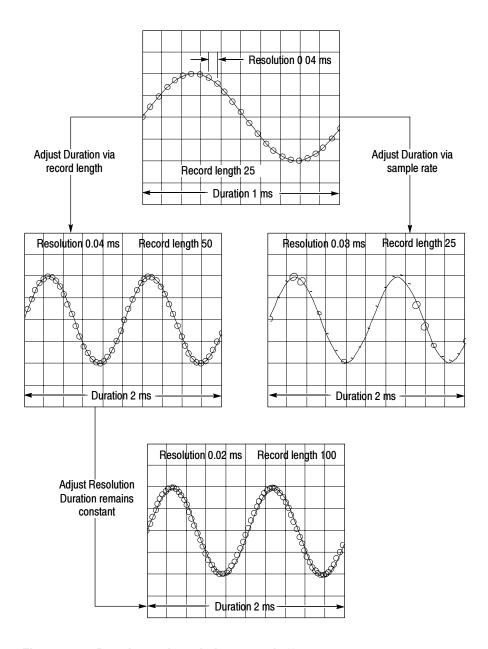

Figure 3-35: Duration and resolution control effects

**Using the gate controls.** Gating determines what portion of the acquired waveform is transformed into the frequency domain. The gate has a position and a width control.

The gate position is the time in seconds from the trigger location to the center 50% position of the gate interval (see Figure 3-36). The position and width units are seconds.

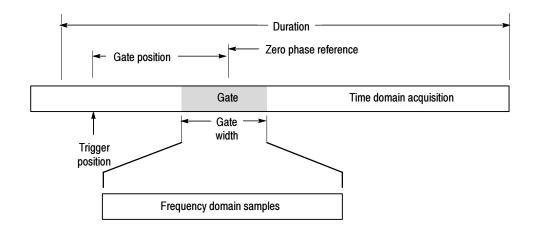

Figure 3-36: Definition of gate parameters

The gate must reside within the duration interval of the source waveform. If the source waveform duration is adjusted and the gate position and width would result in the gate being outside of that duration then the gate position or width is set within the limits.

The width of the gate affects the resolution bandwidth of the spectral analyzer. See *Using Spectral Math Controls* on page 3–143 for more details.

The data contained in the gated region is transformed to the frequency domain.

The gate is identified on the display using dashed markers (similar to cursors). The default gate width setting is equal to the duration of the source waveform.

**Using the Frequency Domain controls.** The gated region of the source waveform is transformed by the spectral analyzer to a spectral waveform. This may be a phase or magnitude waveform. The horizontal units are always Hz. The vertical units depend on whether phase or magnitude is selected. The frequency domain controls for the spectral waveform are span, center, and resolution bandwidth. The spectrum normally appears on the display fit to a screen width of 10 divisions.

Span. The span is the stop frequency at the end of the spectral waveform minus the start frequency at the beginning of the waveform. The span control maximum value is equal to the current sample rate divided by two. Therefore, if you are unable to increase the span to the desired value and if you want to keep the same source waveform duration, go to the timebase controls and increase the sample rate using the resolution control. Or, if you want to also decrease the source waveform duration, adjust the sample rate control. If you decrease the sample rate, the span setting may decrease, if necessary, to keep the span less than the sample rate divided by two.

Center. This is the frequency at the center of the spectral waveform. Center is equal to the start frequency plus one half of the span. The adjustment range depends on the sample rate and the current span setting. Remember that the span must always be in the interval of zero to one half of the sample rate. Therefore, if the span is set to full the center frequency control will not have any range to adjust over and will remain at one half of the sample rate. It is necessary to decrease the span before the center will have an adjustment range. If you are unable to increase the center to the desired value then increase the sample rate using either the sample rate or resolution controls. You may also change sample rate by using the HORIZONTAL SCALE knob on the front panel.

*Resolution Bandwidth, RBW:* This is the 3 dB down bandwidth of the spectral analyzer frequency response to a sine wave input. The resolution bandwidth is affected by two parameters.

- Different window functions produce different filter response shapes in the spectrum and result in different resolution bandwidths.
- The gate width of the input data affects the resolution bandwidth (RBW). Gate width has units of seconds. The resolution bandwidth directly controls the gate width, but the numerical value is entered in units of Hz. Therefore, the time domain gate markers move as you adjust the RBW control.

$$RBW = \frac{Window\ Bin\ Width}{Gate\ Width}$$

Where the Window Bin Width is the resolution bandwidth in units of bins. It depends on what window function is used. The gate width is in units of seconds.

Figure 3-37 demonstrate the affects of adjusting center frequency and span. Center frequency is a horizontal position control for the spectrum. Span is a horizontal scale control. Resolution bandwidth adjusts the bandwidth of the analyzer filters without affecting the span and center frequency.

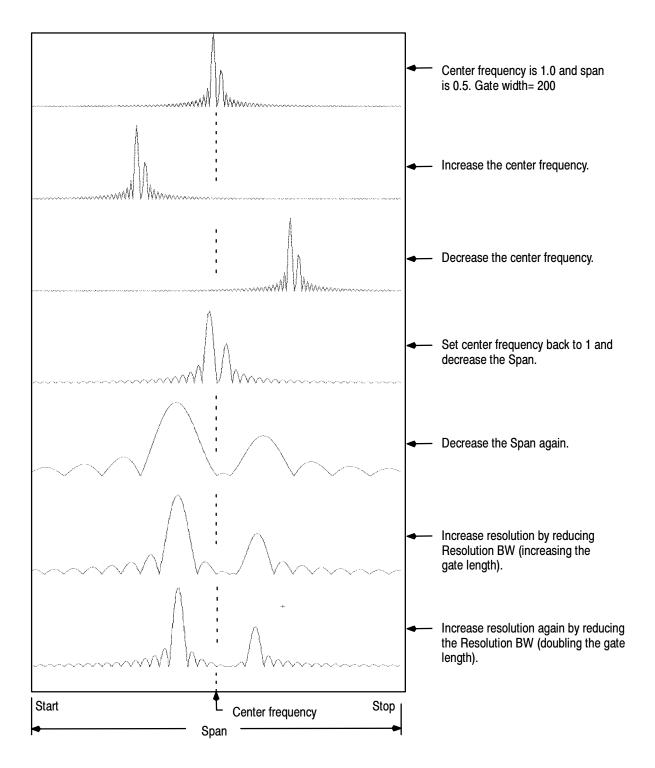

Figure 3-37: Affects of frequency domain control adjustments

**Using the magnitude controls.** Vertical units can be either linear or log. You can select these choices by touching Math menu button. Touch the Spectral Analysis Setup button, and select the Mag tab. Select the desired scale type from Linear, dB, or dBm.

Linear. When the spectrum is linear magnitude the vertical units are the same as the source waveform. Usually this is volts. However, it may also be watts or amperes.

dB. This sets the vertical scale of the magnitude spectrum to dB. Use the Reference Level Offset to set what vertical position in the magnitude spectrum will be zero dB. The following equation applies:

$$dB = 20 \log \left( \frac{|X|}{Ref} \right)$$

Where X is a complex data point in the spectrum and Ref is the Reference-Level Offset value.

dBm. This selects dB as described in the above equation, but it also sets the Reference-Level Offset to a value that is equivalent to 1 mW of power into 50 ohms. Therefore, if the input units are volts, then the value is set to 223.6 mV. If the input units are amperes, then the value is set to 40  $\mu$ A. If the input units are watts, then the value is set to 1 mW.

Reference Level. This sets the vertical position of the displayed spectrum. Its value is the magnitude at the top of the display screen. When this control is adjusted, the spectral waveform along with its zero reference marker move vertically on the screen (see Figure 3–38). This control does not change the spectral data.

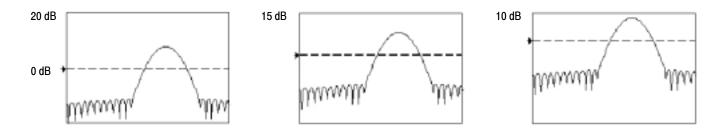

Figure 3-38: Effects of adjusting the reference level

Reference Level Offset. This changes the value of Ref in the equation for dB shown above. Unlike the Reference Level control, this control actually changes the output data values in the spectrum. Zero dB is shown on the display screen by the marker associated with the spectral waveform. Adjusting the reference-level offset causes the spectral waveform to move vertically with respect to the

waveform reference marker. This moves the waveform without changing the Reference-Level control setting. Sometimes it is beneficial to adjust this control so that the peak of a fundamental is at zero dB. Then you can measure other harmonics in terms of how many dB they are down from the fundamental. Touch the dBm button to preset this level to the equivalent of 1 mW into 50 ohms.

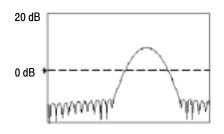

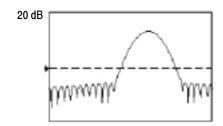

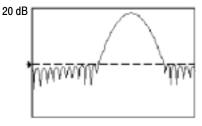

Figure 3-39: Effects of adjusting the reference level offset control

Real and Imaginary Magnitudes. You can set the spectral analyzer to display the linear magnitude of the real data or the imaginary data in the spectrum. This is useful if you process the spectrum off line and transform it back into a time domain trace. You could save the real and the imaginary spectrum into a reference memory. You can export the waveforms directly into Mathcad, Matlab, and Excel documents and update in them real time.

To turn on a real or imaginary spectrum, first touch the Math button, then the Define/Edit Expression Editor button, and select the Freq tab. Touch either the Real or the Imag menu items to enter an expression. Touch the Ch tab and one of the channel buttons, touch apply.

**Using the Phase Controls.** You can set the vertical units to degrees, radians, or seconds of group delay. You select these choices by touching the Math button, the Spectral Analysis Setup button, and then selecting the Phase tab. Select the desired scale type from Degrees, Radians, or Group Delay.

Phase Reference Position. Phase is a relative measurement that must have a time domain reference point. The phase value is specified with respect to this phase reference position.

For the spectral analyzer, the phase reference position is the 50% position of the gate, that is, the middle of the gate interval of the data that is input to the spectral analyzer. This is true for all window functions except for the Tek Exponential window. This window has a the reference point at the 20% position of the gate.

Phase Unwrap: The spectral analyzer produces phase values from  $-\pi$  to  $\pi$  radians or -180 to 180 degrees. However, when you perform impulse response testing and the phase is continuous, then phase values outside these ranges may occur. The spectral analyzer then wraps the data with discontinuities in the display from +180 to -180 degrees. Phase unwrap will display the correct result by unwrapping the phase.

Phase unwrap is only valid when the phase spectrum is a continuous function of frequency. Therefore, do not use it when analyzing the harmonic content of the typical repetitive signal.

Suppression Threshold. Random noise in the spectrum may have phase values over the entire range. This could make the phase display unusable. However, you can set the suppression threshold control to a level in dB. The phase of any complex spectral points with a magnitude below this threshold is set to zero.

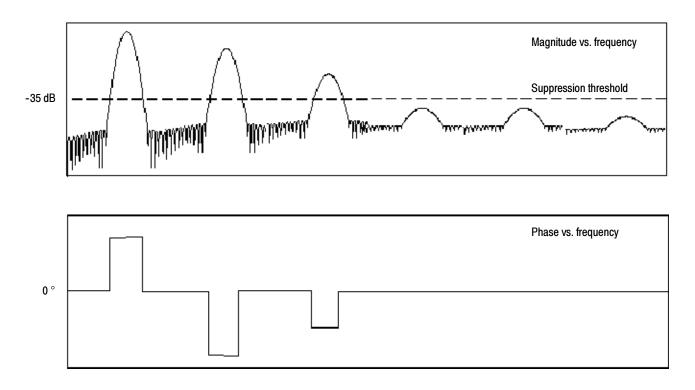

Figure 3-40: Example of the effects of setting the phase suppression threshold

Group Delay. When the phase spectrum is a continuous function of frequency, group delay may be computed. This is true of impulse response testing where an impulse is fed into the system and the spectrum of the response of the system output is computed.

Group delay measures how well a system passes a signal in terms of phase distortion. Group delay is the derivative of the phase with respect to frequency.

This feature is not useful for analysis of harmonic content of signals where the phase response is not continuous.

Impulse Response Testing. When performing impulse response testing of a system, place the impulse at the zero-phase reference position of the acquisition. This produces a correct phase display. Because the Tek Exponential window has its zero phase reference position at the 20% point, more of the impulse response is captured. All other window functions have their phase reference position at the 50% position in the gated region.

There are several ways to adjust the position of the zero phase reference point with respect to your input signal:

- Adjust the spectral analyzer gate position
- Perform fine adjustment using the front-panel trigger level control
- Adjust the front-panel HORIZONTAL POSITION control

**Using windows to filter.** There are eight different spectral analyzer windows:

- Rectangular
- Hamming
- Hanning
- Kaiser-Bessel
- Gaussian
- Blackman-Harris
- Flattop2
- TekExponential

In the time domain a window is a bell shaped function equal in length to the gate duration. For most windows this function tapers to zero at both ends of the gate region. Before computation of the spectral transform, the window is multiplied, sample by sample, times the input data in the gate region. The window function affects the shape of the spectral analyzer response in the frequency domain. The window functions affect the ability to resolve frequency in the output spectrum and can affect the accuracy of the magnitude and phase measurements. Figure 3-41 shows how the time domain record is processed.

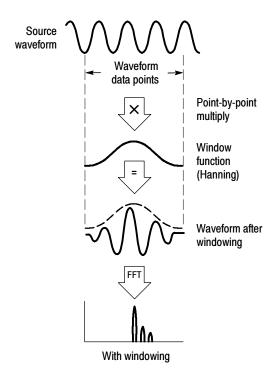

Figure 3-41: Windowing the time domain record

Accurate magnitude measurements require that the input source waveform be stationary within the gate region. This means that waveform parameters such as frequency and amplitude do not change significantly as a function of time within the gate region that is input to the spectral analyzer. Also, the gate width must be greater than or equal to the period of the start frequency of the span of the spectral analyzer. That is, there must be at least one cycle of the harmonic being measured within the gate region.

Choice of a window. Your choice of window function will depend on the input source characteristics which you want to observe and the characteristics of the window function. The window characteristics are shown in Table 3-12.

Table 3-12: Window characteristics

| Window        | 3 dB BW in bins | Scallop loss | Nearest side lobe | Zero phase reference | Coefficients                          |
|---------------|-----------------|--------------|-------------------|----------------------|---------------------------------------|
| Rectangular   | 0.89            | 3.96 dB      | -13 dB            | 50%                  | 1.0                                   |
| Hamming       | 1.3             | 1.78 dB      | -43 dB            | 50%                  | 0.543478, 0.456522                    |
| Hanning       | 1.44            | 1.42 dB      | -32 dB            | 50%                  | 0.5, 0.5                              |
| Kaiser-Bessel | 1.72            | 1.02 dB      | -69 dB            | 50%                  | 0.40243, 0.49804, 0.09831,<br>0.00122 |

Table 3-12: Window characteristics (Cont.)

| Window            | 3 dB BW in bins | Scallop loss | Nearest side lobe | Zero phase reference | Coefficients                                             |
|-------------------|-----------------|--------------|-------------------|----------------------|----------------------------------------------------------|
| Blackman - Harris | 1.92            | 0.81 dB      | -92 dB            | 50%                  | 0.35875, 0.48829, 0.14128, 0.01168                       |
| Gaussian          | 2.0             | 0.76 dB      | -79 dB            | 50%                  | a = 3.75 (not cosine series)                             |
| Flattop2          | 3.8             | 0.0065 dB    | -90 dB            | 50%                  | 0.213348, -0.206985,<br>0.139512, -0.043084,<br>0.003745 |
| Tek Exponential   | 1.42            | 0.60 dB      | -67 dB            | 20%                  | na                                                       |

3 dB BW in Bins. This is the bandwidth of the filter response of the spectral analyzer to a sine wave input for a given window function. It is given in units of bins. A bin is the interval between spectral samples when the interpolation ratio due to FFT zero fill is one. The bandwidth is measured between the points on the lobe that are 3 dB down from the peak of the lobe. The bandwidth in Hz may be computed by dividing the BW in bins by the gate duration in seconds. This is also referred to as resolution bandwidth (RBW).

Coherent gain. The gain factor normally associated with different window functions is correctly scaled into the magnitude spectrum output. Therefore, the magnitudes in the output spectrum do not change as different windows are selected. (An exception is if the analyzer settings are such that no zero fill is used in the FFT. Under this condition different scallop loss factors of different windows might cause slight variations in magnitudes. Most of the time zero fill is in effect and scallop is not present.)

Scallop Loss. This is the magnitude error of the spectral analyzer when the frequency of the observed signal is exactly half way between two frequency samples of the spectrum when the interpolation ratio due to zero fill of the FFT is one. When zero fill is in effect, scallop loss is essentially eliminated because of the interpolation in the frequency domain due to zero fill. If you work with span settings less than full and you work with larger resolution bandwidth settings, zero fill is in effect most of the time.(see Figure 3-42 on page 3-154).

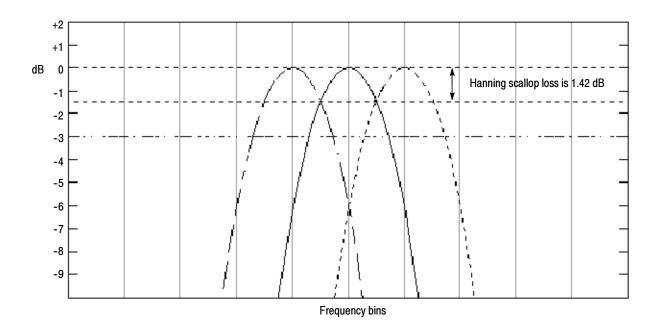

Figure 3-42: Example of scallop loss for a Hanning window without zero fill

Nearest Side Lobe. This is the difference in magnitude between the spectral lobe peak in the spectrum and the next side lobe that occurs due to energy leakage. Different windows have different leakage characteristics. The more narrow the resolution bandwidth of the window the more leakage in the spectrum.

Zero Phase Reference. This is the position in the time domain gate that is the reference point for phase in the output spectrum. That is, if a sine wave input has its peak at the zero phase reference position, then it reads out as zero phase in the spectrum. If the phase is to be correct when doing impulse response testing, the impulse in the time domain must be located at this position in the gate interval.

Coefficients. These are used to generate the windows which are constructed from a cosines series. For the Gaussian window the value of 'a' is given instead of a set of coefficients. You can find descriptions of cosine series windows in *Handbook of Digital Signal Processing Engineering Applications* by Elliot. ISBN 0-12-237075-9.

Gaussian Window. This is the default window function (see Figure 3-43). It is unique in that the time-domain shape of an exponential Gaussian function transforms into a Gaussian exponential shape in the frequency domain. This window provides optimal localization in both the time and the frequency domain.

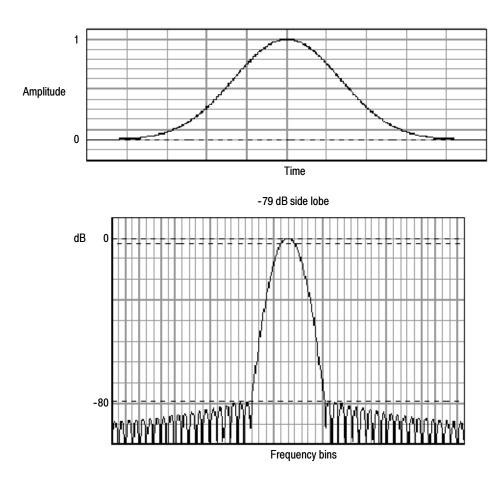

Figure 3-43: Time and frequency graphs for the Gaussian window

Rectangular Window. This window is equal to unity (see Figure 3-44). This means the data samples in the gate are not modified before they are input to the spectral analyzer. This window has the narrowest resolution bandwidth of any of the windows, but it also has the most spectral leakage and the highest side lobes.

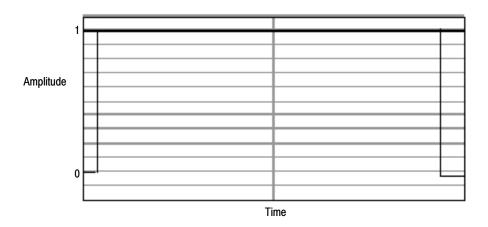

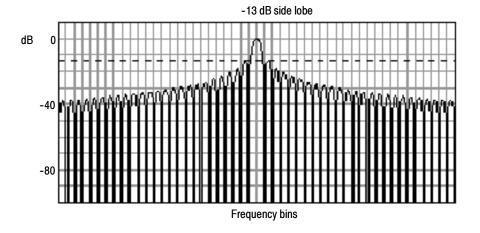

Figure 3-44: Time and frequency domain graphs for the Rectangular window

Hamming Window. This window is unique in that the time domain shape does not taper all the way to zero at the ends (see Figure 3-45). This makes it a good choice if you process the real and imaginary parts of the spectrum off line and inverse transform it back to the time domain. Because the data does not taper to zero you can then remove the effect of the window function from the result.

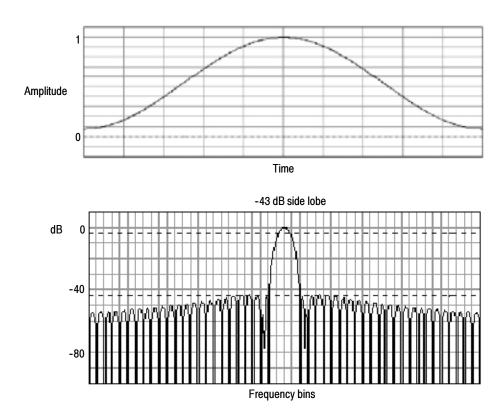

Figure 3-45: Time and frequency graphs of the Hamming window

Hanning, Kaiser-Bessel, and Blackman-Harris Windows. These windows have various resolution bandwidths and scallop losses (see figures 3-46, 3-47, and 3-48). Choose the one that best allows you to view the signal characteristics that you are interested in. The Blackman-Harris has a low amount of energy leakage compared to the other windows. The Hanning has the narrowest resolution bandwidth, but higher side lobes.

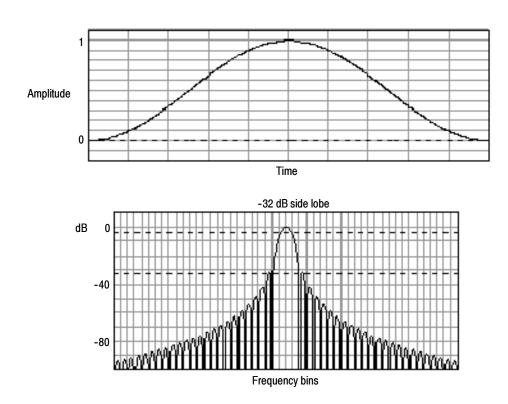

Figure 3-46: Time and frequency graphs for the Hanning window

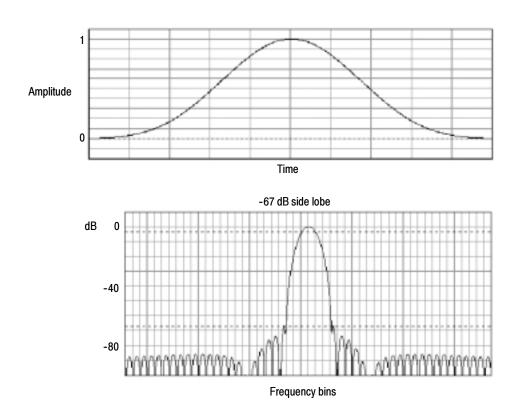

Figure 3-47: Time and frequency graphs for the Kaiser-Bessel window

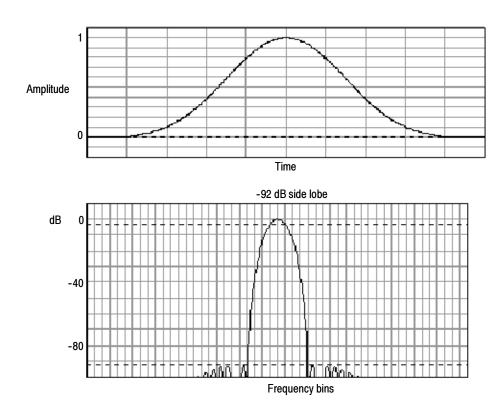

Figure 3-48: Time and frequency graphs of the Blackman-Harris window

Flattop2 Window. This window has the lowest scallop loss of any of the windows. It also has a wider resolution bandwidth but lower side lobe attenuation. Also, it is unique because the time domain shape has negative values. (see Figure 3-49 on page 3-161).

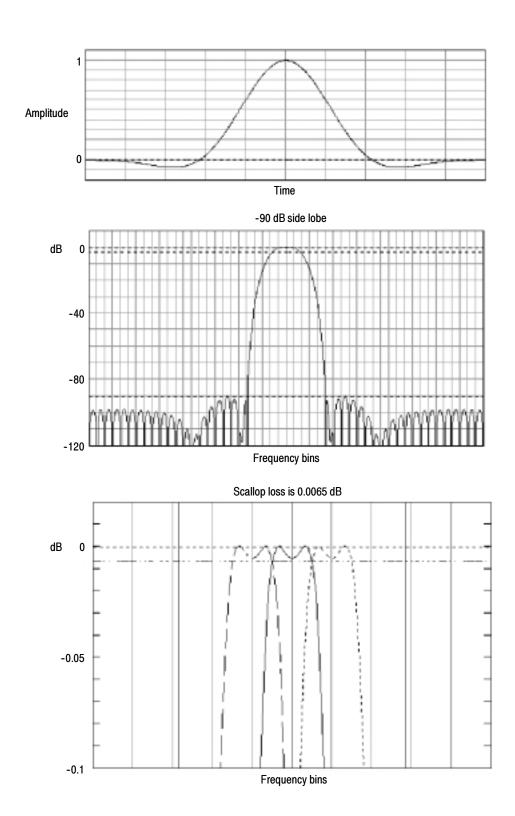

Figure 3-49: Time and frequency domain graphs for the Flattop2 window

Tek Exponential Window. The Tek Exponential window was invented at Tektronix. In the time domain, it is not a symmetrical bell shape as is the case with the other windows see Figure 3–50). Instead, it is exponential with a peak at the 20% position of the time domain gate. The frequency domain shape is triangular. Use this window for impulse response testing where the 20% position is the zero phase reference point. More of the acquired data record length is used to capture the impulse response. Exact details of how to compute its values were published in the article, *Impulse-response testing lets a single test do the work of thousands* by John Pickerd in EDN magazine, April 27, 1995, page 95.

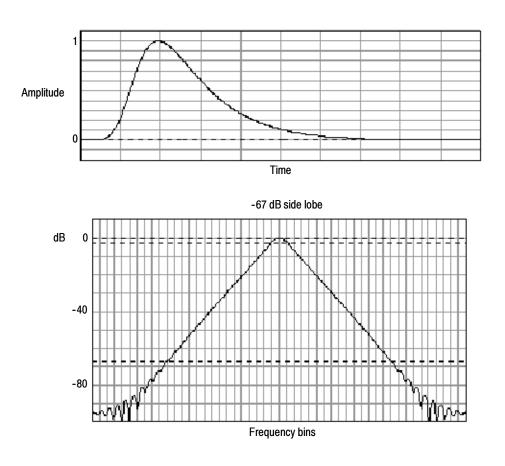

Figure 3-50: Tek Exponential window in the time and the frequency domains

**Effects of trigger jitter.** The oscilloscope acquisition system has a sample clock that is asynchronous with respect to the input signal. This means that from one acquisition to the next, samples may be in a different position on the waveform with respect to the trigger. Samples may vary in position by up to one sample interval.

There are only two samples per cycle of a signal that have a frequency equal to one half of the sample rate. This is the highest nonaliased signal that can be output from the spectral analyzer. Thus, at this frequency, one sample of acquisition jitter will show up in the spectrum as 180 degree phase variations. Therefore, when you analyze phase, make sure to over sample the signal sufficiently such that the one sample interval of jitter that is showing up in the phase is acceptable to the accuracy you wish to achieve.

Effects of Average and High Res acquisition modes. The result of averaging the time domain acquisition using either average mode or Hi Res acquisition mode affects the frequency response of the oscilloscope. This is due to the one sample of jitter in the acquisition system. Both High Res and average acquisition modes have the same affect on the frequency response. These modes cause the response to roll off from a magnitude value of one at DC to a magnitude value of 0.63 at Nyquist which is the frequency equal to one half of the sample rate. This is true regardless of the real time sample rate setting.

Frequency Domain Averaging. You can turn on average for a math waveform by editing the math expression. Sometimes it is more desirable to average in the spectrum then in the time domain. For example, consider a signal that has time domain components that are asynchronous to the trigger. If you turn averaging in the time domain, these components may go to zero or produce strange nondeterministic effects on the resultant waveform. Thus, these signal components may end up not appearing in the spectrum. However, if averaging is done in the frequency domain instead, then these components will be present.

#### Recognizing Aliasing

Aliasing occurs when the input frequency of a signal is greater than one half of the sampling frequency (the sample rate).

Set the sample rate high enough so that the signals in the spectrum appear at their correct frequency as opposed to a lower aliased frequency value. Also, complex signal shapes that have many harmonics in them, such as a triangle or square wave, can appear to be OK in the time domain when in fact many of the harmonics in that signal are aliased.

One way to check for aliasing is to increase the sample rate and observe whether any of the harmonics unwrap to different frequency locations.

Another way to recognize aliasing is to realize that higher order harmonics usually have decreasing magnitudes compared to lower order harmonics. Thus, if you see a series of increasing harmonic magnitude values as frequency increases then you can suspect that they may be aliased. In the spectral math waveform, the actual higher frequency components are undersampled, and therefore, they appear as lower frequency aliases that fold back around the Nyquist point. (See Figure 3-51.) You may test by increasing the sample rate and observing if aliases unwrap to different frequency positions.

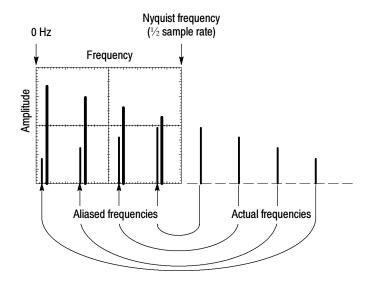

Figure 3-51: How aliased frequencies appear in a spectral waveform

Another way to observe aliasing, if you have a variable frequency signal source, is to adjust the frequency slowly while watching the spectral display. If some of the harmonics are aliased, you will see the harmonics decreasing in frequency when they should be increasing or vice versa.

**To Take Cursor Measurements of a Spectral Math Waveform.** Once you have displayed a spectral math waveform, use cursors to measure its frequency amplitude or phase angle. Use the procedure *To Take a Cursor Measurement* found in *Taking Cursor Measurements* on page 3–109.

**To Take Automated Measurements of a Spectral Math Waveform.** You can use automated measurements to measure spectral math waveforms. Use the procedure *To Take Automated Measurements* found in *Taking Automated Measurements* on page 3–100.

### To Select a Predefined Spectral Math Waveform

Use the procedure that follows to select a predefined spectral math waveform. Remember, a channel source must be acquiring or have acquired data. This source does not have to be displayed to be used.

| Overview                                                        | То | select a predefined spectral math waveform                                                                                                    | Related control elements and resources                                    |
|-----------------------------------------------------------------|----|----------------------------------------------------------------------------------------------------|---------------------------------------------------------------------------|
| Prerequisites                                                   | 1. | All channel and reference Waveforms and automatic measurement scalars that you will use in your math waveform must be available (channels and references contain data, measurement scalars are defined, and so on.) | See page page 3-23 for acquisition setup and page 3-33 for trigger setup. |
| Display the<br>math control<br>window                           | 2. | From the tool bar, touch the Math button to display the Define Math control window.                                                                                                    | Math                                                                      |
| Select a<br>predefined<br>spectral<br>analysis math<br>waveform | 3. | Touch Mag or Phase to select a predefined magnitude or phase spectral analysis waveform. Selecting a predefined spectral waveform turns on display of the waveform.                                                 |                                                                           |

# To Define a Spectral Math Waveform

Use the procedure that follows when defining a spectral math waveform. Remember, you should first ensure that the sources you use exist. Channel sources must be acquiring or have acquired data. These sources do not have to be displayed to be used.

| Overview                              | To define a spectral math waveform                                                                                                    | Related control elements and resources |
|---------------------------------------|----------------------------------------------------------------------------------------------------|----------------------------------------|
| Prerequisites                         | <ol> <li>All channel and reference Waveforms and au<br/>measurement scalars that you will use in you<br/>waveform must be available (channels and re<br/>contain data, measurement scalars are defin-<br/>on.)</li> </ol> | r math eferences                       |
| Display the<br>math control<br>window | 2. From the tool bar, touch the Math button to d Define Math control window.                                                                                                    | isplay the                             |

| Overview                            | To define a spectral math waveform                                                                                                    | Related control elements and resources                                                                                                    |
|-------------------------------------|----------------------------------------------------------------------------------------------------|----------------------------------------------------------------------------------------------------|
| Select spectral analysis setup      | 3. Touch Spectral Analysis Setup, and then select the Create tab to display the Spectral Analysis Setup control window.                                    | Spectral Analysis  Design  Design                                                                                                    |
| Select a<br>spectral<br>waveform    | 4. Touch Math(x), and select the math waveform that you want to create from the list.                                                                      | 1966 1 ¥<br>1965 1<br>1966 1<br>1966 4                                                                                                    |
|                                     | <ol><li>Touch Magnitude to create a magnitude spectral<br/>waveform, or touch Phase to create a phase spectral<br/>waveform.</li></ol>                     | PAGE CONTROL CONTROL C |
|                                     | <b>6.</b> Touch the channel number that contains input data for the spectral analyzer.                                                                     |                                                                                                    |
|                                     | <ol><li>If you want an averaged spectral waveform, touch<br/>Average, touch Avgs, and then set the number of<br/>averages in the control window.</li></ol> | Ango<br>Ango<br>Char<br>Char<br>Chira<br>Reso                                                                                                    |
|                                     | <b>Tip.</b> If you want to redefine your waveform, touch the Clear button, and repeat the above steps.                                                     |                                                                                                    |
| Display the<br>spectral<br>waveform | 8. To display your spectral waveform, either touch the Apply or the Ok button.                                                                             | Despt Mag Photo Control  Topic  Topic |

| Overview                      | То        | define a spectral math waveform                                                                                                    | Related control elements and resources                                                                                                    |
|-------------------------------|-----------|----------------------------------------------------------------------------------------------------|----------------------------------------------------------------------------------------------------|
| Set the<br>magnitude<br>scale | 9.<br>10. | Select the Mag tab.  To select the vertical scale factor, touch either dB, DBM, or Linear. The units will be dB, W, A, V, or whatever units are attached to the spectral analyzer input waveform:                                                                                                    | Control  Control  Con |
|                               |           | <ul> <li>dB — Magnitude is displayed using log scale,<br/>expressed in dB relative to the reference level<br/>offset.</li> </ul>                                                                                                    |                                                                                                    |
|                               |           | Linear — Magnitude is displayed using units equal<br>to the source units.                                                                                                    |                                                                                                    |
|                               |           | <ul> <li>dBm — Reference level offset is set to predefined<br/>values for dBm; see next step.</li> </ul>                                                                                                    |                                                                                                    |
|                               |           | <b>Tip.</b> You can adjust the scale and position by first touching the waveform handle and then using the multipurpose knobs to adjust the scale and position.                                                                                                    |                                                                                                    |
|                               | 11.       | To set the reference level, touch Level and use the multipurpose knobs or keypad to set the reference level.                                                                                                    | 1                                                                                                    |
|                               |           | <b>Tip.</b> Reference level is the value at the top of the display screen. It only applies to magnitude waveforms. Adjusting the reference level positions the waveform with respect to the top of the display, but does not change the position of the waveform with respect to its ground reference. | Manager   T                                                                                                    |
|                               | 12.       | To set the reference level offset, touch Level Offset and use the multipurpose knobs or keypad to set the offset.                                                                                                    | Land Charle                                                                                                    |
|                               |           | <b>Tip.</b> Offset determines where zero dB is in the output waveform. Changing offset moves the waveform with respect to its ground reference. When the input is equal to the offset, it will display as zero dB in the output.                                                                       | a Person "                                                                                                    |

| Overview                                                   | То  | define a spectral math waveform                                                                                                    | Related control elements and resources                                                                                                    |
|------------------------------------------------------------|-----|----------------------------------------------------------------------------------------------------|----------------------------------------------------------------------------------------------------|
| Set the phase<br>scale                                     | 13. | Select the Phase tab.                                                                                                    | Oracles Mag. Proces Control  State State S |
|                                                            | 14. | To select the vertical scale factor, touch either Degree, Radian, or GroupDelay:  ■ Degree sets the phase units to degrees. Phase is displayed using degrees as the scale, where degrees wrap from -180° to +180°.                                                                                                    | Street<br>Company<br>Company<br>Company<br>Description                                                                                                    |
|                                                            |     | <ul> <li>Radian sets the phase units to radians. Phase is displayed using radians as the scale, where radians wrap from -π to +π.</li> <li>GroupDelay unwraps the phase spectrum and</li> </ul>                                                                                                    |                                                                                                    |
|                                                            |     | displays its derivative.  Using the Phase Controls on page 3-149 provides in depth information on setup for phase displays.                                                                                                    |                                                                                                    |
|                                                            | 15. | To specify whether to unwrap phase in a spectral analysis phase waveform, touch Unwrap to toggle it on or off.                                                                                                    | Now as                                                                                                    |
|                                                            | 16. | To set the level in dB that a magnitude in the spectrum must exceed to have its phase computed (to reduce the effect of noise in your phase waveform), touch Suppression Threshold, and use the multipurpose knobs or keypad to set the threshold level. If the magnitude is less than the threshold, then its phase is set to zero (for an example, see Figure 3-40 on page 3-150).  Suppression Threshold on page 3-150 provides additional information on phase suppression. | TO A STATE OF THE PARTY OF THE PARTY OF THE  |
| Set time and<br>frequency<br>domain<br>control<br>tracking |     | Touch the Control tab.  To allow changing time and frequency domain controls for one math waveform to change the same controls for another math waveform, touch the Track Time/Freq Domain Controls buttons to toggle them on or off.                                                                                                    | Conde Mag Press Control Tomic Transform Demoir Control  Marks  Marks  Marks  Marks                                                                                                    |

| Overview               | To define a spectral math waveform                                                                                                    | Related control elements and resources                                                                                                    |
|------------------------|----------------------------------------------------------------------------------------------------|----------------------------------------------------------------------------------------------------|
| Select the window type | 19. To select the window type, touch Window Type, and select from the list. See FFT Windows on page 3-151 for a description of the available FFT windows.  Rectangular — Best type of window for resolving frequencies that are very close to the same value but worst for accurately measuring the amplitude of those frequencies. Best type for measuring the frequency spectrum of nonrepetitive signals and measuring frequency components near DC.  Hamming, Hanning, Blackman-Harris, Kaiser-Bessel, and Flattop2 — These window are based on cosine series. Each has a different RBW and spectral leakage characteristics. Use the window which best highlights the features you want to observe in the spectrum.  Gaussian — Best localization in both time and frequency.  Tek Exponential — Best for impulse testing. It sets the zero-phase reference to the 20% position in the time record, allowing the test to use more of the oscilloscop | To indicate 1 pps  Best up the  Best up the |
|                        |                                                                                                    |                                                                                                    |

| Overview                          | To define a spectral math waveform                                                                                                    | Related control elements and resources                                                                                                    |
|-----------------------------------|----------------------------------------------------------------------------------------------------|----------------------------------------------------------------------------------------------------|
| Set the frequency domain controls | The spectral analyzer center frequency must be within the duration of the time domain waveform. The frequency span must be within the bandwidth setting determined by the sample rate.                               |                                                                                                    |
|                                   | See Figure 3-37 on page 3-147 to see how a signal consisting of two sine waves looks on screen as the spectral analyzer controls are adjusted. A rectangular window was used.                                        | Constant Stand * * * * * * * * * * * * * * * * * * *                                                                                                    |
|                                   | 20. To set the frequency range over which the spectral<br>analysis is performed, touch Freq Span and use the<br>multipurpose knobs or keypad to set the frequency<br>range.                                          | ECLINACION DE LA COMPANION DE LA COMPANION DE |
|                                   | Higher sample rates allow you to set greater frequency spans. To set the frequency span to the maximum allowed by the current sample rate, touch the Full button.                                                    | Control lang (*)                                                                                                    |
|                                   | 21. To set the center frequency of the spectral analysis, touch Center Freq and use the multipurpose knobs or keypad to set the center frequency.                                                                    | Free Spare                                                                                                    |
|                                   | Resolution bandwidth determines how small of a frequency difference may be resolved in the frequency domain output data. It basically defines the bandwidth of the filters used to do the frequency domain analysis. | Confer Free                                                                                                    |
|                                   | 22. To set the resolution bandwidth, touch Res BW and use the multipurpose knobs or keypad to set the resolution bandwidth.                                                                                          | Fine Span *  Belling:  Bes See  Best See  Best See                                                                                                    |

| Overview                           | То                                                            | define a spectral math waveform                                                                                                    | Related control elements and resources                                                                                                    |
|------------------------------------|---------------------------------------------------------------|----------------------------------------------------------------------------------------------------|----------------------------------------------------------------------------------------------------|
| Set the time<br>domain<br>controls | sample rate and record length of the acquisition. Front panel |                                                                                                    |                                                                                                    |
|                                    | 23.                                                           | From the Spectral Analysis Setup menu, touch Resolution, and adjust the time interval between data samples of the input waveform.                                                                                                    |                                                                                                    |
|                                    |                                                               | <b>Note</b> : Resolution is the inverse of Sample rate. Adjust resolution to adjust sample rate. Resolution may also cause a change in record length such that the duration is kept constant at the value selected by the Duration control. | Community Feder  Community Feder  DEC SIGN.  The LONG SIGN.  The LONG SIGN.  The LONG SIGN.  The LONG SIGN.                                                                                                    |
|                                    | 24.                                                           | To adjust the number of seconds over the duration of the acquired waveform (record length), touch Duration and use the multipurpose knobs or keypad to adjust the duration.                                                                 | Nex Length (*)                                                                                                    |
|                                    |                                                               | <b>Note</b> : Changing duration also changes the record length.                                                                                                    | Sample Mid-   Tourise                                                                                                    |
|                                    | 25.                                                           | To set the gate position, touch Gate Pos and use the multipurpose knobs or keypad to adjust the gate position.                                                                                                    | Name of the state of the state |
|                                    |                                                               | Gate position is the position of the phase reference point in the gate with respect to the trigger in seconds. The gate position and gate duration must be within the acquisition.                                                          | Gate For *                                                                                                    |
|                                    | 26.                                                           | To set the gate duration, touch Gate Dur, and use the multipurpose knobs or keypad to adjust the gate duration.                                                                                                    | Window Eggs  Benne #  Gale Pin **                                                                                                    |
|                                    |                                                               | Gate duration and resolution bandwidth are the same, gate duration is displayed in seconds and resolution bandwidth in hertz.                                                                                                    | Carlo San Carlo San Carlo |

| Overview                 | То  | define a spectral math waveform                                                                                                    | Related control elements and resources                                                                                                    |
|--------------------------|-----|----------------------------------------------------------------------------------------------------|----------------------------------------------------------------------------------------------------|
| Take cursor measurements |     | From the tool bar, touch the Cursor button to display the cursors and the cursor control window.  Select the Math tab and touch the numbered button for                                                                                                    | Curcie)                                                                                                    |
|                          | 20. | the spectral waveform you want to measure.                                                                                                    |                                                                                                    |
|                          | 29. | Select the cursor type by touching either the H Bars, V Bars, Paired, or Split buttons (for more information, see <i>Taking Cursor Measurements</i> starting on page 3-109).                                                                                                    | CONTROL TOPE  FORM  FORM |
|                          | 30. | Turn the multipurpose knobs to position each cursor on the waveform to measure the feature that interests you.                                                                                                    | Const Fire                                                                                                    |
|                          | 31. | Read the results in the cursor readout.  The cursor readout is displayed under the multipurpose readouts as shown here or in the upper right corner of the graticule area.                                                                                                    | Const. For proper to the const. For proper to the const. For proper to  |
|                          |     | The figure shows the cursor measurement of a frequency magnitude on an FFT. The readout reads 0 dB because it is aligned with the 1 $V_{RMS}$ level. The other readout reads 24.4 dB, indicating the magnitude of the frequency it is measuring is -24.4 dB relative to 1 $V_{RMS}$ . Display of the source waveform is turned off. | 11 525 0000<br>12 10 6000<br>13 10 10 10 10 10 10 10 10 10 10 10 10 10                                                                                                    |
|                          |     | The cursor units will be in dB or volts for magnitude waveforms and in degrees or radians for those measuring phase.                                                                                                    | A MANALL ALAM                                                                                                    |
|                          | 32. | Select V Bars and use the multipurpose knobs to align<br>the two vertical cursors to points of interest along the<br>horizontal axis of the waveform.                                                                                                    | MOSTING 2 1-00% 8 00% 400%                                                                                                    |
|                          | 33. | Read the frequency difference between the cursors from the $\Delta$ : readout. Read the frequency of each cursor relative to the zero frequency point from the cursors readout.                                                                                                    | Munt 11 882 5 5 5 442                                                                                                    |
| For further assistance   | 34. | Touch the Help button in the tool bar to access context-sensitive help on math waveforms.                                                                                                    |                                                                                                    |
|                          |     |                                                                                                    | See Accessing Online Help on page 3-205 for an overview of the online help system.                                                                                                    |

## **Data Input/Output**

This section describes the input and output capabilities of your oscilloscope. Specifically, it covers:

- Saving and Recalling Setups on page 3-173
- Saving and Recalling Waveforms on page 3-180
- Exporting and Copying Waveforms on page 3-188
- *Printing Waveforms* on page 3-200
- *Remote Communication* on page 3-204

## Saving and Recalling a Setup

This oscilloscope can save a number of different oscilloscope setups for later recall, limited only by the space that you have to store the setups.

By saving and recalling different setups, you can switch from setup to setup without having to first manually record your settings and then manually set them. This capability is helpful when you want to:

- Save and recall a setup that optimizes the oscilloscope for displaying and analyzing a certain signal
- Save a series of setups to help automate a procedure through recall of a sequence of saved setups as part of performance of the procedure
- Export a setup for sharing with a second oscilloscope

The Save-Setup and the Recall-Setup control windows provide for including and viewing comments with your saved setups. You can store information, readable upon recall, that describes each setup you save and its intended application.

If you do not have a keyboard connected, you can still enter comments and name setup files. The Save and Recall Setup windows include the Virtual Keyboard. When you touch or click a setup name, the oscilloscope displays a keyboard on screen that you can use with your mouse or the touch screen to enter the setup-path name, setup-file name, and comment.

The oscilloscope excludes the following items when saving setups:

- Waveforms in Ch1 to Ch4 and references (Ref1-Ref4). Control settings (scale, position, and so on) are saved but not the waveform data. Upon recall of the setup, the settings are applied, but the data is not restored.
- Waveforms in Math Waveforms (Math1-Math4). Control settings and the math expression are retained but not the waveform data. Upon setup recall, however, the recalled math waveform expressions will be applied, but math waveform data is not restored.
- User Options that are stored in the Windows Registry. These include all options accessed by first selecting Utilities (menu bar), and then User Preferences (Utilities menu).

You cannot recall into a channel or a math waveform. The oscilloscope recalls each waveform into one of the reference waveform locations (Ref1-Ref4).

If you want to save a waveform in a useful format for other applications, such as a spreadsheet, use the export function (see *Exporting and Copying Waveforms* on page 3–188).

A few things to remember when saving and recalling setups follow:

**All Settings are Retained.** The oscilloscope includes almost all oscilloscope settings, with a few exceptions (such as user options) in the saved setup.

**Retaining Current Settings.** Recalling a setup replaces the current setup with the recalled setup. If you do not want to lose your current setup, save it to its own setup file for later recall before you recall a setup.

**Avoiding Setup/Waveform Mismatches.** Saved setups may contain settings inappropriate for waveforms currently in your oscilloscope. For example, if you save a setup that displays a math waveform that is the average of reference 1, when you recall the setup, if the reference is empty, the math and reference waveforms are not displayed.

# **To Save Your Setup** Use the procedure that follows to save a setup to one of ten internal locations, the oscilloscope hard disk, a floppy disk, or third-party storage device.

| Overview                                | To save your setup                                                                                                    | Control elements and resources                                                                                                    |
|-----------------------------------------|----------------------------------------------------------------------------------------------------|----------------------------------------------------------------------------------------------------|
| Prerequisites                           | The oscilloscope must be powered on.     Setup the oscilloscope controls as you want them saved as part of a recallable setup.  For help in making your setup, check the references at right and other sections in this chapter specific to the setup you want to make. | <ul> <li>See Power On Oscilloscope on page 1-8.</li> <li>See page 3-23 for acquisition setup.</li> <li>See page 3-33 for trigger setup.</li> </ul> |
| Display the<br>setups control<br>window | 3. From the tool bar, touch Setups and select the Save Setups tab of the Setups control window.                                                                                                    | Secritories Fescal Series Deside Maryet  Name Series Series Court Series  1 - Door                                                                 |
| Save the setup                          | Touch the number of the setup in which you want to save your setup. Data in the existing setup will be overwritten.                                                                                                    | Searchdage: Recall Sedage: Debte Marget:  Note Sedings Into Count Sedage:  1 - Door                                                                |

| Overview             | To save your setup (Cont.)                                                                                                    | Control elements and resources                                                                                                    |
|----------------------|----------------------------------------------------------------------------------------------------|----------------------------------------------------------------------------------------------------|
| Name your<br>setup   | <ul> <li>Name your setup file by:         <ul> <li>Accepting the default name (User) that appears in the name field</li> <li>Double clicking in the name field and using the keyboard window to enter a new name, replacing the default file name</li> </ul> </li> <li>Tip. You can use the mouse or touch screen with the virtual keyboard to type entries in the name field.</li> <li>Clicking the existing name and using an attached keyboard to enter a new name</li> </ul> |                                                                                                    |
| To save to a<br>file | To display the Save Instrument Setup As dialog, from the Setup control window, touch Save.  The Save Instrument Setup dialog allows for the entry of a file name, file type, and location. See below.                                                                                                    | Serie Instrument Setup At  Serie Instrument Setup At  Serie Instrument Setup At  Serie Instrument Setup At  Serie Instrument Setup At  Serie Instrument Setup At  Serie Instrument Setup At  Serie Instrument Setup At  Serie Instrument Setup At  Series Instrument Setup At  Series Inst |
| Name a destination   | 7. Use the Save in: drop-down list and buttons (see right) to navigate to the directory in which to save your setup.                                                                                                    | Save Instrument Schap As Save jn Schaps                                                                                                    |

|                        |     |                                                                                                    | Save Instrument Setup As                         |
|------------------------|-----|----------------------------------------------------------------------------------------------------|--------------------------------------------------|
| Overview               | То  | save your setup (Cont.)                                                                                                    |                                                  |
| Name your              | 8.  | Name your setup file by:                                                                                                    |                                                  |
| setup                  |     | Accepting the default file name that appears in the<br>File name: field                                                                                                    | File pane Wass Banker III 2000                   |
|                        |     | <ul> <li>Clicking in the File name field and typing a new<br/>name, replacing the default file name</li> </ul>                                                                                                    | Save on type: Setup Flex (* set)   Concel  Help  |
|                        |     | <ul> <li>Clicking an existing name in the file list (if any are<br/>listed). Data in the existing file will be overwritten</li> </ul>                                                                                                    | Access to virtual keyboard                       |
|                        |     | <b>Tip</b> . If your oscilloscope lacks a keyboard, touch or click the keyboard symbol to display a virtual keyboard. You can use the mouse or touch screen with the virtual keyboard to type entries in the name fields and comments fields. |                                                  |
|                        | 9.  | If not selected, select *.set in the Save as type field as the type of file to save. (Setup files are always type *.set).                                                                                                    |                                                  |
|                        |     | <b>Tip</b> . Only change the type if you want to temporarily see any other types of files in the current directory. Otherwise, leave it set at *.set.                                                                                         |                                                  |
| Save your<br>setup     | 10. | Touch the Save button to save the setup file. To cancel without saving, touch the Cancel button.                                                                                                    | Score Cancel Help                                |
| For further assistance | 11. | For more help on saving setups, touch the Help button in the tool bar to access contextual help on screen.                                                                                                    |                                                  |
|                        |     |                                                                                                    | See page 3-205 to learn about using online help. |

## **To Recall Your Setup**

Use the procedure that follows to recall a setup to the oscilloscope. Remember that recalling a setup replaces the existing setup, which is lost.

| Overview                                | To recall your setup                                                                                                    | Control elements and resources                                                                                                    |
|-----------------------------------------|----------------------------------------------------------------------------------------------------|----------------------------------------------------------------------------------------------------|
| Prerequisites                           | The oscilloscope must be powered on. You must have access to a setup saved by the oscilloscope.                                                                                                    | See Power On Oscilloscope on page 1-8.                                                                                                    |
| Display the<br>setups control<br>window | 2. From the tool bar, touch Setup and select the Recall Setups tab of the Setups control window.                                                                                                    | Sections: Provide Section - Desire Section - Desire Section - Desire Section - Desire Section - Desire Section - Desire - Desire  |
| Recall the<br>setup                     | 3. Touch the number of the setup that you want to recall. The current oscilloscope setup is overwritten.                                                                                                    | Specificity Parall behave Debth Select  Final leaf context And legs Footbay -                                                                                                    |
| Recall setup<br>from a file             | To display the Recall Instrument Setup dialog from the Recall Setup control window, touch Recall. (See right.)  The Recall Instrument Setup dialog allows navigation to directories, lists setup files in the directory, and provides for selection of a setup file. | File parties  File parties  Fi |
| Find the source directory               | 5. Use the Look in: drop down list and buttons (see right) to navigate to the directory which contains a setup that you want to recall.                                                                                                    | Hecal Industrial Schop Look ju 日 Schope                                                                                                    |

| Overview               | To recall your setup (Cont.)                                                                                                    | Control elements and resources                   |
|------------------------|----------------------------------------------------------------------------------------------------|--------------------------------------------------|
| Select your<br>setup   | <ul> <li>6. If not selected, select *.set in the Save as type of file to include in the file listing. (Setup files are always type *.set).</li> <li>Tip. Only change the type if you want to temporarily see other types of files in the current directory. Otherwise, leave it set at *.set.</li> <li>7. Choose your setup file by either:</li> <li>Clicking an existing name in the file list</li> <li>Clicking in the File name field and typing a new</li> </ul> | Save to virtual keyboard                         |
|                        | name, replacing the default file name  Tip. If your oscilloscope lacks a keyboard, touch or click on the icons as indicated right to display a virtual keyboard. You can use the mouse or touch screen with the virtual keyboard to type entries in the name fields and comments fields.                                                                                                    |                                                  |
| Recall your<br>setup   | 8. Click the Recall button to recall the setup file. To cancel without recalling a setup, click the Cancel button.                                                                                                    | Recoll Cencel Help                               |
| For further assistance | 9. For more help on recalling setups, click the Help button in the tool bar to display contextual help on screen.                                                                                                    | See page 3-205 to learn about using online help. |

## **Saving and Recalling Waveforms**

This oscilloscope can save any number of waveforms, limited only by the space you have to store them.

By saving a waveform, you can recall it at a later time for comparison, evaluation, and documentation. This capability is helpful when you want to:

- Recall a waveform for further evaluation or comparison with other waveforms.
- Extend the waveform carrying capacity of the oscilloscope. The oscilloscope supports four reference, four channel, and four math waveforms. If you want more than four references, you can save the additional reference to disk for recall later.

The Reference-Waveform control window contains a Label field for including comments with your saved waveforms. Using comments you can store information, readable upon recall, describing each waveform that you save.

Virtual Keyboarding. If you do not have a keyboard connected, you can still enter comments and name waveform files. The Reference control window includes a Keyboard button. When you touch or click it, the oscilloscope displays a virtual keyboard on screen that you can use with your mouse or the touch screen to enter the waveform-path name, file name, and comment.

You cannot recall into a channel or a math waveform. The oscilloscope recalls each waveform into one of the reference waveform locations (Ref1-Ref4).

## **To Save Your Waveform**

Use the procedure that follows to save a waveform or waveforms to a reference location, the oscilloscope hard disk, a floppy disk, or third party storage device.

| Overview                                      | To save a waveform                                                                                                    | Control elements and resources                                                                                                    |
|-----------------------------------------------|----------------------------------------------------------------------------------------------------|----------------------------------------------------------------------------------------------------|
| Prerequisites                                 | <ol> <li>The oscilloscope must be powered on.</li> <li>Make sure the waveform to be saved exists; that is, your source must be a channel, an active math waveform, or an active reference. Display the waveform with the setup in which you want to save it.</li> <li>For help in setup and acquiring waveforms, check the references at right.</li> </ol> | <ul> <li>See Power On Oscilloscope on page 1-8.</li> <li>See page 3-23 for acquisition setup.</li> <li>See page 3-33 for trigger setup.</li> </ul>                                                                                                    |
| Display the<br>reference<br>control<br>window | 3. From the tool bar, touch Refs and select the Ref 1 to Ref 4 tab of the reference in which you want to save the waveform.                                                                                                    | Field State To Field State To Field  |
| Select the<br>waveform to<br>save             | 4. Select the Ch, Math, or Ref tab of the waveform that you want to save, and then touch the number of the channel, math, or reference waveform that you want to save.                                                                                                    | From the Company Provided State of the Company Provided State of t |
| Label the<br>waveform                         | If you want to label the waveform, touch Label, and use your keyboard or the pop-up keyboard to create a label for your waveform.                                                                                                    | Coupley Profiles Coupled Coupled Coupl |
| Save the waveform to a reference              | 6. Touch Save Wmf to Ref(x) Save to save your waveform.  Data in the existing reference will be overwritten.                                                                                                    | Coupley Position   Coupley Position   Coupley Position   Coupley Position   Coupley   Coupley    |

| Overview                             | To save a waveform (Cont.)                                                                                                    | Control elements and resources                                                                                                    |
|--------------------------------------|----------------------------------------------------------------------------------------------------|----------------------------------------------------------------------------------------------------|
| Save the<br>waveform to a<br>file    | 7. To save the waveform to a file, touch Save Wfm to File Save.                                                                                                    | Chapter Control of the Control of the Control of th |
|                                      | The Save Reference Waveform As window lists all available waveforms, allows for browsing to a destination directory (saving to file), naming the waveform file, and selecting the file format.                                              | Save Heleconce Waveforce Save in Save in Save Waveforce Save as been Waveforce Save as been Waveforce Save as been Waveforce Files (*, n/m)                                                                                                    |
| Select a destination                 | 8. Use the Save in: drop down list and buttons (see right) to navigate to the directory in which to save your waveform.                                                                                                    | Save Reference Waveform As  Save is 3 Waveform   Manual As   Save is 3 Waveform   Manual As   Save is 3 Waveform   Manual As   Save is 4 Manual As   Save is 5 Manual As   Save is 5 Manual As   Save  |
| Select<br>directory and<br>name file | <ul> <li>9. To specify the filename in which to save your waveform, you can:</li> <li>Use the default name and directory appearing in the File Path field</li> <li>Rename the file by typing a new name into the File name field</li> </ul> | Edit path and file name  Access to virtual keyboard                                                                                                    |
| Save your<br>waveform                | <ol> <li>Click the Save button to save the waveform file or<br/>reference. To cancel without saving, click the Cancel<br/>button.</li> </ol>                                                                                                | Save Carcel Heb                                                                                                    |
| For further assistance               | For more help on saving waveforms, touch the Help button in the tool bar to access the contextual online help.                                                                                                    | See page 3-205 to learn about using online help.                                                                                                    |

#### **To Recall Your Waveform**

Use the procedure that follows to recall a waveform to a reference. You can only recall waveforms into references.

**NOTE**. Reference waveforms do not recall because they are already resides in the oscilloscope. You can copy a reference waveform to another reference: first display the reference to be copied, and then use the Save Waveform procedure to save it to another reference (Ref1-Ref4).

| Overview                                      | To recall your waveform                                                                                                    | Control elements and resources                                                                                                    |
|-----------------------------------------------|----------------------------------------------------------------------------------------------------|----------------------------------------------------------------------------------------------------|
| Prerequisites                                 | The oscilloscope must be powered on. You must have access to a waveform saved by the oscilloscope.                                                   | ■ See Power On Oscilloscope on page 1-8.                                                                                                    |
| Display the<br>reference<br>control<br>window | 2. From the tool bar, touch Refs, and select the Ref 1 to Ref 4 tab of the reference in which you want to recall the waveform.  Output  Description: | Fields  Fields |
| Recall the waveform                           | 3. If recalling an internal reference, touch Display to toggle the display of the reference waveform on.                                             | Couply Protect Coupling Coupling Coupli |

| Overview                                         | To recall your waveform (Cont.)                                                                                                    | Control elements and resources                                                                                                    |
|--------------------------------------------------|----------------------------------------------------------------------------------------------------|----------------------------------------------------------------------------------------------------|
| Recall a<br>reference<br>waveform<br>from a file | To display the Recall Reference Waveform window, from the Recall Ref(x) and File window, touch Recall. (See right.)                                       | Depthy Protein   Depthy   Depthy   Dept |
|                                                  | The Recall Reference Waveform window allows navigation to directories, lists setup files in the directory, and provides for selection of a waveform file. | Save Halamonce Warming As  Save in  Pro_off with                                                                                                    |
|                                                  |                                                                                                    | File game Source Files (* refer) Source Cancel  File game Autorization Files (* refer) Y Cancel  File game Source Files (* refer) Y Cancel  File game Source Files (* refer) Y Cancel  File game Source Files (* refer) Y Cancel                                                                                                    |
| Find the source directory                        | Use the Look in: drop down list and buttons (see right) to navigate to the directory which contains a waveform that you want to recall.                   | Recoil Reference Weveform  Look jn: Waveforms                                                                                                    |

| Overview                              | То  | recall your waveform (Cont.)                                                                                                    | Control elements and resources                                                                                                    |
|---------------------------------------|-----|----------------------------------------------------------------------------------------------------|----------------------------------------------------------------------------------------------------|
| Select your waveform                  | 6.  | If not selected, select *.wfm in the Files of type field to force the file listing to only include these types. Use *.wfm for waveforms.                                                                                       | File game (Month 1995) Save Save as both (Month 1995) Warrelown Files (Trains)                                                                                                    |
|                                       |     | <b>Tip.</b> Only change the type if you want to temporarily see any other types of files in the current directory. Otherwise, leave it set to *.wfm.                                                                           | F Autoincrement lib name  Halp                                                                                                    |
|                                       | 7.  | Choose your waveform file by either:                                                                                                    | Access to virtual keyboard                                                                                                    |
|                                       |     | <ul> <li>Clicking an existing name in the file list</li> </ul>                                                                                                    |                                                                                                    |
|                                       |     | <ul> <li>Clicking in the File name field and typing a new<br/>name, replacing the default file name</li> </ul>                                                                                                    |                                                                                                    |
|                                       |     | <b>Tip</b> . If your oscilloscope lacks a keyboard, touch or click the Open Keyboard button to display a virtual keyboard. You can use the mouse or touch screen with the virtual keyboard to type entries in the name fields. |                                                                                                    |
| Recall your<br>waveform               | 8.  | Click the Recall button to recall the waveform file. To cancel without recalling a waveform, click the Cancel button.                                                                                                    | Recall  Cancel  Help                                                                                                    |
| Display your<br>reference<br>waveform | 9.  | Touch Display to toggle the display of the reference waveform on.                                                                                                    | Service Service Servic |
| For further assistance                | 10. | For more help on recalling waveforms, touch the Help button to access contextual online help.                                                                                                    |                                                                                                    |
|                                       |     |                                                                                                    | See page 3-205 to learn about using online help.                                                                                                    |

#### **To Clear References**

You can clear individual references of data or delete waveform files. If you are sure that you don't want the data a reference waveform contains, use the procedures that follow to clear it. To clear all references and setups, use Tek Secure.

| Overview                                      | To clear references                                                                                            | Control elements and resources                                                                                                    |
|-----------------------------------------------|----------------------------------------------------------------------------------------------------|----------------------------------------------------------------------------------------------------|
| Prerequisites                                 | The oscilloscope must be powered on. You must have access to a waveform saved by the oscilloscope.             | ■ See Power On Oscilloscope on page 1-8.                                                                                                    |
| Display the<br>reference<br>control<br>window | 2. From the tool bar, touch Refs and select the tab (Ref 1 to Ref 4) of the reference that you want to delete. | Red Red Red  Buyley Frontier  Company  Sees way to fact  Company  Sees way to fact  Company  Sees way |
| Delete the reference                          | 3. Touch Delete to delete the reference waveform.                                                              | Total Face Face   See   See   |

| Overview                               | To clear references (Cont.)                                                                                                    | Control elements and resources                                                                               |
|----------------------------------------|----------------------------------------------------------------------------------------------------|----------------------------------------------------------------------------------------------------|
| Delete a<br>reference<br>waveform file | 4. To display the Delete Reference Waveform window, from the Delete Wfm File window, touch Delete. (See right.)                                                                                                    | Faccasi fact in son-fine  Theref  Contrar White Fine  There                                                  |
|                                        | The Delete Reference Waveform window allows navigation to directories, lists waveform files in the directory, and provides for selection of a waveform file.                                                                                                    | Details Reference Waveform  Look jet Waveform  Pite parte  Pite parte  Waveform Files   win   x Carcel  Help |
| Find the file directory                | 5. Use the Look in: drop down list and buttons (see right) to navigate to the directory of the file to delete.                                                                                                    | Daloto Reference Varedona  Look je (3 Veredona                                                               |
| Find your file                         | <ul> <li>6. Select the file type in the Files of type drop down list to force the file listing to only include these types. Use *.wfm for waveforms.</li> <li>Tip. Only change the type if you want to temporarily see any other types of files in the current directory. Otherwise, leave it set to *.wfm for waveforms.</li> <li>7. Choose your waveform file by clicking an existing name in the file list.</li> <li>Tip. If your oscilloscope lacks a keyboard, touch or click the Open Keyboard button to display a virtual keyboard. You can use the mouse or touch screen with the virtual keyboard to type entries in the name fields.</li> </ul> | Files of types: Warrelone Files Today  Access to virtual keyboard                                            |
| Delete the file                        | 8. Click the Delete button to Delete the file. To cancel without deleting a file, click the Cancel button.                                                                                                    | Delete Cancel Help                                                                                           |

| Overview               | To clear references (Cont.)                                                                 | Control elements and resources                   |
|------------------------|---------------------------------------------------------------------------------------------|--------------------------------------------------|
| For further assistance | 9. For more help on deleting files, touch the Help button to access contextual online help. | See page 3-205 to learn about using online help. |

## **Exporting and Copying Waveforms**

This oscilloscope also supports export of waveform data to a file. The oscilloscope can export waveforms, images, and measurements in several formats. You can also copy waveform data to the clipboard for use with other applications.

By exporting a waveform, you can use it with other analysis tools, such as spreadsheets or math-analysis applications.

Waveforms export as a series of comma-separated values (CSV), which are amplitudes without units. There is no timing information, but data is placed in the file in sequence from the first sample in the waveform record to the last.

Because the waveforms are exported as CSV, without timing and scaling information, the oscilloscope does not import these waveforms directly. If you intend to recall a waveform later, save it (see the procedure *To Save Your Waveform* on page 3–181) instead of exporting it.

You may also choose to copy a waveform and paste it directly into some projects, such as Microsoft Word or Excel. If so, select your waveform, and then select Copy in the Edit menu.

**File Formats.** To make exported files more useful, you may select a file format usable by your analysis tools:

Numeric creates files (.txt) in a numeric format usable by text and word processors.

Text creates files (.txt) in a text format usable by text and word processors.

Bitmap creates files (.bmp) in a bitmap file format usable by many graphic programs.

JPEG creates files (.jpg) in a compressed image format usable by many graphic programs.

Spreadsheet creates files (.CSV) in a format usable by spreadsheets (Excel, Lotus 1-2-3, and Quattro Pro).

MathLab creates files (.DAT) in a format usable by MathLab.

MathCad creates files (.DAT) in a format usable by MathCad.

Note that the MathCad file is an ASCII file, the first four values of which contain header information:

- The first header value holds the record length.
- The second header value holds time, in seconds, between samples.
- The third header value holds the trigger position (expressed as an index in the data position).
- The fourth header value refers to the fractional trigger position.

Also note that the delimiters are carriage returns.

#### **To Export Your Waveform**

Use the procedure that follows to export a waveform or waveforms to the oscilloscope hard disk, a floppy disk, or third party storage device.

| Overview          | To save a waveform                                                                                                    | Control elements and resources                                                                                                    |
|-------------------|----------------------------------------------------------------------------------------------------|----------------------------------------------------------------------------------------------------|
| Prerequisites     | <ol> <li>The oscilloscope must be powered on.</li> <li>Make sure the waveform, image, or measurement to be exported exists; that is, your source must be a channel, an active math waveform, an active reference, and so forth.</li> </ol>                                                                                                    | <ul> <li>See Power On Oscilloscope on page 1-8.</li> <li>See page 3-23 for acquisition setup.</li> <li>See page 3-33 for trigger setup.</li> </ul>                                                                                                    |
| Select for export | 3. From the menu bar, select File, and then select Select for Export. See right.  The menu lists all available waveform, image, and measurement types available for export:  Full Screen to export a bitmap of all screen contents  Graticule to export a bitmap of only the graticule area  Waveform to export waveform data  Measurements to export measurement data | Bill Selection Holes In Select Com- Bill Selection   Beautiful Selection   Proper Selection   Proper Selection   Proper Selection   Beautiful Selection   Beautiful Selection |

| Overview                   | To save a waveform                                                                                                 | Control elements and resources                                                                                                    |
|----------------------------|----------------------------------------------------------------------------------------------------|----------------------------------------------------------------------------------------------------|
| Select setup<br>for export | 4. From the menu bar, select File, and then select Export Setup to display the Export Setup control window.        | Elle Edit Yerlical Horiz/Aus  Belerence Waveforms  [natrument Setup  Recall Default Setup                                                                                                    |
|                            |                                                                                                    | Run Application  Page Selgp  Print Pregiew Print Ctrl+P  Export Selup  Select for Export  Export                                                                                                    |
| Setup to export images     | 5. Select the Images tab to display the Images control window.                                                     | Imager School  Imager School  Painte  Painte  Speciale  Speciale   |
|                            | 6. In the Palette window, select Color, GrayScale, or Black & White for the color palette of your exported images. | Equal CK Carcel Help                                                                                                    |
|                            | 7. In the View window, select whether you want to export the Full Screen or Graticules Only.                       |                                                                                                    |
|                            | <b>8.</b> In the Image window, select whether you want to export using Normal or InkSaver Mode.                    | To Depart Selection   Electrometric                                                                                                    |
|                            | 9. Touch Data Format and select the data format from the drop down list.                                           | F Gate F Septicular F Septicular F Septicula |

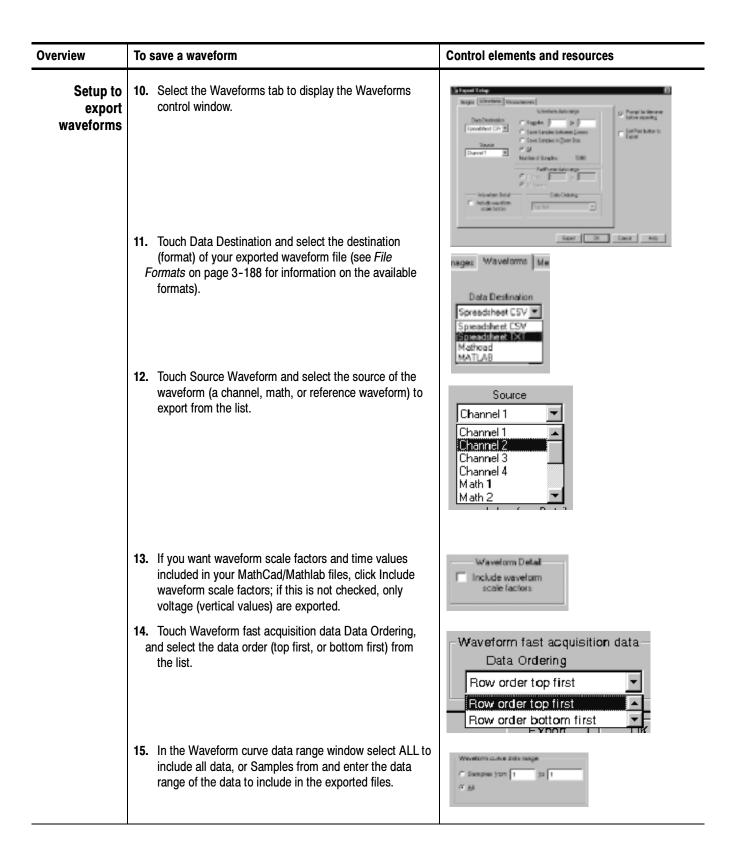

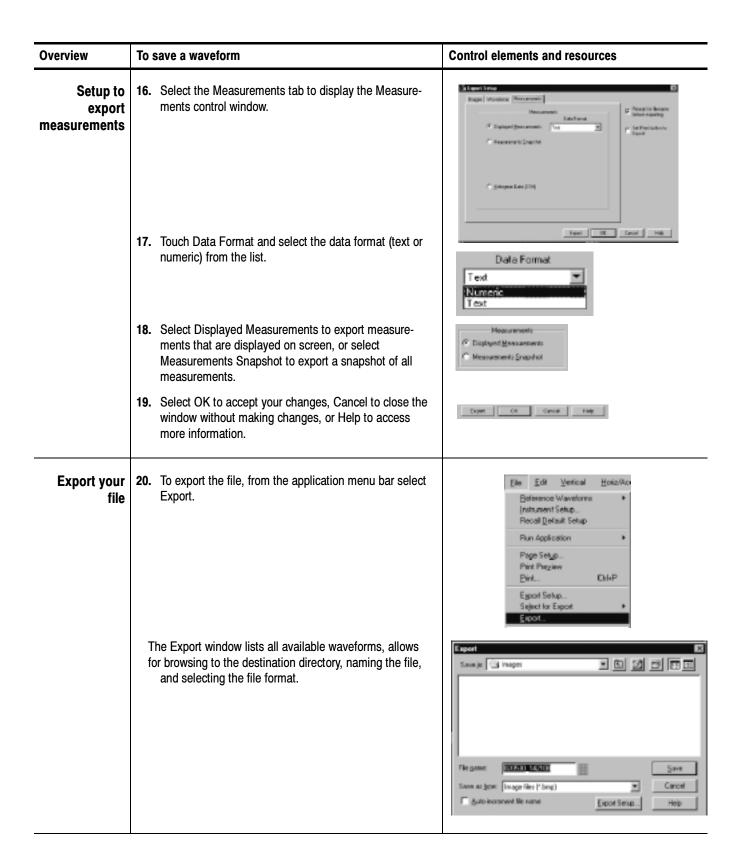

| Overview               | То  | save a waveform                                                                                                    | Control elements and resources                                                        |
|------------------------|-----|----------------------------------------------------------------------------------------------------|---------------------------------------------------------------------------------------|
| Select a destination   | 21. | Use the Save in: drop down list and buttons (see right) to navigate to the directory in which you want to save the file.                                                                                                    | Sarvejn (*) My Documents (*) (*) (*) (*) (*)                                          |
| Name the file          |     | Select the file type in the Save as type drop down list to force the file listing to only include these types. Use *.dat for waveforms.  Tip. Only change the type if you want to temporarily see any other types of files in the current directory. Otherwise, leave it as set by the Export Setup control window.  To specify the filename in which to save your waveform, you can:  Use the default name and directory appearing in the File name field  Rename the file by typing a new name into the File name field  Tip. If your oscilloscope lacks a keyboard, touch or click the Open Keyboard button to display a virtual keyboard. You can use the mouse or touch screen with the virtual keyboard to type entries in the name fields. | Edit path and file name  File parts   Set p Files   Set    Access to virtual keyboard |
| Save the file          | 24. | Click the Save button to save the file. To cancel without saving a file, click the Cancel button.                                                                                                    | Save<br>Cancel<br>Help                                                                |
| For further assistance | 25. | For more help on exporting files, touch the Help button to access contextual online help.                                                                                                    | See page 3-205 to learn about using online help.                                      |

### To Use an Exported Waveform

How you use the exported waveform depends on your application. The following example is a simple application; the procedure is general and may require adapting for your spreadsheet or other data-analysis tool.

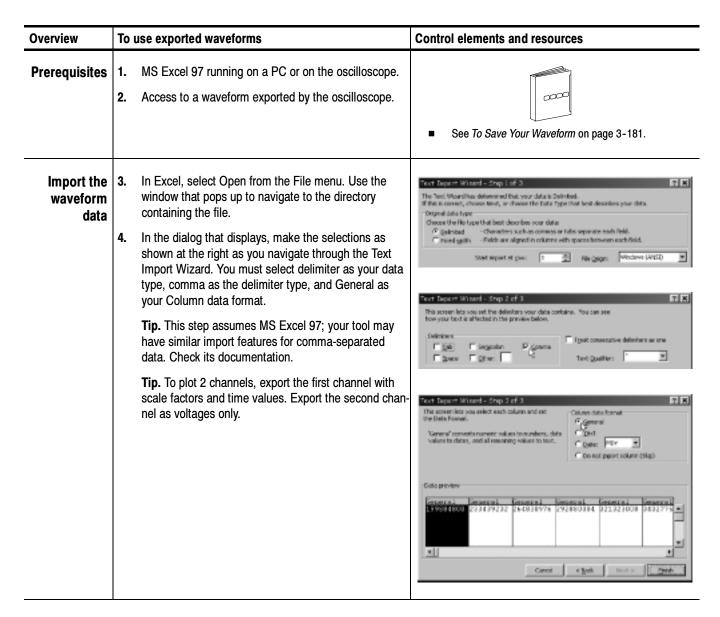

| Overview                         | To use exported waveforms                                                                                                    | Control elements and resources                                                                                                    |
|----------------------------------|----------------------------------------------------------------------------------------------------|----------------------------------------------------------------------------------------------------|
| Begin your<br>chart              | <ul> <li>Click on the row number to select the entire row containing your imported waveform values (see right).</li> <li>Select the Chart button from the tool bar (see right) or from the Insert menu.</li> </ul>                                                                                                    | Select the entire row Access the Chart Wizard                                                                                                    |
| Specify a<br>line-graph<br>chart | 7. From the Chart Wizard, make sure Built In is checked. Then select either Lines in the Standards Types tab or Smooth lines in the Custom Types tab. (See right.)                                                                                                    | Standard Types Outloon Types  Chart type:  Standard Types Outloon Types  Chart type:  Standard Types  Chart type:  Standard Types  Chart type:  Standard Types  Chart type:  Standard Types  Standard Types  S |
| Finish the chart                 | 8. Click Next to step through the next two steps accepting the defaults setting at each step. Click the Finish button in step 4. You should have a waveform display similar to that shown right.  Tip. This procedure assumes MS Excel 97. You can likely specify titles, customize the treatment and labeling of the x and y axes, and so forth in your data-analysis application—either as you create the chart or afterward. Use the help for your data-analysis application to determine if it has these capabilities and for instructions in using them. | Accept for   Dec Square 300 Bits 2000 Bits 2000 Bits     |

| Overview               | To use exported waveforms                                                                                      | Control elements and resources                       |  |
|------------------------|----------------------------------------------------------------------------------------------------|------------------------------------------------------|--|
| For further assistance | 9. For more help on exporting waveforms, touch the Help button in the window to access contextual online help. | See page 3-205 to learn about accessing online help. |  |

### **To Copy Your Waveform** Use the procedure that follows to copy a waveform to the clipboard.

| Overview                 | То | save a waveform                                                                                                    | Control elements and resources                                                                                                    |
|--------------------------|----|----------------------------------------------------------------------------------------------------|----------------------------------------------------------------------------------------------------|
| Prerequisites            | 1. | Make sure the waveform, image, or measurement to be copied exists; that is, your source must be a channel, an active math waveform, an active reference, and so forth.                                                                                                    | <ul> <li>See Power On Oscilloscope on page 1-8.</li> <li>See page 3-23 for acquisition setup.</li> <li>See page 3-33 for trigger setup.</li> </ul> |
| Select for<br>copy       | 2. | From the menu bar, select Edit, and then select Select for Copy. See right.  The menu lists all available waveform, image, and measurement types available for export:  Full Screen to export a bitmap of all screen contents  Graticule to export a bitmap of only the graticule area  Waveform to export waveform data  Measurements to export measurement data | Edit Mentali Higheritang  Direction Account  Code  Select for Code  Code Series.                                                                   |
| Select setup<br>for copy | 3. | From the menu bar, select Edit, and then select Copy<br>Setup to display the Copy Setup control window.                                                                                                    | Elle Edit Vertical Horiz/Acco Total Copy Cel+C Select for Copy   Copy Setup                                                                        |

| Overview                | To s | save a waveform (Cont.)                                                                                       | Control elements and resour | ces                                           |
|-------------------------|------|----------------------------------------------------------------------------------------------------|-----------------------------|-----------------------------------------------|
| Setup to copy<br>images | 4.   | Select the Images tab to display the Images control window.                                                   | Enge Vestors Hesseness      |                                               |
|                         | 5.   | In the Palette window, select Color, GrayScale, or Black & White for the color palette of your copied images. |                             | Image<br>jornel<br>skSaver Made               |
|                         | 6.   | In the View window, select whether you want to copy the Full Screen or Graticules Only.                       | ☐ Etack & White ☐           | nli-Saver with<br>inhanced<br>Vavertorm Color |
|                         | 7.   | In the Image window, select whether you want to copy using Normal or InkSaver Mode.                           | F Eul Scaren                | rata Format<br>B Ansop                        |
|                         |      |                                                                                                    | Copp DK:                    | Carcel Help                                   |

### Overview To save a waveform (Cont.) Control elements and resources Select the Waveforms tab to display the Waveforms Setup to copy control window. Images Waveform Measurements waveforms Data Destination C Supples 1 C Save Samples bet (F.A) Data Ordering Wavelow Detail: Copy OK Cancel Help Touch Source Waveform and select the source of the Source waveform (a channel, math, or reference waveform) to Channel 1 copy from the list. Channel 1 Channel 2 Channel 3 Channel 4 Math 1 Math 2 **10.** If you want waveform scale factors included in your Include waveform Mathcad files, click Include waveform scale factors. 11. Touch Waveform Fast Acquisition Data Ordering and Waveform Fast Acquisition Data Ordering select the data order (top first, or bottom first) from the Row order top first list. Flow order top first Row order bottom first Column order top to bottom Column order bottom to top 12. In the Waveform curve data range window select ALL to @ Samples join 1 Ju 500 include all data, or Samples from and enter the data range of the data to include in the copied files.

| Overview                      | То  | save a waveform (Cont.)                                                                                                    | Control elements and resources                                                                                                    |
|-------------------------------|-----|----------------------------------------------------------------------------------------------------|----------------------------------------------------------------------------------------------------|
| Setup to copy<br>measurements | 13. | Select the Measurements tab to display the Measurements control window.                                                                                     | Images Wavelanus Meanusements  Meanusements  Onto Fermal  F Displayed Meanusements  Test  Meanusements Snapshak  P Histogram Data (CSV) |
|                               | 14. | Touch Data Format and select the data format (text or numeric) from the list.                                                                               | Data Format  Numeric Text                                                                                                    |
|                               | 15. | Select Displayed Measurements to copy measurements that are displayed on screen, or select Measurements Snapshot to copy a snapshot of all measurements.    | Waveform Detail Include waveform scale factors                                                                                          |
| Copy your file                | 16. | Select OK to accept your changes and copy the file to the clipboard, Cancel to close the window without making changes, or Help to access more information. | OK Seron Hap                                                                                                    |
| For further assistance        | 17. | For more help on copying files, touch the Help button to access contextual online help.                                                                     | See page 3-205 to learn about using online help.                                                                                        |

### **Printing Waveforms**

You can print the display screen, including any waveforms displayed. Before you can print, you must install and set up your printer. Consult the instructions that come with your printer. Also for printer setup instructions, you can display Windows help and access its section on printers.

#### To Print from Front Panel

To print a waveform from the front panel, push the front-panel PRINT button. The display screen will print on the default printer. For additional print options, see the topics that follow.

#### To Print from Menu Bar

To print a waveform, from the application menu bar, select the File menu, and then select Print. The oscilloscope displays the standard MS Windows 98 Print window shown in Figure 3–52. Access the windows help system for more information.

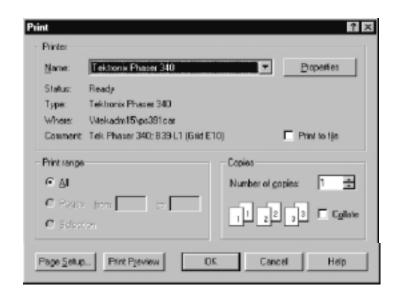

Figure 3-52: Print window

### To Set Up the Page

To set the format of the printed page, from the application menu bar, select the File menu, and then select Page Setup. The oscilloscope displays the Page Setup window shown in Figure 3-54.

Paper: Select the paper size and source from the drop down lists.

Orientation: Select either Portrait or Landscape (see Figure 3-53).

Margins: Set the margins you want for your page.

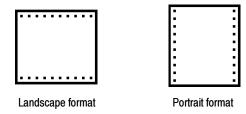

Figure 3-53: Hardcopy formats

Palette: Select either Color, GrayScale, or Black & White.

View: Select either Full-Screen or Graticule(s) Only:

- Full-Screen displays both the graticule and menu areas of the screen
- Graticule(s) displays only the graticule area of the display

**Image:** select either Normal or Ink-saver Mode. Ink-saver mode changes the graticule background to white, to save ink when printing waveforms.

Touch Help for more information.

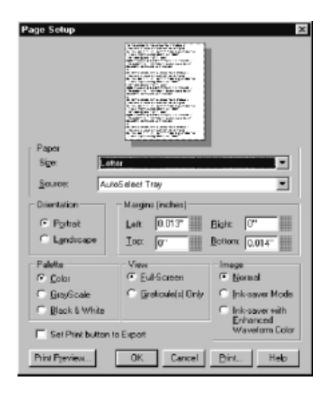

Figure 3-54: Page setup window

### To Preview the Page

To preview your printout, from the application menu bar, select the File menu, and then select Print Preview. The oscilloscope displays the standard MS Windows 98 Print Preview window shown in Figure 3-55. Access the windows help system for more information.

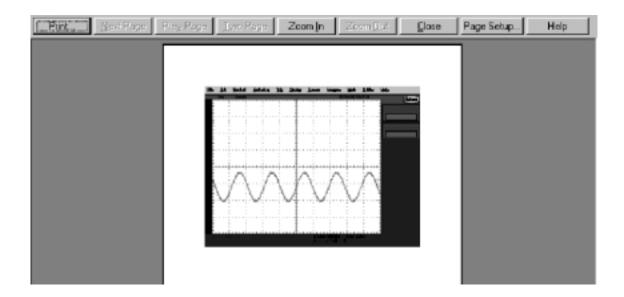

Figure 3-55: Print preview window

### To Print Using Print Screen

Pressing the Windows Print Screen key copies the currently displayed bitmap to the clipboard. This bitmap does not include the oscilloscope waveforms or graticule. The waveforms and graticule are displayed by the graphics adapter outside of normal Windows mechanisms.

The graphics adapter uses a technique similar to that used by TV weathermen. They stand in front of a blank (blue) screen that is electronically replaced by a weather map. The oscilloscope uses a blank (dark gray) image that is electronically replaced by the graticule and the waveforms that are currently being displayed. If you load the bitmap into a program such as Paint, the graticule and waveforms are not part of the bitmap, and, although they are visible on Paint's window, they will not be saved or printed.

To capture the oscilloscope screen with its graticule and waveform, either use Copy in the Edit menu after selecting Image in the Copy Setup menu, or if you want to build a bitmap file, just select Export in the File menu after selecting Full Screen (bitmap) in the Select for Export menu. For additional information see *Exporting and Copying Waveforms* on page 3–188.

### To Date/Time Stamp Hardcopies

You can display the current date and time on screen so that they appear on hardcopies you print. To date and time stamp your hardcopy, do the following steps:

| Overview                     | To date/time stamp hardcopies                                                                                    | Control elements and resources                                                                                                    |
|------------------------------|----------------------------------------------------------------------------------------------------|----------------------------------------------------------------------------------------------------|
| Prerequisites                | 1. The oscilloscope must be powered on.                                                                          | See Power On Oscilloscope on page 1-8.                                                                                                    |
| To display the date and time | 2. From the tool bar, touch Disp, and select the Objects tab.                                                    | Disp                                                                                                    |
|                              | 3. Touch Display Date/Time to toggle it on.                                                                      | Display Oxfording  Trigger Level Marker Short Level  On Ottoplay Trigger T  Delay Street                                                                                                    |
| To set the date<br>and time  | 4. From the menu bar, touch Utilities and select Set Time & Date to display the Set Time and Date control window | Tek Secure Erase  Set Iime & Date  GPIB Configuration                                                                                                    |
|                              | 5. Touch Hour, Minute, or Second and use the multipurpose knobs, keypad, or arrow buttons to enter the time.     | See from and Oak    March   Second   Second   Se |
|                              | <b>6.</b> Touch Year, Month, or Day and use the multipurpose knobs, keypad, or arrow buttons to enter the date.  | You Mark they del not                                                                                                    |
|                              | 7. Touch Set time and date now to set the time and date.                                                         | de richer                                                                                                    |
| To get the current time      | 8. Touch Get Current Time to get the current time from the Windows operating system.                             | Car Commer<br>Time                                                                                                    |

### **Remote Communication**

Remote communication is performed through the GPIB interface. Consult the online Programmer Guide for help with establishing remote communication and control of the oscilloscope.

To access the Programmer Guide, locate the Product Software CD that was shipped with the oscilloscope. Install the CD in the personal computer that you want to use, typically your oscilloscope controller. Follow the directions in the CD booklet.

You can install the guide in the oscilloscope, but that may not be convenient because it will cover the oscilloscope screen.

For information on connecting the oscilloscope to a network to enable printing, file sharing, internet access, and other communications functions, see *Connecting to a Network* on page 1–13.

# **Accessing Online Help**

This manual represents only part of the user assistance available to you - the online help system, integrated as part of the oscilloscope user interface, provides quick-to-access support for operating this oscilloscope. This section describes the help system and how to access it.

This oscilloscope provides the following help resources online:

- Help Topics
- Programmers Guide

Much of the information you need to operate this oscilloscope and use it effectively is found online, where you can quickly access it and display it on your oscilloscope screen. You need to access the online documentation for most operating information.

A few keys to remember when using online help follow:

- Use online help when you want to minimize interruption to your work flow. Help Topics are there when you need more details about a feature.
- Use the manuals for instructions on putting the oscilloscope into service, for procedures on reinstalling its product software, for listings of specifications, and for overviews of features and their operation.
- Use the online programmers guide, either displayed on the oscilloscope screen or on your windows-equipped PC for support on operating the oscilloscope from the GPIB.

### **How to Use Online Help**

Use the procedure follows to access contextual help and to learn how to search the help system for more information.

| Overview      | To use online help                               | Control elements and resources |
|---------------|--------------------------------------------------|--------------------------------|
| Prerequisites | The oscilloscope must be powered up and running. | See Installation, page 1-5.    |

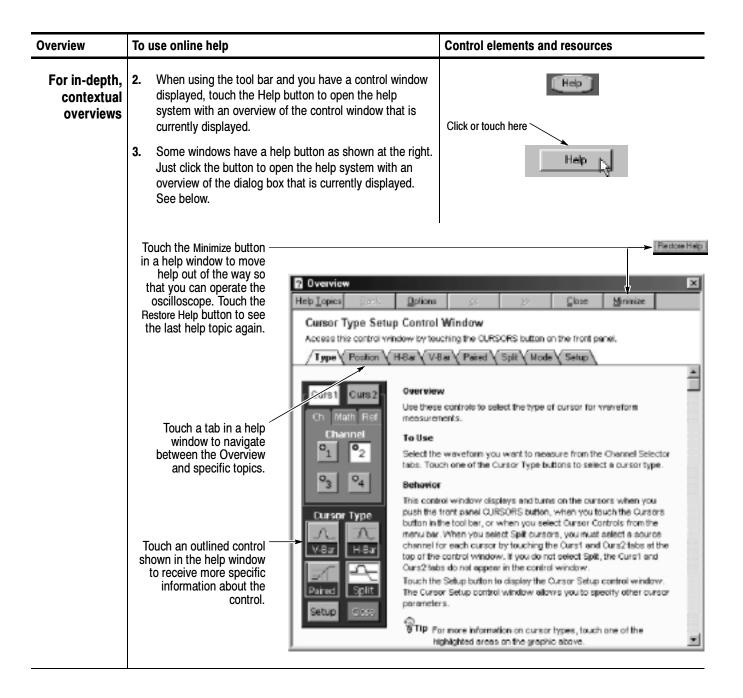

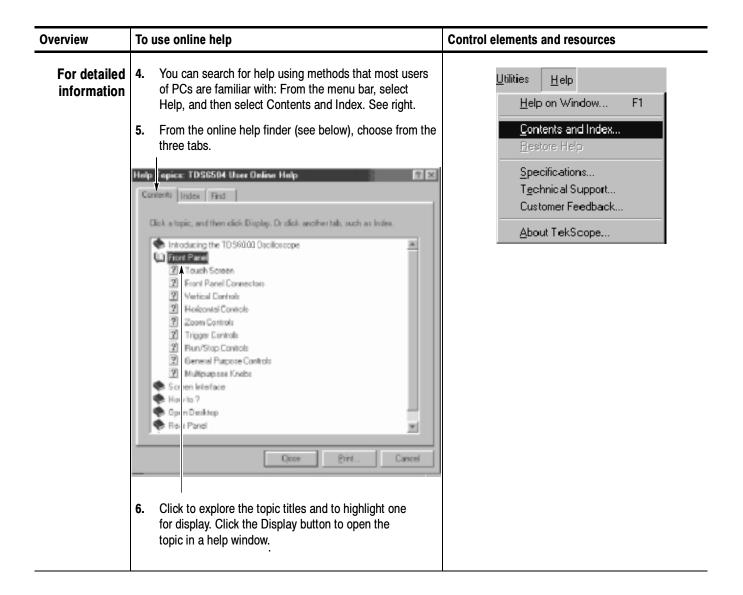

### Overview To use online help Control elements and resources To enable If you cannot find the information in the Contents or <u>U</u>tilities <u>H</u>elp Index tabs of the online finder, you may want to enable full-text Help on Window... F1 full text search: From the application menu bar, select search Help, and then select Contents and Index. See right. Contents and Index... From the online help finder (see below), choose the Find tab. Specifications... Technical Support... 보× Customer Feedback... Contents Index Find About TekScope... nd enables you to search for specific words and traces in help topics, instead of searching for formation by category. Before you can use Find, Windows must first create a list for database), which contains every word from your help file(s). To create this list now click Next. Minimize database size (record Maginize search capabilities Quatomize search capabilities Choose the method for word list generation and select next or finish. Once the word list generation finishes, clicking the Find tab will access a pane for searching with full text search.

# **Appendix A: Specifications**

This chapter contains the specifications for the TDS6000 Series. All specifications are guaranteed unless labeled "typical." Typical specifications are provided for your convenience but are not guaranteed. Specifications that are marked with the v symbol are checked in chapter four, *Performance Verification* of the service manual. Unless noted otherwise, all specifications apply to all TDS6000 Series oscilloscopes.

To meet specifications, the following conditions must be met:

- The oscilloscope must have been calibrated in an ambient temperature between 20° C and 30° C (68° F and 86° F).
- The oscilloscope must be operating within the environmental limits listed in Table A-11.
- The oscilloscope must be powered from a source that meets the specifications listed in Table A-9.
- The oscilloscope must have been operating continuously for at least 20 minutes within the specified operating temperature range.
- You must perform the Signal Path Compensation procedure after the 20-minute warm-up period, and the ambient temperature must not change more than 5° C (41° F) without first repeating the procedure. See *Optimizing Measurement Accuracy* on page 3-118 for instructions to perform this procedure.

### **Product and Feature Description**

Your TDS6000 Series is shown in Table A-1.

Table A-1: TDS6000 Series

| Model   | Number of channels | Bandwidth | Maximum sample rate (real time) |
|---------|--------------------|-----------|---------------------------------|
| TDS6604 | 4                  | 6 GHz     | 20 GS/s                         |
| TDS6404 | 4                  | 4 GHz     | 20 GS/s                         |

### **Acquisition Features**

**Separate Digitizers.** Ensure accurate timing measurements with separate digitizers for each channel. Acquisition on multiple channels is always concurrent. The digitizers can also be combined to yield a higher sample rate on a single channel.

**Long Record Lengths.** Record lengths from 125,000 points when using channel 1 with 2 or channel 3 with 4, or any three channels, or all 4 channels. Up to 250,000 points when using channel 1 with 3, channel 1 with 4, channel 2 with 3, or channel 2 with 4, or any single channel.

**Peak Detect Acquisition Mode.** See pulses as narrow as 50 ps even at the slower time base settings. Peak detect helps you see noise and glitches in your signal.

**Acquisition Control.** Acquire continuously or set up to capture single shot acquisitions. Enable or disable optional acquisition features such as equivalent time.

**Horizontal Delay.** Use delay when you want to acquire a signal at a significant time interval after the trigger point. Toggle delay on and off to quickly compare the signal at two different points in time.

### Signal Processing Features

**Average, Envelope, and Hi Res Acquisition.** Use Average acquisition mode to remove uncorrelated noise from your signal. Use Envelope to capture and display the maximum variation of the signal. Use Hi Res to increase vertical resolution for lower bandwidth signals.

**Waveform Math.** Set up simple math waveforms using the basic arithmetic functions or create more advanced math waveforms using the math expression editor. Waveform expressions can even contain measurement results and other math waveforms.

**Spectral Analysis.** Display spectral magnitude and phase waveforms based on your time-domain acquisitions. Control the oscilloscope using the traditional spectrum analyzer controls such as span and center frequency.

### **Display Features**

**Color LCD Display.** Identify and differentiate waveforms easily with color coding. Waveforms, readouts, and inputs are color matched to increase productivity and reduce operating errors.

**Zoom.** To take advantage of the full resolution of the oscilloscope you can zoom in on a waveform to see the fine details. Both vertical and horizontal zoom functions are available.

#### **Measurement Features**

**Cursors.** Use cursors to take simple voltage, time, and frequency measurements.

**Automatic Measurements.** Choose from a large palette of amplitude, time, and histogram measurements. You can customize the measurements by changing reference levels or by adding measurement gating.

#### **Trigger Features**

**Simple and Advanced Trigger Types.** Choose simple edge trigger or choose from eight advanced trigger types to help you capture a specific signal fault or event.

**Dual Triggers.** Use the A (main) trigger system alone or add the B trigger to capture more complex events. You can use the A and B triggers together to set up a delay-by-time or delay-by-events trigger condition.

#### **Convenience Features**

**Autoset.** Use Autoset to quickly set up the vertical, horizontal, and trigger controls for a usable display.

**Touch Screen Interface.** You can operate all oscilloscope functions (except the power switch) from the touch screen interface. If convenient, you can also install a mouse and keyboard to use the interface.

**Toolbar or Menu Bar.** You can choose a toolbar operating mode that is optimized for use with the touch screen, or a PC-style menu-bar operating mode that is optimized for use with a mouse.

**Open Desktop.** The oscilloscope is built on a Microsoft Windows software platform; the oscilloscope application program starts automatically when you apply power to the instrument. You can minimize the oscilloscope application and take full advantage of the built-in PC to run other applications. Moving waveform images and data into other applications is as simple as a copy/paste operation.

**Dedicated Front Panel Controls.** The front panel contains knobs and buttons to provide immediate access to the most common oscilloscope controls. Separate vertical controls are provided for each channel. The same functions are also available through the screen interface.

**Data Storage and I/O.** The oscilloscope has a removeable hard disk drive, a CD-RW drive, and a floppy disk drive that can be used for storage and retrieval of data. The oscilloscope has GPIB, USB, Centronics, and Ethernet ports for input and output to other devices.

**Online Help.** The oscilloscope has a complete online help system that covers all its features. The help system is context sensitive; help for the displayed control window is automatically shown if you touch the help button. Graphical aids in the help windows assist you in getting to the information you need. You can also access the help topics through a table of contents or index.

## **Specification Tables**

Table A-2: Channel input and vertical specifications

| Characteristic           | Description                                                                   |                                                |                     |  |
|--------------------------|-------------------------------------------------------------------------------|------------------------------------------------|---------------------|--|
| Input channels           | Four                                                                          |                                                |                     |  |
| Input coupling           | DC and GND                                                                    | DC and GND                                     |                     |  |
|                          | Channel input is discusing GND coupling.                                      |                                                | ut termination when |  |
|                          | 50 Ω ±2.5% at 25° (<br>(122° F)                                               | $C (77^{\circ} F), \pm 0.2^{\circ}$            | % over 0 to 50° C   |  |
| VSWR, typical            | Input frequency, fin                                                          | <100 mV/div                                    | ≥ 100 mV/div        |  |
|                          | <2 GHz                                                                        | 1.5                                            | 1.1                 |  |
|                          | <3 GHz                                                                        | 2.0                                            | 1.2                 |  |
|                          | <6 GHz (TDS6604)                                                              | 2.5                                            | 1.3                 |  |
|                          | <4 GHz (TDS6404)                                                              |                                                |                     |  |
| Maximum voltage at input | <1 $V_{RMS}$ for <100 mV settings and <7 $V_{RMS}$ for $\geq$ 100 mV settings |                                                |                     |  |
| Number of digitized bits | 8 bits                                                                        |                                                |                     |  |
| Sensitivity range        | 10 mV/div to 1 V/divi                                                         | 10 mV/div to 1 V/division, in a 1-2-5 sequence |                     |  |
| → DC gain accuracy       | 10 mV/div to 99.5 mV/div                                                      | $\pm$ (2.5% +(2% $	imes$ net offset))          |                     |  |
|                          | ≥ 100 mV/div to 1 V/div                                                       | $\pm$ (2.5% +(2% $\times$ net offset/10))      |                     |  |

Table A-2: Channel input and vertical specifications (Cont.)

| Characteristic                                                                 | Description                                                                                                    |                                                                                                    |              |
|--------------------------------------------------------------------------------|----------------------------------------------------------------------------------------------------|----------------------------------------------------------------------------------------------------|--------------|
| ✓ DC voltage measurement accuracy                                              | Measurement type                                                                                                    | DC accuracy (in volts                                                                                                    | 5)           |
| Average acquisition mode (≥16 averages)                                        | 10 mV/div to 99.5<br>mV/div                                                                                                    | $\begin{array}{l} \pm [(2\% + (2\% \times \text{net offset})) \times   \text{ readin} \\ + \\ \text{(position} \times \text{V/division)} - \text{offset}   + \text{offset} \\ \text{accuracy} + 0.08 \text{ division} \times \\ \text{V/division]} \end{array}$ |              |
|                                                                                | ≥ 100 mV/div                                                                                                    | $\pm$ [(2% +(2% $\times$ net offset/10)) $\times$   reading + (position $\times$ V/division) - offset   + offset accuracy + 0.08 division $\times$ V/division]                                                                                                  |              |
| Delta voltage mea-<br>surement between                                         | 10 mV/div to 99.5<br>mV/div                                                                                                    | $\pm$ ((2% +(2% × net offset)) ×   reading   ) + 0.16 division × V/division setting                                                                                                    |              |
| any two averages of<br>≥ 16 waveforms<br>acquired under the<br>same setup and  | ≥ 100 mV/div                                                                                                    | $\pm$ ((2% +(2% $	imes$ net offset/10)) $	imes$   reading   ) + 0.16 division $	imes$ V/division setting                                                                                                    |              |
| ambient conditions                                                             | where, net offset = offset - ( position $\times$ volts/division)                                                                                                 |                                                                                                    |              |
| Nonlinearity, typical                                                          | < 1 DL, differential; ≤ 2 DL integral, independently based                                                                                                    |                                                                                                    |              |
| ✓ Analog bandwidth                                                             | DC 50 $\Omega$ coupling, Full bandwidth, TCA-SMA or TCA-N adapter, operating ambient 15° C to 50° C (59° F to 122° F), derated by 30 MHz/° C below 15° C (59° F) |                                                                                                    |              |
|                                                                                | SCALE range                                                                                                    | Bandwidth                                                                                                    |              |
|                                                                                | ≥ 10 mV/div                                                                                                    | TDS6604                                                                                                    | DC to ≥6 GHz |
|                                                                                |                                                                                                    | TDS6404                                                                                                    | DC to ≥4 GHz |
| Analog bandwidth with<br>P7240 active probe or TCA-<br>BNC adapter for TDS6404 | DC 4 GHz, Full bandwidth, operating ambient 15° C to 30° C (59° F to 86° F), derated by 20 MHz/° C above 30°C (86° F)                                            |                                                                                                    |              |
| Analog bandwidth with<br>P7260 active probe or TCA-<br>BNC adapter for TDS6604 | DC 6 GHz, Full bandwidth, operating ambient 15° C to 30° C (59° F to 86° F), derated by 20 MHz/° C above 30°C (86° F                                             |                                                                                                    |              |
| Calculated rise time, typical                                                  | 70ps (TDS6604)                                                                                                    |                                                                                                    |              |
|                                                                                | XXps (TDS6404)                                                                                                    |                                                                                                    |              |

Table A-2: Channel input and vertical specifications (Cont.)

| Characteristic                 | Description                                       |                                                                                |  |
|--------------------------------|---------------------------------------------------|--------------------------------------------------------------------------------|--|
| Step response settling errors, | Full bandwidth                                    |                                                                                |  |
| typical                        | SCALE range and step amplitude                    | Settling error at time after step                                              |  |
|                                | 10 mV/div to 99.5<br>mV/div,<br>with ≤ 1.5 V step | 20 ns: ≤ 2%<br>1 ms: ≤ 0.1%                                                    |  |
|                                | 100 mV/div to 1<br>V/div,<br>with ≤ 3 V step      | 20 ns: ≤ 2%<br>1 ms: ≤ 0.2%                                                    |  |
| Pulse response, peak detect    | Sample rate setting                               | Minimum pulse width                                                            |  |
| or envelope mode               | 2.5 GS/s or less                                  | 50 ps                                                                          |  |
| Position range                 | ± 5 divisions                                     |                                                                                |  |
| Offset range                   | SCALE range                                       | Offset range                                                                   |  |
|                                | 10 mV/div to 50<br>mV/div                         | ±0.50 V                                                                        |  |
|                                | 50.5 mV/div to 100 mV/div                         | ±0.25 V                                                                        |  |
|                                | 101 mV/div to 500 mV/div                          | ±5 V                                                                           |  |
|                                | 505 mV/div to 1<br>V/div                          | ±2.5 V                                                                         |  |
| ✓ Offset accuracy              | SCALE range                                       | Offset range                                                                   |  |
|                                | 10 mV/div to 99.5<br>mV/div                       | $\pm$ (0.5% $\times$   net offset   + 1.5 mV + 0.1 div $\times$ V/div setting) |  |
|                                | 100 mV/div to 1<br>V/div                          | $\pm$ (0.5% $\times$   net offset   + 15 mV + 0.1 div $\times$ V/div setting)  |  |
|                                | where, net offset = o                             | ffset - ( position × volts/division)                                           |  |

Table A-2: Channel input and vertical specifications (Cont.)

| Characteristic                  | Description                                                                                                    |                |  |
|---------------------------------|----------------------------------------------------------------------------------------------------|----------------|--|
| Effective bits, typical         | Nine division sine wave input at the indicated frequency, sampled at 50 mV/division and 20 GS/s.                                                               |                |  |
|                                 | Input frequency                                                                                                    | Effective bits |  |
|                                 | 1 MHz                                                                                                    | 6.0 bits       |  |
|                                 | 1 GHz                                                                                                    | 5.7 bits       |  |
|                                 | 2 GHz 5.3 bits 3 GHz 5.1 bits 4 GHz 4.9 bits                                                                                                    |                |  |
|                                 |                                                                                                    |                |  |
|                                 |                                                                                                    |                |  |
|                                 | 5 GHz                                                                                                    | 4.5 bits       |  |
|                                 | 6 GHz                                                                                                    | 3.5 bits       |  |
| ✓ Delay between channels        | ≤ 30 ps between any two channels with the same scale and coupling settings                                                                                     |                |  |
| ✓ Channel-to-channel cross-talk | $\geq$ 20:1 at rated bandwidth, and $\geq$ 80:1 at $\leq$ 1.5 GHz or the rated bandwidth, whichever is less. Assumes two channels with the same scale settings |                |  |

Table A-3: Horizontal and acquisition system specifications

| Characteristic                                                  | Description                                                                                                    |                            |
|-----------------------------------------------------------------|----------------------------------------------------------------------------------------------------|----------------------------|
| Real-time sample rate range                                     | Number of channels acquired                                                                                                    | Sample rate range          |
|                                                                 | 1 or 2                                                                                                    | 5 S/s to 20GS/s            |
|                                                                 | 3 or 4                                                                                                    | 5 S/s to 10GS/s            |
| Equivalent-time sample rate or interpolated waveform rate range | 10GS/s, 12.5GS/s, 20GS/s, 25GS/s, 40GS/s, 50GS/s, 62.5GS/s, 80GS/s, 100GS/s, 125GS/s, 160GS/s, 200GS/s, 250GS/s, 312.5GS/s, 320GS/s, 400GS/s, 500GS/s, 625GS/s, 800GS/s, 1TS/s |                            |
| Acquisition modes                                               | Sample, Peak Detect, Hi F                                                                                                    | Res, Average, and Envelope |
| Record length                                                   | Maximum record length supported by aquisition hardwar at any sample rate                                                                                                    |                            |
| Mode                                                            | Channels                                                                                                    | Record length              |
| Sample                                                          | 1 channel only                                                                                                    | 250,000                    |
| Sample                                                          | 2 channels only:<br>channel 1 with 3,<br>channel 1 with 4,<br>channel 2 with 3,<br>or channel 2 with 4                                                                         | 250,000                    |
| Sample                                                          | 2 channels only:<br>channel 1 with 2,<br>or channel 3 with 4                                                                                                    | 125,000                    |
| Sample                                                          | 3 or 4 channels                                                                                                    | 125,000                    |
| Hi Res                                                          | Any                                                                                                    | 12,500                     |
| Seconds/division range                                          | 50 ps/div to 10 s/div                                                                                                    | •                          |
| ✓ Internal time-base reference frequency                        | 10 MHz ± 2.5 ppm over any ≥ 100 ms interval. Aging < 1 ppm per year                                                                                                    |                            |
| ✓ Long term sample rate and delay time accuracy                 | ±2.5 ppm over any ≥100 ms interval                                                                                                    |                            |
| Aperture uncertainty, typical                                   | Short term:<br>$\leq$ 1.5 ps rms, records having duration $\leq$ 100 ms<br>$\leq$ 800 fs rms, records having duration $\leq$ 10 $\mu$ s<br>Long term:                          |                            |
|                                                                 | ≤ 15 parts per trillion rms, records having duration ≤ 1 minute                                                                                                    |                            |
| Time base delay time range                                      | 16 ns to 250 s                                                                                                    |                            |

Table A-3: Horizontal and acquisition system specifications (Cont.)

| Characteristic                    | Description                                                                                                    |                                                        |
|-----------------------------------|----------------------------------------------------------------------------------------------------|--------------------------------------------------------|
| ✓ Delta time measurement accuracy | For a single channel, with signal amplitude > 5 divisions, reference level set at 50%, interpolation set to $\sin(x)/x$ , volts/division set to $\ge 5$ mV/div, with risetime >1.4 $\times$ T <sub>s</sub> and <4 $\times$ T <sub>s</sub> or 150 ps (whichever is greater) and acquired $\ge 10$ mV/Div, where T <sub>s</sub> is the sample period. |                                                        |
|                                   | Conditions                                                                                                    | Accuracy                                               |
|                                   | Single shot signal, Sample acquisition mode, Full bandwidth                                                                                                    | ± (0.06/sample rate<br>+2.5 ppm ×   reading   )<br>RMS |
|                                   |                                                                                                    | ± (0.3/sample rate<br>+2.5 ppm ×   reading  )<br>peak  |
|                                   | Average acquisition mode, >100 averages, Full bandwidth                                                                                                    | ± (4 ps +2.5 ppm ×   reading   )                       |

**Table A-4: Trigger specifications** 

| Characteristic             | Description                                                                                                    | Description                                                      |  |
|----------------------------|----------------------------------------------------------------------------------------------------|------------------------------------------------------------------|--|
| Trigger jitter, typical    | Internal: 7ps rms for low frequency squarewave with 5 divamplitude, fast rise time <200 ps, repetition rate <10 kHz  Auxiliary: 10ps rms for 5 V step signal with rise time <2 n and repetition rate <10 kHz |                                                                  |  |
|                            |                                                                                                    |                                                                  |  |
| ✓ Edge Trigger Sensitivity | <ul> <li>✓ Edge Trigger Sensitivity</li> <li>All sources, for vertical scale settings ≥10 m</li> <li>≤1 V/div</li> </ul>                                                                                     |                                                                  |  |
|                            | Trigger Source                                                                                                    | Sensitivity                                                      |  |
|                            | Main trigger, Ch1 - Ch4                                                                                                    | ≤ 0.35 div DC to 50 MHz increasing to 1.5 div at 3 GHz           |  |
|                            | Delayed trigger, Ch1 - Ch4                                                                                                    | 0.35 div from DC to<br>50 MHz, increasing to 1 div<br>at 1.5 GHz |  |
|                            | Auxiliary input                                                                                                    | 250 mV from DC to<br>50 MHz, increasing to<br>350 mV at 500 MHz  |  |

Table A-4: Trigger specifications (Cont.)

| Characteristic                                 | Description                                                                       |                                                                                          |
|------------------------------------------------|-----------------------------------------------------------------------------------|------------------------------------------------------------------------------------------|
| Edge trigger sensitivity, typical              | All sources, for vertical scale settings ≥10 mV/div and ≤1 V/div                  |                                                                                          |
|                                                | Trigger coupling                                                                  | Sensitivity                                                                              |
|                                                | NOISE REJ                                                                         | 3×the DC-coupled limits                                                                  |
|                                                | AC                                                                                | Same as DC-coupled limits<br>for frequencies >100 Hz,<br>attenuates signals <100 Hz      |
|                                                | HF REJ Same as DC coupled lim for frequencies <20 kHz, attenuates signals >20 kHz |                                                                                          |
|                                                | LF REJ                                                                            | Same as DC coupled limits<br>for frequencies >200 kHz,<br>attenuates signals<br><200 kHz |
| Auxiliary trigger input resistance, typical    | ≥ 1.5 kΩ                                                                          |                                                                                          |
| Maximum trigger input voltage, typical         | ±7.5 V (DC + peak AC)                                                             |                                                                                          |
| Lowest frequency for Set Level to 50%, typical | 50 Hz                                                                             |                                                                                          |
| Advanced trigger sensitivity, typical          | For vertical scale settings ≥10 mV/div and ≤1 V/div at TekConnect connector       |                                                                                          |
|                                                | Advanced triggers: 1.0 div, from DC to 500 MHz<br>Runt type: 1.0 div              |                                                                                          |

Table A-4: Trigger specifications (Cont.)

| Characteristic           | Description                                                    |                                                                               |
|--------------------------|----------------------------------------------------------------|-------------------------------------------------------------------------------|
| Advanced trigger timing  | For vertical scale settings ≥10 mV/div and ≤1 V/div            |                                                                               |
|                          | Minimum recognizable event width or time                       | Minimum re-arm time to recognize next event                                   |
| Glitch type              | Minimum glitch width = 1 ns                                    | 2 ns + (5% of glitch width<br>setting or 25 ns, whichever<br>is smaller)      |
| Runt type                | Minimum runt width = 2 ns                                      | 2 ns                                                                          |
| Time-qualified runt type | Minimum runt width = 2 ns                                      | 8.5 ns + (5% of runt width setting or 25 ns, whichever is smaller)            |
| Width type               | Minimum difference<br>between upper and lower<br>limits = 1 ns | 2 ns + (5% of upper limit<br>setting or 25 ns, whichever<br>is smaller)       |
| Transition type          | Minimum transition time = 600 ps                               | 8.5 ns + (5% of transition<br>time setting or 25 ns,<br>whichever is smaller) |
| State type, typical      | Minimum true time before clock edge = 1 ns                     | 1 ns                                                                          |
|                          | Minimum true time after clock edge = 1 ns                      |                                                                               |
| Setup/Hold type, typical | Minimum clock pulse width from active edge to inac<br>edge     |                                                                               |
|                          | User's Hold time                                               | Limits                                                                        |
|                          | +2.6 ns                                                        | 2 ns                                                                          |

Table A-4: Trigger specifications (Cont.)

| Characteristic                               | Description                                                             |                                                                                                    |
|----------------------------------------------|-------------------------------------------------------------------------|----------------------------------------------------------------------------------------------------|
| Advanced trigger timer ranges                | Limits                                                                  |                                                                                                    |
| Glitch type                                  | 1 ns to 1 s                                                             |                                                                                                    |
| Runt type, time qualified                    | 1 ns to 1 s                                                             |                                                                                                    |
| Width type                                   | 1 ns to 1 s                                                             |                                                                                                    |
| Timeout type                                 | 1 ns to 1 s                                                             |                                                                                                    |
| Transition type                              | 1 ns to 1 s                                                             |                                                                                                    |
| Pattern type                                 | 1 ns to 1 s                                                             |                                                                                                    |
| Setup/Hold type                              | Setup and Hold timers                                                   | Limits                                                                                                    |
|                                              | Setup time (time from data transition to clock edge)                    | -100 ns to +100 ns                                                                                        |
|                                              | Hold time (time from clock edge to data transition)                     | -1 ns to +102 ns                                                                                          |
|                                              | Setup time + Hold time<br>(algebraic sum of the two<br>settings)        | +2 ns                                                                                                    |
| ✓ Advanced trigger timer accuracy            | For Glitch, Timeout, or Width types                                     |                                                                                                    |
|                                              | Time range                                                              | Accuracy                                                                                                  |
|                                              | 1 ns to 500 ns                                                          | ±(20% of setting + 0.5 ns)                                                                                |
|                                              | 520 ns to 1 s                                                           | ±(0.01% of setting + 100 ns)                                                                              |
| Trigger level or threshold range             | Trigger Source                                                          | Sensitivity                                                                                               |
|                                              | Any channel                                                             | ±12 divisions from center of screen                                                                       |
|                                              | Auxiliary input                                                         | ±4.5 V                                                                                                    |
|                                              | Line                                                                    | ±0 V, not settable                                                                                        |
| Trigger level or threshold accuracy, typical | Edge trigger, DC coupling, for signals having rise and fall times >1 ns |                                                                                                    |
|                                              | Trigger Source                                                          | Accuracy                                                                                                  |
|                                              | Any channel                                                             | $\pm$ [(2% $\times$   setting - net offset   ) + (0.35 div $\times$ volts/div setting) + offset accuracy] |
|                                              | Auxiliary                                                               | Not specified                                                                                             |
|                                              | where, net offset = offset - (                                          | position × volts/division)                                                                                |

Table A-4: Trigger specifications (Cont.)

| Characteristic                                                    | Description                                                                                                    |                                                                      |
|-------------------------------------------------------------------|----------------------------------------------------------------------------------------------------|----------------------------------------------------------------------|
| B Event (Delayed) trigger                                         |                                                                                                    | Trigger on n <sup>th</sup> Event                                     |
| Range                                                             | Delay time = 16 ns to 250 s                                                                                                    | Event count = 1 to 10 <sup>7</sup>                                   |
| Minimum time between arm (A Event) and trigger (B Event), typical | 2 ns from the end of the time period to the B trigger event                                                                        | 2 ns between the A trigger<br>event and the first B trigger<br>event |
| Minimum pulse width, typical                                      | _                                                                                                    | B event width ≥1 ns                                                  |
| Maximum frequency, typical                                        | _                                                                                                    | B event frequency<br>≤500 MHz                                        |
| Trigger position error, typical                                   | Edge trigger, DC coupling, for signals having a slew rate at the trigger point of ≥ 0.5 division/ns                                |                                                                      |
|                                                                   | Acquisition mode                                                                                                    | Error                                                                |
|                                                                   | Sample, Average                                                                                                    | ± (1 waveform interval + 200 ps)                                     |
|                                                                   | Peak Detect, Envelope                                                                                                    | ± (2 waveform interval + 200 ps)                                     |
| Trigger holdoff range                                             | 250 ns to 12 s, minimum resolution is 8 ns for settings $\leq$ 1.2 $\mu$ s. A dither of $\pm$ 4 ns is added to the holdoff setting |                                                                      |

Table A-5: Serial Trigger specifications (Option ST Only)

| Characteristic                                           | Description                                                                                         |                                  |
|----------------------------------------------------------|----------------------------------------------------------------------------------------------------|----------------------------------|
| Serial trigger number of bits                            | 32                                                                                                  |                                  |
| Serial trigger encoding types                            | NRZ                                                                                                 |                                  |
| ✓ Serial trigger baud rate limits                        | Up to 1.25 Gbaud                                                                                    |                                  |
| Serial trigger, serial word recognizer position accuracy | Edge trigger, DC coupling, for signals having a slew rate at the trigger point of ≥ 0.5 division/ns |                                  |
|                                                          | Acquisition mode                                                                                    | Error                            |
|                                                          | Sample, Average                                                                                     | ± (1 waveform interval + 200 ps) |
|                                                          | Peak Detect, Envelope                                                                               | ± (2 waveform interval + 200 ps) |

Table A-6: Display specifications

| Characteristic             | Description                                                                                                    |  |
|----------------------------|----------------------------------------------------------------------------------------------------|--|
| Display type               | 211.2 mm (8.4 in) (W) $\times$ 158.4 mm (6.3 in) (H), 264 mm (10.4 in) diagonal, liquid crystal active-matrix color display |  |
| Display resolution         | 640 horizontal × 480 vertical pixels                                                                                        |  |
| Pixel pitch                | 0.33 mm horizontal, 0.22 mm vertical                                                                                        |  |
| Response time, typical     | 50 ms, white to black                                                                                                    |  |
| Display refresh rate       | 59.94 frames per second                                                                                                    |  |
| Viewing angle, typical     | 80 degrees                                                                                                    |  |
| Displayed intensity levels | Supports Windows SVGA high-color mode (16-bit)                                                                              |  |

Table A-7: Input/output port specifications

| Characteristic            | Description                                                                                                    |  |
|---------------------------|----------------------------------------------------------------------------------------------------|--|
| Rear-panel I/O ports      | Ports located on the rear panel                                                                                                    |  |
| SVGA video port           | Upper video port, DB-15 female connector, connect a second monitor to use dual-monitor display mode, supports Basic requirements of PC99 specifications                                                                                   |  |
| Parallel port (IEEE 1284) | DB-25 connector, supports the following modes: -standard (output only) bidirectional (PS-2 compatible) bidirectional enhanced parallel port (IEEE 1284 standard, mode 1 or mode 2, v 1.7) -bidirectional high-speed extended capabilities |  |
| Serial port               | DB-9 COM1 port, uses NS16C550-compatible UARTS, transfer speeds up to 115.2 kb/s                                                                                                    |  |
| Keyboard port             | PS-2 compatible, oscilloscope power must be off to make connection                                                                                                    |  |
| Mouse port                | PS-2 compatible, oscilloscope power must be off to make connection                                                                                                    |  |
| LAN port                  | RJ-45 connector, supports 10 base-T and 100 base-T                                                                                                    |  |
| Audio ports               | Miniature phone jacks for stereo microphone input and stereo line output                                                                                                    |  |
| USB port                  | Allows connection or disconnection of USB keyboard and/or mouse while oscilloscope power is on                                                                                                    |  |
| GPIB port                 | IEEE 488.2 standard interface                                                                                                    |  |

Table A-7: Input/output port specifications (Cont.)

| Characteristic                        | Description                                                                                                    |                                                                            |
|---------------------------------------|----------------------------------------------------------------------------------------------------|----------------------------------------------------------------------------|
| ✓ Probe Compensator Output            | Front-panel BNC connector, requires Probe Cal Deskew Fixture for probe attachment                                                               |                                                                            |
|                                       | Output voltage                                                                                                    | Frequency                                                                  |
|                                       | 400 mV (from base to top)<br>$\pm$ 20% into a $\geq$ 10 kΩ load<br>(Vol = 1.6 V, Voh = 2 V<br>typical)                                          | 1 kHz ± 5%                                                                 |
| ✓ Analog Signal Output amplitude      | BNC connector, provides a buffered version of the signal that is attached to the channel 3 input when channel 3 is the trigger source           |                                                                            |
|                                       | 20 mV/div $\pm$ 20% into a 1 M $\Omega$ load 10 mV/div $\pm$ 20% into a 50 $\Omega$ load                                                        |                                                                            |
|                                       | Offset: between -100 mV and                                                                                                    | d -170 mV into 50 $\Omega$                                                 |
|                                       | Front-panel BNC connector, pulse (polarity selectable) for (selectable)                                                                         |                                                                            |
|                                       | V <sub>out</sub> high                                                                                                    | V <sub>out</sub> low (true)                                                |
|                                       | ≥2.5 V into open circuit,<br>≥1.0 V into 50 Ω load                                                                                              | $\leq$ 0.7 V with $\leq$ 4 mA sink,<br>$\leq$ 0.25 V into 50 $\Omega$ load |
| Auxiliary Output pulse width, typical | Pulse width varies, 1 μs mini                                                                                                    | mum                                                                        |
| External reference                    | Run SPC whenever the external reference is more than 2000 ppm different than the internal reference or the reference at which SPC was last run. |                                                                            |
| Frequency range                       | 9.8 MHz to 10.2 MHz.                                                                                                    |                                                                            |
| Input voltage, maximum                | 7 V <sub>p-p</sub>                                                                                                    |                                                                            |
| Input impedance                       | 1.5 k $\Omega$ , 30 pF. Measure impedance at >100 kHz to make the blocking capacitor invisible                                                  |                                                                            |
| ✓ External reference                  | Run SPC whenever the external reference is more than 2000 ppm different than the internal reference or the reference at which SPC was last run. |                                                                            |
| Input sensitivity                     | $\geq$ 200 mV <sub>p-p</sub>                                                                                                    |                                                                            |
| ✓ Internal reference output           |                                                                                                    |                                                                            |
| Frequency                             | 10 MHz ± ≃ 2.5 ppm over any ≥ 100 ms interval                                                                                                   |                                                                            |
| Output voltage                        | V <sub>out</sub> high                                                                                                    | V <sub>out</sub> low (true)                                                |
|                                       | ≥2.5 V into open circuit,<br>≥1.0 V into 50 Ω load                                                                                              | $\leq$ 0.7 V with $\leq$ 4 mA sink,<br>$\leq$ 0.25 V into 50 $\Omega$ load |

Table A-8: Data storage specifications

| Characteristic                             | Description                                               |
|--------------------------------------------|-----------------------------------------------------------|
| Nonvolatile memory retention time, typical | ≥ 5 years                                                 |
| Floppy disk                                | Front-panel 3.5 in floppy disk drive, 1.44 MB capacity    |
| CDROM-RW                                   | Rear-panel CDROM-RW drive, read write                     |
| Hard disk                                  | Rear-panel, removeable hard disk drive, ≥ 4.3 GB capacity |

Table A-9: Power source specifications

| Characteristic                | Description                                                                                                    |  |
|-------------------------------|----------------------------------------------------------------------------------------------------|--|
| Power consumption             | ≤ 400 Watts (400 VA)                                                                                                    |  |
| Source voltage and frequency  | 100 to 240 V ± 10%, 50 Hz to 60 Hz                                                                                          |  |
|                               | 115 V ± 10%, 400 Hz                                                                                                    |  |
|                               | CAT II                                                                                                    |  |
| Fuse rating                   | Either one of the following sizes can be used, each size requires a different fuse cap. Both fuses must be the same type    |  |
| 0.25 in $\times$ 1.25 in size | UL198G and CSA C22.2, No. 59, fast acting: 8 A, 250 V (Tektronix part number 159-0046-00, Bussman ABC-8, Littelfuse 314008) |  |
| 5 mm $	imes$ 20 mm size       | IEC127, sheet 1, fast acting "F", high breaking capacity: 6.3 A, 250 V (Bussman GDA 6.3, Littelfuse 21606.3)                |  |

**Table A-10: Mechanical specifications** 

| Characteristic                      | Description                                                                                                    | Description                                                                                                    |  |
|-------------------------------------|----------------------------------------------------------------------------------------------------|----------------------------------------------------------------------------------------------------|--|
| Weight                              |                                                                                                    |                                                                                                    |  |
| Benchtop configuration              | 15 kg (33 lbs) with fully accessorized pouch 24 kg (53 lbs) when packaged for domestic shipment                                                                                                    |                                                                                                    |  |
| Rackmount kit                       | 18.6 kg (41 lbs) rackmounted instrument<br>5.6 kg (12.5 lbs) kit packaged for domestic shipment                                                                                                    |                                                                                                    |  |
| Dimensions                          |                                                                                                    |                                                                                                    |  |
| Benchtop configuration              | With front cover                                                                                                    | Without front cover                                                                                                   |  |
|                                     | 278 mm (10.95 in) height,<br>330 mm (13 in) with feet<br>extended<br>455 mm (17.9 in) width<br>435 mm (17.13 in) depth                                                                                               | 277 mm (10.9 in) height,<br>330 mm (13 in) with feet<br>extended<br>455 mm (17.9 in) width<br>426 mm (16.75 in) depth |  |
| Rackmount configuration (Option 1R) | With rack handles                                                                                                    | Without rack handles                                                                                                  |  |
|                                     | 267 mm (10.5 in) height<br>502 mm (19.75 in) width<br>486 mm (19.13 in) depth                                                                                                    | 267 mm (10.5 in) height<br>482 mm (19 in) width<br>435 mm (17.13 in) depth                                            |  |
| Cooling                             | Fan-forced air circulation with no air filter.                                                                                                    |                                                                                                    |  |
| Required clearances                 | Тор                                                                                                    | 0 mm (0 in)                                                                                                    |  |
|                                     | Bottom                                                                                                    | 19 mm (0.75 in) minimum or 0 mm (0 in) when standing on feet, flip stands down                                        |  |
|                                     | Left side                                                                                                    | 76 mm (3 in)                                                                                                    |  |
|                                     | Right side                                                                                                    | 76 mm (3 in)                                                                                                    |  |
|                                     | Front                                                                                                    | 0 mm (0 in)                                                                                                    |  |
|                                     | Rear                                                                                                    | 0 mm (0 in) on rear feet                                                                                              |  |
| Construction material               | Chassis parts are constructed of aluminum alloy, front panel is constructed of plastic laminate, circuit boards are constructed of glass laminate, outer shell is molded and textured from a polycarbonate/ABS blend |                                                                                                    |  |

Table A-11: Environmental specifications

| Characteristic              | Description                                                                                                    |
|-----------------------------|----------------------------------------------------------------------------------------------------|
| Temperature, operating      | 0° C to +50° C (32 ° F to +122° F), excluding floppy disk and CDROM-RW drives                                                                                             |
|                             | +10° C to +45° C (50° F to +113° F), including floppy disk and CDROM-RW drives                                                                                            |
| Nonoperating                | -22° C to +60° C (71° F to +140° F)                                                                                                    |
| Humidity, operating         | 20% to 80% relative humidity with a maximum wet bulb temperature of +29° C (+84° F) at or below +50° C (+122° F), noncondensing                                           |
|                             | Upper limit derated to 25% relative humidity at +50° C (+122° F)                                                                                                    |
| Nonoperating                | With no diskette in floppy disk drive                                                                                                    |
|                             | 5% to 90% relative humidity with a maximum wet bulb temperature of +29 $^{\circ}$ C ( +84 $^{\circ}$ F) at or below +60 $^{\circ}$ C ( +140 $^{\circ}$ F) , noncondensing |
|                             | Upper limit derated to 20% relative humidity at +60 $^{\circ}$ C ( +140 $^{\circ}$ F)                                                                                     |
| Altitude, operating         | 3,048 m (10,000 ft)                                                                                                    |
| Nonoperating                | 12,190 m (40,000 ft)                                                                                                    |
| Random vibration, operating | 0.27 g <sub>RMS</sub> from 5 Hz to 500 Hz, 10 minutes on each axis, 3 axes, 30 minutes total, with floppy disk and CDROM-RW installed                                     |
| Nonoperating                | 2.28 g <sub>RMS</sub> from 5 Hz to 500 Hz, 10 minutes on each axis, 30 minutes total, 3 axes                                                                              |

Table A-12: Certifications and compliances

| Category                                              | Standards or description                                                                                                    |                                                                                                    |  |  |
|-------------------------------------------------------|----------------------------------------------------------------------------------------------------|----------------------------------------------------------------------------------------------------|--|--|
| EC Declaration of Conformity - EMC                    | Meets intent of Directive 89/336/EEC for Electromagnetic Compatibility. Compliance was demonstrated to the following specifications as listed in the Official Journal of the European Union:                                                                                                    |                                                                                                    |  |  |
|                                                       | EN 61326 Emissions <sup>1, 3</sup> Class                                                                                                    | A Radiated and Conducted Emissions                                                                                                    |  |  |
|                                                       | ±4<br>pe<br>IEC 1000-4-3 RF fie<br>3 \<br>80                                                                                                    | rostatic Discharge Immunity kV contact discharge, ±8 kV air discharge, rformance criterion B eld immunity //m, 80 MHz to 1 GHz, % amplitude modulated with a 1 kHz sinewave                                                                                            |  |  |
|                                                       | IEC 1000-4-4 Electi                                                                                                    | rformance criterion A rical Fast Transient/Burst Immunity V on AC mains, 500 V on !/O cables, performance criterion B urge Immunity                                                                                                    |  |  |
|                                                       | 1 H<br>pe<br>IEC 1000-4-6 RF C<br>3 N<br>1 H<br>IEC 1000-4-11 AC M                                                                                                    | kV differential mode, 2 kV common mode, rformance criterion B onducted Immunity /, 150 kHz to 80 MHz, amplitude modulated with a kHz sinewave, performance criterion A ains Voltage Dips and Interruption Immunity 0% reduction for one cycle, performance criterion B |  |  |
|                                                       |                                                                                                    | r Harmonic Current Emissions                                                                                                    |  |  |
|                                                       | If interconnect cables are used, they must be low-EMI shielded cables such as the following Tektronix part numbers or their equivalents: 012-0991-01, 012-0991-02 or 012-0991-03 GPIB Cable; 012-1213-00 (or CA part number 0294-9) RS-232 Cable; 012-1214-00 Centronics Cable; or LCOM part number CTL3VGAMM-5 VGA Cable. |                                                                                                    |  |  |
|                                                       | above are defined as follows:  A — 10 mV/division to 1 V/div increase in peak-to-peak 5 mV/division and 2 mV/division and 2 mV/division and 2 mV/division are coverable of actual operating state or los C — temporary loss of functio                                                                                     | The performance officina for when the occinecope to dabjected to the conditions described                                                                                                    |  |  |
|                                                       | Radiated emissions may exceed the levels specified in EN 61326 when this oscilloscope is<br>connected to a test object.                                                                                                    |                                                                                                    |  |  |
|                                                       |                                                                                                    | y, performance criterion C. Normal USB keyboard or mouse inplugging and reconnecting the USB connector to the                                                                                                    |  |  |
| Australia/New Zealand Declaration of Conformity — EMC | Complies with EMC provision of Radiocommunications Act per the following standard(s):  AS/NZS 2064.1/2 Industrial, Scientific, and Medical Equipment: 1992                                                                                                    |                                                                                                    |  |  |

Table A-12: Certifications and compliances (Cont.)

| Category                                                 | Standards or description                                                                                                    |                                                                                                    |  |  |
|----------------------------------------------------------|----------------------------------------------------------------------------------------------------|----------------------------------------------------------------------------------------------------|--|--|
| EC Declaration of Conformity -<br>Low Voltage            | Compliance was demonstrated to the following specification as listed in the Official Journal of the European Union:                                                                                                    |                                                                                                    |  |  |
|                                                          | Low Voltage Directive 73/2                                                                                                    | Low Voltage Directive 73/23/EEC, amended by 93/68/EEC                                                                                                    |  |  |
|                                                          | EN 61010-1/A2:1995                                                                                                    | Safety requirements for electrical equipment for measurement control and laboratory use.                                                                                                    |  |  |
| U.S. Nationally Recognized<br>Testing Laboratory Listing | UL3111-1, First Edition                                                                                                    | Standard for electrical measuring and test equipment.                                                                                                    |  |  |
| Canadian Certification                                   | CAN/CSA C22.2,<br>No. 1010.1-92                                                                                                    | Safety requirements for electrical equipment for measurement, control, and laboratory use.                                                                                                    |  |  |
| Additional Compliance                                    | IEC61010-1                                                                                                    | Safety requirements for electrical equipment for measurement, control, and laboratory use.                                                                                                    |  |  |
| Installation (Overvoltage)<br>Category                   | Terminals on this product may have different installation (overvoltage) category designations. The installation categories are:                                                                                                    |                                                                                                    |  |  |
|                                                          |                                                                                                    | I mains (usually permanently connected). Equipment at this level is ed industrial location.                                                                                                    |  |  |
|                                                          |                                                                                                    | is (wall sockets). Equipment at this level includes appliances, portable in products. Equipment is usually cord-connected.                                                                                                    |  |  |
|                                                          | CAT I Secondary (sign                                                                                                    | al level) or battery operated circuits of electronic equipment.                                                                                                    |  |  |
| Pollution Degree                                         | A measure of the contaminates that could occur in the environment around and within a Typically the internal environment inside a product is considered to be the same as the Products should be used only in the environment for which they are rated. |                                                                                                    |  |  |
|                                                          | Pollution Degree 2                                                                                                    | Normally only dry, nonconductive pollution occurs. Occasionally a temporary conductivity that is caused by condensation must be expected. This location is a typical office/home environment. Temporary condensation occurs only when the product is out of service. |  |  |
| Safety Certification Compliance                          |                                                                                                    |                                                                                                    |  |  |
| Equipment Type                                           | Test and measuring                                                                                                    |                                                                                                    |  |  |
| Safety Class                                             | Class 1 (as defined in IEC                                                                                                    | 61010-1, Annex H) - grounded product                                                                                                    |  |  |
| Pollution Degree                                         | Pollution Degree 2 (as defined in IEC 61010-1). Note: Rated for indoor use only.                                                                                                    |                                                                                                    |  |  |

# **Appendix B: Automatic Measurements Supported**

This appendix provides a list of all supported measurements and their definitions. An illustration showing the levels used to take measurements is also included.

Table B-1: Supported measurements and their definition

| Name        | ,           | Definition                                                                                                    |  |
|-------------|-------------|----------------------------------------------------------------------------------------------------|--|
| ΠŢ          | Amplitude   | Voltage measurement. The high value less the low value measured over the entire waveform or gated region.                                                                                                    |  |
|             |             | Amplitude = High-Low                                                                                                    |  |
|             | Area        | Area measurement (Voltage over time measurement). The area over the entire waveform or gated region in volt-seconds. Area measured above ground is positive; area below ground is negative.                                                                                                    |  |
|             | Cycle Area  | Voltage over time measurement. The area over the first cycle in the waveform, or the first cycle in the gated region, in volt-seconds. Area measured above ground is positive; area below ground is negative.                                                                                                    |  |
| MŁ          | Burst Width | Timing measurement. The duration of a burst. Measured over the entire waveform or gated region.                                                                                                    |  |
| ₩           | Cycle Mean  | Voltage measurement. The arithmetic mean over the first cycle in the waveform or the first cycle in the gated region.                                                                                                    |  |
| 3/3,        | Cycle RMS   | Voltage measurement. The true Root Mean Square voltage over the first cycle in the waveform or the first cycle in the gated region.                                                                                                    |  |
|             | Delay       | Timing measurement. The time between the MidRef crossings of two different traces or the gated region of the traces.                                                                                                    |  |
| Ŧ           | Fall Time   | Timing measurement. Time taken for the falling edge of the first pulse in the waveform or gated region to fall from a High Ref value (default = 90%) to a Low Ref value (default =10%) of its final value.                                                                                                    |  |
|             | Frequency   | Timing measurement for the first cycle in the waveform or gated region. The reciprocal of the period. Measured in Hertz (Hz) where 1 Hz = 1 cycle per second.                                                                                                    |  |
| IJ          | High        | The value used as 100% whenever High Ref, Mid Ref, and Low Ref values are needed (as in fall time and rise time measurements). Calculated using either the min/max or the histogram method. The <i>min/max</i> method uses the maximum value found. The <i>histogram</i> method uses the most common value found above the mid point. Measured over the entire waveform or gated region.           |  |
| .1,1.       | Low         | The value used as 0% whenever High Ref, Mid Ref, and Low Ref values are needed (as in fall time and rise time measurements). May be calculated using either the min/max or the histogram method. With the min/max method it is the minimum value found. With the histogram method, it refers to the most common value found below the midpoint. Measured over the entire waveform or gated region. |  |
| TŢŢ.        | Maximum     | Voltage measurement. The maximum amplitude. Typically the most positive peak voltage. Measured over the entire waveform or gated region.                                                                                                    |  |
| <del></del> | Mean        | Voltage measurement. The arithmetic mean over the entire waveform or gated region.                                                                                                    |  |

Table B-1: Supported measurements and their definition (Cont.)

| Name |                     | Definition                                                                                                    |  |
|------|---------------------|----------------------------------------------------------------------------------------------------|--|
| Ωſ   | Minimum             | Voltage measurement. The minimum amplitude. Typically the most negative peak voltage. Measured over the entire waveform or gated region.                                                                    |  |
|      | Negative Duty Cycle | Timing measurement of the first cycle in the waveform or gated region. The ratio of the negative pulse width to the signal period expressed as a percentage.                                                |  |
|      |                     | $NegativeDutyCycle = \frac{NegativeWidth}{Period} \times 100\%$                                                                                                    |  |
|      | Negative Overshoot  | Voltage measurement. Measured over the entire waveform or gated region.                                                                                                    |  |
|      |                     | $NegativeOvershoot = \frac{Low-Min}{Amplitude} \times 100\%$                                                                                                    |  |
| *F   | Negative Width      | Timing measurement of the first pulse in the waveform or gated region. The distance (time) between MidRef (default 50%) amplitude points of a negative pulse.                                               |  |
| ΠŢ   | Peak to Peak        | Voltage measurement. The absolute difference between the maximum and minimum amplitude in the entire waveform or gated region.                                                                              |  |
| SS S | Phase               | Timing measurement. The amount one waveform leads or lags another in time. Expressed in degrees, where $360^{\circ}$ comprise one waveform cycle.                                                           |  |
| T.F. | Period              | Timing measurement. Time it takes for the first complete signal cycle to happen in the waveform or gated region. The reciprocal of frequency. Measured in seconds.                                          |  |
|      | Positive Duty Cycle | Timing measurement of the first cycle in the waveform or gated region. The ratio of the positive pulse width to the signal period expressed as a percentage.                                                |  |
|      |                     | $PositiveDutyCycle = \frac{PositiveWidth}{Period} \times 100\%$                                                                                                    |  |
|      | Positive Overshoot  | Voltage measurement over the entire waveform or gated region.                                                                                                    |  |
|      |                     | $PositiveOvershoot = \frac{Max-High}{Amplitude} \times 100\%$                                                                                                    |  |
| _*_Ł | Positive Width      | Timing measurement of the first pulse in the waveform or gated region. The distance (time) between MidRef (default 50%) amplitude points of a positive pulse.                                               |  |
|      | Rise time           | Timing measurement. Time taken for the leading edge of the first pulse in the waveform or gated region to rise from a Low Ref value (default = 10%) to a High Ref value (default = 90%) of its final value. |  |
| J/W  | RMS                 | Voltage measurement. The true Root Mean Square voltage over the entire waveform or gated region.                                                                                                    |  |
| 4    | Mean                | The average of all acquired points within (or on) the histogram box.                                                                                                    |  |
| 4    | Median              | Half of all acquired points within (or on) the histogram box are less than and half are greater than this value.                                                                                            |  |
|      | StdDev              | The standard deviation (Root Mean Square (RMS) deviation) of all acquired points within (or on) the histogram box.                                                                                          |  |
|      | Hits in Box         | Displays the number of points in the histogram box or on the box boundary.                                                                                                    |  |
|      |                     |                                                                                                    |  |

Table B-1: Supported measurements and their definition (Cont.)

| Name            | Definition                                                                                                    |  |
|-----------------|----------------------------------------------------------------------------------------------------|--|
| Waveform Count  | Displays the number of waveforms that have contributed to the histogram.                                                                                                    |  |
| Peak Hits       | Displays the number of points in the largest bin of the histogram.                                                                                                    |  |
| Pk-Pk           | Displays the peak-to-peak value of the histogram. Vertical histograms display the "voltage" of the highest nonzero bin minus the "voltage" of the lowest nonzero bin. Horizontal histograms display the "time" of the rightmost nonzero bin minus the "time" of the leftmost nonzero bin (Max - Min). |  |
| Max             | Displays the maximum voltage or time.                                                                                                    |  |
| Min             | Displays the minimum voltage or time.                                                                                                    |  |
| Mean ± 1 StdDev | The percentage of points in the histogram which are within 1 standard deviation of the histogram mean.                                                                                                    |  |
| Mean ± 2 StdDev | The percentage of points in the histogram which are within 2 standard deviations of the histogram mean.                                                                                                    |  |
| Mean ± 3 StdDev | The percentage of points in the histogram which are within 3 standard deviations of the histogram mean.                                                                                                    |  |

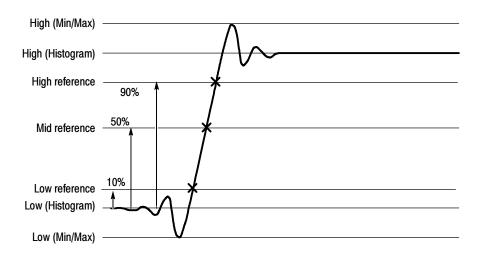

Figure B-1: Levels used to determine measurements

TDS6000 Series User Manual B-3

# **Appendix C: Cleaning**

Use these procedures to clean your oscilloscope. If additional cleaning is required, have your oscilloscope serviced by qualified service personnel.

## **Exterior Cleaning**

Clean the exterior surfaces of the chassis with a dry lint-free cloth or a softbristle brush. If any dirt remains, use a cloth or swab dipped in a 75% isopropyl alcohol solution. Use a swab to clean narrow spaces around controls and connectors. Do not use abrasive compounds on any part of the chassis.

Clean the On/Standby switch using a dampened cleaning towel. Do not spray or wet the switch directly.

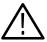

**CAUTION.** Do not use chemical cleaning agents which might damage the plastics used in this oscilloscope. Use only deionized water when cleaning the front-panel buttons. Use a 75% isopropyl alcohol solution as a cleaner and rinse with deionized water. Before using any other type of cleaner, consult your Tektronix Service Center or representative.

## Flat Panel Display Cleaning

The display is soft plastic and must be treated with care during cleaning.

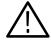

**CAUTION.** Improper cleaning agents or methods can damage the flat panel display.

Do not use abrasive cleaners or commercial glass cleaners to clean the display surface.

Do not spray liquids directly on the display surface.

Do not scrub the display with excessive force.

Clean the flat panel display surface by gently rubbing the display with a clean-room wipe (such as Wypall Medium Duty Wipes, #05701, available from Kimberly-Clark Corporation).

If the display is very dirty, moisten the wipe with distilled water or a 75% isopropyl alcohol solution and gently rub the display surface. Avoid using excess force or you may damage the plastic display surface.

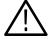

**CAUTION.** To prevent getting moisture inside the oscilloscope during external cleaning, use only enough liquid to dampen the cloth or applicator.

# **Appendix D: Menu Bar Commands**

Both the oscilloscope menu bar and a tool bar allow you to control oscilloscope operation. Where possible, this manual describes operation using first, the front panel and then, the tool bar. This appendix describes functions available from the menu bar. For more information about these commands, see the online help.

## **File Commands**

Table D-1 lists the commands available from the File menu on the menu bar.

Table D-1: File menu commands

| Menu                 | Submenu                             | Function                                                                                                    |
|----------------------|-------------------------------------|----------------------------------------------------------------------------------------------------|
| Reference Waveforms  | Reference Setup,                    | Displays the Reference Setup window you use to set up and control reference waveforms                                                                  |
|                      | Display On/Off,                     | Displays the Waveform Display control window you can use to turn the display of waveforms on and off                                                   |
|                      | Position/Scale                      | Displays the control window you use to position the waveform, and set the vertical scale                                                               |
|                      | Label                               | Displays a control window you use to label your waveforms                                                                                              |
|                      | Save Wfm                            | Displays the Reference Setup window you use to save and control reference waveforms                                                                    |
|                      | Recall Wfm                          | Displays the Reference Setup window you use to recall and control reference waveforms                                                                  |
|                      | Delete All Refs                     | Deletes all reference waveforms                                                                                                    |
| Instrument Setup     |                                     | Displays the Instrument Setup window you use to save instrument setups to nonvolatile memory or to a file, recall saved setups, or delete saved setups |
| Recall Default Setup |                                     | Recalls the factory default oscilloscope setup                                                                                                    |
| Run Application      | (depends on installed applications) | Allows you to start an optional application                                                                                                    |
| Page Setup           |                                     | Displays the Page Setup dialog box you use to define the page before sending data to a printer                                                         |
| Print Preview        |                                     | Shows you a preview of the page before you print the page                                                                                              |
| Print                |                                     | Displays the Print dialog box you use to send data to your printer                                                                                     |

Table D-1: File menu commands (Cont.)

| Menu                  | Submenu                                                                     | Function                                                                                                    |
|-----------------------|-----------------------------------------------------------------------------|----------------------------------------------------------------------------------------------------|
| Export Setup          |                                                                             | Displays the Export Setup window you use to set up and export images, waveforms, and measurements:                                                                                 |
|                       |                                                                             | Images: Select the Palette (Color, GrayScale, or Black & White), View (Full Screen or Graticules Only), Image (Normal or InkSaver Mode), or Data Format used when exporting images |
|                       |                                                                             | Waveforms: Select the Data Destination, channel Source, data range, Waveform Detail, and Data Ordering used when exporting waveforms                                               |
|                       |                                                                             | Measurements: Select the Data Format and type of Measurements used when exporting measurements                                                                                     |
| Select for Export     | Full Screen (bitmap) Graticule (bitmap) Waveform (data) Measurements (data) | Select from the list what you want to export to a file or use with other applications                                                                                              |
| Export                |                                                                             | Exports the full screen, graticule, waveform, or measurement to a file other application                                                                                           |
| 1 Recent Setup File 1 |                                                                             | Recalls (loads) a recent setup file (menu name is replace by the names of setup files)                                                                                             |
| Minimize              |                                                                             | Minimizes the oscilloscope application, displaying the Windows desktop                                                                                                    |
| Shutdown              |                                                                             | Shutdowns the oscilloscope                                                                                                    |

D-2

## **Edit Commands**

Table D-2 lists the commands available from the Edit menu on the menu bar.

Table D-2: Edit menu commands

| Menu             | Submenu                                                                               | Function                                                                                                    |
|------------------|---------------------------------------------------------------------------------------|----------------------------------------------------------------------------------------------------|
| Сору             |                                                                                       | Copies the full screen, graticule, waveform, or measurement to the clipboard for use with other applications                                                                     |
| Select from Copy | Full Screen (bitmap)<br>Graticule (bitmap),<br>Waveform (data),<br>Measurement (data) | Select from the list what you want to copy to the clipboard                                                                                                    |
| Copy Setup       |                                                                                       | Displays the Copy Setup window you use to set up and copy images, waveforms, and measurements:                                                                                   |
|                  |                                                                                       | Images: Select the Palette (Color, GrayScale, or Black & White), View (Full Screen or Graticules Only), Image (Normal or InkSaver Mode), or Data Format used when copying images |
|                  |                                                                                       | Waveforms: Select the Data Destination, channel Source, data range, Waveform Detail, and Data Ordering used when copying waveforms                                               |
|                  |                                                                                       | Measurements: Select the Data Format and type of Measurements used when copying measurements                                                                                     |

## **Vertical Commands**

Table D-3 lists the commands available from the Vertical menu.

Table D-3: Vertical menu commands

| Menu           | Submenu | Function                                                                                                    |
|----------------|---------|----------------------------------------------------------------------------------------------------|
| Vertical Setup |         | Displays the Vertical Setup window you use to set the position, scale, offset, termination, coupling, bandwidth of a channel. You can also calibrate, deskew, and set the external attenuation of attached probes |
| Zoom Controls  |         | Displays the Zoom control window you use to set the position and scale of zoomed waveforms                                                                                                    |
| Display On/Off |         | Displays the Waveform Display control window you can use to turn the display of waveforms on and off                                                                                                    |
| Position/Scale |         | Displays the control window you use to position the waveform, and set the vertical scale                                                                                                    |
| Label          |         | Displays a control window you use to label your waveforms                                                                                                    |
| Offset         |         | Displays the Vertical Offset control window you use to set the vertical offset and scale of a waveform                                                                                                    |

Table D-3: Vertical menu commands (Cont.)

| Menu        | Submenu | Function                                                                                                    |
|-------------|---------|----------------------------------------------------------------------------------------------------|
| Termination |         | Displays the Termination control window you use to select input termination for a channel                                                          |
| Coupling    |         | Displays the Coupling control window you use to select input coupling for a channel                                                                |
| Bandwidth   |         | Displays the Bandwidth control window you use to set the bandwidth of a channel                                                                    |
| Probe Cal   |         | Displays the Probe Cal control window you use to check a probe status and compensate the entire signal path from the probe tip to digitized signal |
| Deskew      |         | Displays the Deskew control window you use to compensate for propagation delays of input channels                                                  |
| Attenuation |         | Displays the Attenuation control window you use to set the external attenuation or gain between the signal and the input channels                  |
| Zoom Setup  |         | Displays the Zoom Setup window you use to set up the horizontal and vertical zoom controls                                                         |

# **Horizontal and Acquisition Commands**

Table D-4 lists the commands available from the Horiz/Acq menu.

Table D-4: Horiz/Acq menu commands

| Menu                            | Submenu | Function                                                                                                    |
|---------------------------------|---------|----------------------------------------------------------------------------------------------------|
| Horizontal/Acquisition<br>Setup |         | Displays the Horizontal and Acquisition Setup window you use to set up the Horizontal and Vertical subsystems:                                                                                |
|                                 |         | Horizontal: You can set the record length, scale, resolution, sample rate, duration delay, reference point, and zoom                                                                          |
|                                 |         | Acquisition: You can set the acquisition mode and equivalent time                                                                                                    |
| Zoom Controls                   |         | Displays the Zoom control window you use to set the position and scale of zoomed waveforms                                                                                                    |
| Autoset                         |         | Automatically sets up the front-panel controls based on the characteristics of the input signal and default selections                                                                        |
| Run/Stop                        |         | Displays the Run/Stop control window you can use to start and stop acquisitions, control a single sequence of acquisitions, and display the acquisition status                                |
| Delay Mode On                   |         | Toggles horizontal delay mode on and off                                                                                                    |
| Equivalent Time Auto            |         | Toggles equivalent time on and off. When on, the oscilloscope automatically uses equivalent time sampling when the sample rate is too fast to acquire enough samples using real-time sampling |

Table D-4: Horiz/Acq menu commands (Cont.)

| Menu             | Submenu | Function                                                                                                    |
|------------------|---------|----------------------------------------------------------------------------------------------------|
| Position/Scale   |         | Displays the Horizontal control window you use to turn on and off delay mode, position the waveform, and set the horizontal scale |
| Resolution       |         | Displays the Resolution control window you use to set the record length and view the duration, sample rate, and resolution        |
| Acquisition Mode |         | Displays the Acquisition Mode control window you use to select the acquisition mode                                               |
| Zoom Setup       |         | Displays the Zoom Setup window you use to set up the horizontal and vertical zoom controls                                        |

# **Trigger Commands**

Table D-5 lists the commands available from the Trig menu on the menu bar.

Table D-5: Trig menu commands

| Menu                            | Submenu                                                                                                    | Function                                                                 |
|---------------------------------|----------------------------------------------------------------------------------------------------|--------------------------------------------------------------------------|
| A Event (Main) Trigger<br>Setup |                                                                                                    | Displays the Trigger Setup window you use to set up the A Event triggers |
| Quick Select                    | Edge, Glitch, Width,<br>Runt, Timeout,<br>Transition, Setup/Hold,<br>Logic Pattern,<br>Logic State, Comm,<br>Serial | Sets up the selected trigger type                                        |
| Edge Setup                      |                                                                                                    | Displays the Trigger Setup window and sets up the selected trigger type  |
| Glitch Setup                    |                                                                                                    | Displays the Trigger Setup window and sets up the selected trigger type  |
| Width Setup                     |                                                                                                    | Displays the Trigger Setup window and sets up the selected trigger type  |
| Runt Setup                      |                                                                                                    | Displays the Trigger Setup window and sets up the selected trigger type  |
| Timeout Setup                   |                                                                                                    | Displays the Trigger Setup window and sets up the selected trigger type  |
| Transition Setup                |                                                                                                    | Displays the Trigger Setup window and sets up the selected trigger type  |
| Setup/Hold Setup                |                                                                                                    | Displays the Trigger Setup window and sets up the selected trigger type  |
| Logic Pattern Setup             |                                                                                                    | Displays the Trigger Setup window and sets up the selected trigger type  |
| Comm Trigger                    |                                                                                                    | Displays the Trigger Setup window and sets up the selected trigger type  |
| Serial Trigger                  |                                                                                                    | Displays the Trigger Setup window and sets up the selected trigger type  |
| Logic State Setup               |                                                                                                    | Displays the Trigger Setup window and sets up the selected trigger type  |
| A-B Trigger Sequence            |                                                                                                    | Displays the Trigger Setup window and sets up the selected trigger type  |

Table D-5: Trig menu commands (Cont.)

| Menu                                 | Submenu | Function                                                                                                    |
|--------------------------------------|---------|----------------------------------------------------------------------------------------------------|
| B Event (Delayed) Trig-<br>ger Setup |         | Displays the Trigger Setup window and sets up the selected trigger type                                                                                        |
| Holdoff                              |         | Displays the trigger Holdoff control window you use to set trigger holdoff                                                                                     |
| Mode                                 |         | Displays the Trigger Mode control window you can use to select the trigger mode, force a trigger, and set the trigger level to 50%                             |
| Run/Stop                             |         | Displays the Run/Stop control window you can use to start and stop acquisitions, control a single sequence of acquisitions, and display the acquisition status |

# **Display Commands**

Table D-6 lists the commands available from the Display menu.

Table D-6: Display menu commands

| Menu                | Submenu                                                          | Function                                                                                                    |
|---------------------|------------------------------------------------------------------|----------------------------------------------------------------------------------------------------|
| Display Setup       |                                                                  | Display the Display Setup window (select the display appearance, display screen text, display screen objects, and select colors)                         |
| Appearance          |                                                                  | Display the Appearance tab of the Display Setup window (select the display style, persistence, intensity, format, and interpolation)                     |
| Screen Text         |                                                                  | Display the Screen Text tab of the Display Setup window and then enter text you can display and position on screen                                       |
| Objects             |                                                                  | Display the Objects tab of the Display Setup window (select the graticule style, trigger level marker, LCD backlight timeout, and date and time display) |
| Colors              |                                                                  | Display the Colors tab of the Display Setup window (select the color of screen objects)                                                                  |
| Display Style       | Dots, Vectors,                                                   | Choose Dots to display each waveform as a series of dots                                                                                                 |
|                     | Intensified Samples                                              | Choose Vectors to display vectors or lines between the dots                                                                                              |
|                     |                                                                  | Chose Intensified Samples to display actual samples as bright dots; interpolated dots are blacked out                                                    |
| Reset               |                                                                  | Resets the display persistence.                                                                                                    |
| Display Persistence | No Persistence,<br>Infinite Persistence,<br>Variable Persistence | Choose from No Persistence, Infinite Persistence, and Variable Persistence Modes. Click Reset to                                                         |

Table D-6: Display menu commands (Cont.)

| Menu                     | Submenu                               | Function                                                                                                    |
|--------------------------|---------------------------------------|----------------------------------------------------------------------------------------------------|
| Color Palette (Graticule | Normal,                               | Choose Normal to use system colors for best viewing                                                                                                    |
| and Waveform)            | Monochrome Gray,<br>Monochrome Green, | Choose Green to display variable persistence waveforms in shades of green                                                                                                    |
|                          | Temperature Grading,                  | Choose Gray to display variable persistence waveforms in shades of gray                                                                                                    |
|                          | Spectral Grading                      | Choose Temp (temperature) to display variable persistence waveforms with the highest sample density points appearing in warmer colors (reds)                                                                      |
|                          |                                       | Choose Spectral to display variable persistence waveforms with the highest sample density points appearing in blue shades                                                                                         |
| Waveform Interpolation   | Sin(x)/x, Linear                      | Choose from Sin(x)/x or Linear interpolation                                                                                                    |
| Graticule Style          | Full, Grid, Cross-Hair,<br>Frame      | Choose from: Full, Grid, Cross-hair, and Frame styles                                                                                                    |
| Display Trigger T        |                                       | Toggle on and off the display of a T at the trigger point                                                                                                    |
| LCD Backlight Enabled    |                                       | Toggle the backlight timeout on. When on the back light and LCD (liquid crystal display) turn off and the Windows screen saver will not display. When off the Windows screen saver will display if it is enabled. |
| Display Date and Time    |                                       | Toggle on and off the display of the system date and time                                                                                                    |
| User Palette             |                                       | Displays a window you use to set hue, lightness, and saturation for the selected source. The Reset button allows you to reset the palette to factory defaults. The Setup button displays the Color Setup window.  |

## **Cursors Commands**

Table D-7 lists the commands available from the Cursors menu.

Table D-7: Cursor menu commands

| Menu            | Submenu                          | Function                                                                        |
|-----------------|----------------------------------|---------------------------------------------------------------------------------|
| Cursor Controls |                                  | Displays the Cursor Controls window you use to set up and control cursors       |
| Cursors On      |                                  | Toggles cursors on and off                                                      |
| Cursor Type     | H-bars, V-bars, Paired,<br>Split | Enables the selected cursor type                                                |
| Cursor Mode     | Independent, Track               | Sets the selected cursor tracking mode                                          |
| Cursor Position |                                  | Displays the Cursor Position control window you use the position of the cursors |
| Cursor Setup    |                                  | Displays the Cursor Setup control window you use to set up and control cursors  |

## **Measure Commands**

Table D-8 lists the commands available from the Measure menu.

Table D-8: Measure menu commands

| Menu                        | Submenu                                                                                                    | Function                                                                                                    |
|-----------------------------|----------------------------------------------------------------------------------------------------|----------------------------------------------------------------------------------------------------|
| Measurement Setup           |                                                                                                    | Displays the Math Setup control window you use to display measurements, setup measurement reference levels, gating, statistics, and histograms |
| Snapshot                    |                                                                                                    | Displays a snapshot of all single waveform measurements of the selected waveform                                                               |
| Amplitude                   | High Level, Low Level,<br>Amplitude, Maximum,<br>Minimum, Peak to Peak,<br>Pos Overshoot,<br>Neg Overshoot, Mean,<br>RMS, Cycle Mean,<br>Cycle RMS    | Displays the selected measurement of the selected waveform                                                                                     |
| Time                        | Rise Time, Fall Time, Positive Width, Negative Width, Period, Frequency, Delay, Pos Duty Cycle, Neg Duty Cycle                                        | Displays the selected measurement of the selected waveform                                                                                     |
| More                        | Area, Cycle Area, Phase,<br>Burst Width                                                                                                    | Displays the selected measurement of the selected waveform                                                                                     |
| Statistics                  | Value,<br>Value, Mean,<br>Value, Statistics                                                                                                    | Displays the selected measurement statistics of current measurements                                                                           |
| Reset Statistics            |                                                                                                    | Resets measurement statistics                                                                                                    |
| Reference Levels            |                                                                                                    | Displays the Reference Levels setup window you use to set the reference levels used by your measurements                                       |
| Gating                      |                                                                                                    | Displays the Measurement Gating control window you use to define the portion of the waveform you want your measurements taken between          |
| Waveform Histograms         |                                                                                                    | Displays the Waveform Histogram setup window you use to set histograms on your waveforms                                                       |
| Reset Histograms            |                                                                                                    | Resets histogram counting                                                                                                    |
| Histogram Measure-<br>ments | Value Count, Hits in Box, Peak Hits, Median, Maximum, Minimum, Peak to Peak, Mean, Standard Deviation, Mean ±1 StdDev, Mean ±2 StdDev, Mean ±3 StdDev | Displays the selected measurement of the histogram                                                                                             |

## **Math Commands**

Table D-9 lists the commands available from the Math menu on the menu bar.

Table D-9: Math menu commands

| Menu               | Submenu | Function                                                                                                    |
|--------------------|---------|----------------------------------------------------------------------------------------------------|
| Math Setup         |         | Displays the Math Setup control window you use to create math waveforms                                                         |
| Display On/Off     |         | Toggles the display of math waveforms on and off                                                                                |
| Position/Scale     |         | Displays the vertical Position and Scale control window that you can use to change the vertical position and scale of waveforms |
| Label              |         | Displays a control window you use to label your waveforms                                                                       |
| Ch1-Ch2            |         | Creates a predefined math waveform                                                                                              |
| Ch3-Ch4            |         | Creates a predefined math waveform                                                                                              |
| Ch1*Ch2            |         | Creates a predefined math waveform                                                                                              |
| Ch3*Ch4            |         | Creates a predefined math waveform                                                                                              |
| Spectral Setup     |         | Displays the Spectral Math Setup control window you use to create spectral math waveforms                                       |
| Magnitude Spectrum |         | Creates a predefined magnitude spectral math waveform                                                                           |
| Phase Spectrum     |         | Creates a predefined phase spectral math waveform                                                                               |
| Spectral Controls  |         | Displays the Spectral Math controls window you can use to control your spectral math waveform                                   |
| Set Math Averages  |         | Displays the Math Averaging controls window you use to set up averaging in math waveforms                                       |
| Equation Editor    |         | Displays the Math Equation Editor setup window you use to create math waveforms                                                 |

## **Utilities Commands**

Table D-10 lists the commands available from the Utilities menu.

Table D-10: Utilities menu commands

| Menu               | Submenu | Function                                                                               |
|--------------------|---------|----------------------------------------------------------------------------------------|
| Tek Secure Erase   |         | Erase all setup and reference memory                                                   |
| Set Time & Date    |         | Displays a menu you use to set the oscilloscope date and time                          |
| GPIB Configuration |         | Displays a control window you use to set the GPIB talk/listen mode and the bus address |

Table D-10: Utilities menu commands (Cont.)

| Menu                           | Submenu            | Function                                                                                                    |
|--------------------------------|--------------------|----------------------------------------------------------------------------------------------------|
| Instrument Calibration         |                    | Displays a window you use to perform signal path compensation and, if in service mode, instrument calibration                                                                                                    |
| Instrument Diagnostics         |                    | Displays a window you use to run oscilloscope diagnostics and view the diagnostic status and error log                                                                                                    |
| AUX OUT Configuration          | AUX OUT            | Choose the source and polarity of the AUX OUT signal.                                                                                                    |
|                                | External Reference | Choose the internal or an external clock reference. Whenever you change the reference, you must perform a signal path compensation, see page 3-119.                                                                                  |
| Deassign Multipurpose<br>Knobs |                    | Deassigns the multipurpose knobs from their current function                                                                                                    |
| User Preferences               |                    | Displays a window you use to enable prompts before the oscilloscope performs requested actions, set keypad trigger level defaults, and select whether horizontal scale or sample rate is held constant when you change record length |
| Display Recorder               |                    | Displays a control window you use to record the display                                                                                                    |
| Option Installation            |                    | Displays a window you use to enable optional features and external applications                                                                                                    |
| User Palette                   |                    | Displays a window you use to set hue, lightness, and saturation for the selected source. The Reset button allows you to reset the palette to factory defaults. The Setup button displays the Color Setup window.                     |

# **Help Commands**

Table D-11 lists the commands available from the Help menu on the menu bar.

Table D-11: Help menu commands

| Menu               | Submenu | Function                                                                                                    |
|--------------------|---------|----------------------------------------------------------------------------------------------------|
| Help on Window     |         | Displays online help on the current window                                                                                            |
| Contents and Index |         | Displays the contents and index dialog of the online help                                                                             |
| Restore Help       |         | If the help window is minimized, help is redisplayed                                                                                  |
| Specifications     |         | Displays the oscilloscope specifications                                                                                              |
| Technical Support  |         | Displays how to obtain technical support                                                                                              |
| Customer Feedback  |         | Displays how to supply customer feedback                                                                                              |
| About TDS6504      |         | Displays the oscilloscope version number, serial number, instrument id, copyright, installed option list, and option installation key |

# **Glossary**

### **AC** coupling

A type of signal transmission that blocks the DC component of a signal but uses the dynamic (AC) component.

#### Accuracy

The closeness of the indicated value to the true value.

## Acquisition

The process of sampling signals from input channels, digitizing the samples into data points, and assembling the data points into a waveform record. The waveform record is stored in memory. The trigger marks time zero in that process.

## **Acquisition interval**

The time duration of the waveform record divided by the record length. Except in equivalent time, the oscilloscope acquires one data point for every acquisition interval.

## **Aliasing**

A false representation of a signal due to insufficient sampling of high frequencies or fast transitions. A condition that occurs when a oscilloscope digitizes at an effective sampling rate that is too slow to reproduce the input signal. The waveform displayed on the oscilloscope may have a lower frequency than the actual input signal.

## **Amplitude**

The High waveform value less the Low waveform value.

#### **AND**

A logic (Boolean) function in which the output is true when and only when all the inputs are true. On the oscilloscope, that is a trigger logic pattern and state function.

#### Area

Measurement of the waveform area taken over the entire waveform or the gated region. Expressed in mixed amplitude and time units, such as volt-seconds. Area above ground is positive; area below ground is negative.

#### Attenuation

The degree the amplitude of a signal is reduced when it passes through an attenuating device such as a probe or attenuator. That is, the ratio of the input measure to the output measure. For example, a 10X probe will attenuate, or reduce, the input voltage of a signal by a factor of 10.

## Automatic trigger mode

A trigger mode that causes the oscilloscope to automatically acquire if triggerable events are not detected within a specified time period.

#### Autoset

A function of the oscilloscope that automatically produces a stable waveform of usable size. Autoset sets up front-panel controls based on the characteristics of the active waveform. A successful autoset will set the volts/div, time/div, and trigger level to produce a coherent and stable waveform display.

#### Average acquisition mode

In this mode, the oscilloscope acquires and displays a waveform that is the averaged result of several acquisitions. Averaging reduces the apparent noise. The oscilloscope acquires data as in the sample mode and then averages it according to a specified number of averages.

## **Averaging**

Displaying a trace that is the combined result of several acquisitions, thereby reducing apparent noise.

#### Bandwidth

The highest frequency signal the oscilloscope can acquire with no more than  $3 \text{ dB} (\times .707)$  attenuation of the original (reference) signal.

#### **Burst width**

A timing measurement of the duration of a burst.

#### Control knob

see Knob

#### Channel

One type of input used for signal acquisition. The oscilloscope has four channels.

## Channel/probe deskew

A relative time delay for each channel. This lets you align signals to compensate for the fact that signals may come in from cables of differing length.

#### **Channel Reference Indicator**

The indicator on the left side of the display that points to the position around which the waveform contracts or expands when vertical scale is changed. This position is ground when offset is set to 0 V; otherwise, it is ground plus offset.

#### **Control window**

A group of related controls for a major oscilloscope function that the oscilloscope displays at the right of the screen.

## Coupling

The association of two or more circuits or systems in such a way that power or information can be transferred from one to the other. You can couple the input signal to the trigger and vertical systems several different ways.

#### Cursors

Paired markers that you can use to make measurements between two waveform locations. The oscilloscope displays the values (expressed in volts or time) of the position of the active cursor and the distance between the two cursors.

## Cycle area

A measurement of waveform area taken over one cycle. Expressed in volt-seconds. Area above ground is positive; area below ground is negative.

#### Cycle mean

An amplitude (voltage) measurement of the arithmetic mean over one cycle.

## Cycle RMS

The true Root Mean Square voltage over one cycle.

#### DC coupling

A mode that passes both AC and DC signal components to the circuit. Available for both the trigger system and the vertical system.

### **Delay measurement**

A measurement of the time between the middle reference crossings of two different waveforms.

#### **Delay time**

The time between the trigger event and the acquisition of post trigger data.

#### **Digitizing**

The process of converting a continuous analog signal such as a waveform to a set of discrete numbers representing the amplitude of the signal at specific points in time. Digitizing is composed of two steps: sampling and quantizing.

#### Display system

The part of the oscilloscope that shows waveforms, measurements, control windows, status, and other parameters.

## **Dragging**

The act of changing your touch panel selection by moving your finger without removing it from the screen. The selection that is activated is the last one that you were touching before removing your finger.

#### **Dual Graticule**

A display with two graticules. Each one is half the height of the single graticule.

## Edge Trigger

Triggering occurs when the oscilloscope detects the source passing through a specified voltage level in a specified direction (the trigger slope).

## **Envelope acquisition mode**

A mode in which the oscilloscope acquires and displays a waveform that shows the variation extremes of several acquisitions.

## **Equivalent-time sampling (ET)**

A sampling mode in which the oscilloscope acquires signals over many repetitions of the event. These oscilloscopes use a type of equivalent-time sampling called *random equivalent-time sampling*, which uses an internal clock that runs asynchronously with respect to the input signal and the signal trigger. The oscilloscope takes samples continuously, independent of the trigger position, and displays them based on the time difference between the sample and the trigger. Although the samples are taken sequentially in time, they are random with respect to the trigger.

#### **Fall Time**

A measurement of the time it takes for the trailing edge of a pulse to fall from a HighRef value (typically 90%) to a LowRef value (typically 10%) of its amplitude.

## Frequency

A timing measurement that is the reciprocal of the period. Measured in Hertz (Hz) where 1 Hz = 1 cycle per second.

#### **Gated Measurements**

A feature that lets you limit automated measurements to a specified portion of the waveform. You define the area of interest using the vertical cursors.

### Glitch positive trigger

Triggering occurs if the oscilloscope detects positive spike widths less than the specified glitch time.

#### Glitch negative trigger

Triggering occurs if the oscilloscope detects negative spike widths less than the specified glitch time.

#### Glitch either trigger

Triggering occurs if the oscilloscope detects either positive or negative spike widths less than the specified glitch time.

## **GPIB** (General Purpose Interface Bus)

An interconnection bus and protocol that allows you to connect multiple instruments in a network under the control of a controller. Also known as IEEE 488 bus. It transfers data with eight parallel data lines, five control lines, and three handshake lines.

#### Graticule

A grid on the display screen that creates the horizontal and vertical axes. You can use it to visually measure waveform parameters.

#### **Ground (GND) coupling**

Coupling option that disconnects the input signal from the vertical system.

### Hardcopy

An electronic copy of the display in a format useable by a printer or plotter.

## Hi Res acquisition mode

An acquisition mode in which the oscilloscope averages all samples taken during an acquisition interval to create a record point. That average results in a higher-resolution, lower-bandwidth waveform. That mode only works with real-time, non-interpolated sampling.

## High

The value used as 100% in automated measurements (whenever high ref, mid ref, and low ref values are needed as in fall time and rise time measurements). May be calculated using either the min/max or the histogram method. With the min/max method (most useful for general waveforms), it is the maximum value found. With the histogram method (most useful for pulses), it refers to the most common value found above the mid point.

### Holdoff, trigger

The time after a trigger signal that elapses before the trigger circuit will accept another trigger signal. Trigger holdoff helps ensure a stable display.

#### Horizontal acquisition window

The range of the segment of the input signal that the acquisition system acquires.

## **Horizontal bar cursors**

The two horizontal bars that you position to measure the voltage parameters of a waveform. The oscilloscope displays the value of the active (moveable) cursor with respect to ground and the voltage value between the bars.

### **Horizontal Reference Point**

The point about which the trace is expanded or contracted when horizontal size adjustments are made. The horizontal reference point remains anchored as the rest of the trace grows or shrinks around it.

#### **Initialize**

Setting the oscilloscope to a completely known, default condition.

#### Interpolation

The way the oscilloscope calculates values for record points when the oscilloscope cannot acquire all the points for a complete record with a single trigger event. That condition occurs when the oscilloscope is limited to real time sampling and the time base is set to a value that exceeds the effective

sample rate of the oscilloscope. The oscilloscope has two interpolation options: linear or sin(x)/x interpolation.

Linear interpolation calculates record points in a straight-line fit between the actual values acquired. Sin(x)/x computes record points in a curve fit between the actual values acquired. It assumes all the interpolated points fall in their appropriate point in time on that curve.

#### **Intensity**

Display brightness.

### **Interleaving**

A method by which these oscilloscopes attain higher digitizing speeds. The oscilloscope applies the digitizing resources of unused channels (that is, channels that are turned off) to sample those that are in use (turned on). Table 3-3 on page 3-32 lists acquisition rates vs. number of channels that are on.

#### Knob

A rotary control.

#### **Knob Resolution**

The amount of change caused by each click of a knob.

#### **Live Waveforms**

Waveforms that can update as the acquisition system updates them. Channel waveforms are live waveforms; reference waveforms are not. Math waveforms are live if they contain live waveforms in their expressions: Ch1 + Ref1 defines a live math waveform; Ref1 + Ref2 does not.

#### Logic state trigger

The oscilloscope checks for defined combinatorial logic conditions on channels 1, 2, and 3 on a transition of channel 4 that meets the set slope and threshold conditions. If the conditions of channels 1, 2, and 3 are met then the oscilloscope triggers.

#### Logic pattern trigger

The oscilloscope triggers depending on the combinatorial logic condition of channels 1, 2, 3, and 4. Allowable conditions are AND, OR, NAND, and NOR.

## Low

The value used as 0% in automated measurements (whenever high ref, mid ref, and low ref values are needed as in fall time and rise time measurements). May be calculated using either the min/max or the histogram method. With the min/max method (most useful for general waveforms), it is the minimum value found. With the histogram method (most useful for pulses), it refers to the most common value found below the mid point.

#### Maximum

Amplitude (voltage) measurement of the maximum amplitude. Typically the most positive peak voltage.

#### Mean

Amplitude (voltage) measurement of the arithmetic mean over the entire waveform.

#### Measurement

An automated numeric readout that the oscilloscope provides directly from the displayed trace in real time, without operator intervention.

#### **Measurement Parameter**

One of several controls that the oscilloscope operator can exercise over the automated measurement process.

#### **Measurement Statistics**

The accumulation of a history of individual measurement readouts, showing the mean and standard deviation of a selected number of samples.

#### **Measurement Tracking**

The process of automatically adjusting the measurement parameters to reflect changes in the trace.

#### Minimum

Amplitude (voltage) measurement of the minimum amplitude. Typically the most negative peak voltage.

#### **Multipurpose knobs**

Front-panel knobs you can use to change the value of the assigned parameter.

#### **NAND**

A logic (Boolean) function in which the output of the AND function is complemented (true becomes false, and false becomes true). On the oscilloscope, that is a trigger logic pattern and state function.

## Negative duty cycle

A timing measurement representing the ratio of the negative pulse width to the signal period, expressed as a percentage.

#### **Negative overshoot measurement**

Amplitude (voltage) measurement.

$$NegativeOvershoot = \frac{Low - Min}{Amplitude} \times 100\%$$

#### **Negative width**

A timing measurement of the distance (time) between two amplitude points — falling-edge *MidRef* (default 50%) and rising-edge *MidRef* (default 50%) — on a negative pulse.

## Normal trigger mode

A mode on which the oscilloscope does not acquire a waveform record unless a valid trigger event occurs. It waits for a valid trigger event before acquiring waveform data.

#### **NOR**

A logic (Boolean) function in which the output of the OR function is complemented (true becomes false, and false becomes true). On the oscilloscope, that is a trigger logic pattern and state function.

#### OR

A logic (Boolean) function in which the output is true if any of the inputs are true. Otherwise the output is false. On the oscilloscope, that is a trigger logic pattern and state function.

#### **Oscilloscope**

An instrument for making a graph of two factors. These are typically voltage versus time.

## **Peak Detect acquisition mode**

A mode in which the oscilloscope saves the minimum and maximum samples over two adjacent acquisition intervals. For many glitch-free signals, that mode is indistinguishable from the sample mode. (Peak detect mode works with real-time, non-interpolation sampling only.)

### Peak-to-Peak

Amplitude (voltage) measurement of the absolute difference between the maximum and minimum amplitude.

#### Period

A timing measurement of the time covered by one complete signal cycle. It is the reciprocal of frequency and is measured in seconds.

#### **Persistence**

The amount of time a data point remains displayed. There are three persistence modes available in the oscilloscope Variable, Infinite and Off.

#### Phase

A timing measurement between two waveforms of the amount one leads or lags the other in time. Phase is expressed in degrees, where  $360^{\circ}$  comprise one complete cycle of one of the waveforms. Waveforms measured should be of the same frequency or one waveform should be a harmonic of the other.

#### **Pixel**

A visible point on the display. The oscilloscope display is 640 pixels wide by 480 pixels high.

## Positive duty cycle

A timing measurement of the ratio of the positive pulse width to the signal period, expressed as a percentage.

#### Positive overshoot

Amplitude (voltage) measurement.

$$PositiveOvershoot = \frac{Max - High}{Amplitude} \times 100\%$$

#### Positive width

A timing measurement of the distance (time) between two amplitude points — rising-edge *MidRef* (default 50%) and falling-edge *MidRef* (default 50%) — on a positive pulse.

## **Posttrigger**

The specified portion of the waveform record that contains data acquired after the trigger event.

## Pretrigger

The specified portion of the waveform record that contains data acquired before the trigger event.

## **Principal Power Switch**

The master power switch located on the rear panel of the oscilloscope.

#### Probe

An oscilloscope input device.

#### **Probe compensation**

Adjustment that improves low-frequency response of a probe.

## Pulse trigger

A trigger mode in which triggering occurs if the oscilloscope finds a pulse, of the specified polarity, with a width between, or optionally outside, the user-specified lower and upper time limits.

## Quantizing

The process of converting an analog input that has been sampled, such as a voltage, to a digital value.

#### Real-time sampling

A sampling mode where the oscilloscope samples fast enough to completely fill a waveform record from a single trigger event. Use real-time sampling to capture single-shot or transient events.

## **Record length**

The specified number of samples in a waveform.

#### **Reference memory**

Memory in a oscilloscope used to store waveforms or settings. You can use that waveform data later for processing. The oscilloscope saves the data even when the oscilloscope is turned off or unplugged.

#### **Reference Waveforms**

Waveforms that are static, not live (see live waveforms). Reference waveforms are channel or math waveforms that you save to references. Once saved, they do not update.

#### Rise time

The time it takes for a leading edge of a pulse to rise from a *LowRef* value (typically 10%) to a *HighRef* value (typically 90%) of its amplitude.

#### **RMS**

Amplitude (voltage) measurement of the true Root Mean Square voltage.

#### Runt trigger

A mode in which the oscilloscope triggers on a runt. A runt is a pulse that crosses one threshold but fails to cross a second threshold before recrossing the first. The crossings detected can be positive, negative, or either.

## Sample acquisition mode

The oscilloscope creates a record point by saving the first sample during each acquisition interval. That is the default mode of the acquisition.

## Sample interval

The time interval between successive samples in a time base. For real-time digitizers, the sample interval is the reciprocal of the sample rate. For equivalent-time digitizers, the time interval between successive samples represents equivalent time, not real time.

#### Sampling

The process of capturing an analog input, such as a voltage, at a discrete point in time and holding it constant so that it can be quantized. Two general methods of sampling are: *real-time sampling* and *equivalent-time sampling*.

### Screen text

Lines displayed on screen that you use to indicate measurement reference levels and points that an automatic measurement is using to derive the measurement value.

## Setting

The state of the front panel and system at a given time.

## **Setup control window**

A group of related controls for a major oscilloscope function that the oscilloscope displays across the bottom of the screen.

## Setup/Hold trigger

A mode in which the oscilloscope triggers when a data source changes state within the setup or hold time relative to a clock source. Positive setup times precede the clock edge; positive hold times follow the clock edge. The clock edge may be the rising or falling edge.

#### Selected waveform

The waveform on which all measurements are performed, and which is affected by vertical position and scale adjustments. The light over one of the channel selector buttons indicates the current selected waveform.

## Slew Rate trigger

A mode in which the oscilloscope triggers based on how fast a pulse edge traverses (slews) between an upper and lower threshold. The edge of the pulse may be positive, negative, or either. The oscilloscope can trigger on slew rates faster or slower than a user-specified rate.

#### **Slope**

The direction at a point on a waveform. You can calculate the direction by computing the sign of the ratio of change in the vertical quantity (Y) to the change in the horizontal quantity. The two values are rising and falling.

#### **Statistical Measurement**

An automated measurement that is derived from color graded waveform data and is based on histograms computed at the crossing levels. A statistical measurement can be selected only in color graded display mode.

#### **Tek Secure**

This feature erases all waveform and setup memory locations (setup memories are replaced with the factory setup). Then it checks each location to verify erasure. This feature finds use where this *oscilloscope* is used to gather security sensitive data, such as is done for research or development projects.

#### Time base

The set of parameters that let you define the time and horizontal axis attributes of a waveform record. The time base determines when and how long to acquire record points.

#### Timeout trigger

A trigger mode in which triggering occurs if the oscilloscope does NOT find a pulse, of the specified polarity and level, within the specified time period.

#### Trace

The visible representation of an input signal or combination of signals. Identical to waveform.

## **Trace Expression**

The definition of what the trace displays. It can include one or more channels combined arithmetically and modified by functions.

## Trigger

An event that marks time zero in the waveform record. It results in acquisition and display of the waveform.

## Trigger level

The vertical level the trigger signal must cross to generate a trigger (on edge trigger mode).

## Vertical acquisition window

The vertical range of the segment of the input signal that the acquisition system acquires.

## Vertical bar cursors

The two vertical bars you position to measure the time parameter of a waveform record. The oscilloscope displays the value of the active (moveable) cursor with respect to the trigger and the time value between the bars.

## Waveform

The shape or form (visible representation) of a signal.

## **Waveform interval**

The time interval between record points as displayed.

## YT format

The conventional oscilloscope display format. It shows the voltage of a waveform record (on the vertical axis) as it varies over time (on the horizontal axis).

# Index

| Symbols                                                  | <b>Runt</b> , 3-54                           |
|----------------------------------------------------------|----------------------------------------------|
|                                                          | Set Thresholds, 3-63, 3-66                   |
| <, A Trigger control window, 3-53                        | Set to ECL, 3-59                             |
| >, A Trigger control window, 3-53                        | Set to TTL, 3-59                             |
|                                                          | Setup/Hold, 3-67                             |
| Numbers                                                  | Slew Rate, 3-58                              |
| Numbers                                                  | <b>Source</b> , 3-52, 3-54, 3-56, 3-58, 3-61 |
| 1 Recent Setup File 1, D-2                               | <b>State</b> , 3-66                          |
| 1 Recent Setup The 1, D-2                                | <b>Thresholds</b> , 3-55, 3-59               |
|                                                          | <b>Timeout</b> , 3-61                        |
| A                                                        | <b>Timer</b> , 3-61                          |
| ••                                                       | Transition, 3-58                             |
| A Event (Main) Trigger Setup, D-5                        | Trig Delay, 3-75                             |
| <b>A Only</b> , trigger, How to setup, 3-75              | <b>Trigger When</b> , 3-64, 3-67             |
| A Only, A Trigger control window, 3-75                   | <b>TRUE</b> , 3-64, 3-67                     |
| <b>A Then B</b> , A->B Seq Trigger control window, 3-75, | <b>Width</b> , 3-56                          |
| 3-76                                                     | A trigger control window, 3-77               |
| A Trigger                                                | A Trigger level                              |
| Holdoff, 3-43                                            | ECL, 3-44, 3-45                              |
| Level presets, 3-44, 3-45                                | TTL, 3-44, 3-45                              |
| Trigger When, 3-65                                       | User, 3-44, 3-45                             |
| A Trigger control window, 3-52, 3-54, 3-58, 3-61,        | A->B Seq Trigger control window, 3-75, 3-76  |
| 3-63, 3-66, 3-67, 3-75                                   | <b>A Then B</b> , 3-75, 3-76                 |
| <, 3-53                                                  | B Trig Level, 3-76                           |
| >, 3-53                                                  | B trigger level, 3-76                        |
| A Only, 3-75                                             | Trig Event, 3-76                             |
| <b>AND</b> , 3-64, 3-66                                  | Trigger events, 3-76                         |
| <b>Ch1, Ch2</b> , 3-52, 3-54, 3-56, 3-58, 3-61, 3-63,    | A->B Trigger Sequence, D-5                   |
| 3-66, 3-67, 3-68, 3-77                                   | About TDS7000, D-10                          |
| Clock Source, 3-68                                       | Absolute Reference, 3-102                    |
| Data Source, 3-67                                        | AC coupling, Glossary-1                      |
| <b>Define Inputs</b> , 3-63, 3-66, 3-68, 3-69            | AC line voltage, trigger input, 3-34, 3-40   |
| Define pattern type, 3-64, 3-66                          | Access Vertical Set Up Help, 3-12            |
| Delay time, 3-75                                         | Accessories, 1-29                            |
| Either, 3-52, 3-54, 3-56, 3-58, 3-77                     | optional, 1-30                               |
| Falling edge, 3-66, 3-68                                 | standard, 1-29                               |
| <b>FALSE</b> , 3-64, 3-67                                | accessory software, 1-11                     |
| Glitch, 3-52, 3-53                                       | Accuracy, Glossary-1                         |
| Level, 3-53, 3-57, 3-62                                  | Gain and Offset, 3-122                       |
| <b>Logic</b> , 3-63, 3-66, 3-67                          | Acquiring and Displaying Waveforms, 3-3      |
| <b>NAND</b> , 3-64, 3-66                                 | Acquisition, Glossary-1                      |
| Negative, 3-52, 3-54, 3-56, 3-58, 3-77                   | input channels and digitizers, 3-27          |
| <b>NOR</b> , 3-64, 3-66                                  | Interval, Glossary-1                         |
| <b>OR</b> , 3-64, 3-66                                   | record, 3-28                                 |
| Pattern, 3-63                                            | sampling (see Sampling), 3-27-3-32           |
| <b>Polarity and Width</b> , 3-52, 3-54, 3-56             |                                              |
| Positive, 3-52, 3-54, 3-56, 3-58, 3-77                   |                                              |
| <b>Pulse</b> , 3-52, 3-54, 3-56, 3-58, 3-61              |                                              |
| Rising edge, 3-66, 3-68                                  |                                              |

| Acquisition Controls                             | Acquisition Preview, 3-81                                   |
|--------------------------------------------------|-------------------------------------------------------------|
| Acquisition Control Background, 3-27             | Acquisition setup, D-4                                      |
| Acquisition Hardware, 3-27                       | Address, Tektronix, v                                       |
| Aliasing illustrated, 3-22                       | Advanced Triggering, 3-47                                   |
| Average, 3-21, 3-24                              | Aliasing, 3-22, 3-163, Glossary-1                           |
| Waveform Database, 3-24                          | eliminating, 3-22                                           |
| Condition, 3-22                                  | Illustrated, 3-22                                           |
| Envelope, 3-21, 3-24                             | recognizing, 3-163                                          |
| Equivalent-time Sampling, 3-29                   | Amplitude, B-1, D-8, Glossary-1                             |
| Equivalent-Time Sampling, illustrated, 3-31      | Analyzer Control Locks, 3-143                               |
| Global Controls, 3-22                            | AND, Glossary-1                                             |
| Hi Res, 3-20, 3-24                               | AND, A Trigger control window, 3-64, 3-66                   |
| Interleaving, 3–32                               | Annotate Waveforms On Screen, 3-100                         |
| Interpolation, 3–31                              | Annotated display, 3-100                                    |
| Linear interpolation, 3-31                       | Appearance, D-6                                             |
| Methods to Check and Eliminate Aliasing, 3-22    | Applications                                                |
| OFF (Real Time Only), 3-25                       | derivative math waveforms, 3-131                            |
| Peak Detect, 3-20, 3-24                          | integral math waveforms, 3-133                              |
| Preventing Aliasing, 3-22                        | applications, 1-12                                          |
| Real-time Sampling, 3-29                         | Area, B-1, D-8, Glossary-1                                  |
| record length, 3-28                              | Attenuation, Glossary-1                                     |
| repetitive signal, 3-25                          | Attenuation, Glossary-1 Attenuation, input, D-4             |
| RUN/STOP, 3-24                                   | AutoBright, 3-93                                            |
| Run/Stop Button Only, 3-22                       | Automated measurements, 3-100                               |
| Sample, 3-20, 3-24                               | of FFT math waveforms, 3-164                                |
| sample interval, 3-28                            | Automatic Measurements, 3–99                                |
| Sampling and acquisition mode, 3-30              | Automatic trigger mode, 3-35, 3-40, Glossary-2              |
| Sampling mode selection, 3-30                    | Autoset, 3-12, D-4, Glossary-2                              |
| Sampling Modes, 3–28                             | How to execute, 3-10                                        |
| Sampling Process, 3–27                           | AUX Out Configuration, D-10                                 |
| Select the Acquisition Mode, 3-24                | Auxiliary trigger, 3-34, 3-40                               |
| Set the Stop Mode, 3-24                          | Auxiliary (11ggct, 3-34, 3-40)<br>Average, 3-21, 3-24       |
| Set Waveform Count (Average and Envelope only),  | Waveform Database, 3-24                                     |
| 3-24                                             | Average acquisition mode, Glossary-2                        |
| Sin(x)/x interpolation, 3-31                     | Averaging, Glossary-2                                       |
| SINGLE, 3-22, 3-24                               | spectral math, 3-163                                        |
| Single Sequence, 3-22                            | spectral math, 5 105                                        |
| Single Sequence OFF, 3-24                        |                                                             |
| To Select an Acquisition Mode, 3-23              | В                                                           |
| To Select Real-time or Equivalent-time Sampling, |                                                             |
| 3-25                                             | B Event (Delayed) Trigger Setup, D-6                        |
| To Set Acquisition Modes, 3-23                   | <b>B Trig Level</b> , A->B Seq Trigger control window, 3-76 |
| To Start and Stop Acquisition, 3-26              | B Trigger control window, <b>Source</b> , 3-77              |
| To Start Acquiring, 3–26                         | B trigger level, A->B Seq Trigger control window,           |
| To Stop Acquiring, 3-26                          | 3-76                                                        |
|                                                  | backing up user files, 1-10                                 |
| To Take a Single Acquisition, 3-26               | Backlight timeout, 3-93, D-7                                |
| trigger point, 3-28                              | Bandwidth, D-4, Glossary-2                                  |
| using, 3-20                                      | Bitmap, file format, 3-188                                  |
| Waveform Record, 3-28                            | Blackman-Harris, 3-151, 3-153, 3-158, 3-169                 |
| Acquisition controls, waveform database, 3-21    | Burst Width, B-1, D-8                                       |
| Acquisition Mode, D-5                            |                                                             |
| Acquisition mode, spectral math, 3-163           |                                                             |
| Acquisition Overview, 3-27                       |                                                             |

| DELAY, 3-37 FORCE TRIG, 3-45 SET LEVEL TO 50%, 3-39 SINGLE TRIG, 3-46 ZOOM, 3-87, 3-88  Calibrate Probes, 3-122 Calibrate the Oscilloscope, 3-119 Calibration Instructions, 3-119 Calibration Instructions, 3-119 Connecting and Conditioning Your Signals, 3-5 Connecting and Conditioning Your Signals, 3-5 Connecting and Conditioning Your Signals, 3-5 Connecting peripherals, 1-6 Connecting peripherals, 1-6 Connecting by Signal, 3-7 Connecting and Conditioning Your Signals, 3-5 Connecting and Conditioning Your Signals, 3-5 Connecting peripherals, 1-6 Connecting and Conditioning Your Signals, 3-5 Connecting and Conditioning Your Signals, 3-5 Connecting and Conditioning Your Signals, 3-5 Connecting and Conditioning Your Signals, 3-5 Connecting and Conditioning Your Signals, 3-5 Connecting and Conditioning Your Signals, 3-5 Connecting and Conditioning Your Signals, 3-5 Connecting and Conditioning Your Signals, 3-5 Connecting and Conditioning Your Signals, 3-5 Connecting and Conditioning Your Signals, 3-5 Connecting and Conditioning Your Signals, 3-5 Connecting and Conditioning Your Signals, 3-5 Connecting and C | button                                       | Comm, Trigger, D-5                    |
|----------------------------------------------------------------------------------------------------|----------------------------------------------|---------------------------------------|
| FORCE TRIC, 3-45 SFT LEVEL, TO 50%, 3-39 SINGLE TRIG, 3-46 ZOOM, 3-87, 3-88  Calibrate Probes, 3-122 Calibrate Probes, 3-122 Calibrate the Oscilloscope, 3-119 Calibration Instructions, 3-119 Calibration Instructions, 3-119 Calibration Status, 3-119, 3-123 Center, 3-146 Ch1 - Ch2, D-9 Ch1 * Ch2, D-9 Ch1 * Ch2, D-9 Ch3 * Ch4, D-9 CH3 * Signal output, 2-9 Ch3 * Ch4, D-9 CH3 * Signal output, 2-9 Ch3 * Ch4, D-9 Ch3 * Ch4, D-9 C | <b>DELAY</b> , 3-37                          |                                       |
| SET LEVEL TO 50%, 3-39 SINGLE TRIG, 3-46 ZOOM, 3-87, 3-88  Calibrate Probes, 3-122 Calibrate the Oscilloscope, 3-119 Calibration Instructions, 3-119 Calibration Instructions, 3-129 Chir, Chi. 2., A Trigger control window, 3-52, 3-54, 3-56, 3-67, 3-78 A-2B Seq Trigger, 3-52, 3-54, 3-58, 3-61, 3-63, 3-66 3-67, 3-75 A-2B Seq Trigger, 3-75, 3-76 B trigger, 3-77 Connectin pand Conditioning Your Signals, 3-5 connecting peripherals, 1-6 connection to a network, 1-13 Controlk nob, Glossary-2 Control kinob, Glossary-2 Control kinob, Glossary-2 Control window, Glossary-2 A Trigger, 3-52, 3-54, 3-58, 3-61, 3-63, 3-63 3-67, 3-75 A-2B Seq Trigger, 3-75, 3-76 B trigger, 3-77 Connectin pand Conditioning Your Signals, 3-5 connecting peripherals, 1-6 connection to a network, 1-13 Control knob, Glossary-2 Control knob, Glossary-2 Control knob, Glossary-2 Control knob, Glossary-2 A Trigger, 3-52, 3-34, 3-58, 3-61, 3-63, 3-63 3-67, 3-75 A-2B Seq Trigger, 3-75, 3-76 B trigger, 3-77 Controlling Data Input and Output, 3-173 Copy, D-3 Copy waveforms, 3-188 Coupling, 3-5, D-4 Ground, Glossary-5 Trigger, 3-36 Creating and Using Math Waveforms, 3-127 Cross-Hair, graticule, D-7 Cursor, 3-118 Control knob, Glossary-2 Control knob, Glossary-2 Control knob, Glossary-2 Control knob, Glossary-2 Control knob, Glossary-2 Control knob, Glossary-2 Control knob, Glossary-2 Control knob, Glossary-2 Control knob, Glossary-3 Copy, 9-3 Copy waveforms, 3-188 Coupling, 3-5 Copy, 9-3 Copy w | FORCE TRIG, 3-45                             |                                       |
| System, 1–5 Connect Input Signal, 3–7 Connecting and Conditioning Your Signals, 3–5 connecting peripherals, 1–6 connecting peripherals, 1–6 connecting the theory in the connecting peripherals, 1–10 control knob, Glossary-2 Control window, Glossary-2 A Trigger, 3–75, 3–76 B trigger, 3–75, 3–76 B trigger, 3–75, 3–76 B trigger, 3–75, 3–76 B trigger, 3–75, 3–76 B trigger, 3–75, 3–76 B trigger, 3–75, 3–76 B trigger, 3–75, 3–76 B trigger, 3–75, 3–76 B trigger, 3–75, 3–76 B trigger, 3–75, 3–76 B trigger, 3–75, 3–76 B trigger, 3–75, 3–7 | <b>SET LEVEL TO 50%</b> , 3-39               |                                       |
| Connect Input Signal, 3-7 Connecting and Conditioning Your Signals, 3-5 connecting and Conditioning Your Signals, 3-5 connecting and Conditioning Your Signals, 3-5 connecting and Conditioning Your Signals, 3-5 connecting nation to a network, 1-13 Contacting Tektronix, y Contents and Index, D-10 Control knob, Glossary-2 Control window, Glossary-2 Control window, Glossary-2 Control window, Glossary-2 A Trigger, 3-25, 3-54, 3-58, 3-61, 3-63, 3-66 3-67, 3-75 A->B Seq Trigger, 3-75, 3-76 B trigger, 3-75 Controlling Data Input and Output, 3-173 Copy, D-3 Copy a waveform, 3-196 Copy Setup, D-3 Copy waveforms, 3-196 Copying waveforms, 3-196 Copying waveforms, 3-196 Copying waveforms, 3-186 Copying waveforms, 3-127 Cross Hair, graticule, 3-97 Cross Hair, graticule, D-7 Cursor, 3-108 Controls, D-7 Measurements, 3-99, 3-109, 3-172 Mode, D-7 Cursor, 3-113 Tracking, 3-111 Tracking, 3-111 Cursor Controls, D-7 Cursor Math, 3-92 Palette, 3-92, D-7 Reference, 3-92 Color Palette, 3-92, D-7 Colors, D-6                                                                                                    | SINGLE TRIG, 3-46                            | System, 1-5                           |
| Calibrate Probes, 3-122 Calibrate the Oscilloscope, 3-119 Calibration Instructions, 3-119 Calibration Instructions, 3-119 Calibration Instruction, 3-119 Calibration Instruction, 3-119 Cantrol knob, Glossary-2 Control kinds, Glossary-2 Control kinds, Glossary-2 Control kinds, Glossary-2 Control kinds, Glossary-3 Capy, D-3 Copy awaveforms, 3-196 Copy awaveforms, 3-196 Copy awaveforms, 3-196 Copy awaveforms, 3-196 Copy awaveforms, 3-188 Coupling, 3-5, D-4 Ground, Glossary-5 Trigger, 3-3-6 creating, emergency startup disk, 1-10 Creating and Using Math Waveforms, 3-127 Cross-Hair, graticule, 3-97 Cross-Hair, graticule, 3-97 Cross-H |                                              |                                       |
| Calibrate Probes, 3-122 Calibrate the Oscilloscope, 3-119 Calibration Instructions, 3-119 Calibration Instructions, 3-119 Calibration Status, 3-119, 3-123 Center, 3-146 Ch1 - Ch2, D-9 Ch1 - Ch2, D-9 Ch1 - Ch2, D-9 Ch1 - Ch2, D-9 Ch1 - Ch2, D-9 Ch1 - Ch2, D-9 Ch3 - Ch4, D-9 Ch3 - Ch4, D-9 Ch3 - Ch4, D-9 Ch3 - Ch4, D-9 CH3 signal output, 2-9 Channel, Glossary-2, Glossary-6, Glossary-10 Readout, 3-90 Trigger input, 3-34, 3-40 Channel configuration, 3-27 Channel reference indicator, Glossary-2 Channels Deskew, 3-124 digitizer configuration, 3-27 shared horizontal window, 3-18 shared parameters, illustrated, 3-19 Circuit loading, Glossary-3 Cleaning exterior, C-1 flat panel display, C-1 clear all references and setups, 3-186 Clipping derivative math waveforms, 3-134 integral math waveforms, 3-134 integral math waveforms, 3-134 integral math waveforms, 3-134 Colock Source, A Trigger control window, 3-68 Color Palette, 3-92, D-7 Reference, 3-92 Color Palette, 3-92, D-7 Celors, D-6                                                                                                    |                                              |                                       |
| Calibrate Probes, 3-122 Calibrate the Oscilloscope, 3-119 Calibration Instructions, 3-119 Calibration Instructions, 3-119 Calibration Status, 3-119, 3-123 Center, 3-146 Ch1 - Ch2, D-9 Ch1 * Ch2, D-9 Ch1 * Ch2, D-9 Ch3 * Ch4, D-9 CH3 * Ch4, D-9 CH3 * Signal output, 2-9 Channel, Glossary-2, Glossary-6, Glossary-10 Readout, 3-90 Trigger input, 3-34, 3-40 channel, 3-101 Channel configuration, 3-27 Channele refrence indicator, Glossary-2 Channels Deskew, 3-124 digitizer configuration, 3-27 Channels Deskew, 3-124 digitizer configuration, 3-18 shared parameters, illustrated, 3-19 Circuit loading, Glossary-3 Cleaning exterior, C-1 flat panel display, C-1 clear all references and setups, 3-186 Clipping derivative math waveforms, 3-133 how to avoid, 3-133, 3-134 integral math waveforms, 3-134 Clock Source, A Trigger control window, 3-68 Color Math, 3-92 Palette, 3-92, D-7 Reference, 3-92 Color Palette, 3-92, D-7 definition, 3-92, D-7 definition, 3-92, D-7 definition, 3-92, D-7 Control kindow, Glossary-2 Control window, Glossary-2 A Trigger, 3-52, 3-54, 3-58, 3-61, 3-63, 3-66 3-67, 3-75 Control window, Glossary-2 A Trigger, 3-75, 3-76 B trigger, 3-77 Controlling Data Input and Output, 3-173 Copy, Bevalus and Output, 3-196 Copy setup, D-3 Copy awaveforms, 3-196 Copying waveforms, 3-196 Copying waveforms, 3-186 Copying waveforms, 3-196 Copying waveforms, 3-127 Cross Hair, graticule, 3-97 Measurements, 3-99, 3-109, 3-172 Mode, D-7 Position, 3-113, D-7 Sources, 3-113 Tracking, 3-114 Type, 3-113, D-7 Sources, 3-113 Tracking, 3-114 Type, 3-113, D-7 Types, 3-110 Units, 3-112 Cursor Controls Window, 3-18 Cursor Measurements, 3-172 Cursor Mode, D-7 Cursor Mode, D-7 Cursor Mode, D-7 Cursor Mode, D-7 Cursor Mode, D-7 Cursor On, D-7 H-bars, D-7 Cursor on, D-7 H-bars, D-7 Cursor readout, V-Bars, 3-172                                                                                                    |                                              |                                       |
| Calibrate Probes, 3-122 Calibrate the Oscilloscope, 3-119 Calibration Instructions, 3-119 Calibration Status, 3-119, 3-123 Center, 3-146 Ch1 - Ch2, D-9 Ch1 * Ch2, D-9 Ch1 * Ch2, D-9 Ch1 * Ch2, D-9 Ch3 * Ch4, D-9 Ch3 * Ch4, D-9 Ch3  | C                                            |                                       |
| Calibrate Probes, 3-122 Calibrate the Oscilloscope, 3-119 Calibration Instructions, 3-119 Calibration Instructions, 3-119 Calibration Status, 3-119, 3-123 Center, 3-146 Ch1 - Ch2, D-9 Ch1, Ch2,, A Trigger control window, 3-52, 3-54, 3-58, 3-61, 3-63, 3-66, 3-67, 3-68, 3-77 Ch3 - Ch4, D-9 Ch3 * Ch4, D-9 Ch3 * Ch4, D-9 Ch3 * Ch4, D-9 Ch3 * Ch4, D-9 Ch3 * Ch4, D-9 Ch3 * Ch4, D-9 Channel, Glossary-2, Glossary-10 Readout, 3-90 Trigger input, 3-34, 3-40 channel, 3-101 Channel configuration, 3-27 Channel-probe deskew, 3-124, Glossary-2 Channels Deskew, 3-124 digitizer configuration, 3-27 channels Deskew, 3-124 digitizer configuration, 3-18 shared parameters, illustrated, 3-19 Circuit loading, Glossary-3 Circuit loading, Glossary-3 Circuit loading, Glossary-3 Circuit loading, Glossary-3 Circuit loading, Glossary-3 Circuit loading, Glossary-3 Circuit loading, Glossary-3 Circuit loading, Glossary-3 Circuit loading, Glossary-3 Circuit loading, Glossary-3 Circuit loading, Glossary-3 Circuit loading, Glossary-1 Circuit loading, Glossary-2 Circuit loading, Glossary-2 Circuit loading, Glossary-2 Circuit loading, Glossary-1 Circuit loading, Glossary-1 Circuit loading, Glossary-2 Circuit loading, Glossary-3 Copy setup, D-3 Copy setup, D-3 Copy waveforms, 3-196 Copy setup, D-3 Copy waveforms, 3-196 Copying waveforms, 3-188 Coupling, 3-5, D-4 Ground, Glossary-5 Trigger, 3-77, 3-76 B trigger, 3-77 Copy setup, D-3 Copy waveforms, 3-196 Copy waveforms, 3-196 Copy wave     | G.17 B. 1 . 2 . 422                          |                                       |
| Calibration Instructions, 3-119 Calibration Instructions, 3-119 Calibration Status, 3-119, 3-123 Center, 3-146 Ch1 - Ch2, D-9 Ch1 * Ch2, D-9 Ch1 * Ch2, D-9 Ch1, Ch2, A Trigger control window, 3-52, 3-54, 3-56, 3-58, 3-61, 3-63, 3-66, 3-67, 3-75 Ch3 - Ch4, D-9 CH3 signal output, 2-9 Channel, Glossary-2, Glossary-6, Glossary-10 Readout, 3-90 Trigger input, 3-34, 3-40 channel configuration, 3-27 Channel reference indicator, Glossary-2 Channel reference indicator, Glossary-2 Channel probe deskew, 3-124, Glossary-2 Channel reference indicator, Glossary-2 Channel probe deskew, 3-124, Glossary-2 Channel reference indicator, Glossary-2 Channel reference indicator, Glossary-2 Channel probe deskew, 3-124, Glossary-2 Channel reference indicator, Glossary-2 Channel probe deskew, 3-124, Glossary-2 Channel reference indicator, Glossary-2 Channel probe deskew, 3-124, Glossary-2 Channel reference indicator, Glossary-2 Channel reference indicator, Glossary-2 Channel reference indicator, Glossary-2 Channel reference indicator, Glossary-2 Channel reference indicator, Glossary-2 Channel reference indicator, Glossary-2 Channel reference indicator, Glossary-2 Channel reference indicator, Glossary-2 Channel reference indicator, Glossary-2 Channel reference indicator, Glossary-2 Channel reference indicator, Glossary-2 Channel reference indicator, Glossary-2 Channel reference indicator, Glossary-2 Channel reference indicator, Glossary-1 Trigger, 3-52, 3-54, 3-58, 3-61, 3-61, 3-63, 3-62 Copy waveforms, 3-196 Copying wavefo     |                                              |                                       |
| Calibration Status, 3-119, 3-123 Center, 3-146 Ch1 - Ch2, D-9 Ch1 * Ch2, D-9 Ch1 * Ch2, D-9 Ch1, Ch2, A Trigger control window, 3-52, 3-54, 3-63, 3-63,      |                                              |                                       |
| Calibration Status, 3-119, 3-125 Center, 3-146 Ch1 - Ch2, D-9 Ch1 * Ch2, D-9 Ch1 * Ch2, D-9 Ch1 * Ch2, D-9 Ch1, Ch2, A Trigger control window, 3-52, 3-54, 3-58, 3-61, 3-63, 3-66 3-67, 3-75 A-B Seg Trigger, 3-75, 3-76 B trigger, 3-77 Controlling Data Input and Output, 3-173 Copy, D-3 Copy a waveform, 3-196 Copy ing waveforms, 3-196 Copying waveforms, 3-186 Copying waveforms, 3-186 Coupling, 3-5, D-4 Ground, Glossary-5 Trigger input, 3-34, 3-40 channel, 3-101 Channel configuration, 3-27 Channel reference indicator, Glossary-2 Channels Deskew, 3-124 digitizer configuration, 3-27 shared horizontal window, 3-18 shared parameters, illustrated, 3-19 Circuit loading, Glossary-3 Cleaning exterior, C-1 flat panel display, C-1 clear all references and setups, 3-186 Clipping derivative math waveforms, 3-133 how to avoid, 3-133, 3-134 clock Source, A Trigger control window, 3-68 Color Math, 3-92 Palette, 3-92, D-7 Reference, 3-92 Color Palette, 3-92, 3-97, D-7 changing, 3-97 definition, 3-92, D-7 Colors, D-6                                                                                                    | ,                                            |                                       |
| Center, 3-140 Ch1 - Ch2, D-9 Ch1 * Ch2, D-9 Ch1 * Ch2, D-9 Ch1 * Ch2, D-9 Ch1 * Ch2, D-9 Ch1 * Ch2, D-9 Ch1 * Ch2, D-9 Ch1 * Ch2, D-9 Ch1 * Ch2, D-9 Ch1 * Ch2, D-9 Ch1 * Ch2, D-9 Ch1 * Ch2, D-9 Ch1 * Ch2, D-9 Ch1 * Ch2, D-9 Ch1 * Ch2, D-9 Ch1 * Ch2, D-9 Ch1 * Ch2, D-9 Ch1 * Ch2, D-9 Ch1 * Ch2, D-9 Ch1 * Ch2, D-9 Ch2 * Ch2, D-6 Ch2 * Ch2, D-6 Ch3 * Ch4, D-9 Ch3 * Ch4, D-9 Ch3 * Ch4 Creating and Using Math Waveforms, 3-127 Copy awaveforms, 3-196 Copying waveforms, 3-18 Coupling, 3-5, D-4 Ground, Glossary-5 Triger, 3-36 Copying waveforms, 3-196 Copying waveforms, 3-18 Coup |                                              | , ,                                   |
| Ch1 - Ch2, D-9 Ch1, Ch2, D-9 Ch1, Ch2, D-9 Ch1, Ch2, D-9 Ch1, Ch2, D-9 Ch1, Ch2, D-9 Ch1, Ch2, D-9 Ch3, 3-56, 3-58, 3-61, 3-63, 3-66, 3-67, 3-68, 3-77 Ch3 - Ch4, D-9 CH3 signal output, 2-9 Channel, Glossary-2, Glossary-6, Glossary-10 Readout, 3-90 Trigger input, 3-34, 3-40 channel, 3-101 Channel configuration, 3-27 Channel reference indicator, Glossary-2 Channel-probe deskew, 3-124, Glossary-2 Channels Deskew, 3-124 digitizer configuration, 3-27 shared horizontal window, 3-18 shared parameters, illustrated, 3-19 Circuit loading, Glossary-3 Cleaning exterior, C-1 flat panel display, C-1 clear all references and setups, 3-186 Clipping derivative math waveforms, 3-134 integral math waveforms, 3-134 Clock Source, A Trigger control window, 3-68 Color Math, 3-92 Palette, 3-92, D-7 Reference, 3-92 Color Palette, 3-92, 3-97, D-7 changing, 3-97 definition, 3-92, D-7 Colors, D-6                                                                                                    |                                              |                                       |
| Chl, Ch2,, A Trigger control window, 3-52, 3-54, 3-56, 3-58, 3-61, 3-63, 3-66, 3-67, 3-68, 3-77  Ch3 - Ch4, D-9  Ch3 * Ch4, D-9  CH3 signal output, 2-9  Channel, Glossary-2, Glossary-6, Glossary-10  Readout, 3-90  Trigger input, 3-34, 3-40  channel, 3-101  Channel reference indicator, Glossary-2  Channel reference indicator, Glossary-2  Channel-probe deskew, 3-124, Glossary-2  Channel-probe deskew, 3-124, Glossary-2  Channels Deskew, 3-124  digitizer configuration, 3-27  shared horizontal window, 3-18  shared parameters, illustrated, 3-19  Circuit loading, Glossary-3  Cleaning  exterior, C-1  flat panel display, C-1  clear all references and setups, 3-186  Clipping  derivative math waveforms, 3-134  Clock Source, A Trigger control window, 3-68  Color  Math, 3-92  Palette, 3-92, D-7  Reference, 3-92  Color Palette, 3-92, 3-97, D-7  changing, 3-97  definition, 3-92, D-7  Controlling Data Input and Output, 3-173  Copy, D-3  Copy a waveform, 3-196  Copy setup, D-3  Copy setup, D-3  Copy a waveform, 3-196  Copy setup, D-3  Copy a waveform, 3-196  Copy setup, D-3  Copy aweforms, 3-196  Copying waveforms, 3-188  Coupling, 3-5, D-4  Ground, Glossary-5  Trigger, 3-36  creating, emergency startup disk, 1-10  Creating and Using Math Waveforms, 3-127  Cross Hair, graticule, D-7  Cursor, 3-108  Copty awevforms, 3-196  Copy setup, D-3  Copy awevforms, 3-196  Copying waveforms, 3-196  Copying waveforms, 3-188  Coupling, 3-5, D-4  Ground, Glossary-5  Trigger, 3-36  creating, emergency startup disk, 1-10  Creating and Using Math Waveforms, 3-127  Channels  Copying waveforms, 3-188  Coupling, 3-5, D-4  Ground, Glossary-5  Trigger, 3-36  Creating, emergency startup disk, 1-10  Creating and Using Math Waveforms, 3-127  Cursor Hair, graticule, D-7  Cursor, 3-108  Copying waveforms, 3-188  Coupling, 3-5, D-4  Ground, Glossary-5  Trigger, 3-6  Creating, emergency startup disk, 1-10  Creating and Using Math Waveforms, 3-127  Cursor, 3-108  Controls, D-7  Measurements, 3-99, 3-109, 3-172  Mode, D-7  Sources, 3-113  Tracking, 3-114      |                                              |                                       |
| Controlling Data Input and Output, 3-173 Copy, D-3 Copy a waveform, 3-196 Copy Setup, D-3 Copy a waveforms, 3-196 Copy Setup, D-3 Copy a waveforms, 3-196 Copy a waveforms, 3-196 Copy a waveforms, 3-198 Copy a waveforms, 3-198 Copy a waveforms, 3-196 Copy a waveforms, 3-198 Copy a waveforms, 3-196 Copy a waveforms, 3-196 Copy a waveforms, 3-196 Copy a waveforms, 3-196 Copy a waveforms, 3-196 Copy a waveforms, 3-196 Copy a waveforms, 3-196 Copy a waveforms, 3-196 Copy a waveforms, 3-196 Copy a waveforms, 3-196 Copy a waveforms, 3-196 Copy a waveforms, 3-196 Copy a waveforms, 3-196 Copy a waveforms, 3-196 Copy a waveform, 3-196 Copy a waveform, 3-196 Copy a waveform, 3-196 Copy a waveform, 3-196 Copy a waveform, 3-196 Copy a waveform, 3-196 Copy a waveform, 3-196 Copy a waveform, 3-196 Copy a waveform, 3-196 Copy a waveforms, 3-196 Copy a waveforms, 3-198 Copy and a loput and Output, 3-173 Copy, D-3 Copy a waveforms, 3-196 Copy and a loput and Output, 3-173 Copy, D-3 Copy a waveforms, 3-196 Copy in a loput and Output, 3-173 Copy, D-3 Copy and a loput and Output, 3-175 Copy, D-3 Copy Bar and Linguary and Date and Date and Linguary and Linguary a |                                              |                                       |
| S-30, 3-36, 3-61, 3-60, 3-60, 3-60, 3-7/ Ch3 - Ch4, D-9 Ch3 * Ch4, D-9 Channel, Glossary-2, Glossary-6, Glossary-10 Readout, 3-90 Trigger input, 3-34, 3-40 channel, 3-101 Channel configuration, 3-27 Channel reference indicator, Glossary-2 Channel-probe deskew, 3-124, Glossary-2 Channels Deskew, 3-124 digitizer configuration, 3-27 shared horizontal window, 3-18 shared parameters, illustrated, 3-19 Circuit loading, Glossary-3 Cleaning exterior, C-1 flat panel display, C-1 clear all references and setups, 3-186 Clipping derivative math waveforms, 3-133 how to avoid, 3-133, 3-134 integral math waveforms, 3-134 Clock Source, A Trigger control window, 3-68 Color Math, 3-92 Palette, 3-92, D-7 Reference, 3-92 Color Palette, 3-92, 3-97, D-7 changing, 3-97 definition, 3-92, D-7 Colors, D-6                                                                                                    | , , , , , ,                                  |                                       |
| Ch3 * Ch4, D-9 CH3 signal output, 2-9 Channel, Glossary-2, Glossary-6, Glossary-10 Readout, 3-90 Trigger input, 3-34, 3-40 channel configuration, 3-27 Channel reference indicator, Glossary-2 Channel-probe deskew, 3-124, Glossary-2 Channels Deskew, 3-124 digitizer configuration, 3-27 shared horizontal window, 3-18 shared parameters, illustrated, 3-19 Circuit loading, Glossary-3 Cleaning exterior, C-1 flat panel display, C-1 clear all references and setups, 3-186 Clipping derivative math waveforms, 3-134 how to avoid, 3-133, 3-134 integral math waveforms, 3-134 Clock Source, A Trigger control window, 3-68 Color Math, 3-92 Palette, 3-92, D-7 Reference, 3-92 Color Palette, 3-92, D-7 definition, 3-92, D-7 definition, 3-92, D-7 Colors, D-6                                                                                                    |                                              |                                       |
| Chy Setup, D-3 Channel, Glossary-2, Glossary-10 Readout, 3-90 Trigger input, 3-34, 3-40 Channel, Gordinguration, 3-27 Channel reference indicator, Glossary-2 Channel-probe deskew, 3-124, Glossary-2 Channels Deskew, 3-124 digitizer configuration, 3-27 shared horizontal window, 3-18 shared parameters, illustrated, 3-19 Circuit loading, Glossary-3 Cleaning exterior, C-1 flat panel display, C-1 clear all references and setups, 3-186 Clipping derivative math waveforms, 3-133 how to avoid, 3-133, 3-134 integral math waveforms, 3-134 Clock Source, A Trigger control window, 3-68 Color Math, 3-92 Palette, 3-92, D-7 Reference, 3-92 Colors, D-6 Copy waveforms, 3-186 Copying waveforms, 3-188 Coupling, 3-5, D-4 Ground, Glossary-5 Trigger, 3-36 creating, emergency startup disk, 1-10 Creating and Using Math Waveforms, 3-127 Cross Hair, graticule, D-7 Cursor, 3-108 Controls, D-7 Measurements, 3-99, 3-109, 3-172 Mode, D-7 Position, 3-113, D-7 Sources, 3-113 Tracking, 3-114 Type, 3-113, D-7 Sources, 3-113 Tracking, 3-114 Type, 3-113, D-7 Types, 3-110 Units, 3-112 Cursor Controls Window, 3-113 Cursor Measurements, 3-172 Cursor Measurements, 3-172 Cursor Me |                                              |                                       |
| Channel, Glossary-2, Glossary-6, Glossary-10 Readout, 3-90 Trigger input, 3-34, 3-40 channel, 3-101 Channel configuration, 3-27 Channel reference indicator, Glossary-2 Channel-probe deskew, 3-124, Glossary-2 Channels Deskew, 3-124 digitizer configuration, 3-27 shared horizontal window, 3-18 shared parameters, illustrated, 3-19 Circuit loading, Glossary-3 Cleaning exterior, C-1 flat panel display, C-1 clear all references and setups, 3-186 Clipping derivative math waveforms, 3-134 integral math waveforms, 3-134 Clock Source, A Trigger control window, 3-68 Color Math, 3-92 Palette, 3-92, D-7 Reference, 3-92 Color Palette, 3-92, D-7 changing, 3-97 definition, 3-92, D-7 Colors, D-6                                                                                                    |                                              |                                       |
| Channel, Glossary-J., Glossary-10 Readout, 3-90 Trigger input, 3-34, 3-40 channel configuration, 3-27 Channel reference indicator, Glossary-2 Channel-probe deskew, 3-124, Glossary-2 Channels Deskew, 3-124 digitizer configuration, 3-27 shared horizontal window, 3-18 shared parameters, illustrated, 3-19 Circuit loading, Glossary-3 Cleaning exterior, C-1 flat panel display, C-1 clear all references and setups, 3-186 Clipping derivative math waveforms, 3-133 how to avoid, 3-133, 3-134 integral math waveforms, 3-134 Clock Source, A Trigger control window, 3-68 Color Math, 3-92 Palette, 3-92, D-7 Reference, 3-92 Color Palette, 3-92, D-7 changing, 3-97 definition, 3-92, D-7 Colors, D-6  Copying waveforms, 3-188 Coupting, 3-5, D-4 Ground, Glossary-5 Trigger, 3-36 creating, emergency startup disk, 1-10 Creating and Using Math Waveforms, 3-127 Cross Hair, graticule, D-7 Cursor, 3-108 Controls, D-7 Measurements, 3-99, 3-109, 3-172 Mode, D-7 Sources, 3-113 Tracking, 3-114 Type, 3-113, D-7 Types, 3-110 Units, 3-112 Cursor Measurements, 3-172 Cursor Measurements, 3-172 Cursor Measurements, 3-172 Cursor Position, D-7 Cursor Position, D-7 Cursor Position, D-7 Cursor Position, D-7 Cursor Position, D-7 Cursor Setup, D-7 Cursor Position, D-7 Cursor Position, D-7 H-bars, D-7 Cursor on, D-7 H-bars, D-7 Cursor readout, V-Bars, 3-172                                                                                                    | •                                            |                                       |
| Trigger input, 3-34, 3-40 channel, 3-101 Channel configuration, 3-27 Channel reference indicator, Glossary-2 Channel-probe deskew, 3-124, Glossary-2 Channels Deskew, 3-124 digitizer configuration, 3-27 shared horizontal window, 3-18 shared parameters, illustrated, 3-19 Circuit loading, Glossary-3 Cleaning exterior, C-1 flat panel display, C-1 clear all references and setups, 3-186 Clipping derivative math waveforms, 3-133 how to avoid, 3-133, 3-134 integral math waveforms, 3-134 Clock Source, A Trigger control window, 3-68 Color Math, 3-92 Palette, 3-92, D-7 Reference, 3-92 Color Palette, 3-92, D-7 changing, 3-97 definition, 3-92, D-7 Colors, D-6  Coupling, 3-5, D-4 Ground, Glossary-5 Trigger, 3-36 creating, emergency startup disk, 1-10 Creating and Using Math Waveforms, 3-127 Cross-Hair, graticule, D-7 Cursors Hair, graticule, D-7 Cursors, 3-108 Controls, D-7 Measurements, 3-99, 3-109, 3-172 Mode, D-7 Position, 3-113, D-7 Sources, 3-113 Tracking, 3-114 Type, 3-113, D-7 Types, 3-110 Units, 3-112 Cursor Controls Window, 3-113 Cursor Measurements, 3-172 Cursor Measurements, 3-172 Cursor Mode, D-7 Cursor Mode, D-7 Cursor Position, D-7 Cursor Setup, D-7 Cursor Setup, D-7 Cursor Setup, D-7 Cursor Setup, D-7 Cursor Setup, D-7 Cursor Setup, D-7 Cursor readout, V-Bars, 3-172                                                                                                    |                                              | ,                                     |
| Channel, 3-101 Channel configuration, 3-27 Channel reference indicator, Glossary-2 Channels Deskew, 3-124 digitizer configuration, 3-27 shared horizontal window, 3-18 shared parameters, illustrated, 3-19 Circuit loading, Glossary-3 Cleaning exterior, C-1 flat panel display, C-1 clear all references and setups, 3-186 Clipping derivative math waveforms, 3-133 how to avoid, 3-133, 3-134 integral math waveforms, 3-134 Clock Source, A Trigger control window, 3-68 Color Math, 3-92 Palette, 3-92, D-7 Reference, 3-92 Color Palette, 3-92, D-7 changing, 3-97 definition, 3-92 Colors, D-6  Ground, Glossary-5 Trigger, 3-36 creating, emergency startup disk, 1-10 Creating and Using Math Waveforms, 3-127 Cross Hair, graticule, D-7 Cress-Hair, graticule, D-7 Cursor, 3-108 Controls, D-7 Cursor, 3-108 Controls, D-7 Position, 3-113, D-7 Sources, 3-113 Tracking, 3-114 Type, 3-113, D-7 Types, 3-110 Units, 3-112 Cursor Controls Window, 3-113 Cursor Measurements, 3-172 Cursor Measurements, 3-172 Cursor Mode, D-7 Cursor Soup, D-7 Cursor Soup, D-7 Cursor Soup, D-7 Cursor Soup, D-7 Cursor Soup, D-7 Cursor Soup, D-7 Cursor Soup, D-7 Cursor Gon, D-7 H-bars, D-7 Cursor readout, V-Bars, 3-172                                                                                                    |                                              |                                       |
| Channel configuration, 3-27 Channel reference indicator, Glossary-2 Channels Deskew, 3-124, Glossary-2 Channels Deskew, 3-124 digitizer configuration, 3-27 shared horizontal window, 3-18 shared parameters, illustrated, 3-19 Circuit loading, Glossary-3 Cleaning exterior, C-1 flat panel display, C-1 clear all references and setups, 3-186 Clipping derivative math waveforms, 3-133 how to avoid, 3-133, 3-134 integral math waveforms, 3-134 Clock Source, A Trigger control window, 3-68 Color Math, 3-92 Palette, 3-92, D-7 Reference, 3-92 Color Palette, 3-92, D-7 changing, 3-97 definition, 3-92, D-7 Colors, D-6                                                                                                    |                                              |                                       |
| Channel reference indicator, Glossary-2 Channel reference indicator, Glossary-2 Channels Deskew, 3-124, Glossary-2 Channels Deskew, 3-124 digitizer configuration, 3-27 shared horizontal window, 3-18 shared parameters, illustrated, 3-19 Circuit loading, Glossary-3 Cleaning exterior, C-1 flat panel display, C-1 clear all references and setups, 3-186 Clipping derivative math waveforms, 3-133 how to avoid, 3-133, 3-134 integral math waveforms, 3-134 Clock Source, A Trigger control window, 3-68 Color Math, 3-92 Palette, 3-92, D-7 Reference, 3-92 Color Palette, 3-92, 3-97, D-7 changing, 3-97 definition, 3-92, D-7 Colors, D-6                                                                                                    | ·                                            | · •                                   |
| Channel reference indicator, Glossary-2 Channels Channels Deskew, 3-124 digitizer configuration, 3-27 shared horizontal window, 3-18 shared parameters, illustrated, 3-19 Circuit loading, Glossary-3 Cleaning exterior, C-1 flat panel display, C-1 clear all references and setups, 3-186 Clipping derivative math waveforms, 3-134 how to avoid, 3-133, 3-134 integral math waveforms, 3-134 Clock Source, A Trigger control window, 3-68 Color Math, 3-92 Palette, 3-92, D-7 Reference, 3-92 Color Palette, 3-92, 3-97, D-7 changing, 3-97 definition, 3-92, D-7 Colors, D-6  Creating and Using Math Waveforms, 3-127 Cross Hair, graticule, 3-97 Cross-Hair, graticule, 3-97 Cross-Hair, graticule, 3-97 Cross-Hair, graticule, 3-97 Cursor Hair, graticule, 3-97 Cursor, 3-108 Controls, D-7 Measurements, 3-99, 3-109, 3-172 Mode, D-7 Position, 3-113, D-7 Sources, 3-113 Tracking, 3-114 Type, 3-113, D-7 Types, 3-110 Units, 3-112 Cursor Measurements, 3-172 Cursor Measurements, 3-172 Cursor Measurements, 3-172 Cursor Measurements, 3-172 Cursor Mode, D-7 Cursor Mode, D-7 Cursor Setup, D-7 Cursor Setup, D-7 Cursor Setup, D-7 Cursor Son, D-7 H-bars, D-7 Cursor readout, V-Bars, 3-172                                                                                                    |                                              |                                       |
| Channels Deskew, 3-124 digitizer configuration, 3-27 shared horizontal window, 3-18 shared parameters, illustrated, 3-19 Circuit loading, Glossary-3 Cleaning exterior, C-1 flat panel display, C-1 clear all references and setups, 3-186 Clipping derivative math waveforms, 3-133 how to avoid, 3-133, 3-134 Clock Source, A Trigger control window, 3-68 Color Math, 3-92 Palette, 3-92, D-7 Reference, 3-92 Color Palette, 3-92, D-7 changing, 3-97 definition, 3-92, D-7 Colors, D-6  Cross Hair, graticule, 3-97 Cross-Hair, graticule, 3-97 Cross-Hair, graticule, 3-97 Cross-Hair, graticule, 3-97 Cursor, 3-108 Controls, D-7 Measurements, 3-99, 3-109, 3-172 Mode, D-7 Position, 3-113, D-7 Sources, 3-113 Tracking, 3-114 Type, 3-113, D-7 Types, 3-110 Units, 3-112 Cursor Controls Window, 3-113 Cursor Measurements, 3-172 Cursor Measurements, 3-172 Cursor Mode, D-7 Cursor Position, D-7 Cursor Position, D-7 Cursor Setup, D-7 Cursor Setup, D-7                                                                                                    | · · · · · · · · · · · · · · · · · · ·        |                                       |
| Cross-Hair, graticule, D-7 Cursor, 3-108 Controls, D-7 Shared horizontal window, 3-18 shared parameters, illustrated, 3-19 Circuit loading, Glossary-3 Cleaning exterior, C-1 flat panel display, C-1 clear all references and setups, 3-186 Clipping derivative math waveforms, 3-133 how to avoid, 3-133, 3-134 integral math waveforms, 3-134 Clock Source, A Trigger control window, 3-68 Color Math, 3-92 Palette, 3-92, D-7 Reference, 3-92 Color Palette, 3-92, 3-97, D-7 changing, 3-97 definition, 3-92, D-7 Colors, D-6  Cross-Hair, graticule, D-7 Cursor, 3-108 Coursor, 3-108 Controls, D-7 Measurements, 3-99, 3-109, 3-172 Mode, D-7 Position, 3-113, D-7 Sources, 3-113 Tracking, 3-114 Type, 3-113, D-7 Types, 3-110 Units, 3-112 Cursor Controls Window, 3-113 Cursor Measurements, 3-172 Cursor Measurements, 3-172 Cursor Mode, D-7 Cursor Mode, D-7 Cursor Position, D-7 Cursor Setup, D-7 Cursor Setup, D-7 Cursor Setup, D-7 Cursor Setup, D-7 Cursor readout, V-Bars, 3-172                                                                                                    |                                              |                                       |
| digitizer configuration, 3-27 shared horizontal window, 3-18 shared parameters, illustrated, 3-19  Circuit loading, Glossary-3  Cleaning exterior, C-1 flat panel display, C-1 clear all references and setups, 3-186  Clipping derivative math waveforms, 3-133 how to avoid, 3-133, 3-134 integral math waveforms, 3-134  Clock Source, A Trigger control window, 3-68  Color Math, 3-92 Palette, 3-92, D-7 Reference, 3-92  Color Palette, 3-92, 3-97, D-7 changing, 3-97 definition, 3-92, D-7  Colors, D-6  Cursor, 3-108 Controls, D-7 Measurements, 3-99, 3-109, 3-172 Mode, D-7 Position, 3-113, D-7 Sources, 3-113 Tracking, 3-114 Type, 3-113, D-7 Types, 3-110 Units, 3-112 Cursor Controls Window, 3-113 Cursor Measurements, 3-172 Cursor Measurements, 3-172 Cursor Mode, D-7 Cursor Position, D-7 Cursor Position, D-7 Cursor Setup, D-7 Cursor Setup, D-7 Cursor Setup, D-7 Cursor Son, D-7 H-bars, D-7 Cursor readout, V-Bars, 3-172                                                                                                    |                                              |                                       |
| shared horizontal window, 3-18 shared parameters, illustrated, 3-19 Circuit loading, Glossary-3 Cleaning exterior, C-1 flat panel display, C-1 clear all references and setups, 3-186 Clipping derivative math waveforms, 3-133 how to avoid, 3-133, 3-134 integral math waveforms, 3-134 Clock Source, A Trigger control window, 3-68 Color Math, 3-92 Palette, 3-92, D-7 Reference, 3-92 Color Palette, 3-92, 3-97, D-7 changing, 3-97 definition, 3-92, D-7 Colors, D-6  Controls, D-7 Measurements, 3-99, 3-109, 3-172 Mode, D-7 Position, 3-113, D-7 Sources, 3-113 Tracking, 3-114 Type, 3-113, D-7 Types, 3-110 Units, 3-112 Cursor Controls Window, 3-113 Cursor Measurements, 3-172 Cursor Measurements, 3-172 Cursor Mode, D-7 Cursor Mode, D-7 Cursor Position, D-7 Cursor Setup, D-7 Cursor Setup, D-7 Cursor Son, D-7 H-bars, D-7 Cursor readout, V-Bars, 3-172                                                                                                    |                                              |                                       |
| shared nortzoftal window, 3–18 shared parameters, illustrated, 3–19  Circuit loading, Glossary–3  Cleaning exterior, C-1 flat panel display, C-1 clear all references and setups, 3–186  Clipping derivative math waveforms, 3–133 how to avoid, 3–133, 3–134 integral math waveforms, 3–134  Clock Source, A Trigger control window, 3–68  Color Math, 3–92 Palette, 3–92, D–7 Reference, 3–92  Color Palette, 3–92, 3–97, D–7 changing, 3–97 definition, 3–92, D–7  Colors, D–6  Measurements, 3–99, 3–109, 3–172  Mode, D–7 Position, 3–113, D–7 Sources, 3–113 Tracking, 3–114 Type, 3–113, D–7 Types, 3–110 Units, 3–112 Cursor Controls Window, 3–113 Cursor Measurements, 3–172  Cursor Measurements, 3–99, 3–109, 3–172  Cursor Controls, D–7 Cursor Position, D–7 Cursor Setup, D–7 Cursor Setup, D–7 Cursor Setup, D–7 Cursor Son, D–7 H-bars, D–7 Cursor readout, V-Bars, 3–172                                                                                                    |                                              |                                       |
| Circuit loading, Glossary-3  Cleaning exterior, C-1 flat panel display, C-1  clear all references and setups, 3-186  Clipping derivative math waveforms, 3-133 how to avoid, 3-133, 3-134 integral math waveforms, 3-134  Clock Source, A Trigger control window, 3-68  Color Math, 3-92 Palette, 3-92, D-7 Reference, 3-92  Color Palette, 3-92, 3-97, D-7 changing, 3-97 definition, 3-92, D-7  Colors, D-6  Mode, D-7 Position, 3-113, D-7 Sources, 3-113 Tracking, 3-114 Type, 3-113, D-7 Types, 3-110 Units, 3-112 Cursor Controls Window, 3-113 Cursor Measurements, 3-172 Cursor Measurements, 3-172 Cursor Mode, D-7 Cursor Position, D-7 Cursor Setup, D-7 Cursor Setup, D-7 Cursor Setup, D-7 Cursor seadout, V-Bars, 3-172                                                                                                    | shared horizontal window, 3-18               |                                       |
| Cleaning exterior, C-1 flat panel display, C-1 clear all references and setups, 3-186 Clipping derivative math waveforms, 3-133 how to avoid, 3-133, 3-134 integral math waveforms, 3-134 Clock Source, A Trigger control window, 3-68 Color Math, 3-92 Palette, 3-92, D-7 Reference, 3-92 Color Palette, 3-92, 3-97, D-7 changing, 3-97 definition, 3-92, D-7 Colors, D-6  Position, 3-113, D-7 Sources, 3-113 Tracking, 3-114 Type, 3-113, D-7 Types, 3-110 Units, 3-112 Cursor Controls Window, 3-113 Cursor Measurements, 3-172 Cursor Measurements, 3-172 Cursor Mode, D-7 Cursor Position, D-7 Cursor Setup, D-7 Cursor On, D-7 H-bars, D-7 Cursor readout, V-Bars, 3-172                                                                                                    | shared parameters, illustrated, 3-19         |                                       |
| clearing exterior, C-1 flat panel display, C-1 clear all references and setups, 3-186 Clipping derivative math waveforms, 3-133 how to avoid, 3-133, 3-134 integral math waveforms, 3-134 Clock Source, A Trigger control window, 3-68 Color Math, 3-92 Palette, 3-92, D-7 Reference, 3-92 Color Palette, 3-92, 3-97, D-7 changing, 3-97 definition, 3-92, D-7 Colors, D-6  Sources, 3-113 Tracking, 3-114 Type, 3-113, D-7 Types, 3-110 Units, 3-112 Cursor Controls Window, 3-113 Cursor Measurements, 3-172 Cursor Measurements, 3-172 Cursor Mode, D-7 Cursor Position, D-7 Cursor Setup, D-7 Cursor Setup, D-7 Cursor Son, D-7 H-bars, D-7 Cursor readout, V-Bars, 3-172                                                                                                    | Circuit loading, Glossary-3                  |                                       |
| flat panel display, C-1 clear all references and setups, 3-186 Clipping derivative math waveforms, 3-133 how to avoid, 3-133, 3-134 integral math waveforms, 3-134 Clock Source, A Trigger control window, 3-68 Color Math, 3-92 Palette, 3-92, D-7 Reference, 3-92 Color Palette, 3-92, 3-97, D-7 changing, 3-97 definition, 3-92, D-7 Colors, D-6  Tracking, 3-114 Type, 3-113, D-7 Types, 3-110 Units, 3-112 Cursor Controls Window, 3-113 Cursor Measurements, 3-172 Cursor Measurements, 3-172 Cursor Mode, D-7 Cursor Position, D-7 Cursor Setup, D-7 Cursors On, D-7 H-bars, D-7 Cursor readout, V-Bars, 3-172                                                                                                    | Cleaning                                     |                                       |
| clear all references and setups, 3-186 Clipping     derivative math waveforms, 3-133     how to avoid, 3-133, 3-134     integral math waveforms, 3-134 Clock Source, A Trigger control window, 3-68 Color     Math, 3-92     Palette, 3-92, D-7     Reference, 3-92 Color Palette, 3-92, 3-97, D-7     changing, 3-97     definition, 3-92, D-7 Colors, D-6  Type, 3-113, D-7 Types, 3-110 Units, 3-112 Cursor Controls Window, 3-113 Cursor Measurements, 3-172 Cursor Mode, D-7 Cursor Position, D-7 Cursor Setup, D-7 Cursors On, D-7 H-bars, D-7 Cursor readout, V-Bars, 3-172                                                                                                    | exterior, C-1                                |                                       |
| Clipping derivative math waveforms, 3-133 how to avoid, 3-133, 3-134 integral math waveforms, 3-134  Clock Source, A Trigger control window, 3-68  Color Math, 3-92 Palette, 3-92, D-7 Reference, 3-92  Color Palette, 3-92, 3-97, D-7 changing, 3-97 definition, 3-92, D-7  Colors, D-6  Types, 3-110 Units, 3-112  Cursor Controls Window, 3-113 Cursor Measurements, 3-172  Cursor Mode, D-7 Cursor Position, D-7 Cursor Setup, D-7 Cursors On, D-7 H-bars, D-7 Cursor readout, V-Bars, 3-172                                                                                                    | flat panel display, C-1                      | <u> </u>                              |
| Clipping derivative math waveforms, 3-133 how to avoid, 3-133, 3-134 integral math waveforms, 3-134  Clock Source, A Trigger control window, 3-68  Color Math, 3-92 Palette, 3-92, D-7 Reference, 3-92  Color Palette, 3-92, 3-97, D-7 changing, 3-97 definition, 3-92, D-7  Colors, D-6  Units, 3-112  Cursor Controls Window, 3-113  Cursor Measurements, 3-172  Cursor Mode, D-7 Cursor Position, D-7 Cursor Setup, D-7 Cursor Setup, D-7 Cursors On, D-7 H-bars, D-7 Cursor readout, V-Bars, 3-172                                                                                                    |                                              |                                       |
| how to avoid, 3-133, 3-134 integral math waveforms, 3-134  Clock Source, A Trigger control window, 3-68  Color Math, 3-92 Palette, 3-92, D-7 Reference, 3-92  Color Palette, 3-92, 3-97, D-7 changing, 3-97 definition, 3-92, D-7  Colors, D-6  Cursor Controls Window, 3-113  Cursor Measurements, 3-172  Cursor Controls, D-7  Cursor Position, D-7  Cursor Setup, D-7  Cursor Setup, D-7  Cursor Son, D-7  H-bars, D-7  Cursor readout, V-Bars, 3-172                                                                                                    | Clipping                                     |                                       |
| integral math waveforms, 3-134  Clock Source, A Trigger control window, 3-68  Color  Math, 3-92  Palette, 3-92, D-7  Reference, 3-92  Color Palette, 3-92, 3-97, D-7  changing, 3-97  definition, 3-92, D-7  Colors, D-6  Cursor Measurements, 3-172  Cursor Mode, D-7  Cursor Position, D-7  Cursor Setup, D-7  Cursor Setup, D-7  Cursor Son, D-7  H-bars, D-7  Cursor readout, V-Bars, 3-172                                                                                                    | derivative math waveforms, 3-133             |                                       |
| Clock Source, A Trigger control window, 3-68  Color Math, 3-92 Palette, 3-92, D-7 Reference, 3-92  Color Palette, 3-92, 3-97, D-7 changing, 3-97 definition, 3-92, D-7  Colors, D-6  Cursor menu Cursor Controls, D-7 Cursor Mode, D-7 Cursor Position, D-7 Cursor Setup, D-7 Cursors On, D-7 H-bars, D-7 Cursor readout, V-Bars, 3-172                                                                                                    | how to avoid, 3-133, 3-134                   | · · · · · · · · · · · · · · · · · · · |
| Color Math, 3-92 Palette, 3-92, D-7 Reference, 3-92 Color Palette, 3-92, 3-97, D-7 changing, 3-97 definition, 3-92, D-7 Colors, D-6  Cursor Controls, D-7 Cursor Mode, D-7 Cursor Position, D-7 Cursor Setup, D-7 Cursors On, D-7 H-bars, D-7 Cursor readout, V-Bars, 3-172                                                                                                    | integral math waveforms, 3-134               |                                       |
| Math, 3-92 Palette, 3-92, D-7 Reference, 3-92 Color Palette, 3-92, 3-97, D-7 changing, 3-97 definition, 3-92, D-7 Colors, D-6  Cursor Mode, D-7 Cursor Position, D-7 Cursor Setup, D-7 Cursors On, D-7 H-bars, D-7 Cursor readout, V-Bars, 3-172                                                                                                    | Clock Source, A Trigger control window, 3-68 |                                       |
| Palette, 3-92, D-7 Reference, 3-92 Color Palette, 3-92, 3-97, D-7 changing, 3-97 definition, 3-92, D-7 Colors, D-6  Cursor Position, D-7 Cursor Setup, D-7 Cursors On, D-7 H-bars, D-7 Cursor readout, V-Bars, 3-172                                                                                                    | Color                                        |                                       |
| Reference, 3-92 Color Palette, 3-92, 3-97, D-7 Changing, 3-97 definition, 3-92, D-7 Colors, D-6  Cursor Setup, D-7 Cursors On, D-7 H-bars, D-7 Cursor readout, V-Bars, 3-172                                                                                                    | Math, 3-92                                   |                                       |
| Color Palette, 3-92 Color Palette, 3-92, 3-97, D-7 changing, 3-97 definition, 3-92, D-7 Colors, D-6  Cursors On, D-7 H-bars, D-7 Cursor readout, V-Bars, 3-172                                                                                                    | Palette, 3-92, D-7                           |                                       |
| changing, 3-97, D-7 changing, 3-97 definition, 3-92, D-7 Colors, D-6  H-bars, D-7 Cursor readout, V-Bars, 3-172                                                                                                    | Reference, 3-92                              |                                       |
| changing, 3-97 definition, 3-92, D-7 Colors, D-6  H-bars, D-7 Cursor readout, V-Bars, 3-172                                                                                                    | Color Palette, 3-92, 3-97, D-7               | •                                     |
| definition, 3-92, D-7 Colors, D-6 Cursor readout, V-Bars, 3-1/2                                                                                                    |                                              |                                       |
| Colors, D-6                                                                                                    |                                              | Cursor readout, v-bars, 3-1/2         |
|                                                                                                    |                                              |                                       |
|                                                                                                    |                                              |                                       |

| Cursors, 3-109, Glossary-3                                 | Name the File, 3-193                                        |
|------------------------------------------------------------|-------------------------------------------------------------|
| On, D-7                                                    | Name your setup, 3-176, 3-177                               |
| Using, 3-110                                               | Numeric, file format, 3-188                                 |
| with derivative waveforms, 3-132, 3-141                    | Orientation, 3-200                                          |
| with FFT waveforms, 3-164, 3-172                           | Page setup window, 3-201                                    |
| Cursors menu                                               | Palette, 3-201                                              |
| Cursor Type, D-7                                           | Paper, 3-200                                                |
| Independent, D-7                                           | Print preview window, 3-202                                 |
| Paired, D-7                                                | Print window, illustration, 3-200                           |
| Split, D-7                                                 | Printing Waveforms, 3-200                                   |
| Track, D-7                                                 | Recall a Reference Waveform From a File, 3-184              |
| V-bars, D-7                                                | Recall Setup From a File, 3-178                             |
| Customer Feedback, D-10                                    | Recall the Setup, 3–178                                     |
| Customize Measurements, 3-100                              | Recall the Waveform, 3-183                                  |
| Customizing the display, 3–91                              | Recall your setup, 3–179                                    |
| Cycle Area, B-1, D-8, Glossary-3                           | Recall Your Waveform, 3-185                                 |
| Cycle Mean, B-1, D-8, Glossary-3                           | Remote Communication, 3-204                                 |
| Cycle RMS, B-1, D-8, Glossary-3                            | Retaining Current Settings, 3-174                           |
| Cycle RMS, B-1, D-6, Glossary-3                            | Save the File, 3-193                                        |
|                                                            | Save the Frie, 3-175                                        |
| D                                                          | Save the Setup, 3-173<br>Save the Waveform to a File, 3-182 |
|                                                            |                                                             |
| Data, controlling input and output, 3-173                  | Save the Waveform to a Reference, 3-181                     |
| Data Input/Output, 3-173                                   | Save your setup, 3-177                                      |
| All Settings are Retained, 3-174                           | Save your waveform, 3-182                                   |
| Avoiding Setup/Waveform Mismatches, 3-174                  | Saving and Recalling a Setup, 3-173                         |
| Begin your chart, 3-195                                    | Saving and Recalling Waveforms, 3-180                       |
| Bitmap, file format, 3-188                                 | Select a Destination, 3-182, 3-193                          |
| Copy Your File, 3-199                                      | Select directory and name file, 3-182                       |
| copying waveforms, 3-188                                   | Select for Copy, 3-196                                      |
| Delete a Reference Waveform File, 3-187                    | Select for Export, 3-189                                    |
| Delete the File, 3-187                                     | Select Setup for Copy, 3-196                                |
| Delete the Reference, 3-186                                | Select Setup for Export, 3-190                              |
| Display the Reference Control Window, 3-181,               | Select the Waveform to Save, 3-181                          |
| 3-183, 3-186                                               | Select your setup, 3-179                                    |
| Display the Setups Control Window, 3-175, 3-178            | Select Your Waveform, 3-185                                 |
| Display Your Reference Waveform, 3-185                     | Setup to Copy Images, 3-197                                 |
| Export Your File, 3-192                                    | Setup to Copy Measurements, 3-199                           |
| •                                                          | Setup to Copy Waveforms, 3-198                              |
| Exporting and Copying Waveforms, 3-188 File Formats, 3-188 | Setup to Export Images, 3-190                               |
|                                                            | Setup to Export Measurements, 3-192                         |
| Find the File Directory, 3-187                             | Setup to Export Waveforms, 3-191                            |
| Find the Source Directory, 3-178, 3-184                    | Specify a line-graph chart, 3–195                           |
| Find Your File, 3-187                                      | Spreadsheet, file format, 3-188                             |
| Finish the chart, 3-195                                    | Text, file format, 3-188                                    |
| Hardcopy Formats, 3-201                                    | To Clear References, 3-186                                  |
| Image, 3-201                                               | To Copy Your Waveform, 3-196                                |
| Import the waveform data, 3-194                            | To Date/Time Stamp Hardcopies, 3-203                        |
| JPEG, file format, 3–188                                   | To Display the Date and Time, 3-203                         |
| Label the Waveform, 3-181                                  | To Export Your Waveform, 3–189                              |
| Margins, 3-200                                             | To Get the Current Time, 3-203                              |
| MathCad, file format, 3-189                                | To Preview the Page, 3-202                                  |
| MathLab, file format, 3-189                                | To Print from Front Panel, 3-200                            |
| Name a destination, 3-176                                  | 10 1 1111t 11011t 1 tilloit, 3-200                          |

| To Print from Menu Bar, 3-200                                | waveform, 3-131               |
|--------------------------------------------------------------|-------------------------------|
| To Recall Your Setup, 3-178                                  | Digitizing, Glossary-3        |
| To Recall Your Waveform, 3-183                               | process, defined, 3-27-3-32   |
| To Save to a File, 3-176                                     | Display                       |
| To Save Your Setup, 3-175                                    | Date and Time, D-7            |
| To Save Your Waveform, 3-181                                 | System, Glossary-3            |
| To Set the Date and Time, 3-203                              | display                       |
| To Set up the Page, 3-200                                    | customizing, 3-91, 3-92       |
| To Use an Exported Waveform, 3-194                           | elements, 3-80                |
| View, 3-201                                                  | mode, 3-92                    |
| Data Source, A Trigger control window, 3-67                  | persistence, D-6              |
| Date and time                                                | settings, 3-91                |
| Display, 3-93, D-7                                           | setup, 3-95, D-6              |
| displaying, 3-203                                            | style, 3-92, D-6              |
| Set, 3-93                                                    | styles, 3-95                  |
| setting, 3-203                                               | display control, 3-81         |
| Date/Time, on hardcopies, 3–203                              | Display control window        |
| dB, 3-167                                                    | <b>Dots</b> , 3-93            |
| DC coupling, Glossary-3                                      | Infinite Persistence, 3-93    |
| DC offset, with math waveforms, 3-134                        | Variable Persistence, 3-93    |
| Deassign Multipurpose Knobs, D-10                            | Vectors, 3-93                 |
| <b>Default Setup</b> , How to execute, 3-11                  | Display menu                  |
| <b>Define Inputs</b> , A Trigger control window, 3-63, 3-66, | Appearance, D-6               |
| 3-68, 3-69                                                   | Color Palette, D-7            |
| Define pattern type, A Trigger control window, 3-64,         | Colors, D-6                   |
| 3-66                                                         | Cross-Hair, D-7               |
| Defining and displaying waveforms, 3-82                      | Display Date and Time, D-7    |
| Degree, 3-168                                                | Display Persistence, D-6      |
| Delay, D-8                                                   | Display Setup, D-6            |
| DELAY button, 3-37                                           | Display Style, D-6            |
| Delay measurement, Glossary-3                                | Display Trigger T, D-7        |
| Delay Mode On, D-4                                           | Dots, D-6                     |
| Delay time, Glossary-3                                       | Frame, D-7                    |
| A Trigger control window, 3-75                               | Full, D-7                     |
| Delayed Runs After Time, 3-37                                | Graticule Style, D-7          |
| Delayed trigger, 3-37                                        | Grid, D-7                     |
| How to set up, 3-75                                          | Infinite Persistence, D-6     |
| Delayed triggerable on events, 3-37                          | Intensified Samples, D-6      |
| Delete All Refs, D-1                                         | LCD Backlight Enabled, D-7    |
| Derivative math waveform, 3-132                              | Linear, D-7                   |
| applications, 3-131                                          | Monochrome Gray, D-7          |
| derivation of, 3-132                                         | Monochrome Green, D-7         |
| procedure for measuring, 3-132, 3-141                        | No Persistence, D-6           |
| record length of, 3-132                                      | Normal, D-7                   |
| Description                                                  | Objects, D-6                  |
| key features, 1-1                                            | Screen Text, D-6              |
| Product, 1-1                                                 | Sin(x)/x, D-7                 |
| Deskew, 3-124, D-4, Glossary-2                               | Spectral Grading, D-7         |
| Channels, 3-124                                              | Temperature Grading, D-7      |
| Vertical controls window, 3-124                              | Variable Persistence, D-6     |
| diagnostics, D-10                                            | Vectors, D-6                  |
| Differentiation                                              | Waveform Interpolation, D-7   |
| of a derivative, 3-131                                       | Display On/Off, D-1, D-3, D-9 |

| Display Recorder, D-10                                                         | Quick Adjust the Timebase (Zoom), 3-86           |
|--------------------------------------------------------------------------------|--------------------------------------------------|
| Display Trigger T, D-7                                                         | record length, 3-82                              |
| Displaying Waveforms, 3-79                                                     | reference colors, 3-92                           |
| Access the Display Setup Dialog Box, 3-95                                      | Reset Zoom, 3-91                                 |
| Acquisition Preview, 3-81                                                      | scale, 3-82                                      |
| Adjust the Horizontal Reference, 3-86                                          | screen saver, 3-93                               |
| backlight timeout, 3-93                                                        | screen text, 3-92                                |
| Change Graticule Style, 3-97                                                   | Select a Persistence Mode, 3-96                  |
| Change Waveforms Colors, 3-97                                                  | Select the Display Persistence, 3-95             |
| Checking the Zoom Scale and Position, 3-90                                     | Select the Display Style, 3-95                   |
| color palette, 3-92                                                            | Select Zoom, 3-88                                |
| Customizable Display Elements, 3-92                                            | Set Date and Time, 3-93                          |
| Customize Graticule & Waveforms, 3-96                                          | Set Display Styles, 3-95                         |
| Customizing the Display, 3-91                                                  | Set Horizontal Display Parameters, 3-85          |
| date and time, 3-93                                                            | Set Up Zoom, 3-90                                |
| Defining and displaying waveforms, 3-82                                        | Set Vertical Display Parameters, 3-85            |
| Display and Acquisition Controls, 3-83                                         | Setting Zoom Controls, 3-87                      |
| display control, 3-81                                                          | Sin(x)/x interpolation, 3-94                     |
| display elements, 3-80                                                         | Sine(x)/x, 3-95                                  |
| display mode, 3-92                                                             | To Display Waveforms in the Main Graticule, 3-85 |
| display settings, 3-91                                                         | To Zoom Waveforms, 3-87                          |
| display style, 3-92                                                            | Touch Screen, 3-81, 3-84                         |
| dots, 3-92, 3-95                                                               | trigger level marker, 3-93                       |
| Explore the Zoom Controls, 3-86                                                | trigger T, 3-93                                  |
| graticule, 3-80, 3-96                                                          | Using Display Controls, 3-91                     |
| graticule area, 3-80                                                           | Using the Display, 3-81                          |
| graticule style, 3-92                                                          | Using the Waveform Display, 3-80                 |
| graticules, 3-83                                                               | using zoom with waveforms, 3-87                  |
| horizontal position, 3-82, 3-84                                                | Variable Persistence, 3-93, 3-95, 3-96           |
| Horizontal Position and the Horizontal Reference,                              | Vectors, 3-92, 3-95                              |
| 3-83                                                                           | vertical offset, 3-82                            |
| horizontal record length, 3-82                                                 | vertical position, 3-82                          |
| Horizontal Reference, 3-80, 3-84                                               | vertical scale, 3-82                             |
| horizontal scale, 3-82                                                         | Vertical Zoom, 3-90                              |
| Horizontal Zoom, 3-90                                                          | Waveform Display, 3-81                           |
| Horizontal-scale readout, 3–80                                                 | waveform intensity, 3-93                         |
| Infinite Persistence, 3-93, 3-95, 3-96                                         | waveform interpolation, 3-92                     |
| intensified samples, 3-92, 3-95                                                | Waveforms, 3-96                                  |
| intensity, 3-93                                                                | Zoom, 3-81, 3-82, 3-86                           |
| Interpolation, 3-92, 3-94                                                      | Zoom a Waveform, 3–89                            |
| LCD Backlight, 3-93                                                            | Zoom Position, 3-90                              |
| Linear, 3-95                                                                   | Zoom Reset, 3-91                                 |
| Linear interpolation, 3-94                                                     | Zoom Scale, 3-90                                 |
| math colors, 3-92                                                              | Dots, 3-95, D-6                                  |
| Mouse, 3-84                                                                    | dots, 3-92, 3-93                                 |
| Mouse and Touch Screen Operation, 3–84                                         | Dots, Display control window, 3-93               |
| Normal and Persistence Displays, 3-93                                          | Dragging, Glossary-3                             |
| Operations on the Timebase, 3-83                                               | Dual display setup, 1-14                         |
| Operations on Waveforms, 3–82                                                  | Dual graticule, Glossary-3                       |
| Operations on waveforms, 3-62 Operations performed based on the waveform type, | duration, 3-143                                  |
| 3-82                                                                           | Duty cycle, Glossary-7, Glossary-8               |
| persistence, 3-96                                                              | Daty cycle, Glossary-7, Glossary-0               |
| persistence, 3-90<br>persistence displays, 3-93                                |                                                  |
| persistence dispiays, 5-75                                                     |                                                  |

| E                                                     | File menu                                            |
|-------------------------------------------------------|------------------------------------------------------|
|                                                       | 1 Recent Setup File!, D-2                            |
| ECL, 3-53, 3-59, 3-62, 3-68                           | Delete All Refs, D-1                                 |
| ECL, A Trigger level, 3-44, 3-45                      | Display On/Off, D-1                                  |
| Edge                                                  | Export, D-2                                          |
| Setup, D-5                                            | Export Setup, D-2                                    |
| trigger, 3-35, D-5, Glossary-4                        | Full Screen, D-2                                     |
| Edit menu                                             | Graticule, D-2                                       |
| Copy, D-3                                             | Instrument Setup, D-1                                |
| Copy Setup, D-3                                       | Label, D-1                                           |
| Full Screen, D-3                                      | Measurements, D-2                                    |
| Graticule, D-3                                        | Minimize, D-2                                        |
| Measurement, D-3                                      | Page Setup, D-1                                      |
| Select for Copy, D-3                                  | Position/Scale, D-1                                  |
| Waveform, D-3                                         | Print, D-1                                           |
| Either, A Trigger control window, 3-52, 3-54, 3-56,   | Print Preview, D-1                                   |
| 3-58, 3-77                                            | Recall Default Setup, D-1                            |
| Envelope, 3-21, 3-24                                  | Recall Wfm, D-1                                      |
| Envelope acquisition mode, Glossary-4                 | Reference Setup, D-1                                 |
| environment requirements, 1-6                         | Reference Waveforms, D-1                             |
| Equation Editor, D-9                                  | Run Application, D-1                                 |
| Equivalent Time Auto, D-4                             | Save Wfm, D-1                                        |
| Equivalent-time sampling, 3-29                        | Select for Export, D-2                               |
| random, Glossary-4                                    | Shutdown, D-2                                        |
| erase all references and setups, 3-186                | Waveform, D-2                                        |
| Error log, D-10                                       | Flat panel display, cleaning, C-1                    |
| Ethernet, 3-204                                       | Flattop2 window, 3-151, 3-153, 3-160                 |
| Excel, 3-194                                          | Flexible Control Access, 3-6                         |
| exiting the application, 1-12                         | FORCE TRIG button, 3-45                              |
| Export, D-2                                           | frame, graticule, 3-97, D-7                          |
| Save format, 3-188                                    | Frequency, B-1, D-8, Glossary-4                      |
| Export Setup, D-2                                     | Frequency Domain Controls, 3-142                     |
| Export waveforms, 3-189                               | Front Panel, Triggering, 3-38                        |
| Exporting waveforms, 3–188                            | full, graticule, 3-97, D-7                           |
| External reference, 2-10, D-10                        | Full Screen, D-2, D-3                                |
| External ference, 2-10, D-10                          | fuses, 1-8                                           |
|                                                       | 14303, 1 0                                           |
| F                                                     |                                                      |
|                                                       | G                                                    |
| Fall Time, B-1, D-8, Glossary-4                       |                                                      |
| Falling edge, A Trigger control window, 3-66, 3-68    | gate controls, 3-144                                 |
| <b>FALSE</b> , A Trigger control window, 3-64, 3-67   | Gated Measurements, Glossary-4                       |
| Fast Acquisition, To Set the Display Readout Options, | Gating, 3-107, D-8                                   |
| 3-98                                                  | Gating Controls, 3-142                               |
| Fast Fourier Transforms, description, 3-142           | Gaussian window, 3-151, 3-153, 3-155                 |
| FastFrame, 3-101                                      | General purpose knob, Glossary-7                     |
| FFT math waveform                                     | Glitch either trigger, Glossary-4                    |
| automated measurements of, 3-164                      | Glitch negative trigger, Glossary-4                  |
| phase suppression, 3-168                              | Glitch Setup, D-5                                    |
| procedure for displaying, 3-165                       | Glitch trigger, 3-47, D-5, Glossary-4                |
| procedure for measuring, 3-164, 3-172                 | How to set up, 3-52                                  |
| file formats, 3-188                                   | <b>Glitch</b> , A Trigger control window, 3-52, 3-53 |

| GPIB, 3-204, Glossary-4<br>Configuration, D-9 | Horiz/Acq, Run/Stop, D-4<br>Horiz/Acq menu              |
|-----------------------------------------------|---------------------------------------------------------|
| remote communication, 3-204                   | Acquisition Mode, D-5                                   |
| Graticule, 3-80, D-2, D-3, Glossary-5         | Autoset, D-4                                            |
| area, 3-80                                    | Delay Mode On, D-4                                      |
| Measurements, 3–99                            | Equivalent Time Auto, D-4                               |
| Style, 3-92, 3-97, D-7                        | Horizontal/Acquisition Setup, D-4                       |
| Graticules, 3-83                              | Position/Scale, D-5                                     |
| grid graticule, 3-97, D-7                     | Resolution, D-5                                         |
| Ground coupling, Glossary-5                   | Zoom Controls, D-4                                      |
| GroupDelay, 3-168                             | Zoom Setup, D-5                                         |
|                                               | Horizontal                                              |
| Н                                             | Acquisition window, Glossary-5                          |
| П                                             | Acquisition Window Considerations, 3-16                 |
| Hamming window, 3-151, 3-152, 3-157, 3-169    | Acquisition Window, illustrated, 3-17                   |
| Hanning window, 3-151, 3-152, 3-158, 3-169    | Bar cursors, Glossary-5                                 |
| Hardcopy, Glossary-5                          | delay, 3-74                                             |
| Hardcopy Formats, 3–201                       | position, 3-37, 3-82, 3-83                              |
| H-bars, D-7                                   | record length, 3-82                                     |
| Help, 3-205                                   | scale, 3-17, 3-82                                       |
| For detailed information, 3-207               | Horizontal cursors, 3-109                               |
| For In-depth Contextual Overviews, 3–206      | Horizontal offset, overview, 3-16                       |
| How to Use Online Help, 3-205                 | Horizontal Reference, 3-80, 3-83                        |
| To Enable Full-Text Search, 3-208             | Horizontal reference point, Glossary-5                  |
| help, how to get, 3-12                        | horizontal scale, 3-82                                  |
| Help menu, D-10                               | Horizontal scale and offset, setting up, overview, 3-16 |
| About TDS7000, D-10                           | Horizontal Scale vs. Record Length vs. Sample Interval  |
| Contents and Index, D-10                      | vs. Resolution, 3-17                                    |
| Customer Feedback, D-10                       | Horizontal Zoom, 3-90                                   |
| Help on Window, D-10                          | Horizontal/Acquisition Setup, D-4                       |
| Restore Help, D-10                            | Horizontal-scale readout, 3-80                          |
| Specifications, D-10                          |                                                         |
| Technical Support, D-10                       | 1                                                       |
| Help on Window, D-10                          | 1                                                       |
| Hi Res, 3-20                                  | Image, printing, 3-201                                  |
| acquisition mode, Glossary-5                  | Impulse Response Testing, 3-151                         |
| High, B-1, Glossary-5                         | Incoming Inspection Procedure, 1-17-1-28                |
| High Level, D-8                               | Test Equipment, 1-17                                    |
| High/Low Method, 3-102                        | Independent, D-7                                        |
| histogram, 3-106                              | Independent vs. Shared Window, 3-18                     |
| limit controls, 3-118                         | Index, Reference, 3-1                                   |
| histogram counting                            | Infinite Persistence, 3-95, 3-96, D-6                   |
| resetting, 3-117                              | Display control window, 3-93                            |
| starting, 3-117                               | Initialize, Glossary-5                                  |
| Histogram Measurements, D-8                   | Input, 3-173                                            |
| Histogram Setup Window, 3-117                 | Input Conditioning Background, 3-12                     |
| histograms, 3-115                             | input coupling, 3-7                                     |
| Hits in Box, B-2, D-8                         | AC, 3-7                                                 |
| Holdoff, D-6                                  | DC, 3-7                                                 |
| Holdoff, A Trigger, 3-43                      | GND, 3-7                                                |
| Holdoff, trigger, 3-36, Glossary-5            |                                                         |

| Installation, 1-5–1-16                                 | Logic State Setup, D-5                              |
|--------------------------------------------------------|-----------------------------------------------------|
| incoming inspection procedure, 1-17                    | Logic State, trigger, D-5                           |
| option, D-10                                           | Logic trigger, 3-49                                 |
| software installation, 1-11-1-13                       | Definitions, 3-49                                   |
| Instrument Diagnostics, D-10                           | Pattern, Glossary-6                                 |
| Instrument id, D-10                                    | State, 3-48, 3-49, Glossary-6                       |
| Instrument Setup, D-1                                  | Logic triggering, 3-47                              |
| Integral math waveform, 3-134                          | <b>Logic</b> , A Trigger control window, 3-66, 3-67 |
| applications, 3-133                                    | <b>Logic</b> , 3-63                                 |
| derivation of, 3-134                                   | <b>Pulse</b> , 3-52                                 |
| record length of, 3-134                                | Logic, Main Trigger menu, Pulse, 3-58, 3-61         |
| Integration, Waveform, 3-133                           | Low, B-1, Glossary-6                                |
| inten samp, 3-95                                       | Low Level, D-8                                      |
| intensified samples, 3-95, D-6                         | low method, 3-102                                   |
| Intensity, Glossary-6                                  |                                                     |
| Waveform, 3-93                                         | RA                                                  |
| Interleaving, 3-32, Glossary-6                         | M                                                   |
| Internal reference, 2-10, D-10                         | Magnitude Spectrum, D-9                             |
| Interpolation, 3-31, 3-32, 3-92, 3-94, D-7, Glossary-5 | Magnitude Verses Frequency, 3-142                   |
| Introduction, to this manual, iii                      | Main Trigger menu                                   |
|                                                        | <b>Polarity</b> , 3-54, 3-56, 3-58, 3-77            |
| 1                                                      | Pulse, 3-58, 3-61                                   |
| J                                                      | Set to 50%, 3-39                                    |
| JPEG, file format, 3-188                               | State, 3-66, 3-67                                   |
| or Eo, the format, 5 100                               | True for less than, 3-65                            |
|                                                        | True for more than, 3-65                            |
| K                                                      | Width, 3-52, 3-54                                   |
|                                                        | Manuals                                             |
| Kaiser-Bessel window, 3-151, 3-152, 3-158              | part numbers, 1-29                                  |
| Knob, Glossary-6                                       | related, iv                                         |
| General purpose, Glossary-7                            | Margins, printing, 3-200                            |
| multipurpose, 3-112                                    | Math, overview, 3-127                               |
| resolution, Glossary-6                                 | Math color, 3-92                                    |
| Trigger MAIN LEVEL, 3-37                               | Math menu                                           |
|                                                        | Ch1 - Ch2, D-9                                      |
| L                                                      | Ch1 * Ch2, D-9                                      |
| -                                                      | Ch3 - Ch4, D-9                                      |
| Label, D-1, D-3, D-9                                   | Ch3 * Ch4, D-9                                      |
| Label the Waveform, 3-181                              | Display On/Off, D-9                                 |
| LCD Backlight Enabled, D-7                             | Equation Editor, D-9                                |
| LCD backlight timeout, 3-93, D-7                       | Label, D-9                                          |
| Level presets, 3-44                                    | Magnitude Spectrum, D-9                             |
| A Trigger, 3-45                                        | Math Setup, D-9                                     |
| Level, A Trigger control window, 3-53, 3-57, 3-62      | Phase Spectrum, D-9                                 |
| Level, Trigger, 3-37                                   | Position/Scale, D-9                                 |
| line, trigger input, 3-34, 3-40                        | Set Math Averages, D-9                              |
| linear, 3-95, D-7                                      | Spectral Controls, D-9                              |
| Linear interpolation, 3-31, 3-94, Glossary-6           | Spectral Setup, D-9                                 |
| Logic Pattern Setup, D-5                               | Math Setup, D-9                                     |
| Logic Pattern, trigger, D-5                            | -                                                   |

| Math Waveforms, 3-101                                      | Burst Width, D-8                                   |
|------------------------------------------------------------|----------------------------------------------------|
| Apply Averaging, 3-137                                     | Cycle Area, D-8                                    |
| Consider the Source, 3-138                                 | Cycle Mean, D-8                                    |
| Creating and Using Math Waveforms, 3-127                   | Cycle RMS, D-8                                     |
| Cursor Measurements, 3-132                                 | Delay, D-8                                         |
| Defining Math Waveforms, 3-128                             | Fall Time, D-8                                     |
| Defining Spectral Math Waveforms, 3-142                    | Frequency, D-8                                     |
| See also Spectral Math                                     | Gating, D-8                                        |
| derivative. See Derivative math waveform                   | High Level, D-8                                    |
| Derivative Math Waveform, illustration, 3-132              | Histogram Measurements, D-8                        |
| Differentiation, 3-131                                     | Hits in Box, D-8                                   |
| Display the Math Control Window, 3-135                     | Low Level, D-8                                     |
| Expression Syntax, 3-131                                   | Maximum, D-8                                       |
| Functional transformation of an acquired waveform,         | Mean, D-8                                          |
| illustration, 3-128                                        | Mean +-1 StdDev, D-8                               |
| How to Create, 3-129                                       | Mean +-2 StdDev, D-8                               |
| How to manage displaying, 3-138                            | Mean +-3 StdDev, D-8                               |
| integral. See Integral math waveform                       | Measurement Setup, D-8                             |
| Offset, Position, and Scale, 3-133                         | Median, D-8                                        |
| Operations on Math Waveforms, 3–137                        | Minimum, D-8                                       |
| Peak-Peak Amplitude Measurement of a Derivative            | More, D-8                                          |
| Waveform, illustration, 3–133                              | Neg Duty Cycle, D-8                                |
| Select a Function, 3–136                                   | Neg Overshoot, D-8                                 |
| Select a Math Waveform, 3-135                              | Negative Width, D-8                                |
| Select and Display, 3-139                                  | Peak Hits, D-8                                     |
| Set Scale and Position, 3-139                              | Peak to Peak, D-8                                  |
| Source Dependencies, 3-130                                 | Peak-to-Peak, D-8                                  |
| Sources, 3–130                                             | Period, D-8                                        |
| Spectral analysis of an impulse, illustration, 3-128       | Phase, D-8                                         |
| Spectral Math Waveforms, 3–142                             | Pos Duty Cycle, D-8                                |
| Take Automatic Measurements, 3-140                         | Pos Overshoot, D-8                                 |
| Take Cursor Measurements, 3–141                            | Positive Width, D-8                                |
| To Define a Math Waveform, 3-134                           | Reference Levels, D-8                              |
| To Define an Expression, 3-135                             | Reset Histograms, D-8                              |
| To Define/Edit a Math Expression, 3-136                    | Rise Time, D-8                                     |
| To use, 3-138                                              | RMS, D-8                                           |
| To Use Math Waveforms, 3-138                               | Snapshot, D-8                                      |
|                                                            | Standard Deviation, D-8                            |
| Using Math, 3-129 Using Math Waveforms, 3-138              | Statistics, D-8                                    |
| Waveform Differentiation, 3-131                            | Time, D-8                                          |
|                                                            | Value, D-8                                         |
| Waveform Integration, 3-133                                | Value, D-8 Value Count, D-8                        |
| math waveforms, 3-101                                      | Value Mean, D-8                                    |
| MathCad, file format, 3-189<br>MathLab, file format, 3-189 | Value Statistics, D-8                              |
|                                                            | Waveform Histograms, D-8                           |
| Max, 3-105                                                 | Measurement, D-3, Glossary-7                       |
| Maximum, B-1, D-8, Glossary-7                              |                                                    |
| Mean, 3-105, B-1, B-2, D-8, Glossary-7                     | Amplitude, B-1, Glossary-1                         |
| Mean +- 1 StdDev, B-3                                      | Area, B-1, Glossary-1                              |
| Mean +- 2 StdDev, B-3                                      | Burst Width, B-1                                   |
| Mean +- 3 StdDev, B-3                                      | Burst width, Glossary-2                            |
| Measure menu                                               | Cycle Area, B-1                                    |
| Amplitude, D-8                                             | Cycle area, Glossary-3 Cycle Mean, B-1, Glossary-3 |
| Area, D-8                                                  | Cycle Iviean, B-1, Giossarv-3                      |

| Cycle DMS D 1 Clossony 2                                 | shannal 2 101                                                       |
|----------------------------------------------------------|---------------------------------------------------------------------|
| Cycle RMS, B-1, Glossary-3<br>Delay, Glossary-3          | channel, 3-101<br>Check the Calibration Status, 3-119, 3-123        |
| Duty cycle, Glossary-7, Glossary-8                       | Compensate Probe Timing (Deskew), 3-125                             |
| Fall Time, B-1                                           | Components determining Time cursor readout                          |
| Frequency, B-1, Glossary-4                               | values, 3-111                                                       |
| Gated, Glossary-4                                        | Connect the Fixture, 3-120                                          |
| High, B-1, Glossary-5                                    | Connect the Probe, 3-121                                            |
| Hits in Box, B-2                                         | Connect the Probe to the Deskew Fixture, 3-120                      |
| Low, B-1, Glossary-6                                     | Cursor, 3-108                                                       |
| Maximum, B-1, Glossary-7                                 | Cursor Measurements, 3–99                                           |
| Mean, B-1, B-2, Glossary-7                               | Cursor types, 3-109, 3-110                                          |
| Mean +- 1 StdDev, B-3                                    | Cursor Units Depend on Sources, 3-112                               |
| Mean +- 2 StdDev, B-3                                    | Cursors are Display Limited, 3-110                                  |
| Mean +- 3 StdDev, B-3                                    | Cursors Ignore the Selected Waveform, 3-110                         |
| Median, B-2                                              | Cursors Treat Sources Independently, 3-111                          |
| Minimum, B-2, Glossary-7                                 | Customize Measurements, 3-100                                       |
| Negative duty cycle, B-2                                 | Display Measurement Statistics, 3–105                               |
| Negative duty cycle, B-2<br>Negative overshoot, B-2      | Display the Calibration Instructions, 3-109                         |
| Negative Width, B-2                                      | Display the Cursor Controls Window, 3–113                           |
| Overshoot, Glossary-9                                    | Enable & Position the Gates, 3-108                                  |
| Peak Hits, B-3                                           | FastFrame, 3-101                                                    |
| Peak-to-Peak, B-2, Glossary-8                            | gates, 3-101                                                        |
| Period, B-2, Glossary-8                                  | Gating, 3-107                                                       |
| Phase, B-2, Glossary-8                                   | Graticule, Cursor and Automatic Measurements,                       |
| Pk-Pk, B-3                                               | 3-99                                                                |
| Positive duty cycle, B-2                                 | High/Low Method, 3-102                                              |
| Positive overshoot, B-2                                  |                                                                     |
| Positive width, B-2                                      | Histogram, 3-102, 3-106                                             |
| Propagation delay, B-1                                   | Histogram Counting, 3-116                                           |
| Rise Time, B-2, Glossary-10                              | Histogram Counting Stays On, 3-116<br>Histogram Measurements, 3-118 |
| RMS, B-2, Glossary-10                                    | Histogram Size, 3-116                                               |
| StdDev, B-2                                              | Horizontal cursors, 3-109                                           |
| Undershoot, Glossary-7                                   | Horizontal histogram view and measurement data                      |
| Waveform Count, B-3                                      | illustrated, 3-115                                                  |
| Width, Glossary-7, Glossary-9                            | Indep, cursor, 3-114                                                |
| Measurement Accuracy, Ensuring maximum,                  | math waveforms, 3-101                                               |
| 3-118–3-126                                              | Max, 3-105                                                          |
| Measurement parameter, Glossary-7                        |                                                                     |
| Measurement Setup, D-8                                   | Mean, 3-105<br>Measure Part of a Waveform, 3-101                    |
| Measurement statistics, 3-105, Glossary-7                |                                                                     |
| Measurement tracking, Glossary-7                         | Measurement Salaction, 3, 101                                       |
| Measurements, D-2                                        | Measurement Solution, 3-101                                         |
| automated, 3-100                                         | Measurement Sources, 3-101                                          |
| Classes of, 3-99                                         | Min, 3-105<br>Min may 3, 102, 3, 106                                |
| Cursor, 3-109                                            | Min-max, 3-102, 3-106                                               |
| Measuring Waveforms, 3-99                                | Multipurpose knobs, 3–112<br>Number of Measurements, 3–101          |
| Absolute Reference, 3-102                                |                                                                     |
| Access Gating, 3-107                                     | Open Histogram Setup Window, 3-117                                  |
| Access Gating, 3-107 Annotate Waveforms On Screen, 3-100 | Optimize Gain and Offset Accuracy, 3-122                            |
| Annotated display, 3-100                                 | Optimizing Measurement Accuracy, 3-118                              |
| Automatic Measurements, 3–99                             | Paired cursors, 3-109 Reference Levels Method, 3, 102               |
| Calibrate the Oscilloscope, 3–119                        | Reference Levels Method, 3-102                                      |
| Change Cursor Position, 3-113                            | Reference-Level Calculation Methods, 3-103                          |
| Change Curson rosmon, J-113                              | references, 3-101                                                   |

| Relative Reference, 3-102                        | Mouse, 3-84                                              |
|--------------------------------------------------|----------------------------------------------------------|
| Remove Measurements, 3-105                       | Multipurpose knobs, 3-112, D-10                          |
| See Statistics on Measurement Results, 3-100     |                                                          |
| Select a Cursor Type, 3-113                      | S.I                                                      |
| Select Measurement Parameters, 3-101             | N                                                        |
| Select Measurement Sources, 3-101                | NAME OF T                                                |
| Select the Cursor Sources, 3-113                 | NAND, Glossary-7                                         |
| Select the Waveform, 3-104                       | NAND, A Trigger control window, 3-64, 3-66               |
| Set Cursor Tracking, 3-114                       | Neg Duty Cycle, D-8                                      |
| Set display and reset histogram source and type, | Neg Overshoot, D-8                                       |
| 3-117                                            | Negative duty cycle, B-2                                 |
| Set histogram display options, 3-118             | Negative overshoot, B-2                                  |
| Set histogram limit controls, 3-118              | Negative Width, B-2, D-8                                 |
| Set Measurement Reference Levels, 3-106          | Negative, A Trigger control window, 3-52, 3-54, 3-56     |
| sources, 3-101                                   | 3-58, 3-77                                               |
| Split cursors, 3-109                             | network connection, 1-13                                 |
| Standard Deviation, 3-105                        | No Persistence, D-6                                      |
| statistics, 3-100                                | Noise                                                    |
| Take a Snapshot of Measurements, 3–107           | reducing in phase FFTs, 3-168                            |
| Take Automatic Measurements, 3-104               | reducing in phase waveforms, 3-150                       |
| Take Measurements on a Frame, 3–101              | NOR, Glossary-8                                          |
| Taking Automatic Measurements, 3-100             | NOR, A Trigger control window, 3-64, 3-66                |
| Taking Cursor Measurements, 3-109                | Normal trigger mode, 3-35, 3-40, Glossary-8              |
| Taking Histograms, 3-115                         | Normal, display, D-7                                     |
| To Calibrate Probes, 3–122                       | Numeric, file format, 3-188                              |
| To Compensate the Oscilloscope, 3-119            | Nyquist frequency, 3-163                                 |
| To Deskew Channels, 3–124                        |                                                          |
| To Set the Cursor Sources, 3-113                 | ^                                                        |
| To Start and Reset Histogram Counting, 3-117     | 0                                                        |
| To Take Automatic Measurements, 3-104            | Objects, display, D-6                                    |
| Tracking, cursor, 3-114                          | <b>OFF</b> (Real Time Only), Acquisition Controls, 3-25  |
| Using Automatic Measurements, 3–101              | Offset, D-3                                              |
| Using Cursors, 3-110                             | DC. See DC Offset                                        |
| Using Histograms, 3-116                          | vertical, 3-13, 3-134                                    |
| Vertical cursors, 3-109                          | Online help, 3-205                                       |
| Vertical Cursors Measure from the Trigger Point, | operating requirements, 1-6                              |
| 3-111                                            | Option Installation, D-10                                |
| Zoom, 3-108                                      | option installation, 1-13                                |
| Median, B-2, D-8                                 | option key, 1-13                                         |
| Min, 3-105                                       | option software, 1-13                                    |
| Minimize, D-2                                    | Optional accessories, 1-30                               |
| · · · · · · · · · · · · · · · · · · ·            | Options key, D-10                                        |
| Minimum, B-2, D-8, Glossary-7<br>Min-max, 3-106  | Options list, D-10                                       |
|                                                  | OR, Glossary-8                                           |
| mode, sampling, 3-28-3-30                        |                                                          |
| mode, acquisition, D-5                           | OR, A Trigger control window, 3-64, 3-66                 |
| mode, trigger, D-6                               | Orientation, printing, 3-200<br>Oscilloscope, Glossary-8 |
| Monochrome Gray, D-7                             |                                                          |
| Monochrome Green, D-7                            | Output, 3-173                                            |
| More, D-8                                        | Overshoot, Glossary-9                                    |

| P                                                           | Printing, 3-200                                    |
|-------------------------------------------------------------|----------------------------------------------------|
|                                                             | waveforms, 3-200                                   |
| page preview, 3-202                                         | Probe                                              |
| Page Setup, D-1                                             | Accessories, 1-30                                  |
| Paired, D-7                                                 | Cal, D-4                                           |
| Palette, printing, 3-201                                    | Calibrate, 3-122                                   |
| Paper, printing, 3-200                                      | compensate timing, 3-125                           |
| Pattern trigger, 3-48, 3-63                                 | Compensation, Glossary-9                           |
| How to setup, 3-63                                          | Definition, Glossary-9                             |
| Peak Detect, 3-20, 3-24                                     | Deskew Fixture, 3-120                              |
| Peak detect acquisition mode, Glossary-8                    | Probe-channel deskew, 3-124, Glossary-2            |
| Peak Hits, B-3, D-8                                         | Probes and Signal Connection, 3-5                  |
| Peak to Peak, D-8                                           | Product                                            |
| Peak-to-Peak, B-2, D-8, Glossary-8                          | accessories, 1-29                                  |
| Performance Verification                                    | Description, 1-1                                   |
| Of Functions, 1-19                                          | software, 1-2                                      |
| Self Tests, 1-17                                            | Product support, contact information, v            |
| performance verification, 1-12                              | programmer help, 1-11                              |
| Period, B-2, D-8, Glossary-8                                | Propagation delay, B-1                             |
| peripheral, connecting, 1-6                                 | Pulse trigger, Glossary-9                          |
| Persistence, 3-93                                           | Pulse triggering, 3-47                             |
| Phase, B-2, D-8, Glossary-8                                 | Pulse, A Trigger control window, 3-52, 3-54, 3-56, |
| Phase Spectrum, D-9                                         | 3-58, 3-61                                         |
| Phase suppression, 3-150                                    | ,                                                  |
| Phase Verses Frequency, 3-142                               |                                                    |
| Phone number, Tektronix, v                                  | Q                                                  |
| Pixel, Glossary-8                                           |                                                    |
| Pk-Pk, B-3                                                  | Quantizing, Glossary-9                             |
| Plug&play Software, 1-11-1-16                               | quitting the application, 1-12                     |
| Polarity and Width, A Trigger control window, 3-52,         |                                                    |
| 3-54, 3-56                                                  | R                                                  |
| <b>Polarity</b> , Main Trigger menu, 3-54, 3-56, 3-58, 3-77 | ••                                                 |
| Pos Duty Cycle, D-8                                         | Radian, 3-168                                      |
| Pos Overshoot, D-8                                          | Range, vertical input, 3-13                        |
| Position, vertical, 3-133, 3-134, D-3                       | Readout                                            |
| Position/Scale, D-1, D-3, D-5, D-9                          | Channel, 3-90                                      |
| Positive duty cycle, B-2                                    | cursor, V-Bars, 3-172                              |
| Positive overshoot, B-2                                     | Trigger, 3-41                                      |
| Positive Width, D-8                                         | Real-time sampling, 3-29, Glossary-9               |
| Positive width, B-2                                         | Recall Default Setup, D-1                          |
| Positive, A Trigger control window, 3-52, 3-54, 3-56,       | Recall Wfm, D-1                                    |
| 3-58, 3-77                                                  | Recalling a setup, 3-173                           |
| Posttrigger, 3-34, Glossary-9                               | Recalling a waveform, 3-180                        |
| powering off, 1-9                                           | recent setup file, D-2                             |
| powering on, 1-8                                            | Record, acquisition, shared by all channels, 3-18  |
| preferences, D-10                                           | Record Length, 3-17, 3-82, 3-143, Glossary-9       |
| Pretrigger, 3-34, Glossary-9                                | defined, 3-28                                      |
| Principal power switch, Glossary-9                          | derivative math waveforms, 3-132                   |
| Print, D-1                                                  | integral math waveforms, 3-134                     |
| Print Preview, 3-202, D-1                                   | Rectangular window, 3-151, 3-152, 3-156, 3-169     |
|                                                             |                                                    |

| Reference                                         | Save Wfm, D-1                                        |
|---------------------------------------------------|------------------------------------------------------|
| clock, 2-10, D-10                                 | Saving a setup, 3-173                                |
| color, 3-92                                       | Saving a waveform, 3-180                             |
| Levels, 3-106                                     | Scale, 3-82                                          |
| Levels Method, 3-102                              | horizontal, D-5                                      |
| memory, Glossary-9                                | vertical, 3-133, D-1, D-3                            |
| Setup, D-1                                        | Scaling and Positioning, 3-6                         |
| Waveforms, D-1, Glossary-10                       | Screen saver, 3-93, D-7                              |
| Reference selection, D-10                         | Screen text, 3-92, D-6, Glossary-10                  |
| Reference-Level Calculation Methods, 3-103        | Select for Copy, D-3                                 |
| References, 3-101                                 | Select for Export, D-2                               |
| Clear, 3-186                                      | Select Input Coupling, 3-7                           |
| clearing, 3-186                                   | Select Polarity, 3-58                                |
| Delete, 3-186                                     | Select the Input Signal Channel, 3-7                 |
| Related Manuals, iv                               | Select Waveform Interpolation, 3-95                  |
| Relative Reference, 3-102                         | Selected waveform, Glossary-11                       |
| Release Notes, for Plug & Play Software, 1-11     | selecting zoom, 3-88                                 |
| Remote communication, 3-204                       | Sequential Triggering, 3-71                          |
| Remove Measurements, 3-105                        | Serial number, D-10                                  |
| repetitive signal, 3-25                           | Serial Trigger, D-5                                  |
| reset histogram counting, 3-117                   | Serial, Trigger, D-5                                 |
| Reset Histograms, D-8                             | Service support, contact information, v              |
| Reset Zoom Factors, Zoom menu, 3-91               | Set FFT Vert Scale, 3-167                            |
| Resolution, 3-17, 3-143, D-5                      | Set Horizontal Acquisition Window, 3-9               |
| Resolution Bandwidth, 3-146, 3-170                | SET LEVEL TO 50% button, 3-39                        |
| Restore Help, D-10                                | Set Math Averages, D-9                               |
| Rise Time, B-2, D-8, Glossary-10                  | Set Thresholds, A Trigger control window, 3-63, 3-66 |
| Rising edge, A Trigger control window, 3-66, 3-68 | Set Time & Date, D-9                                 |
| RMS, B-2, D-8, Glossary-10                        | Set to 50%, Main Trigger menu, 3-39                  |
| Run Application, D-1                              | Set to ECL, A Trigger control window, 3-59           |
| RUN/STOP, 3-24                                    | Set to TTL, A Trigger control window, 3-59           |
| Run/Stop, D-4, D-6                                | Set Vertical Acquisition Window, 3-8                 |
| Run/Stop Button Only, 3-22                        | Set/Hold Trigger, 3-50                               |
| Runt Setup, D-5                                   | Setting, Glossary-10                                 |
| Runt trigger, 3-47, D-5, Glossary-10              | Setting Acquisition Controls, 3-19                   |
| How to set up, 3-54-3-78                          | Setting vertical range and position, 3-15            |
| Runt, A Trigger control window, 3-54              | Setup                                                |
| ,                                                 | control window, Glossary-10                          |
| •                                                 | dual display, 1-14                                   |
| S                                                 | file, D-2                                            |
| C1- 2 20 2 24                                     | recalling, 3-173                                     |
| Sample, 3-20, 3-24                                | saving, 3-173                                        |
| Sample acquisition mode, Glossary-10              | Setup/Hold Setup, D-5                                |
| Sample interval, 3-17, Glossary-10                | Setup/Hold trigger, 3-50, D-5                        |
| defined, 3-28                                     | How to set up, 3-67                                  |
| Sample Rate, Maximum, 3-32                        | Maximum hold time (NOTE), 3-50                       |
| Samples, number of, 3-21                          | Negative setup or hold times, 3-50                   |
| Sampling, 3-29, Glossary-10                       | Positive setup or hold times, 3-50                   |
| modes, 3-28-3-30                                  | Trigger point location, 3-50                         |
| process, defined, 3-27-3-32                       | Shutdown, D-2                                        |
| process, illustrated, 3-28-3-32                   | Signal Connection and Conditioning, 3-4              |
| Sampling and acquisition mode, 3-30               | SIGNAL OUTPUT, 2-9                                   |
| Save format, Export, 3-188                        |                                                      |

| Signal Path Compensation, 3-118–3-126<br>Sin(x)/x, 3-95, D-7 | Duration and resolution control effects, illustrated, 3-144 |
|--------------------------------------------------------------|-------------------------------------------------------------|
| Sin(x)/x interpolation, 3-31, 3-94, Glossary-6               | Example of scallop loss for a Hanning Window                |
| SINGLE, 3-22, 3-24                                           | without zero fill, illustration, 3-154                      |
| Single Sequence, 3-22                                        | Example of the effects of setting the Phase Suppres-        |
| Single Sequence OFF, 3-24                                    | sion Threshold, illustrated, 3-150                          |
| SINGLE TRIG button, 3-46                                     | Flattop2 window, 3-151, 3-153, 3-160, 3-169                 |
| Single-Shot sampling, 3-29                                   | Frequency Domain Controls, 3-142                            |
| site considerations, 1-6                                     | frequency range, 3-170                                      |
| Slew rate trigger, 3-48, Glossary-10, Glossary-11            | frequency span, 3-170                                       |
| 600 ps limitation, 3-60                                      | gate controls, 3-144                                        |
| 7.5 ns limitation, 3-60                                      | gate duration, 3-171                                        |
| How to set up, 3-58–3-78                                     | gate position, 3-171                                        |
| Slope, Glossary-11                                           | Gating Controls, 3-142                                      |
| Slope, Trigger, 3-37                                         | Gaussian window, 3-151, 3-153, 3-155, 3-169                 |
| Snapshot, D-8                                                | Group Delay, 3-150, 3-168                                   |
| Snapshot of Measurements, 3-107                              | Hamming window, 3-151, 3-152, 3-157, 3-169                  |
| Software, upgrade, 1-3                                       | Hanning window, 3-151, 3-152, 3-158, 3-169                  |
| Software Installation, 1-11-1-13                             | How aliased frequencies appear in a spectral                |
| Source, A Trigger control window, 3-52, 3-54, 3-56,          | waveform, illustrated, 3-164                                |
| 3-58, 3-61                                                   | Impulse Response Testing, 3-151                             |
| Source, B Trigger control window, 3-77                       | Kaiser-Bessel window, 3-151, 3-152, 3-158, 3-169            |
| sources, 3-101                                               | Linear, 3-148, 3-167                                        |
| Span, 3-145                                                  | Magnitude Verses Frequency, 3-142                           |
| Specifications, D-10                                         | Multiple Analyzer Control Locks, 3-143                      |
| Spectral analysis, displaying phase, 3-168                   | Nearest Side Lobe, 3-152, 3-154                             |
| Spectral analyzer controls, 3-170                            | phase reference point, 3-171                                |
| Spectral Averaging, 3-142                                    | Phase Reference Position, 3-149                             |
| Spectral Controls, D-9                                       | Phase Unwrap, 3-150                                         |
| Spectral Grading, D-7                                        | Phase Verses Frequency, 3-142                               |
| Spectral Math                                                | radian, 3-168                                               |
| 3 dB BW in bins, 3-152, 3-153                                | Real and Imaginary Magnitudes, 3-149                        |
| acquisition mode, 3-163                                      | Recognizing Aliasing, 3-163                                 |
| Affects of frequency domain control adjustments,             | record length, 3-143, 3-171                                 |
| illustrated, 3-147                                           | Rectangular window, 3-151, 3-152, 3-156, 3-169              |
| Affects of trigger jitter, 3-162                             | reducing noise, 3-168                                       |
| Aliasing, 3-163                                              | Reference Level, 3-148                                      |
| averaging, 3-163                                             | Reference Level Offset, 3-148                               |
| bandwidth, 3-170                                             | resolution, 3-143, 3-171                                    |
| Blackman-Harris, 3-151, 3-153, 3-158, 3-169                  | Resolution Bandwidth, 3-146, 3-170, 3-171                   |
| Center, 3-146                                                | sample rate, 3-170, 3-171                                   |
| center frequency, 3-170, 3-172                               | scale factor, 3-167, 3-168                                  |
| Coefficients, 3-152, 3-154                                   | Scallop Loss, 3-152, 3-153                                  |
| Coherent gain, 3-153                                         | Select a Predefined Spectral Analysis Math                  |
| dB, 3-148, 3-167                                             | Waveform, 3-165                                             |
| dBm, 3-148, 3-167                                            | Select a Spectral Waveform, 3-166                           |
| Defining Spectral Math Waveforms, 3-142                      | Select Spectral Analysis Setup, 3-166                       |
| Definition of gate parameters, illustrated, 3-145            | Select the Window Type, 3-169                               |
| degree, 3-168                                                | Set the Frequency Domain Controls, 3-170                    |
| Display the Math Control Window, 3-165                       | Set the Magnitude Scale, 3-167                              |
| Display the Spectral Waveform, 3-166                         | Set the Phase Scale, 3-168                                  |
| duration, 3-143, 3-170, 3-171                                | Set the Time Domain Controls, 3-171                         |
|                                                              |                                                             |

| Set Time and Frequency Domain Control Tracking,                                | Spectral Setup, D-9                                             |
|--------------------------------------------------------------------------------|-----------------------------------------------------------------|
| 3-168                                                                          | Split, D-7                                                      |
| Span, 3-145                                                                    | Split cursors, 3-109                                            |
| Spectral Analyzer controls, 3-143                                              | Spreadsheet, file format, 3-188                                 |
| Spectral Averaging, 3-142                                                      | Standard, accessories, 1-29                                     |
| Suppression Threshold, 3-150                                                   | Standard Deviation, 3-105, D-8                                  |
| Take Cursor Measurements, 3-172                                                | start histogram counting, 3-117                                 |
| Tek Exponential window, 3-151, 3-153, 3-162,                                   | startup disk, creating, 1-10                                    |
| 3-169                                                                          | State trigger, 3-49, 3-66                                       |
| Tek Exponential window in the time and the                                     | How to set up, 3-66                                             |
| frequency domains, illustration, 3-162                                         | State, Main Trigger menu, 3-66, 3-67                            |
| Time and frequency domain graphs for the Flattop2                              | Statistical measurement, Glossary-11                            |
| window, illustration, 3-161                                                    | Statistics, D-8                                                 |
| Time and frequency domain graphs for the Rectan-                               | statistics, 3-105                                               |
| gular window, illustration, 3-156                                              | on measurement results, 3-100                                   |
| Time and frequency graphs for the Gaussian                                     | Status, calibration, 3-119                                      |
| window, illustration, 3-155                                                    | status, calibration, 3-123                                      |
| Time and frequency graphs for the Hanning Window,                              | StdDev, B-2                                                     |
| illustration, 3-158                                                            | ,                                                               |
| Time and frequency graphs for the Kaiser-Bessel                                | _                                                               |
| window, illustration, 3-159                                                    | Т                                                               |
| Time and frequency graphs of the Blackman-Harris                               | T 1 10 ( D 10                                                   |
| window, illustration, 3-160                                                    | Technical Support, D-10                                         |
| Time and frequency graphs of the Hamming                                       | Technical support, contact information, v                       |
| window, 3-157                                                                  | Tek Exponential window, 3-151, 3-153, 3-162                     |
| Time Domain Controls, 3-142                                                    | Tek Secure, 3-186, D-9, Glossary-11                             |
| To Define A Spectral Math Waveform, 3-165                                      | Tektronix, contacting, v                                        |
| To Select a Predefined Spectral Math Waveform,                                 | Temperature compensation, 3-118-3-126                           |
| 3-165                                                                          | Temperature Grading, D-7                                        |
|                                                                                | Termination, D-4                                                |
| To Take Automated Measurements of a Spectral Math Waveform, 3-164              | Test Equipment, for Incoming Inspection Procedure,              |
| To Take Cursor Measurements of a Spectral Math                                 | 1-17                                                            |
| <del>-</del>                                                                   | Text                                                            |
| Waveform, 3-164<br>unwrap phase, 3-168                                         | file format, 3-188                                              |
| 1 1 '                                                                          | On screen, 3-92, D-6                                            |
| Using Spectral Math Controls, 3-143 Using the Frequency Domain controls, 3-145 | Thresholds, A Trigger control window, 3-55, 3-59                |
| Using the gate controls, 3-144                                                 | Time, D-8                                                       |
| Using the magnitude controls, 3-148                                            | get current, 3-203                                              |
| Using the Phase controls, 3–149                                                | Time base, Glossary-11 time cursor readout values, 3-111        |
| Using the time controls, 3–149 Using the time controls, 3–143                  |                                                                 |
| Using windows to filter, 3-151                                                 | Time Domain Controls, 3-142                                     |
| Window characteristics, 3-151, 3-152                                           | timebase, 3-83<br>Timeout                                       |
| Window Functions, 3-142                                                        | A Trigger control window, 3-61                                  |
| Windowing the Time Domain Record, illustrated,                                 | trigger, D-5                                                    |
|                                                                                |                                                                 |
| 3-152<br>Zero Phase Reference, 3-152, 3-154                                    | Timeout trigger, 3-48, 3-61, Glossary-11<br>How to set up, 3-61 |
| Spectral math waveform                                                         | <b>Timer</b> , A Trigger control window, 3-61                   |
| aliasing, 3-163                                                                | To Autoset the Oscilloscope, 3-10                               |
| phase suppression, 3-150                                                       | To Get More Help, 3-12                                          |
| undersampling, 3-163                                                           | To Reset the Oscilloscope, 3-11                                 |
| zero phase reference, 3-154                                                    | Touch Screen, 3-81, 3-84                                        |
| Spectral Math Waveforms. See Spectral Math                                     | Trace, Glossary-11                                              |
| opecual main waveloinis, see opecual main                                      | 11acc, 01055a1y-11                                              |

| Trace expression, Glossary-11                              | Edge Setup, D-5                                   |
|------------------------------------------------------------|---------------------------------------------------|
| Track, D-7                                                 | Glitch, D-5                                       |
| Transition                                                 | Glitch Setup, D-5                                 |
| Setup, D-5                                                 | Holdoff, D-6                                      |
| trigger, 3-48, D-5                                         | Logic Pattern, D-5                                |
| <b>Trig Delay</b> , A Trigger control window, 3-75         | Logic Pattern Setup, D-5                          |
| <b>Trig Events</b> , A->B Seq Trigger control window, 3-76 | Logic State, D-5                                  |
| Trigger, 3-34, Glossary-11                                 | Logic State Setup, D-5                            |
| A Only, 3-75                                               | Mode, D-6                                         |
| AC Line Voltage, 3-34, 3-40                                | Quick Select, D-5                                 |
| Auxiliary, 3-34, 3-40                                      | Run/Stop, D-6                                     |
| Coupling, 3-36                                             | Runt, D-5                                         |
| Delay, 3-37                                                | Runt Setup, D-5                                   |
| Edge, 3-35, Glossary-4                                     | Serial Trigger, D-5                               |
| Glitch, 3-47, 3-52, Glossary-4                             | Setup/Hold, D-5                                   |
| Holdoff, 3-36                                              | Setup/Hold Setup, D-5                             |
| Level, 3-37, Glossary-12                                   | Timeout, D-5                                      |
| Line, 3-34, 3-40                                           | Timeout Setup, D-5                                |
| Logic, 3-47, 3-49                                          | Transition, D-5                                   |
| Marker, 3-93                                               | Transition Setup, D-5                             |
| Mode, 3-35                                                 | Width, D-5                                        |
| Pattern, 3-48, 3-63                                        | Width Setup, D-5                                  |
| Position, 3-37                                             | Trigger Overview, 3-33                            |
| Pulse, 3-47                                                | Trigger point, defined, 3-28                      |
| Readout, 3-41                                              | Trigger setup, D-5                                |
| Runt, 3-47, 3-54, Glossary-10                              | Trigger Status Lights, 3-41                       |
| Setup/Hold, 3-50, 3-67                                     | Trigger T, 3-93, D-7                              |
| Slew Rate, Glossary-10, Glossary-11                        | Trigger When                                      |
| Slew rate, 3-48                                            | A Trigger, 3-65                                   |
| Slope, 3-37                                                | A Trigger, 3-03 A Trigger control window, 3-67    |
|                                                            |                                                   |
| Source, 3-34<br>State, 3-40-3-66                           | Trigger when                                      |
| State, 3-49, 3-66 Status Lights 2, 41                      | transition is <, A Trigger control window, 3-60   |
| Status Lights, 3-41                                        | transition time >, A Trigger control window, 3-60 |
| Timeout, 3-48, 3-61, Glossary-11                           | Trigger When, A Trigger control window, 3-64      |
| Transition, 3-48                                           | Trigger, delayed, How to set up, 3-75             |
| Types, 3-38                                                | Trigger, glitch, How to set up, 3-52              |
| Width, 3-48, 3-55, 3-56                                    | Trigger, runt, How to set up, 3-54-3-78           |
| Trigger after A, 3-75                                      | Trigger, slew rate, How to set up, 3-58-3-78      |
| Trigger after events, 3-76                                 | Trigger, timeout, How to set up, 3-61             |
| Trigger after time, 3-75                                   | Trigger, width, How to set up, 3-55-3-78          |
| How to set up, 3-75                                        | Triggering                                        |
| Trigger and Display, 3-6                                   | advanced, 3–35                                    |
| Trigger events, A->B Seq Trigger control window,           | Advanced Triggering, 3-47                         |
| 3-76                                                       | Define Inputs, 3-66                               |
| Trigger level marker, 3-93                                 | Define Logic, 3-66                                |
| Trigger MAIN LEVEL knob, 3-37, 3-39                        | Define the Clock Source and Edge, 3-68            |
| Trigger menu                                               | Define the Data Source, 3-67                      |
| A Event (Main) Trigger Setup, D-5                          | Delayed Trigger System, 3-37                      |
| A->B Trigger Sequence, D-5                                 | edge, 3-35                                        |
| B Event (Delayed) Trigger Setup, D-6                       | Glitch Trigger, 3-47                              |
| Comm, D-5                                                  | Horizontal Position, 3-37                         |
| Comm Trigger, D-5                                          | logic trigger definitions, 3-49                   |
| Edge, D-5                                                  | overview of, 3-33                                 |

| D                                                                              | T. T                                               |
|--------------------------------------------------------------------------------|----------------------------------------------------|
| Pattern Trigger, 3-48                                                          | To Trigger on a Glitch, 3-52                       |
| posttrigger, 3-34                                                              | To Trigger on a Pattern, 3-63                      |
| pretrigger, 3-34                                                               | To Trigger on a Runt Pulse, 3-54                   |
| Runt Trigger, 3-47                                                             | To Trigger on a State, 3-66                        |
| Select Glitch Triggering, 3-52                                                 | To Trigger on B After Time, 3-75                   |
| Select Runt Triggering, 3-54                                                   | To Trigger on B Events, 3-76                       |
| Select Setup/HOld Triggering, 3-67                                             | To Trigger on Setup/Hold Time Violations, 3-67     |
| Select State Triggering, 3-66                                                  | Transition Trigger, 3-48                           |
| Select the Polarity, 3-54, 3-56                                                | Trigger and Horizontal Delay Summary, 3-74         |
| Select the Polarity and Width, 3-52                                            | Trigger Based on Pulse Timeout, 3-61               |
| Select the Source, 3-52, 3-54, 3-56, 3-58, 3-61                                | Trigger Based on Pulse Width, 3-55                 |
| Select Timeout Triggering, 3-61                                                | Trigger Coupling, 3-36                             |
| Select Transition Triggering, 3-58                                             | Trigger Holdoff, 3-36                              |
| Select Width Triggering, 3-56                                                  | Trigger Location and Level From Display, 3-42      |
| Sequential Triggering, 3-71                                                    | Trigger Modes, 3-35                                |
| Set the Data and Clock Levels, 3-68                                            | Trigger on a Pattern, 3-63                         |
| Set the Level, 3-53, 3-57, 3-62                                                | Trigger Sources, 3-34, 3-71                        |
| Set the Setup and Hold Times, 3-69                                             | Trigger Status From Acquisition Readout, 3-41      |
| Set the Thresholds, 3-55                                                       | Trigger Status From Trigger Status Lights, 3-41    |
| Set the Timer, 3-61                                                            | Trigger Types, 3-35, 3-71                          |
| Set the Transition Time, 3-59                                                  | Triggering Concepts, 3-34                          |
| Set Thresholds, 3-66                                                           | Triggering from the Front Panel, 3-38              |
| Set to Trigger if Width, 3-53                                                  | Triggering with Horizontal Delay Off, 3-72         |
| Set to Trigger When, 3-54, 3-56, 3-60, 3-61                                    | Triggering with Horizontal Delay On, 3-73          |
| Set Trigger When, 3-67                                                         | Using Sequential Triggering, 3-71                  |
| Setup/Hold Trigger, 3-50                                                       | Width, 3-48                                        |
| Slope and Level, 3-37                                                          | Triggering from the Front Panel, 3-38              |
| State Trigger, 3-49 The The Trigger Front, 2, 24                               | True for less than, Main Trigger menu, 3-65        |
| The Trigger Event, 3-34                                                        | True for more than, Main Trigger menu, 3-65        |
| Timeout Trigger, 3-48 To Check Trigger Status, 2, 41                           | <b>TRUE</b> , A Trigger control window, 3-64, 3-67 |
| To Check Trigger Status, 3-41 To Define a Time Qualified Pattern Trigger, 3-65 | TTL, 3-53, 3-59, 3-62, 3-68                        |
|                                                                                | A Trigger level, 3-44 TTL, A Trigger level, 3-45   |
| To Define New Trigger Level Presets, 3-45 To Define Pattern Inputs, 3-63       | TIL, A Higger level, 3-43                          |
| To Define the Logic, 3-64                                                      |                                                    |
| To Force a Trigger, 3-45                                                       | U                                                  |
| To Select a Preset Trigger Level, 3-44                                         |                                                    |
| To Select the Trigger Mode, 3-40                                               | Undershoot, Glossary-7                             |
| To Select the Trigger Mode, 3–40 To Select the Trigger Slope, 3–39             | unpacking, 1-5                                     |
| To Select the Trigger Source, 3–40                                             | Update, Software, 1-2                              |
| To Select the Trigger Type, 3–38                                               | Upgrade, software, 1-3                             |
| To Set Holdoff, 3-43                                                           | URL, Tektronix, v                                  |
| To Set Level, 3-39                                                             | user files, backing up, 1-10                       |
| To Set Mode and Holdoff, 3-53, 3-55, 3-57, 3-60,                               | User Preferences, D-10                             |
| 3-62, 3-64, 3-67, 3-69                                                         | USER, A Trigger level, 3-44, 3-45                  |
| To Set the Trigger Coupling, 3-40                                              | Using the Acquisition Controls, 3-20               |
| To Set Thresholds, 3-63                                                        | Using the Waveform Display, 3-80                   |
| To Set to 50%, 3-39                                                            | Utilities menu                                     |
| To Set Trigger When, 3-64                                                      | AUX Out Configuration, D-10                        |
| To Set Up B Triggering, 3-77                                                   | Deassign Multipurpose Knobs, D-10                  |
| To Single Trigger, 3-46                                                        | Display Recorder, D-10                             |
| To Trigger Based on Transition Time, 3-58                                      | GPIB Configuration, D-9                            |
|                                                                                | Instrument Calibration, D-10                       |

| Instrument Diagnostics, D-10                       | Vertical Setup, D-3                            |
|----------------------------------------------------|------------------------------------------------|
| Option Installation, D-10                          | Vertical window, overview, 3-12, 3-13          |
| Reference selection, D-10                          | View, printing, 3-201                          |
| Set Time and Date, D-9                             | Virtual keyboard, control window, 3-173, 3-180 |
| Tek Secure, D-9                                    | Voltage                                        |
| User Preferences, D-10                             | overrange and underrange points, 3-13          |
|                                                    | overview, 3-13                                 |
| V                                                  |                                                |
| V                                                  | W                                              |
| Value, D-8                                         | VV                                             |
| Value Count, D-8                                   | Waveform, D-2, D-3, Glossary-12                |
| Value Mean, D-8                                    | Acquiring and Displaying of, 3-3               |
| Value Statistics, D-8                              | copying, 3-188                                 |
| Variable Persistence, 3-95, 3-96, D-6              | displaying, 3-79                               |
| Display control window, 3-93                       | exporting, 3-188                               |
| Variable Persistence, Display control window, 3-93 | Interval, Glossary-12                          |
| Varying vertical offset, 3-16                      | printing, 3-200                                |
| V-bars, D-7                                        | recalling, 3-180                               |
| Vectors, 3-92, 3-93, 3-95, D-6                     | Save Formats, 3–188                            |
| Display control window, 3-93                       | saving, 3-180                                  |
| Verification, Incoming Inspection Procedure, 1-17  | Waveform clipping. See Clipping                |
| Version number, D-10                               | Waveform Count, B-3                            |
| Vertical                                           | Waveform database, 3-21                        |
| Acquisition Window Considerations, 3-13            | Waveform differentiation, 3-131                |
| Bar cursors, Glossary-12                           | Waveform Display, 3-81                         |
| control window, Deskew, 3-124                      | Waveform FFTs, 3-142                           |
| cursors, 3-109, 3-111                              | Waveform Histograms, D-8                       |
| deskew, 3-124, Glossary-2                          | Waveform integration, 3-133                    |
| Acquisition window, Glossary-12                    | Waveform intensity, 3-93                       |
| Vertical menu                                      | Waveform interpolation, 3-92, D-7              |
| Attenuation, D-4                                   | Waveform record, 3-28                          |
| Bandwidth, D-4                                     | definition applied to all channels, 3-18       |
| Coupling, D-4                                      | illustrated, 3-29, 3-111                       |
| Deskew, D-4                                        | spectral source, long versus short, 3-143      |
| Display On/Off, D-3                                | Waveforms                                      |
| Label, D-3                                         | and zoom, 3-87                                 |
| Offset, D-3                                        | Clear, 3-186                                   |
| Position/Scale, D-3                                | Delete, 3-186                                  |
| Probe Cal, D-4                                     | Measuring, 3-99                                |
| Termination, D-4                                   | Web site address, Tektronix, v                 |
| Vertical Setup, D-3                                | Width, Glossary-7, Glossary-9                  |
| Zoom Controls, D-3                                 | A Trigger control window, 3-56                 |
| Zoom Setup, D-4                                    | Main Trigger menu, 3-52, 3-54                  |
| vertical offset, 3-82                              | Setup, D-5                                     |
| discussion on setting, 3-13                        | trigger, D-5                                   |
| vertical position, 3-82                            | Width trigger, 3-48, 3-55                      |
| Vertical range, discussion on setting, 3-13        | How to set up, 3-55-3-78                       |
| vertical scale, 3-82                               | Window, 3-151                                  |
| Vertical scale and offset                          | Blackman-Harris, 3-169                         |
| illustrated, 3-15                                  | characteristics of, 3-151                      |
| uses for, 3-4                                      | Flattop2, 3-169                                |
| Vertical set up, purpose, 3-4                      | Gaussian, 3-169                                |

Hamming, 3-169
Hanning, 3-169
Kaiser-Bessel, 3-169
rectangular, 3-169
rectangular vs. bell-shaped, 3-156
selecting, 3-152
Tek Exponential, 3-169
Window characteristics, 3-152
Windows, descriptions of, 3-169

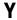

YT, format, Glossary-12

## Z

Zero phase reference point, 3-154
establishing for impulse testing, 3-154
ZOOM, button, 3-88
Zoom, 3-81, 3-82, 3-87-3-98, 3-108
a Waveform, 3-89
and waveforms, 3-87
Controls, D-3, D-4
feature, 3-87
Setup, D-4, D-5
Zoom menu, **Reset Zoom Factors**, 3-91